# **GeoMax Zoom25/50**

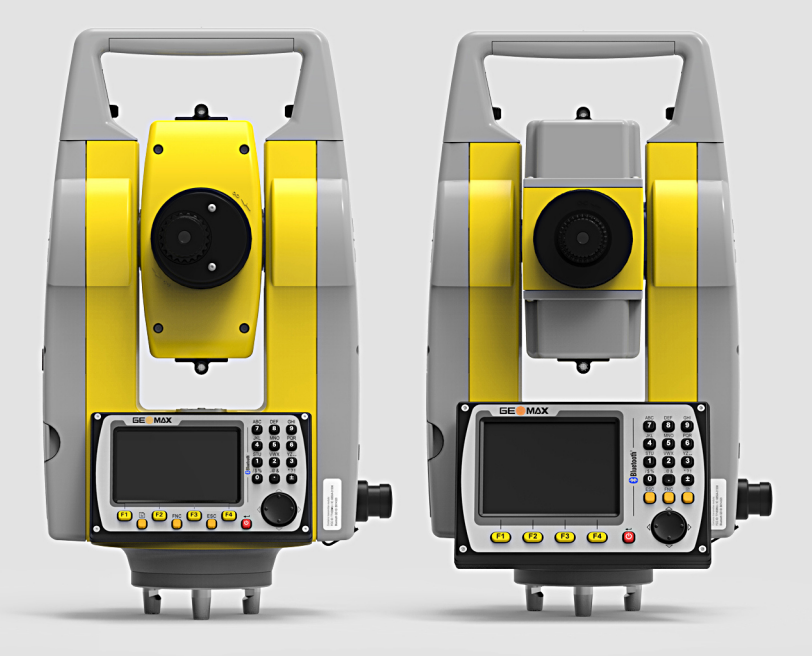

**Руководство пользователя**

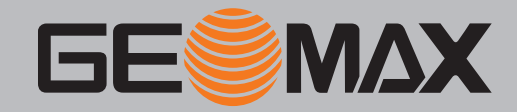

Версия 1.1 Русский

## **Введение**

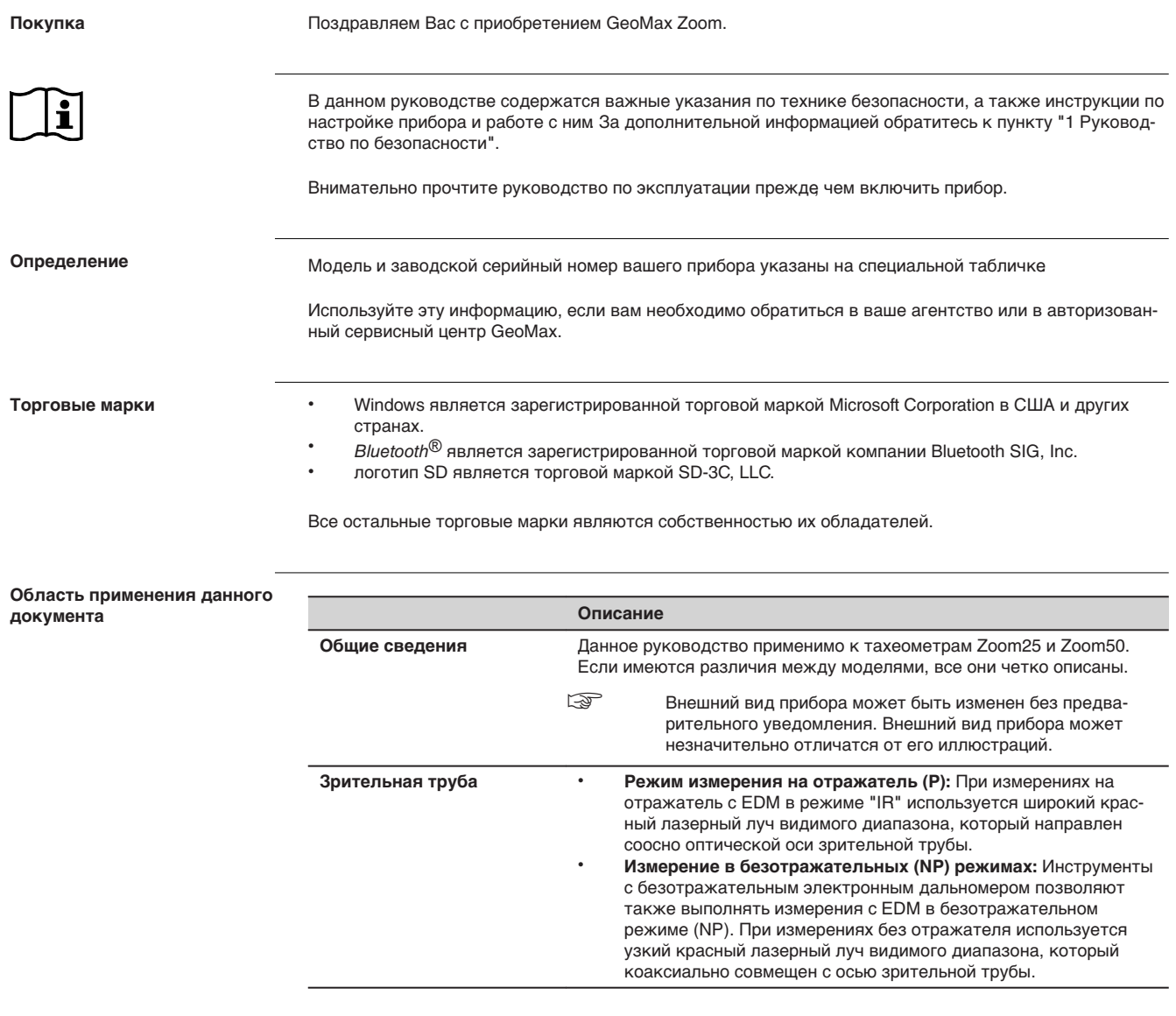

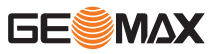

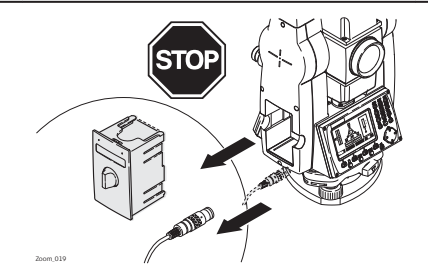

Никогда **не** извлекайте аккумуляторы во время работы прибора или в процесе выключения.

Это может привести к утере данных и системным сбоям!

Выключайте прибор кнопкой On/Off, перед извлечением аккумулятора всегда дожидайтесь полного выключеняи прибора.

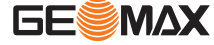

## **Содержание**

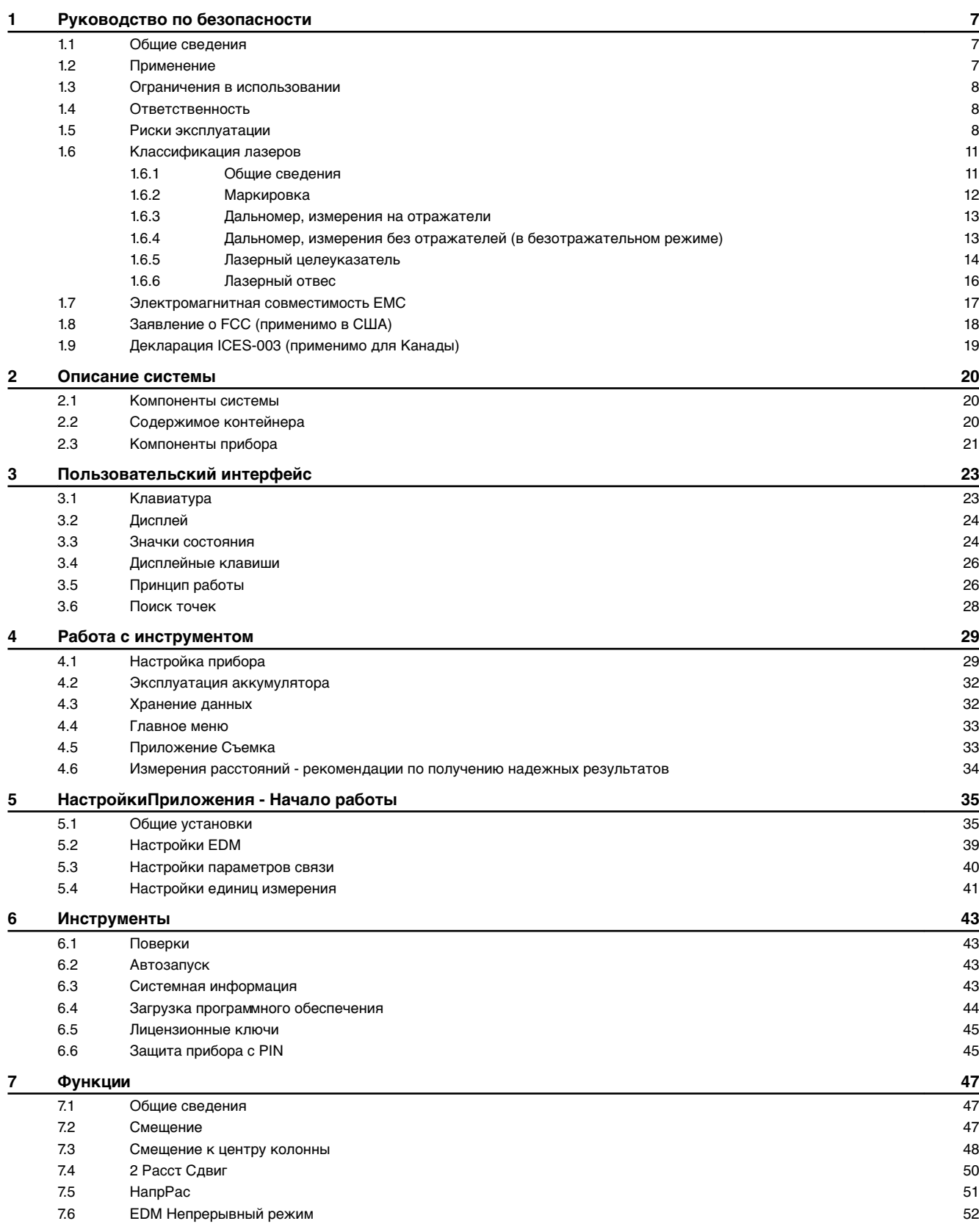

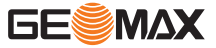

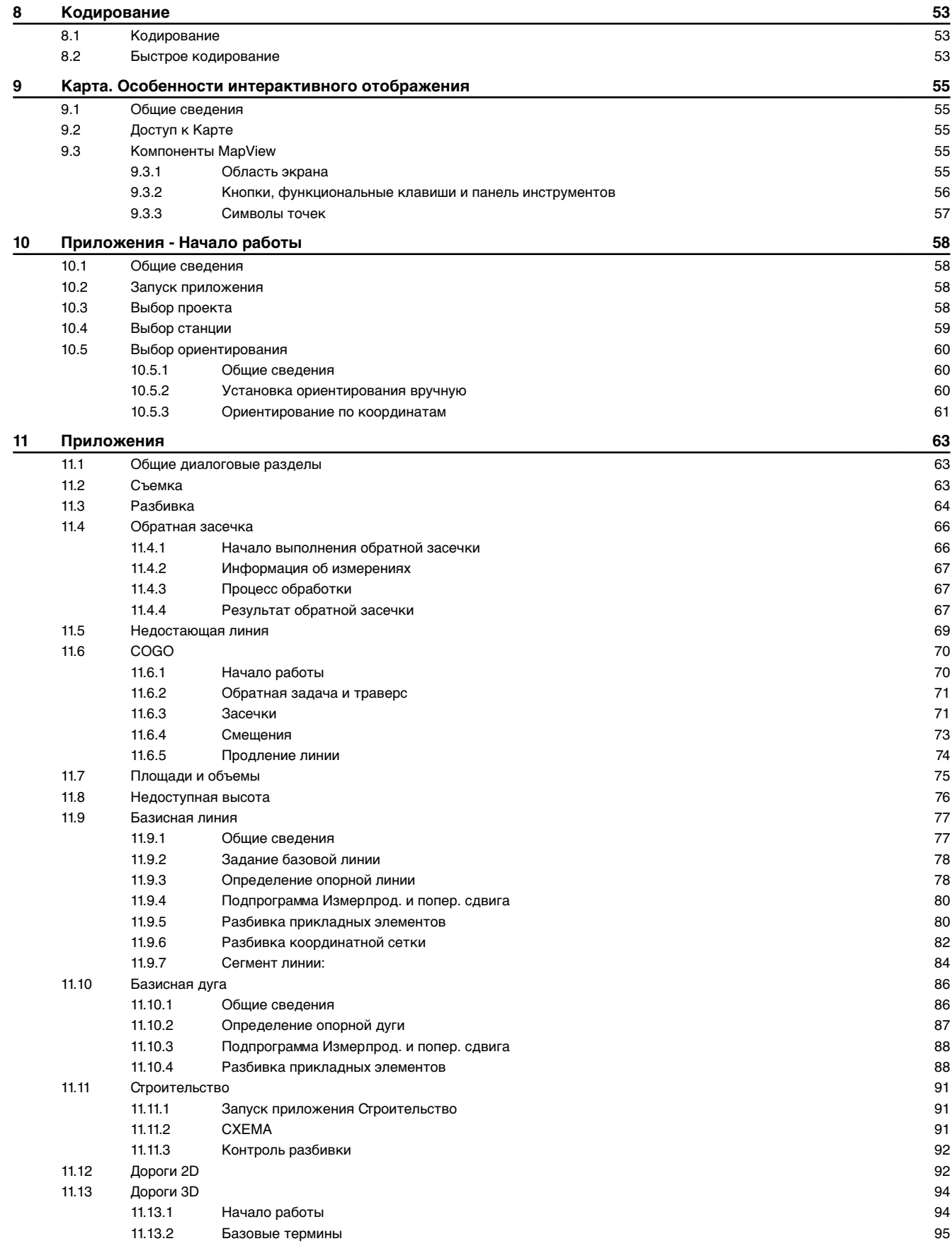

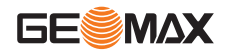

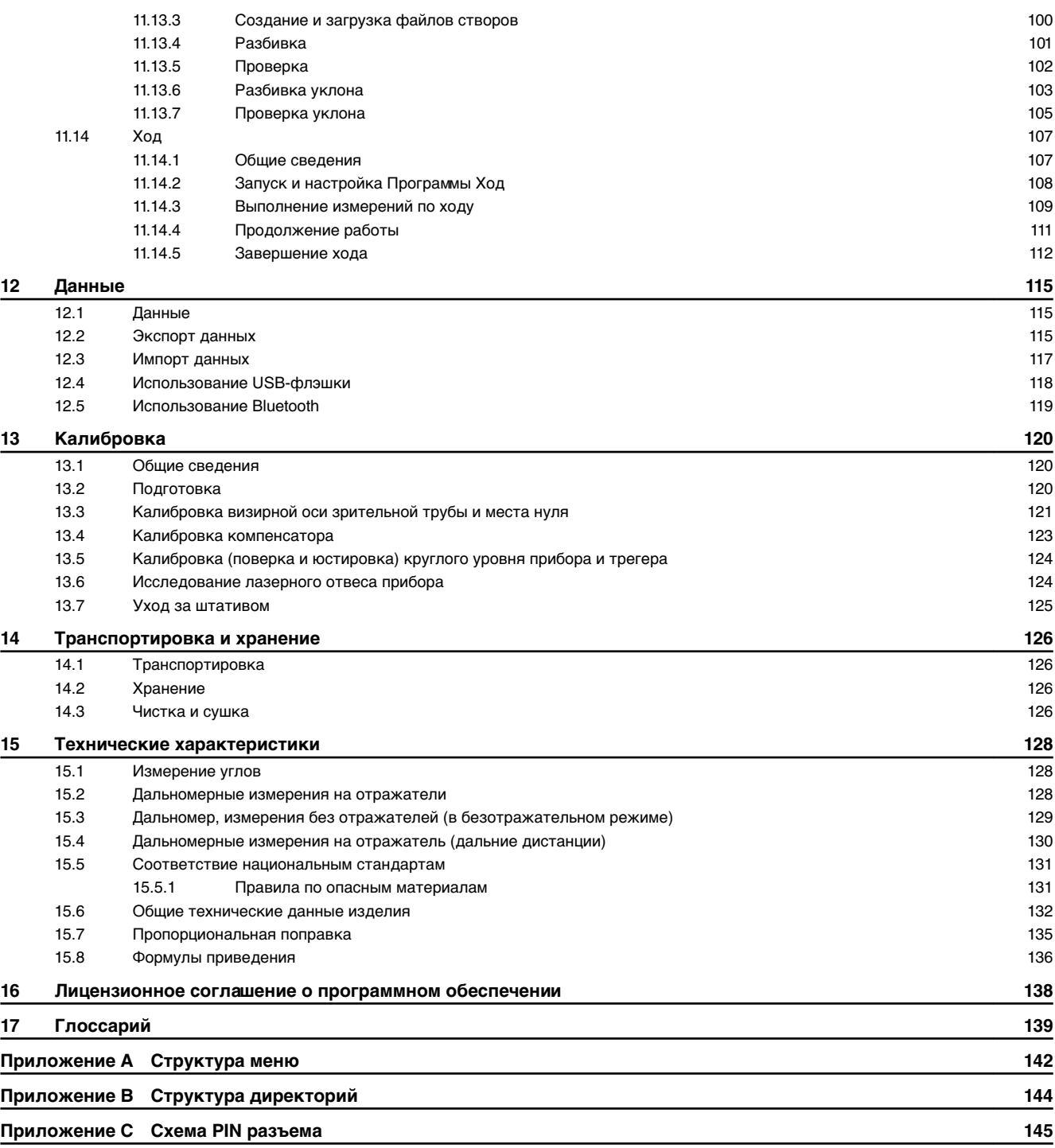

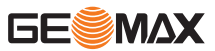

<span id="page-6-0"></span>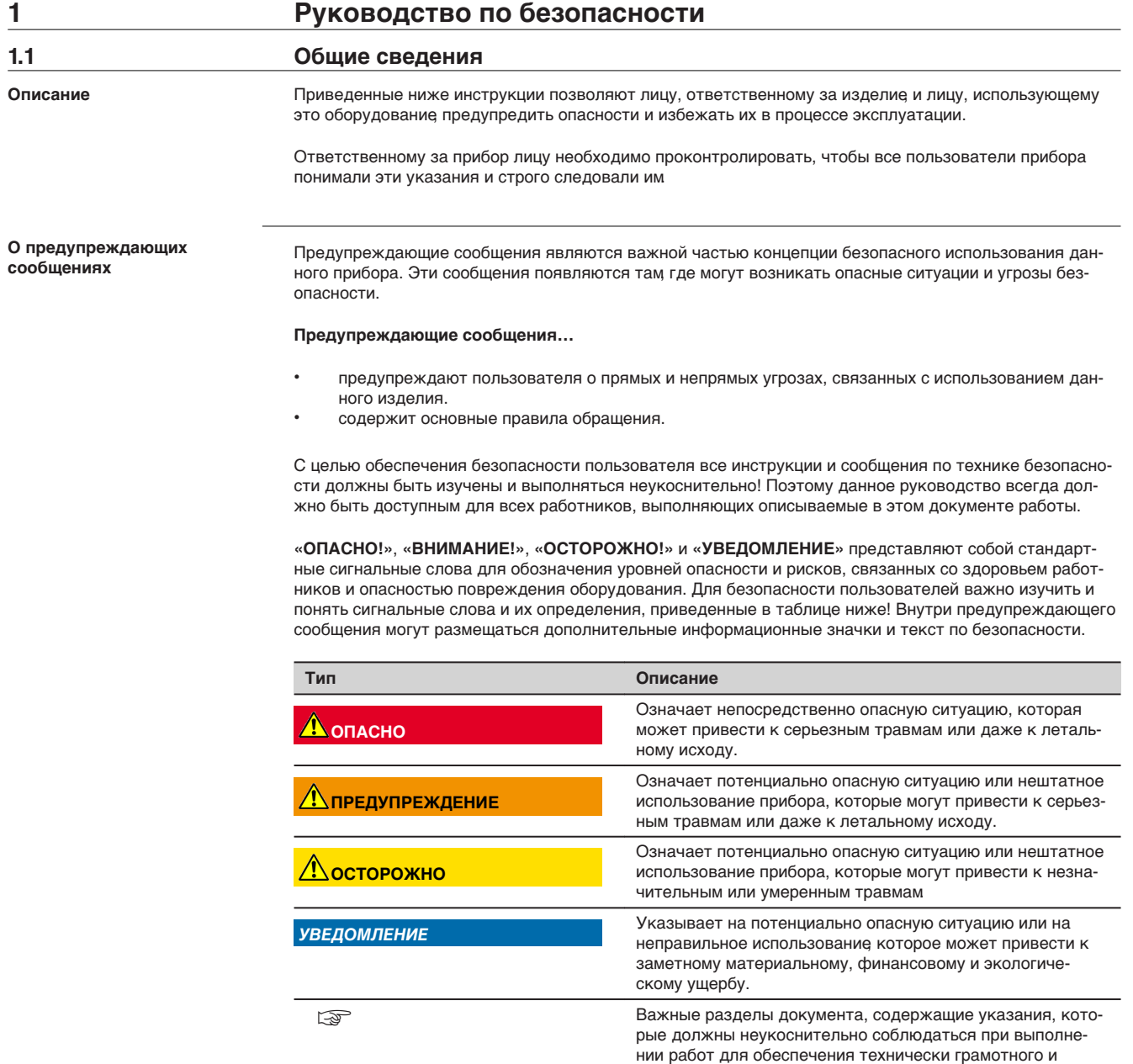

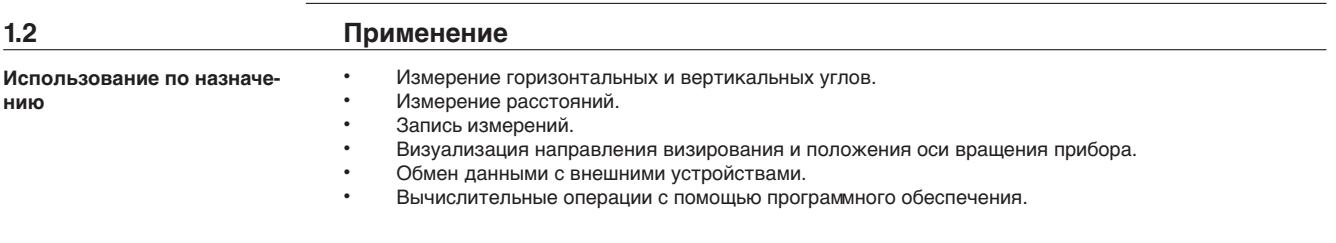

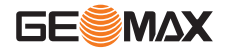

эффективного использования оборудования.

#### <span id="page-7-0"></span>**Запрещенные действия**

- Работа с прибором без проведения инструктажа.
- Работа вне установленных для прибора пределов допустимого применения.
- Отключение систем обеспечения безопасности.
- Снятие шильдиков с информацией о возможной опасности.
- Открытие корпуса прибора, например с помощью отвертки, за исключением случаев, специально оговоренных в инструкциях для проведения конкретных операций.
- Модификация конструкции или переделка прибора.
- Использование незаконно приобретенного инструмента.
- Использование прибора с очевидными повреждениями или дефектами.
- Использование с принадлежностями от других изготовителей без предварительного явно выра-
- женного разрешения от компании GeoMax.
- Визирование на солнце.
- Недостаточные меры предосторожности на рабочей площадке.
- Умышленное наведение прибора на людей.
- Проведение мониторинга машин и других движущихся объектов без должного обеспечения безопасности на месте работ.

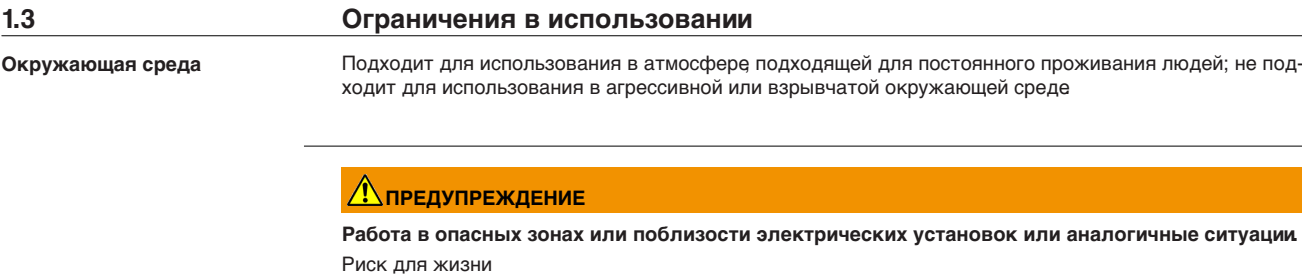

**Меры предосторожности:**

Перед тем, как работать в таких условиях, необходимо связаться с местными органами ответственными за безопасность.

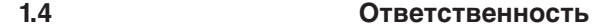

**Производителя**

GeoMax AG, CH-9443 Widnau, далее именуемый как GeoMax, отвечает за поставку тахеометра, включая руководство по эксплуатации и ЗИП, в абсолютно безопасном для работы состоянии.

**Ответственнное лицо**

Отвечающее за оборудование лицо имеет следующие обязанности:

- Изучить инструкции безопасности по работе с прибором и инструкции в Руководстве по эксплуатации.
- Проконтролировать использование прибора строго по назначению.
- Изучить местные нормы, имеющие отношение к предотвращению несчастных случаев.
	- Незамедлительно сообщать GeoMax о случаях, когда сам прибор или его использование становится небезопасным.
	- Обеспечить соблюдение национальных законов, инструкций и условий работы радиопередатчиков.

## **1.5 Риски эксплуатации**

## **ОСТОРОЖНО**

**Падение, неправильное использование, внесение модификаций, хранение изделия в течение длительных периодов или его транспортировка**

Обращайте внимание на правильность результатов измерения.

#### **Меры предосторожности:**

Периодически выполняйте контрольные измерения и юстировку в полевых условиях, как указано в руководстве пользователя, особенно после того как изделие было подвергнуто неправильному использованию, а также до и после длительных измерений.

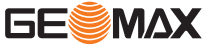

## **ОПАСНО**

#### **Опасность поражения электрическим током**

Вследствие опасности поражения электрическим током очень опасно использовать вешки, нивелирные рейки и удлинители вблизи электросетей и силовых установок, таких как провода высокого напряжения или электрифицированные железные дороги.

#### **Меры предосторожности:**

Держитесь на безопасном расстоянии от энергосетей. Если работать в таких условиях все же необходимо, обратитесь к лицам, ответственным за безопасность работ в таких местах, и строго выполняйте их указания.

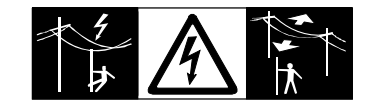

## **ОСТОРОЖНО**

Избегайте наведения зрительной трубы на солнце, поскольку она работает как увеличительная линза и может повредить ваши глаза или тахеометр.

**Меры предосторожности:**

Не наводите зрительную трубу на солнце

## **Леедупреждение**

#### **Отвлекающие факторы / утрата внимания**

Во время динамических применений, например процедуры разметки на местности, существует опасность возникновения несчастных случаев, если пользователь не обращает внимания на условия окружающей среды, например на препятствия, земляные работы или движение транспорта.

#### **Меры предосторожности:**

Лицо, ответственное за прибор, обязано предупредить пользователей обо всех возможных рисках.

## **Леедупреждение**

## **Недостаточные меры предосторожности на рабочей площадке.**

Это может привести к возникновению опасных ситуаций, например при движении транспорта, на строительной площадке, возле промышленных сооружений.

#### **Меры предосторожности:**

- Убедитесь, что место проведения работ защищено от возможных опасностей.
- Придерживайтесь правил безопасности.

## **ОСТОРОЖНО**

#### **Принадлежности, не закрепленные надлежащим образом.**

Если принадлежности, используемые при работе с оборудованием, не отвечают требованиям безопасности, и продукт подвергается механическим воздействиям, например, ударам или падениям, продукт может быть повреждён или люди могут получить травмы.

#### **Меры предосторожности:**

- ▶ При установке изделия убедитесь в том, что аксессуары правильно подключены, установлены и надежно закреплены в штатном положении.
- Не подвергайте прибор механическим нагрузкам

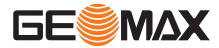

### **ПРЕДУПРЕЖДЕНИЕ**

#### **Удар молнией**

Если изделие используется с дополнительными аксессуарами, например, мачтами, рейками, шестами, увеличивается риск поражения молнией.

#### **Меры предосторожности:**

Не используйте изделие во время грозы.

## **ОСТОРОЖНО**

#### **Ненадлежащие механические воздействия на батареи**

Во время транспортировки, хранения или утилизации батарей при неблагоприятных условиях может возникнуть риск возгорания.

#### **Меры предосторожности:**

- Прежде чем транспортировать или утилизировать изделие полностью разрядите батареи, оставив прибор во включенном состоянии на длительное время.
- При транспортировке или перевозке батарей лицо, ответственное за прибор, должно убедиться в том, что при этом соблюдаются все национальные и международные требования к таким операциям.
- Перед транспортировкой оборудования обязательно свяжитесь с представителями компанииперевозчика.

## **Леедупреждение**

**Воздействие на батареи высоких механических напряжений, высокой температуры окружающей среды или погружение в жидкость**

Подобные воздействия могут привести к утечке, возгоранию или взрыву батарей.

**Меры предосторожности:**

Оберегайте аккумуляторы от ударов и высоких температур. Не роняйте и не погружайте их в жидкости.

## **Леедупреждение**

#### **Короткое замыкание полюсов батарей**

Короткое замыкание полюсов батарей может привести к сильному нагреву и вызвать возгорание с риском нанесения травм, например при хранении или переноске батарей в карманах одежды, где полюса могут закоротиться в результате контакта с ювелирными украшениями, ключами, металлизированной бумагой и другими металлическими предметами.

#### **Меры предосторожности:**

Следите за тем, чтобы полюса батарей не замыкались вследствие контакта с металлическими объектами.

### **/! ПРЕДУПРЕЖДЕНИЕ**

При открытии прибора любое из указанных ниже действий может привести к получению электрического удара.

- Прикосновение к контактам
- Использование прибора после неквалифицированного устранения неисправностей.

#### **Меры предосторожности:**

Не вскрывайте прибор самостоятельно. Только авторизованные сервис центры GeoMax имеют право ремонтировать данные продукты.

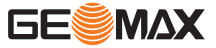

## <span id="page-10-0"></span>**ПРЕДУПРЕЖДЕНИЕ**

При неправильном обращении с оборудованием возможны следующие последствия:

- Возгорание полимерных компонентов может приводить к выделению ядовитых газов, опасных для здоровья.
- Механические повреждения или сильный нагрев аккумуляторов способны привести к их взрыву и вызвать отравления, ожоги и загрязнение окружающей среды.
- Несоблюдение техники безопасности при эксплуатации оборудования может привести к нежелательным последствиям для Вас и третьих лиц.

**Меры предосторожности:**

▶

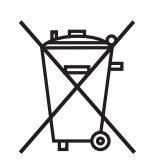

Прибор не должен утилизироваться вместе с бытовыми отходами. Не избавляйтесь от инструмента ненадлежащим образом, следуйте национальным правилам утилизации, действующим в Вашей стране. Не допускайте неавторизованный персонал к оборудованию.

Информация о специальном использовании и утилизации может быть представлена GeoMax AG.

## **ЛЕДУПРЕЖДЕНИЕ**

Только авторизованные центры GeoMax имеют право на ремонт приборов.

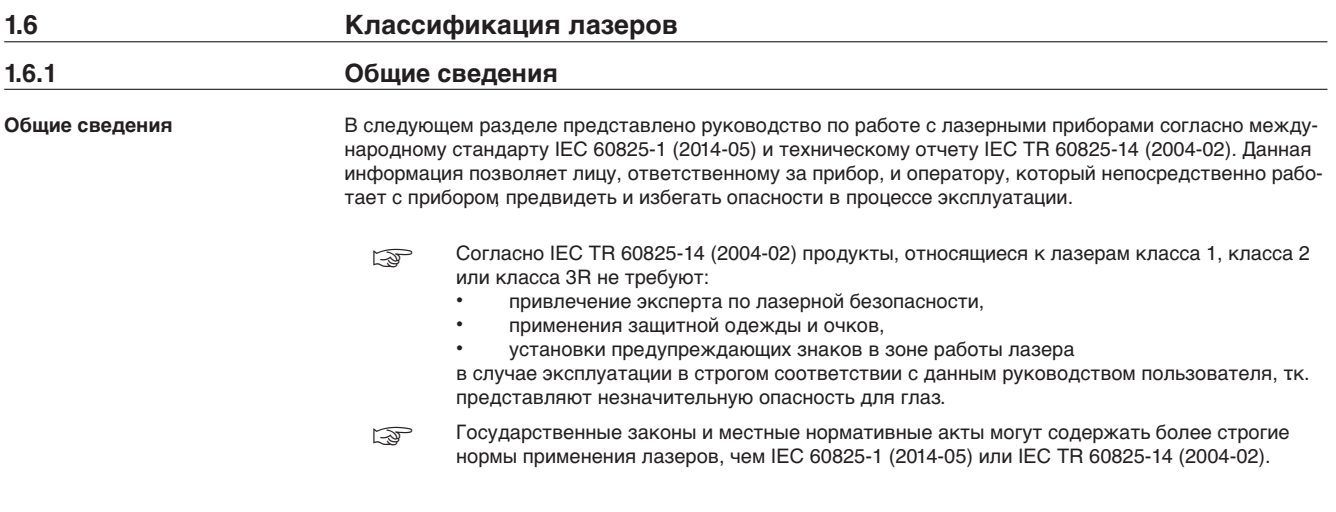

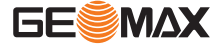

#### <span id="page-11-0"></span>**Метка Zoom25**

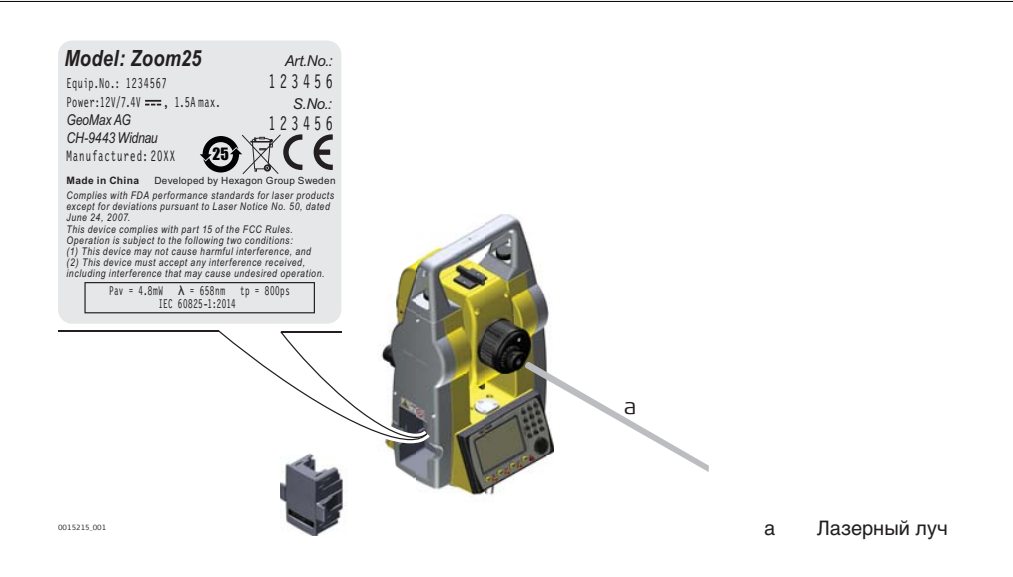

#### **Метка Zoom50**

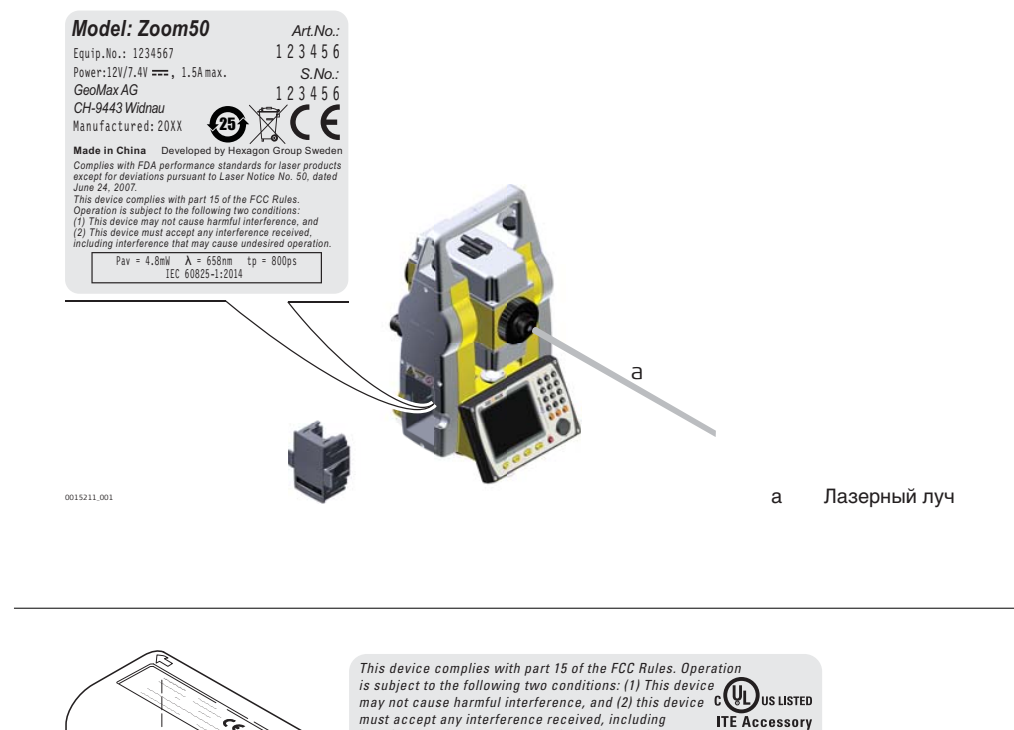

#### **Маркировка на вторенном аккумуляторе ZBA400**

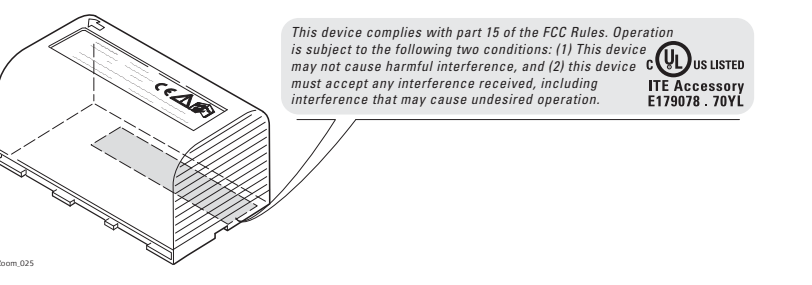

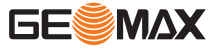

<span id="page-12-0"></span>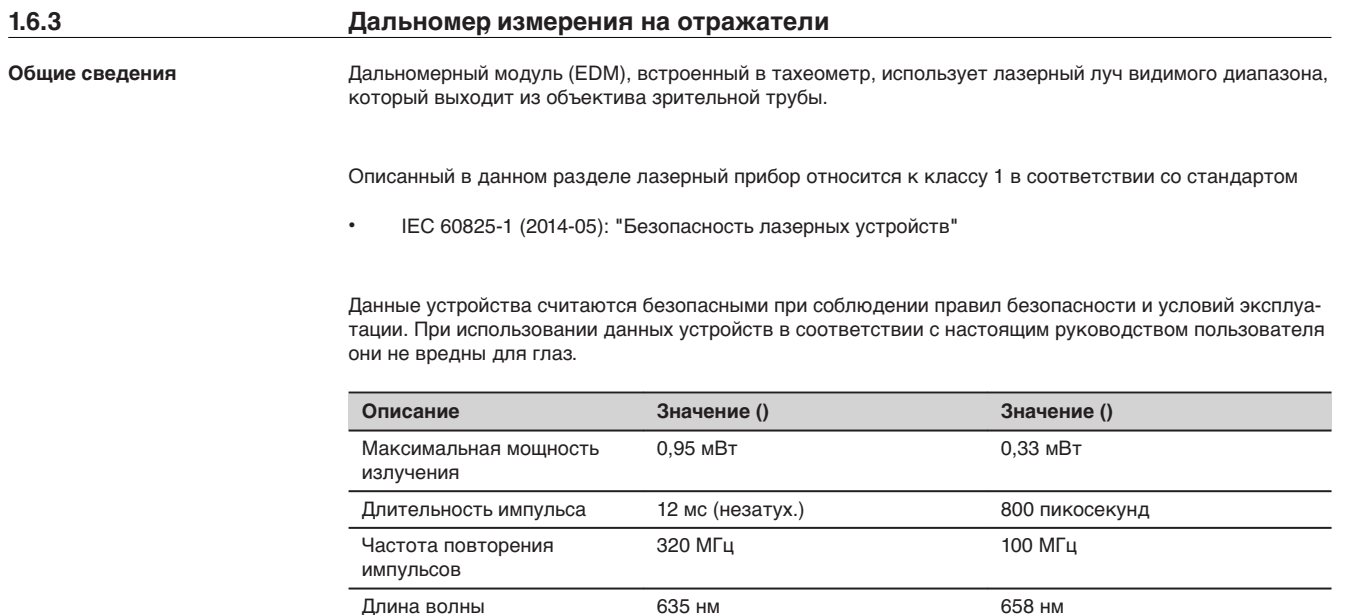

## **1.6.4 Дальномер, измерения без отражателей (в безотражательном режиме)**

**Общие сведения**

Дальномерный модуль (EDM), встроенный в тахеометр, использует лазерный луч видимого диапазона, который выходит из объектива зрительной трубы.

Описанный в данном разделе лазерный прибор относится к Классу 3R в соответствии со стандартом:

• IEC 60825-1 (2014-05): "Безопасность лазерных устройств"

Прямое попадание лазерного луча в глаза может быть вредным (с невысоким травматическим риском для глаз), особенно если попадание луча в глаза является умышленным. Луч может вызывать кратковременное ослепление и остаточное изображение на сетчатке, особенно при низком уровне окружающей освещенности. Риск получения травмы от луча лазерных приборов класса 3R ограничен благодаря тому, что:

- a) случайное попадание луча в глаза очень редко может происходить в наихудшей ситуации, например, при прямом попадании в зрачок,
- b) конструктивно предусмотрен предел безопасности максимально допустимого воздействия лазерного излучения (MPE),
- c) срабатывает естественный рефлекс на яркий свет лазерного луча видимого диапазона.

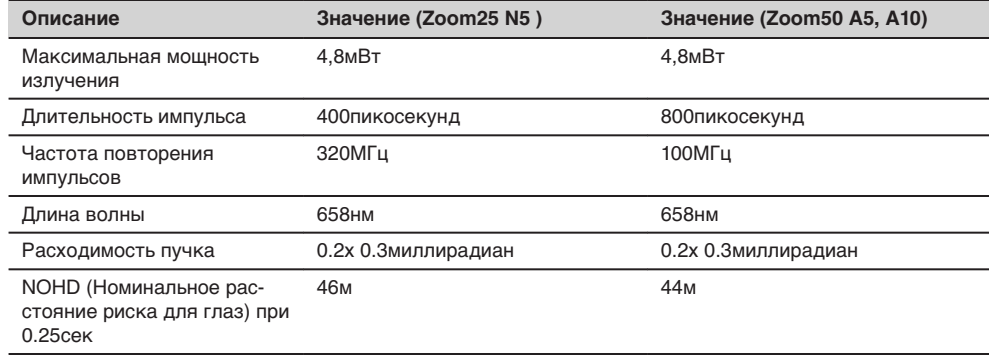

## <span id="page-13-0"></span> $^{\prime}$ <u>N</u>осторожно

С точки зрения безопасности лазерные устройства класса 3R должны рассматриваться как потенциально опасные.

**Меры предосторожности:**

- 1. Избегайте прямого попадания луча в глаза.<br>2. Не направляйте лазерный луч на других лю
- Не направляйте лазерный луч на других людей.

## **ОСТОРОЖНО**

Потенциальные опасности относятся не только к прямым, но и к отраженным пучкам, направленным на отражающие поверхности, такие как отражатели, окна, зеркала, металлические поверхности и пр. **Меры предосторожности:**

- 1. Не наводите тахеометр на сильно отражающие и зеркальные поверхности, способные создавать мощный отраженный пучок.
	- 2. Не смотрите в направлении лазерного луча вблизи отражателей или отражающих объектов, когда дальномер включен в режиме лазерного визира или во время выполнения измерений. Наведение на отражатель выполняйте только с помощью зрительной трубы.

#### **Маркировка**

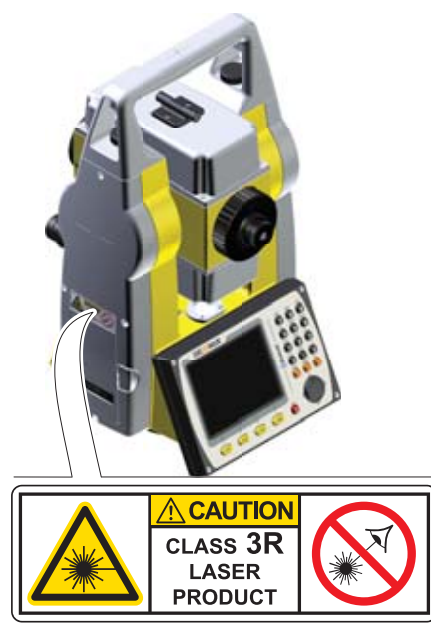

0015212\_001

## **1.6.5 Лазерный целеуказатель**

**Общие сведения**

Встроенный лазерный указатель генерирует красный луч в видимом диапазоне Луч исходит из объектива зрительной трубы.

Описанный в данном разделе лазерный прибор относится к Классу 3R в соответствии со стандартом:

• IEC 60825-1 (2014-05): "Безопасность лазерных устройств"

Прямое попадание лазерного луча в глаза может быть вредным (с невысоким травматическим риском для глаз), особенно если попадание луча в глаза является умышленным. Луч может вызывать кратковременное ослепление и остаточное изображение на сетчатке, особенно при низком уровне окружающей освещенности. Риск получения травмы от луча лазерных приборов класса 3R ограничен благодаря тому, что:

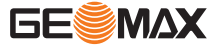

- a) случайное попадание луча в глаза очень редко может происходить в наихудшей ситуации, например, при прямом попадании в зрачок,
- b) конструктивно предусмотрен предел безопасности максимально допустимого воздействия лазерного излучения (MPE),
- c) срабатывает естественный рефлекс на яркий свет лазерного луча видимого диапазона.

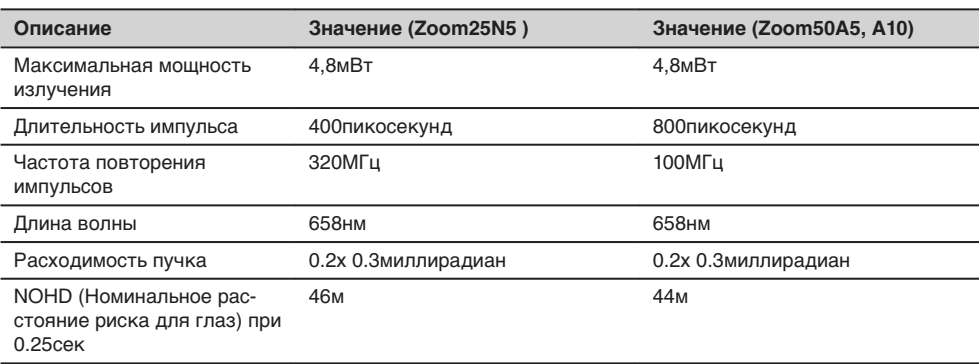

## **ОСТОРОЖНО**

С точки зрения безопасности лазерные устройства класса 3R должны рассматриваться как потенциально опасные.

**Меры предосторожности:**

- 1. Избегайте прямого попадания луча в глаза.
- 2. Не направляйте лазерный луч на других людей.

## **ОСТОРОЖНО**

Потенциальные опасности относятся не только к прямым, но и к отраженным пучкам, направленным на отражающие поверхности, такие как отражатели, окна, зеркала, металлические поверхности и пр.

#### **Меры предосторожности:**

- 1. Не наводите тахеометр на сильно отражающие и зеркальные поверхности, способные создавать мощный отраженный пучок.
	- 2. Не смотрите в направлении лазерного луча вблизи отражателей или отражающих объектов, когда дальномер включен в режиме лазерного визира или во время выполнения измерений. Наведение на отражатель выполняйте только с помощью зрительной трубы.

<span id="page-15-0"></span>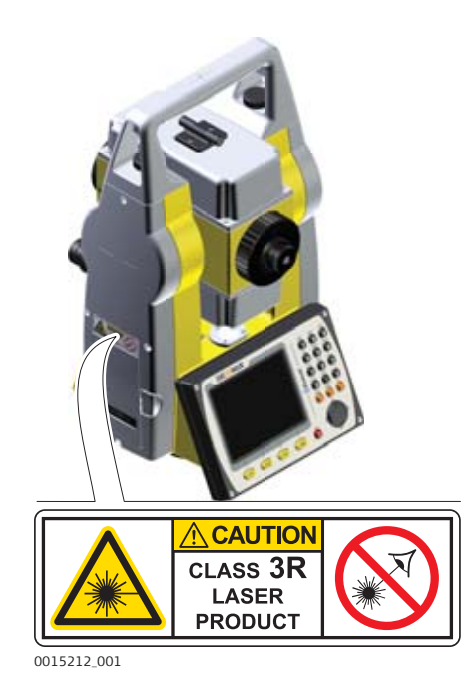

## **1.6.6 Лазерный отвес**

**Общие сведения**

Встроенный лазерный отвес использует красный видимый луч, выходящий из нижней части тахеометра.

Описанный в данном разделе лазерный прибор относится к Классу 2 в соответствии со стандартом:

• IEC 60825-1 (2014-05): "Безопасность лазерных устройств"

Приборы этого класса не представляют опасности при кратковременном попадании их луча в глаза, но связаны с риском получения глазной травмы при умышленном наведении луча в глаза. Луч может вызывать кратковременное ослепление и остаточное изображение на сетчатке, особенно при низком уровне окружающей освещенности.

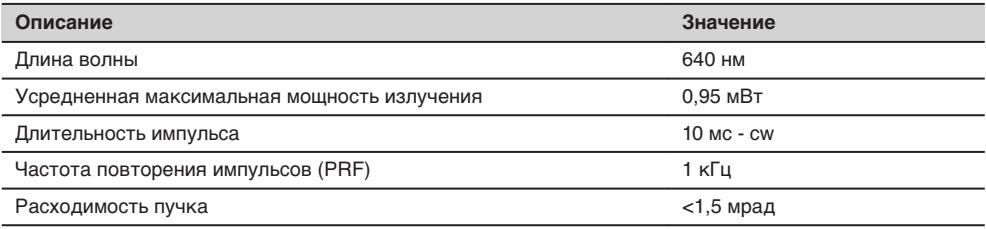

## **ОСТОРОЖНО**

Лазерные устройства Класса 2 небезопасны для глаз.

## **Меры предосторожности:**

- 1. Избегайте попадания лазерного луча в глаза напрямую или через оптические приборы.
- 2. Не направляйте луч на людей или других животных.

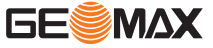

<span id="page-16-0"></span>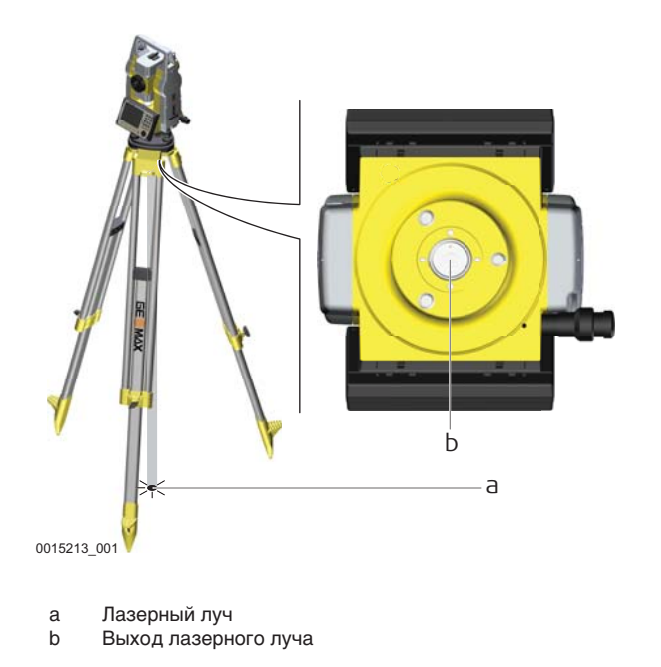

**Описание**

### **1.7 Электромагнитная совместимость EMC**

Термин электромагнитная совместимость означает способность электронных устройств штатно функционировать в такой среде, где присутствуют электромагнитное излучение и электростатическое влияние, не вызывая при этом электромагнитных помех в другом оборудовании.

## **ЛЕДУПРЕЖДЕНИЕ**

Электромагнитное излучение может вызвать сбои в работе другого оборудования.

Хотя тахеометры отвечают требованиям строгих норм и стандартов, которые действуют в этой области, GeoMax не может полностью исключить возможность того, что в другом оборудовании могут возникать помехи.

## **ОСТОРОЖНО**

Существует опасность возникновения помех при использовании дополнительных устройств, изготовленных сторонними производителями, например, полевых и персональных компьютеров и другого электронного оборудования, нестандартных кабелей или внешних источников питания.

#### **Меры предосторожности:**

▶ Используйте только оборудование и аксессуары, рекомендованные компанией GeoMax. При совместном использовании с изделием они должны отвечать требованиям, оговоренным инструкциями и стандартами. При использовании компьютеров и другого электронного оборудования обратите внимание на информацию об электромагнитной совместимости, предоставляемой их изготовителем.

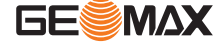

## <span id="page-17-0"></span> $^\prime\hspace{-1.2mm}\Lambda$ осторожно

Помехи, создаваемые электромагнитным излучением, могут приводить к превышению допустимых пределов ошибок измерений.

Хотя тахеометры GeoMax отвечают строгим требованиям норм и стандартов EMC, компания не может полностью исключить возможность того, что их нормальная работа может нарушаться интенсивным электромагнитным излучением, например, вблизи радиопередатчиков, раций, дизельных электрогенераторов, кабелей высокого напряжения.

**Меры предосторожности:**

▶ Контролируйте качество получаемых результатов, полученных в подобных условиях.

## **ОСТОРОЖНО**

#### **Электромагнитное излучение вследствие неправильного подключения кабелей**

Если продукт работает с соединительными кабелями, присоединенными только на одном их их двух концов, например, кабели внешнего электропитания, кабели интерфейса, то разрешенный уровень электромагнитного излучения может быть превышен, и правильное функционирование других продуктов может быть нарушено.

**Меры предосторожности:**

В то время, как продукт используется, соединительные кабели, например, от продукта к внешнему аккумулятору, от продукта к компьютеру, должны быть подключены на обоих концах.

**Bluetooth**

Вы используете прибор с Bluetooth:

## **ПРЕДУПРЕЖДЕНИЕ**

Электромагнитное излучение может привести к помехам в работе других приборов, в том числе медицинских - слуховых аппаратов, кардиостимуляторов. Также оно может повлиять на здоровье людей и животных.

**Меры предосторожности:**

- ▶ Хотя прибор отвечает всем требованиям. предъявляемым к радиопередатчикам и сотовым телефонам GeoMax. компания GeoMax не может полностью гарантировать, что его использование никак не повлияет на здоровmt людей и животных.
	- Не включайте приборы с радио или сотовым предатчиком неподалеку от подстанций или химических производств, а также в других взрывоопасных зонах.
		- Не включайте радио или сотовое оборудование там, где использутся медицинские приборы.
	- Не включайте радио или сотовое оборудование в самолете.

**1.8 Заявление о FCC (применимо в США)**

**Эвликеследующий параграф относится только к приборам, задействующим радиосвязь.** 

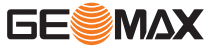

#### <span id="page-18-0"></span>**ПРЕДУПРЕЖДЕНИЕ**

В результате тестирования было установлено, что данное оборудование соответствует ограничениям для цифрового устройства класса В, в соответствии с частью 15 Правил FCC (Федеральная комиссия по средствам связи, США).

Эти требования были разработаны для того, чтобы обеспечить разумную защиту против помех в жилых зонах.

Данное оборудование генерирует использует и может излучать энергию в радиодиапазоне и если оно установлено и используется без соблюдения приведенных в этом документе правил эксплуатации, это способно вызывать помехи в радиоканалах. Тем не менее, не может быть никаких гарантий того, что такие помехи не могут возникать в отдельных случаях даже при соблюдении всех требований инструкции.

Если данное оборудование создает помехи в работе радио- или телевизионного оборудования, что может быть проверено включением и выключением инструмента, пользователь может попробовать снизить помехи одним из указанных ниже способов:

- Поменять ориентировку или место установки приемной антенны.
- Увеличить расстояние между оборудованием и приемником.
- Присоединить оборудование к другой линии электросети по сравнению с той, к которой подключен приемник радио или ТВ-сигнала.
- Обратиться к дилеру или опытному технику-консультанту по радиотелевизионному оборудованию.

## **/ ПРЕДУПРЕЖДЕНИЕ**

Изменения или модификации, не получившие официального одобрения фирмы GeoMax, могут привести к аннулированию прав владельца на использование данного оборудования.

## **1.9 Декларация ICES-003 (применимо для Канады)**

## **WARNING**

This Class (B) digital apparatus complies with Canadian ICES-003.

Cet appareil numπque de la classe (B) est conforme Φ la norme NMB-003 du Canada.

#### **Canada Compliance Statement**

This device complies with Industry Canada's license-exempt RSSs. Operation is subject to the following two conditions:

- 1. This device may not cause interference; and
- 2. This device must accept any interference, including interference that may cause undesired operation of the device.

#### **Canada Dălaration de Conformită**

Le prient appareil est conforme aux CNR d'Industrie Canada applicables aux appareils radio exempts de licence. L'exploitation est autorise aux deux conditions suivantes:

- 1. l'appareil ne doit pas produire de brouillage;<br>2. l'appareil doit accepter tout brouillage radiole
- l'appareil doit accepter tout brouillage radiolectrique subi, mine si le brouillage est susceptible d'en compromettre le fonctionnement.

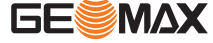

<span id="page-19-0"></span>

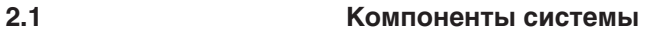

**Основная комплектация**

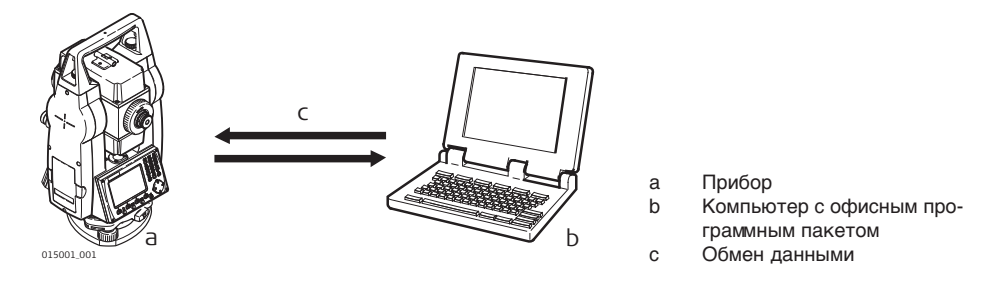

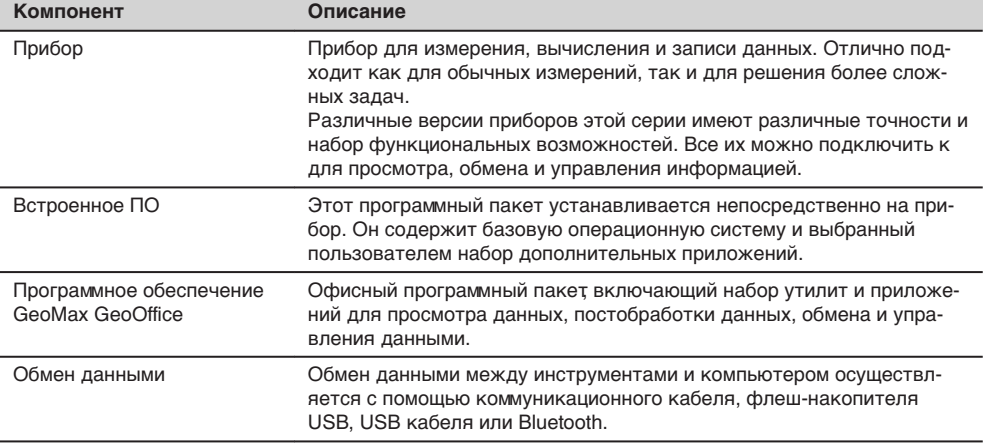

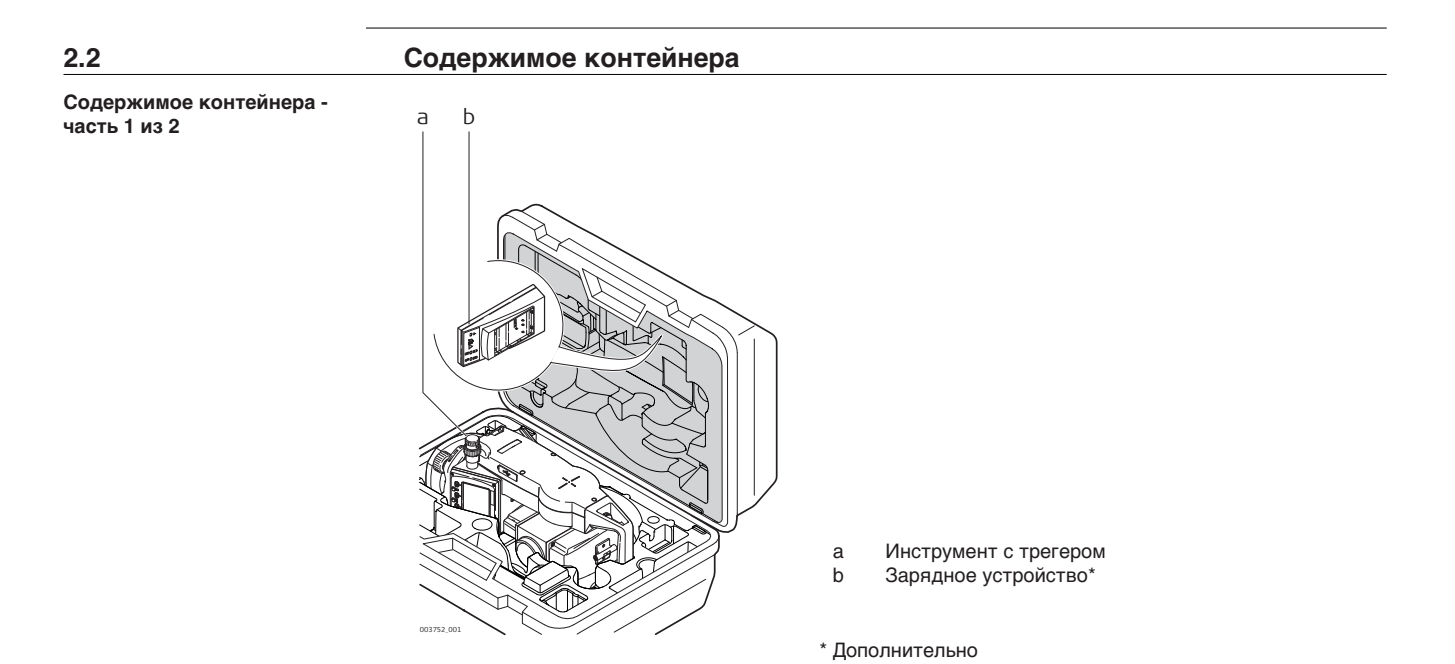

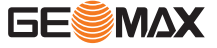

**из 2**

<span id="page-20-0"></span>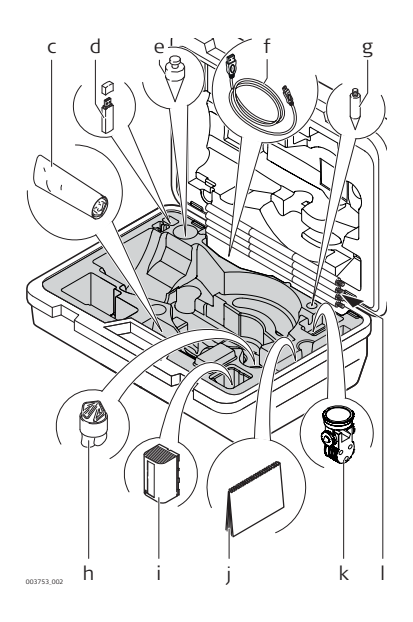

e Отвес<br>f USB ка

\* Дополнительно

c Юстировочные приспособления<br>d USB-флэшка

g Наконечник для вешек мини-призм\*<br>h Защитный кожух

j Краткое руководство пользователя<br>k Мини-призма\*

- 
- 
- 
- 
- 

h Защитный кожух<br>i Аккумулятор\* i Аккумулятор\*

k Мини-призма\* l Веха для мини-призмы\*

- 
- d USB-флэшка USB кабель\*
- 
- 
- 

**GESMAX** 

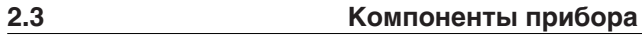

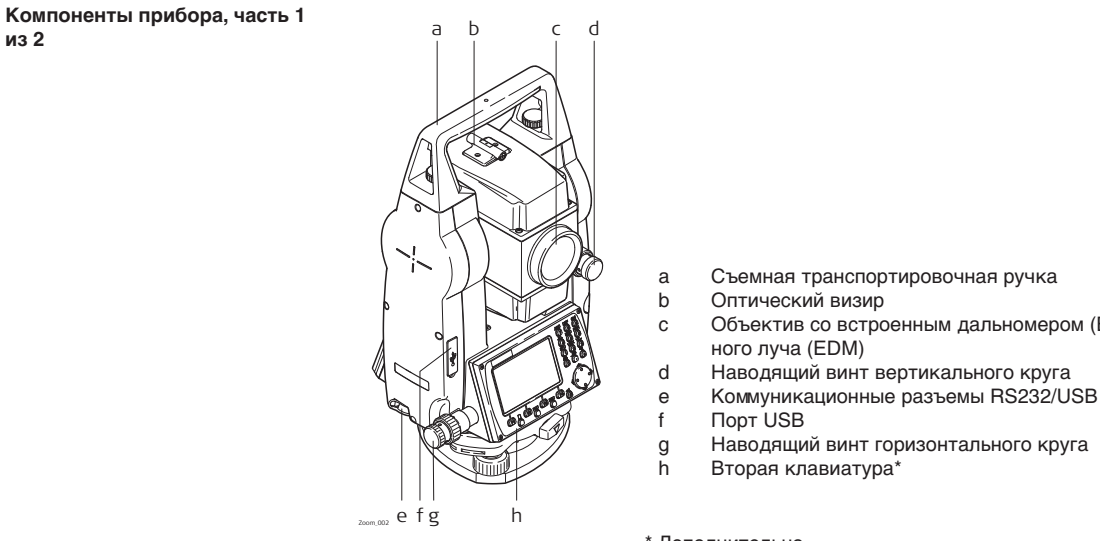

- a Съемная транспортировочная ручка<br>b Оптический визир
- Оптический визир
- c Объектив со встроенным дальномером (EDM). Выход лазерного луча (EDM)
	-
- d Наводящий винт вертикального круга
- 
- 
- g Наводящий винт горизонтального круга
- Вторая клавиатура\*

\* Дополнительно

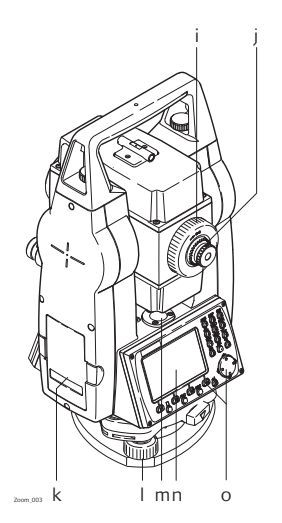

- i Фокусировочное кольцо объектива
- j Окуляр; ориентация сетки
- k Крышка аккумуляторного отсека
- l Подъемный винт
- m Круглый уровень
- n Экран o Клавиатура

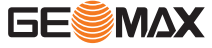

<span id="page-22-0"></span>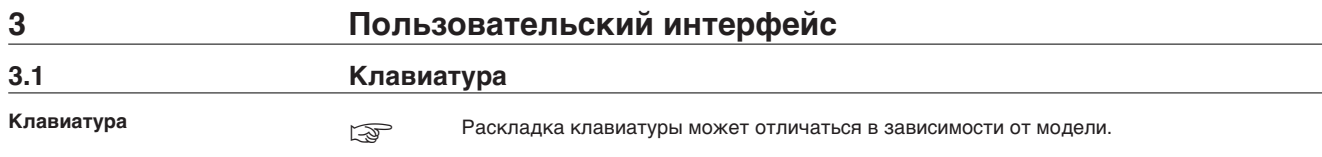

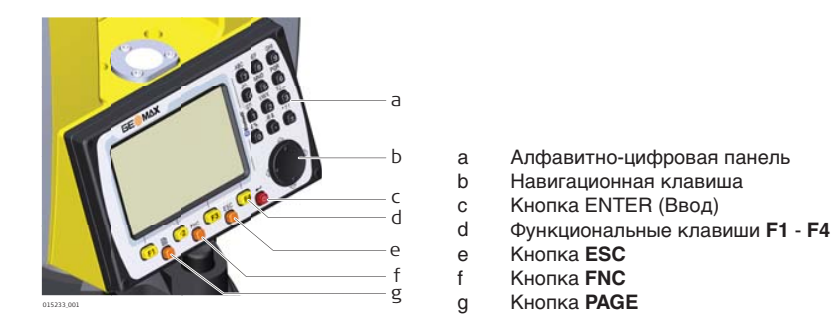

**Кнопки**

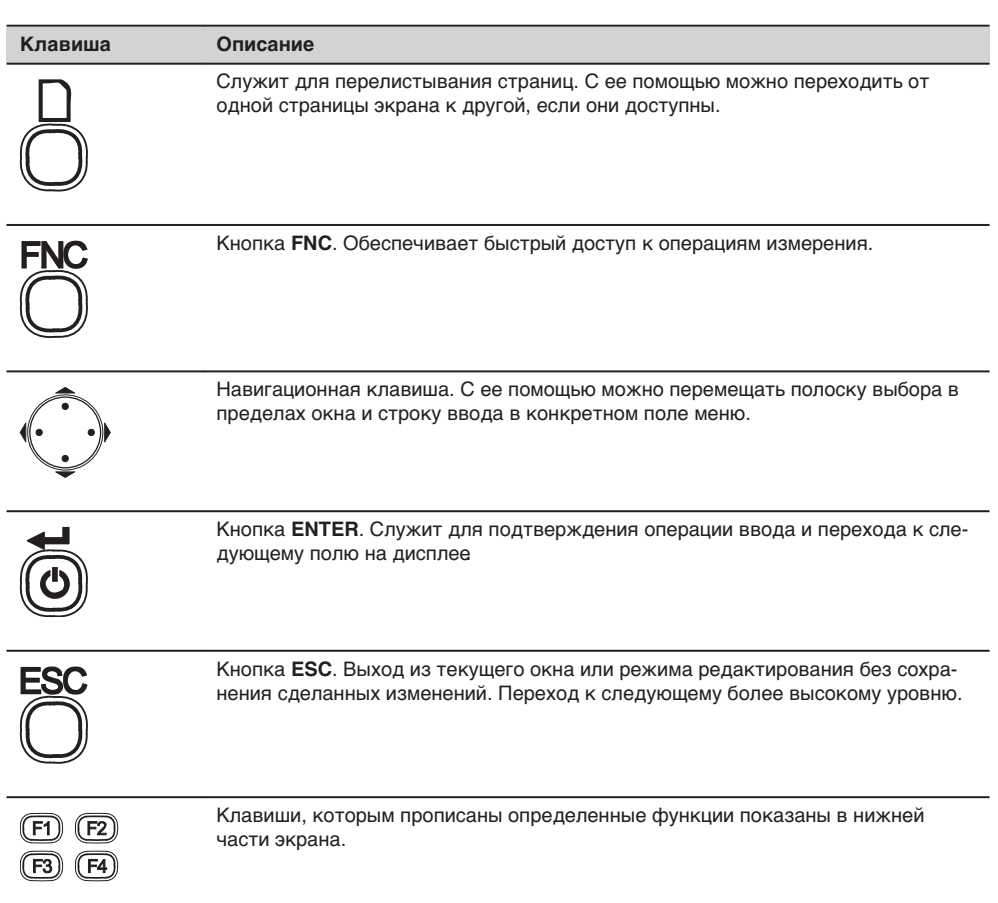

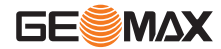

#### **Клавиша Описание**

Алфавитно-цифровая панель для ввода текстовых или цифровых данных.

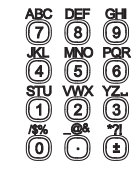

## <span id="page-23-0"></span>**3.2 Дисплей**

**Дисплей**

Прибор доступен с черно/белым дисплеем или цветным

☞ Все показанные здесь и далее окна служат только примерами. В зависимости от установленного системного ПО их вид может быть несколько иным.

Черно-белый дисплей:

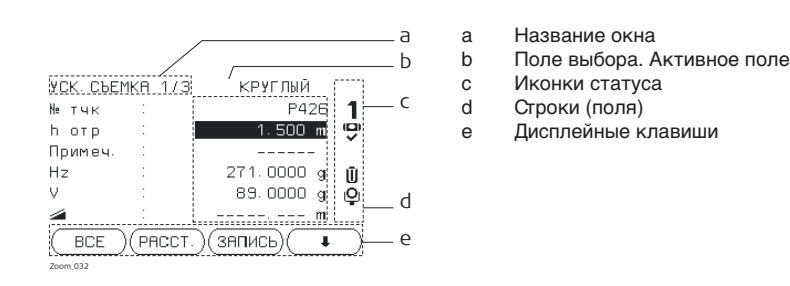

Цветной сенсорный дисплей

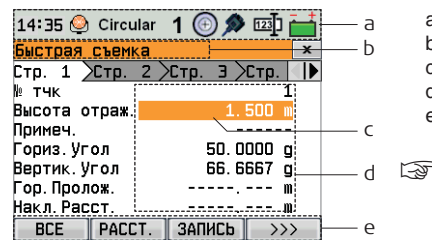

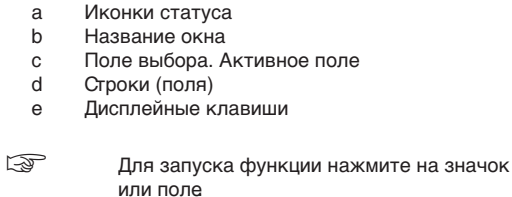

## **3.3 Значки состояния**

004511\_002\_ru

**Описание**

#### Данные иконки отражают текущий статус основных функций тахеометра. В зависимости от версии системного ПО их состав может быть различным.

#### **Иконки**

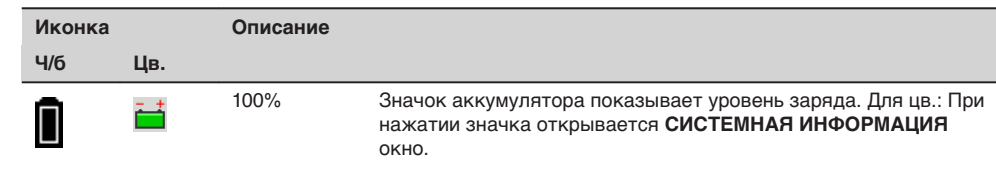

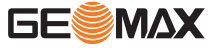

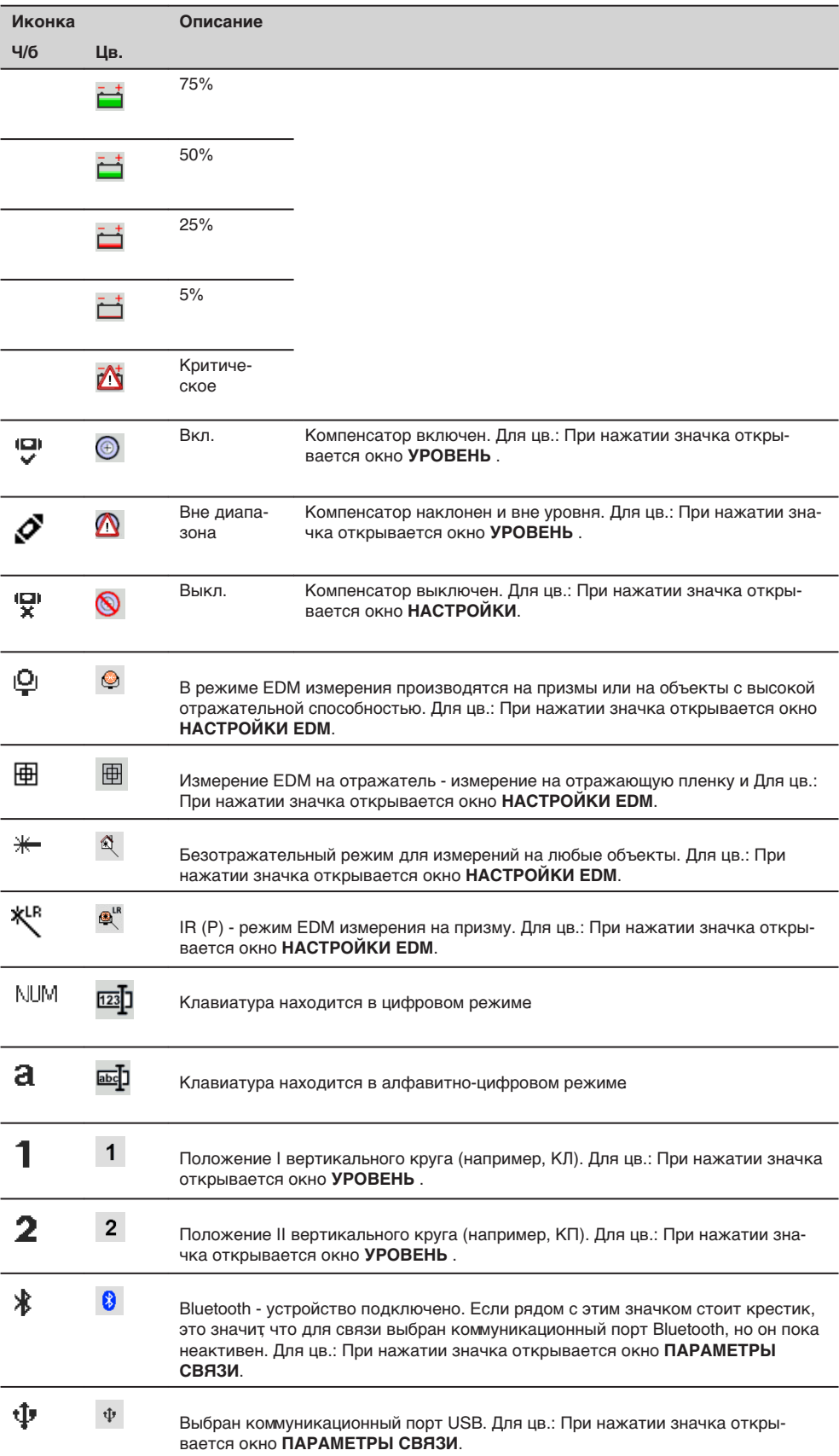

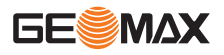

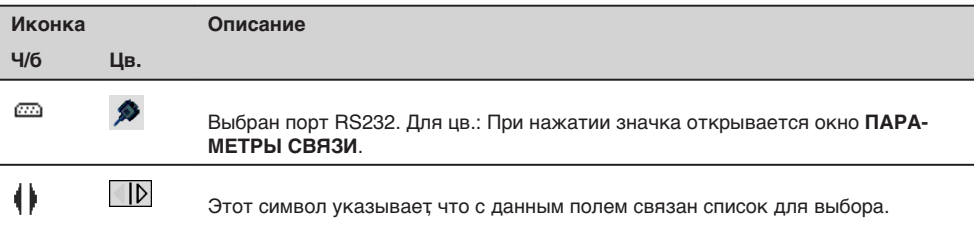

**Описание**

## <span id="page-25-0"></span>**3.4 Дисплейные клавиши**

Ī

L.

Дисплейные клавиши выбираются нажатием на соответствующие кнопки **F1** - **F4**. Далее описаны фунции, которые можно прописать обычным дисплейным клавишам. Возможности использования специальных дисплейных клавиш описаны в соответствующих разделах, посвященных прикладным программам.

**Стандартные функции дисплейных клавиш**

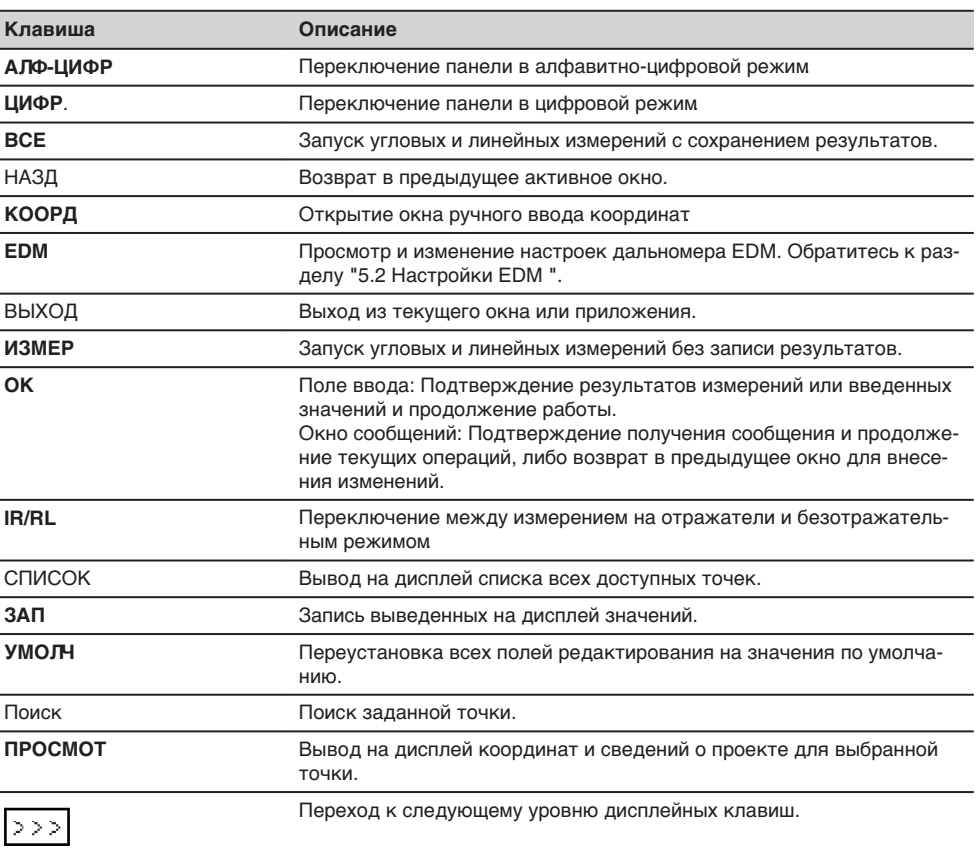

## **3.5 Принцип работы** Используйте кнопку On/Off. **Включение и выключение инструмента Алфавитно-цифровая панель**

Эта часть клавиатуры служит для ввода символов в поля редактирования.

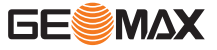

- **Цифровые поля**: Они могут содержать только численные величины. При нажатии на кнопку этой панели на дисплее появится соответствующая цифра.
- **Алфавитно-цифровые поля**: Они могут содержать как числа, так и буквы. При нажатии на кнопку этой панели на дисплее появится первый символ, указанный над нажатой кнопкой. Повторные нажатия на ту же кнопку приводят к появлению других закрепленной за ней символов. Например: 1->S->T->U->1->S....

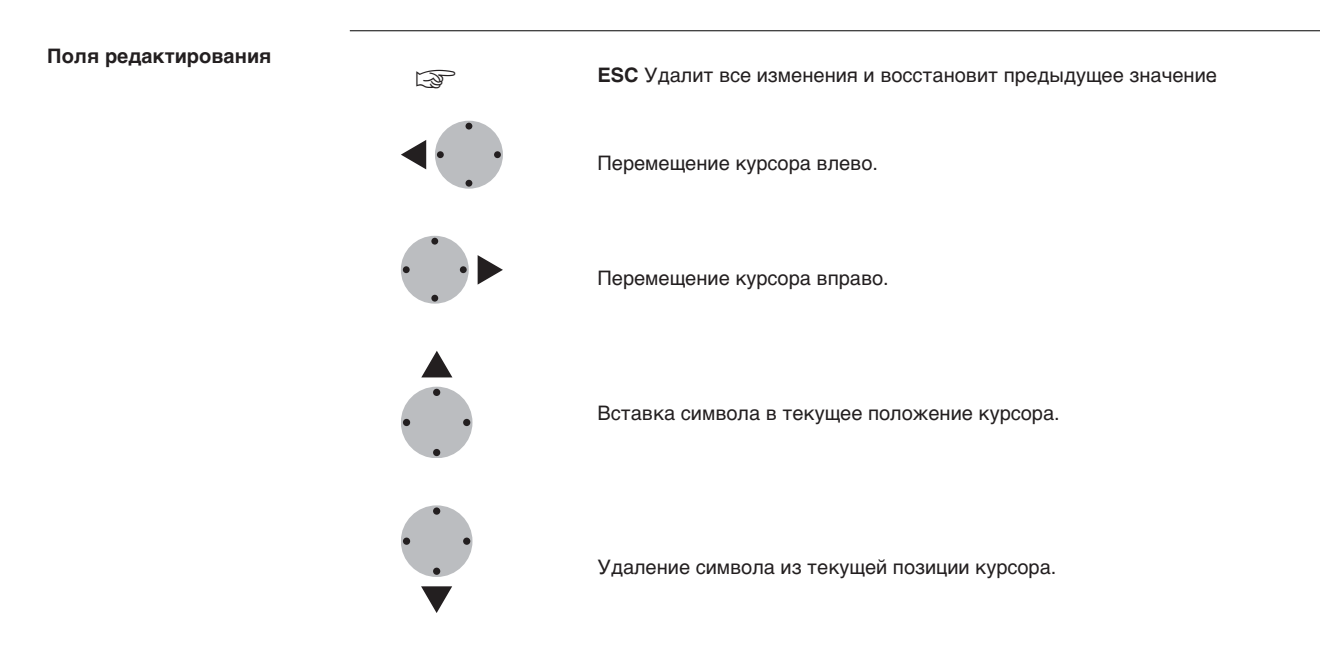

☞

**Специальные символы**

В режиме редактирования положение десятичной точки изменить нельзя. Эта позиция при вводе пропускается.

## **Символ Описание** Используется как заместитель любого символа в полях поиска точек или кодов. Обратитесь к разделу ["3.6 Поиск точек"](#page-27-0). +/- В полях редактирования знаки "+" и "-" трактуются как обычные символы, а не как знаки математических операций. ☞ "+" / "-" могут появляться только в первой позиции поля.

APPS 1/2 x v z t ▓ <u>| Z</u> **SURVEY** OUT 3 RESECTION  $2$  SE  $\mathbb{R}^2$ **ARE** 4 COGO 5 MLM 6 AREA

В данном примере нажатие на кнопку 2 на алфавитно-цифровой клавиатуре приводит к запуску приложения Разбивка.

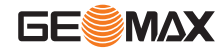

## <span id="page-27-0"></span>**3.6 Поиск точек**

**Описание**

Поиск точки является функцией, которая используется в различных приложениях для быстрого поиска нужных измеренных или твердых точек в памяти.

Можно ограничить диапазон поиска пределами конкретного прокекта, либо искать точку по всем записям в памяти. Прежде всего, по заданному критерию ищутся твердые точки, а потом уже измеренные Если найдено несколько точек, отвечающих заданному критерию поиска, то их список будет упорядочен по дате их последнего ввода или редактирования. Прежде всего, ищутся наиболее "свежие" твердые точки.

#### **Прямой поиск**

При задании конкретного номера точки, например 402, после нажатия на **ПОИСК** будут найдены все точки данного проекта с таким номером.

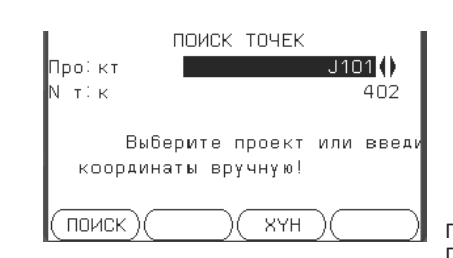

Поиск Поиск точек в пределах выбранного проекта.

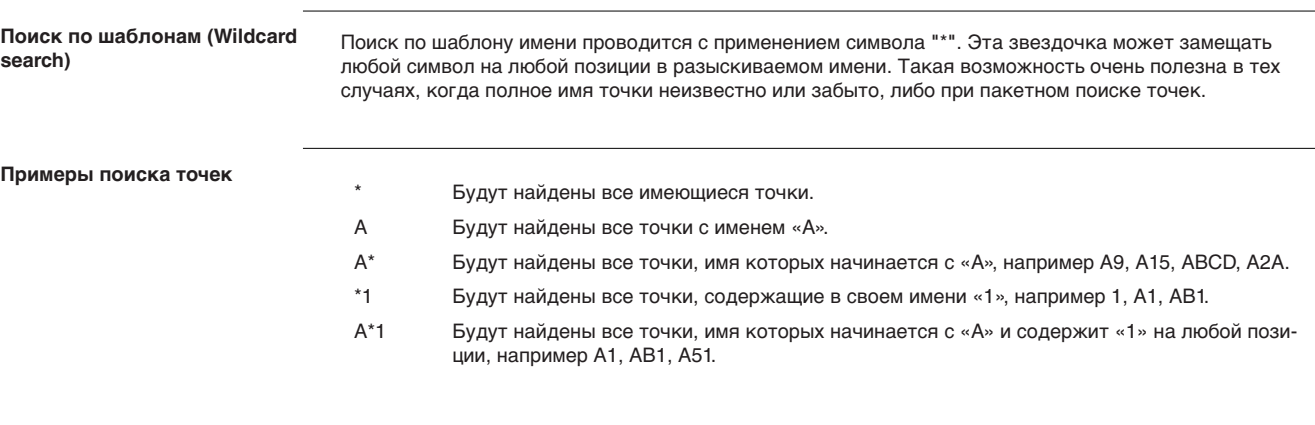

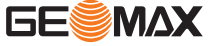

<span id="page-28-0"></span>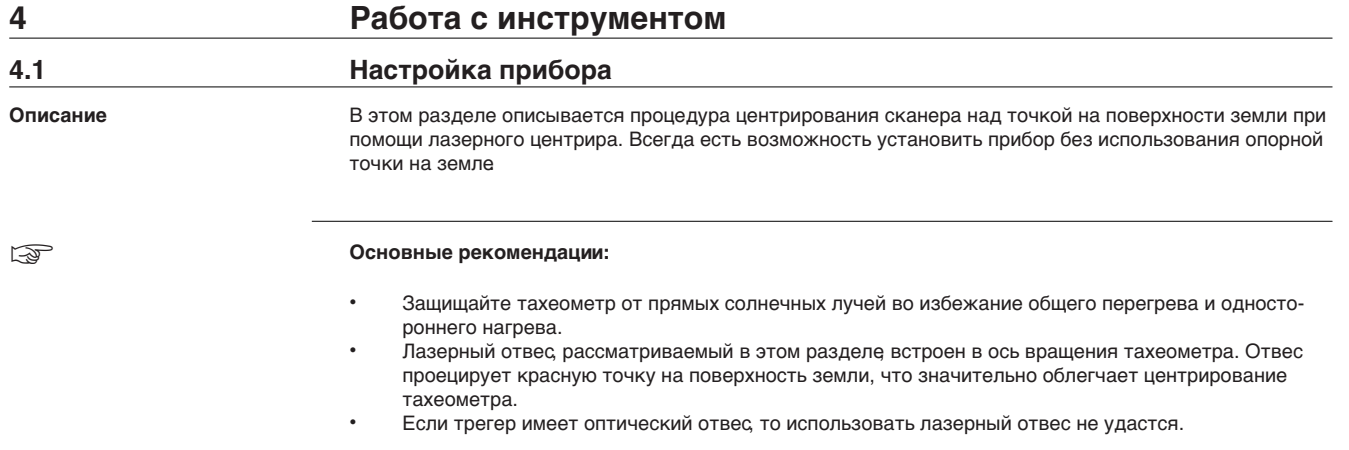

#### **Штатив**

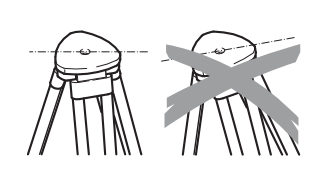

☞ При установке инструмента старайтесь обеспечивать близкое к горизонтальному положение головки штатива. Небольшие коррекции при этом могут быть сделаны с помощью подъемных винтов подставки. Если наклон слишком велик, то изменяйте соответствующим образом выдвижение ножек штатива.

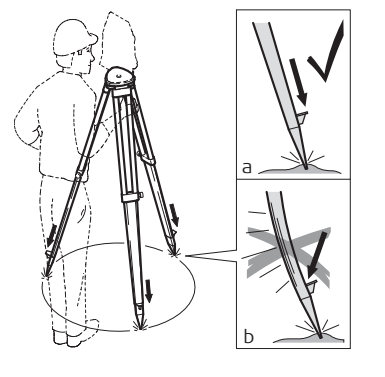

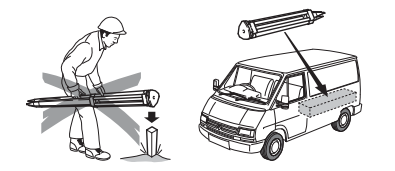

Слегка отпустите винты фиксации длины ножек штатива, и выдвиньте ножки на нужную длину и затяните винты.

- a Убедитесь, что ножки штатива были надежно заглублены в землю.
- b Прикладывать усилие к ножкам штатива нужно вдоль.

Уход за штативом.

- Проверяйте надежность всех винтов и болтов штатива.
- При транспортировке обязательно используйте чехол.
- Используйте штатив только по его штатному назначению.

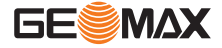

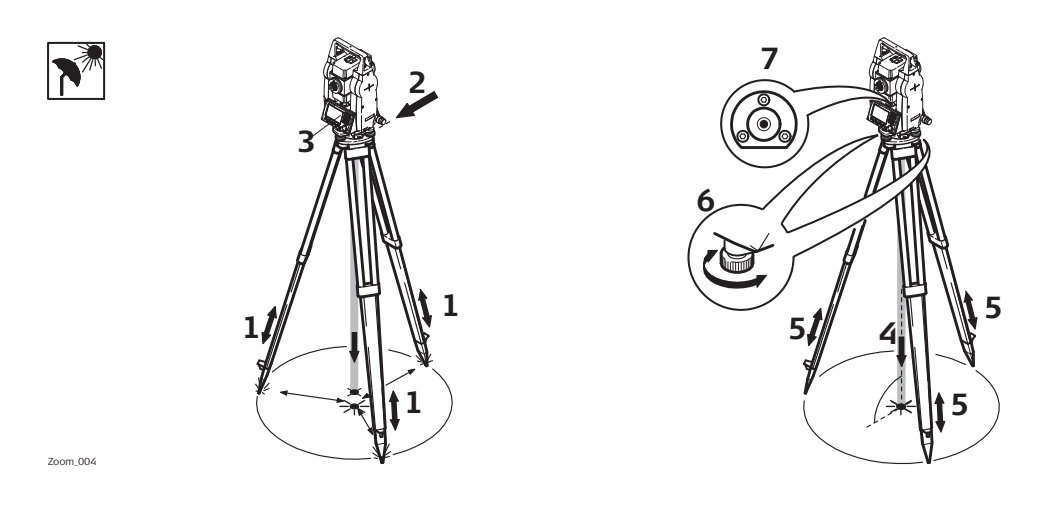

1. Выдвиньте ножки штатива, для установки прибора в удобном рабочем положении. Установите штатив над отмеченной опорной точкой, центрируя его настолько точно, насколько это возможно.

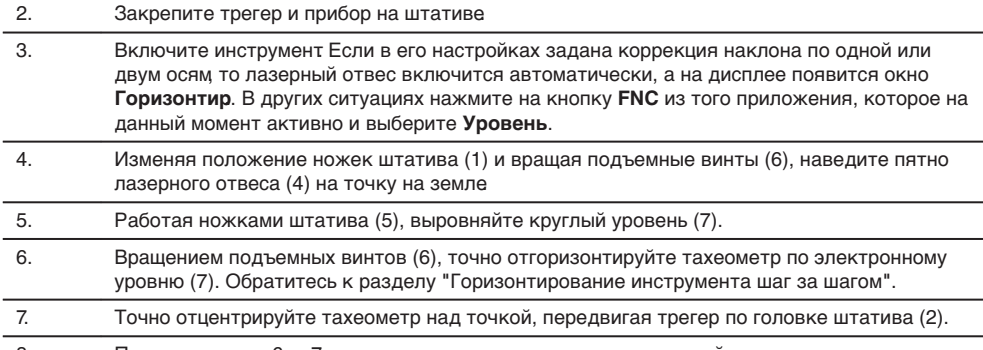

8. Повторите шаги 6. и 7. до тех пор, пока не достигнете желаемой точности.

**Горизонтирование инструмента шаг за шагом**

Электронный уровень предназначен для точного горизонтирования тахеометра с помощью подъемных винтов трегера.

- 1. Поверните инструмент так, чтобы ось вращения трубы была параллельна двум подъемным винтам.
- 2. Приведите в нульпункт круглый уровень с помощью подъемных винтов.
- Включите инструмент. Если в его настройках задана коррекция наклона по одной или двум осям то лазерный отвес включится автоматически, а на дисплее появится окно **Горизонтир.**. В других ситуациях нажмите на кнопку **FNC** из того приложения, которое на данный момент активно и выберите **Уровень**.
- ☞ "Пузырек" электронного уровня появится на дисплее, если наклоны инструмента находятся вне допустимого предела.
- 1. Приведите электронный уровень в нульпункт по первой оси, вращая два подъемных винта. Когда электронный уровень будет приведен в нульпункт, появится индикатор, что прибор отгоризонтирован по одной оси.

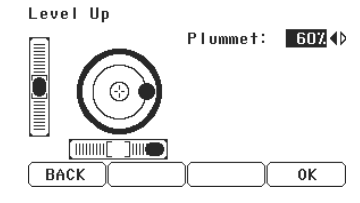

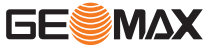

- 2. Приведите электронный уровень в нульпункт по Level Up всторой оси, вращая третий подъемный винт Когда Plummet: 50% электронный уровень будет приведен в нульпункт, появится индикатор, что прибор отгоризонтирован по второй оси. **ENGINEERING BACK**  $0K$ 3. Появление трех маркеров на дисплее означает что Level Up инструмент точно отгоризонтирован. Plummet: 50% f mun i Simmi **BACK**  $0K$ 4. Если согласны, нажмите **OK**.
- **Регулировка яркости лазерного отвеса (центрира).**

Уровень освещенности на месте работ и тип поверхности на точке установки инструмента могут потребовать регулировки яркости лазерного луча отвеса.

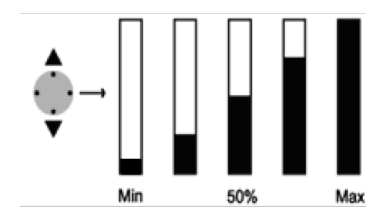

В меню **Горизонтир.** можно изменить яркость лазера, используя навигационные клавиши. Изменение его яркости производится шагами по 25%.

**Центрирование над вертикальными трубами и колодцами**

Zoom\_005

В некоторых случаях лазерное пятно отвеса не может быть видимым, например, при центрировании тахеометра над вертикальными трубами. В этой ситуации можно использовать прозрачную пластину для проектирования на нее луча лазерного отвеса и приведения его направления на геометрический центр трубы или колодца.

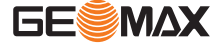

## <span id="page-31-0"></span>**4.2 Эксплуатация аккумулятора**

**Первая зарядка аккумулятора**

- Аккумуляторные батареи следует полностью зарядить до первого использования в работе, поскольку они поставляются при минимальном уровне зарядки.
- Допустимый диапазон температур зарядки находится в диапазоне от 0 шC до +40 шC. Для обеспечения оптимального процесса зарядки мы рекомендуем, если это возможно, заряжать аккумуляторные батареи при низкой температуре окружающей среды в диапазоне от +10 шC до +20 шC.
- Нагрев аккумуляторов во время их зарядки является нормальным эффектом. Зарядные устройства, рекомендованные GeoMax, имеют функцию блокировки процесса зарядки, если температура слишком высока.
- Новые или долго (более трех месяцев) хранившиеся без подзарядки аккумуляторы следует пропустить через однократный цикл полной разрядки и зарядки.
- Для Li-Ion аккумуляторов достаточно выполнить один цикл разрядки и зарядки. Мы рекомендуем проводить процесс в случаях, когда емкость аккумуляторной батареи, согласно показаниям зарядного устройства или продукция GeoMax имеет значительные отклонения от фактической доступной емкости батареи.

#### **Использование / разрядка**

Батареи можно эксплуатировать при температурах от −20ш С до +55ш С / от 4ш F до +131ш F. • Слишком низкие температуры снижают емкость элементов питания, слишком высокие — уменьшают срок их эксплуатации.

**Зарядка аккумулятора: шаг за шагом**

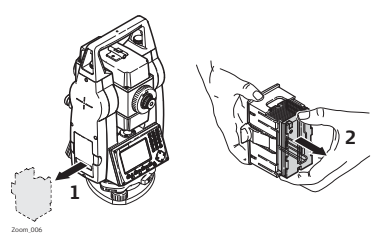

Откройте батарейный отсек (1) достаньте оттуда кассету с аккумулятором.

Вытащите аккумулятор из кассеты (2).

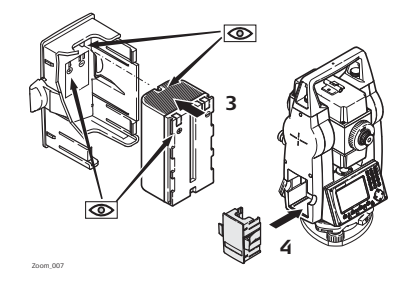

Вставьте другой аккумулятор в кассету (3) так, чтобы контакты были обращены вверх. Аккумулятор должен вставляться до щелчка.

Верните кассету в батарейный отсек  $(4).$ 

☞

Полярность аккумулятора указана внутри кассеты.

## **4.3 Хранение данных**

**Описание**

На всех тахеометрах этой серии установлена внутренняя память. Встроенное программное обеспечение хранит все данные проектов в базе данных этой памяти. Данные могут экспортироваться на компьютер.

Для тахеометров серии Zoom25/Zoom50 данные также могут экспортироваться из внутренней памяти на компьютер или другое устройство посредством Bluetooth-соединения.

Обратитесь к главе ["12 Данные "](#page-114-0) для получения более подробной информации об передаче данных и об управлении ими.

#### **4.4 Главное меню**

**Описание**

**ГЛАВНОЕ МЕНЮ** является стартовым окном для доступа к функциональным возможностям инструмента. Оно обычно открывается сразу после включения тахеометра или после окна Уровень/Отвес.

**ГЛАВНОЕ МЕНЮ**

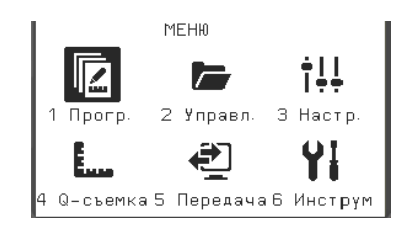

#### **Описание функций Главного меню**

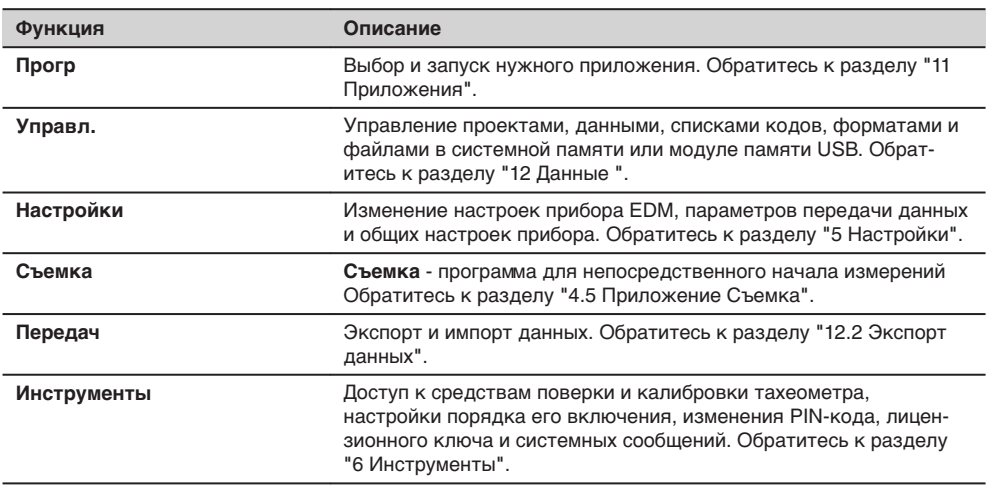

☞

При необходимости можно настроить тахеометр так, что после окна Уровень/Отвес открывалось **не ГЛАВНОЕ МЕНЮ**, а какое-либо другое окно. Обратитесь к разделу ["6.2 Автозапуск".](#page-42-0)

**4.5 Приложение Съемка**

**Описание**

После установки и включения тахеометра можно сразу приступать к работе.

**Доступ**

Выберите раздел **Съемка** в окне **ГЛАВНОЕ МЕНЮ**.

**Съемка**

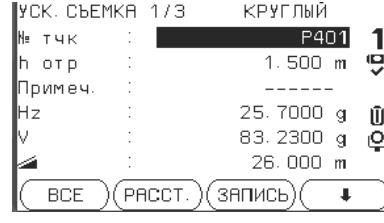

#### Кодирование

Поиск или ввод кодов. Обратитесь к разделу ["8.1 Коди](#page-52-0)[рование".](#page-52-0)

СТНЦ

Ввод данных станции и параметров установки.

Ориентирование

Установка начального отсчета по горизонтальному кругу (ориентирование инструмента).

<span id="page-32-0"></span>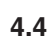

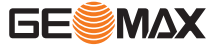

Процедуры для быстрого запуска **Съемки** аналогичны процедуре запуска **Съемки** из меню **Прогр.**. По этой причине операции в этом режиме описаны лишь однажды, в главе, посвященной прикладным программам. Обратитесь к разделу ["11.2 Съемка".](#page-62-0)

## <span id="page-33-0"></span>**4.6 Измерения расстояний - рекомендации по получению надежных результатов**

**Описание**

Электронный лазерный дальномер (EDM) встроен во все приборы. Во всех прибрах этой серии расстояния измеряются с помощью лазерного луча видимого красного диапазона, который выходит по оптической оси из центра объектива. Есть два режима EDM:

- Измерения на отражатель (IR)
- Безотражательные измерения (RL)

**Безотражательные измерения**

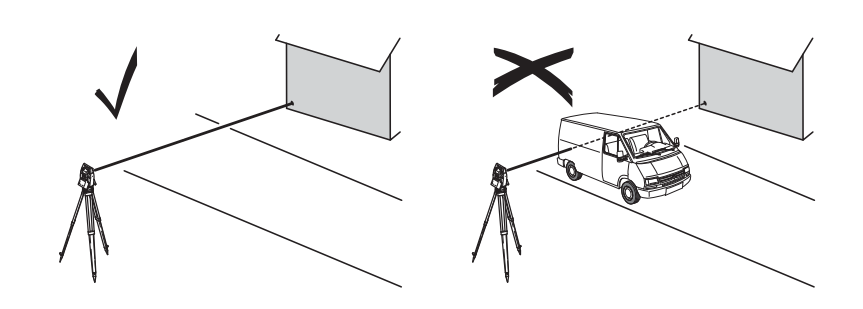

- После того, как процесс измерений запущен, дальномер будет выполнять их до ближайшего объекта, расположенного в данный момент на пути распространения лазерного луча. При возникновении препятствий на пути расспространения луча к объекту, например, проезжающая машина сильный дождь, туман или снег, инструмент может измерить расстояние до такой помехи, а не до нужного объекта.
- Следите за тем, чтобы лазерный луч не попадал на объекты вблизи пути его распространения, например, на сильно отражающие поверхности.
- При измерениях на отржающие поверхности или в безотражательном режиме избегайте ситуацй, когда что-то пересекает лазерный луч.
- Не наводите одновременно два инструмента на один и тот же объект.

#### **Измерения на отражатель**

- Точные измерения на отражатель должны выполняться в режиме измерения на отражатель. • Не выполняйте измерения на сильно отражающие объекты, такие как, например дорожные знаки без использования отражателя в режиме измерения на отражатель. Такие измерения могут быть очень неточными.
- После того, как процесс измерений запущен, дальномер будет выполнять их до ближайшего объекта, расположенного в данный момент на пути распространения лазерного луча. Если на пути распространения лазерного луча встречаются автомобили, люди, животные или свисающие ветки деревьев, часть принимаемого сигнала будет отражена именно от них, что способно привести к неверным результатам.
- Измерения на отражатель особенно эффективны на расстояния до 30 м или свыше 300 м.
- Поскольку сам процесс дальномерных измерений занимает очень мало времени, всегда есть возможность поймать момент, когда помех на пути распространения луча не будет.

## **Леедупреждение**

По технике безопасности работы с лазером, допускается использовать дальномер только для измерений на отражатели на расстояния свыше 1000 м.

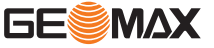

<span id="page-34-0"></span>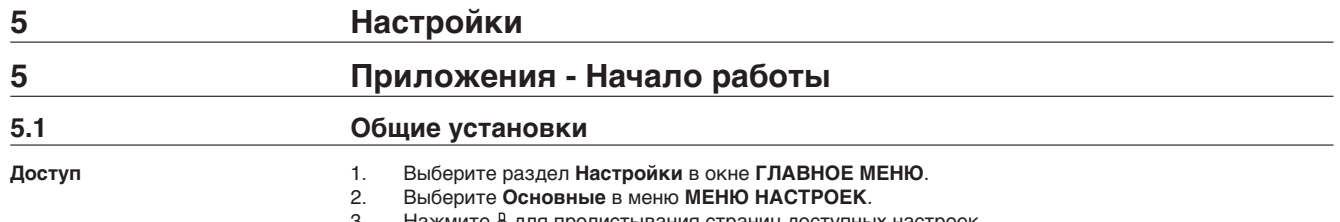

3. Нажмите  $\beta$  для пролистывания страниц доступных настроек.

## **Общие настройки**

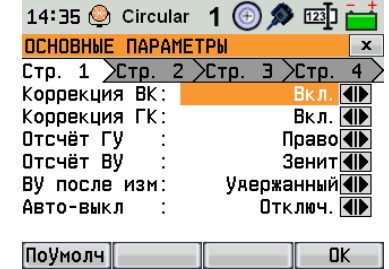

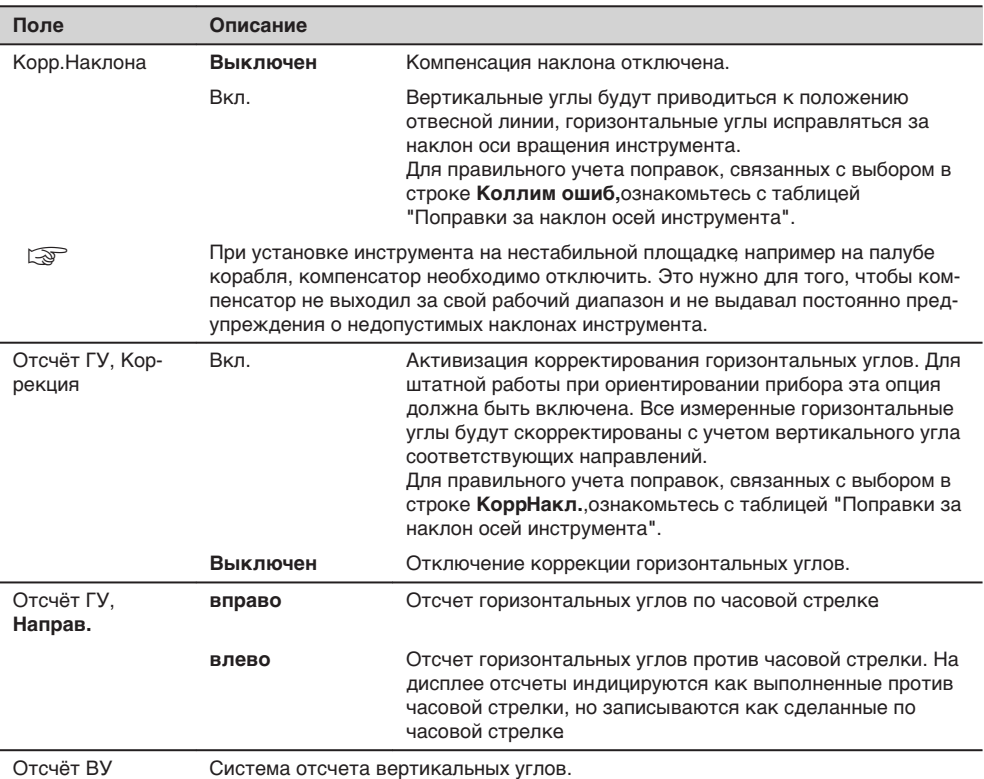

Настройка

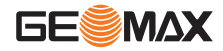

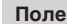

**Поле Описание**

Зенит

Горизонт

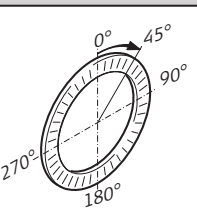

Зенит = 0ш; Горизонт = 90ш.

180°  $+90^\circ$  $\mathcal{G}^{\mathcal{O}}$ +45°  $5^{\circ}$  $\mathcal{O}^{\epsilon}$ 

> +100% +18 % 0°

20°  $\frac{5}{2}$ 71°34"

> 360s gon -50 gon -79,5 gon

-100 % -300 %

45ш = 100%; Горизонт = 0ш.

**±VA**

угла всегда содержит значение текущего угла, вне зависимости от настроек. Удерж В поле вертикального угла пишется значение отсчета по

Свободное В поле вертикального угла пишется значение отсчета по

вращений более чем на $\leq\pm3"$ .

 $S$ lope %

--.--%

--.--%

плоскости.

стояния .

Звуковой сигнал Это акустический сигнал, который выдается при нажатии на кнопки. **Норм.** Нормальная громкость. Громкий Повышенная громкость. **Выключен** Сигнал отключен.

V после РАССТ Выводит значение вертикального угла при нажатии или . Поле вертикального

Автотключ. **Активиз** При выборе этой опции инструмент будет автоматически

Отключ Автоматическое отключение неактивно.

Зенит = 90ш; Горизонт = 0ш. Вертикальные углы считаются положительными при положении объекта над горизонтом инструмента и отрицательными - при его положении ниже этого горизонта.

Вертикальные углы выражаются в процентах уклона. Положительными считаются уклоны вверх от горизонтальной плоскости, а отрицательными - уклоны вниз от этой

☞ Значения процента уклона растут доста-

точно быстро. --.--% появляется на дисплее при значениях уклона более 300%.

вертикальному кругу на момент нажатия измерения рас-

выключаться, если в течение 20 минут не происходило никаких операций, например, нажатий на клавиши либо

вертикальному кругу на момент нажатия кнопки .

☞ Быстрая разрядка аккумулятора.

Уклон (%)

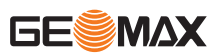
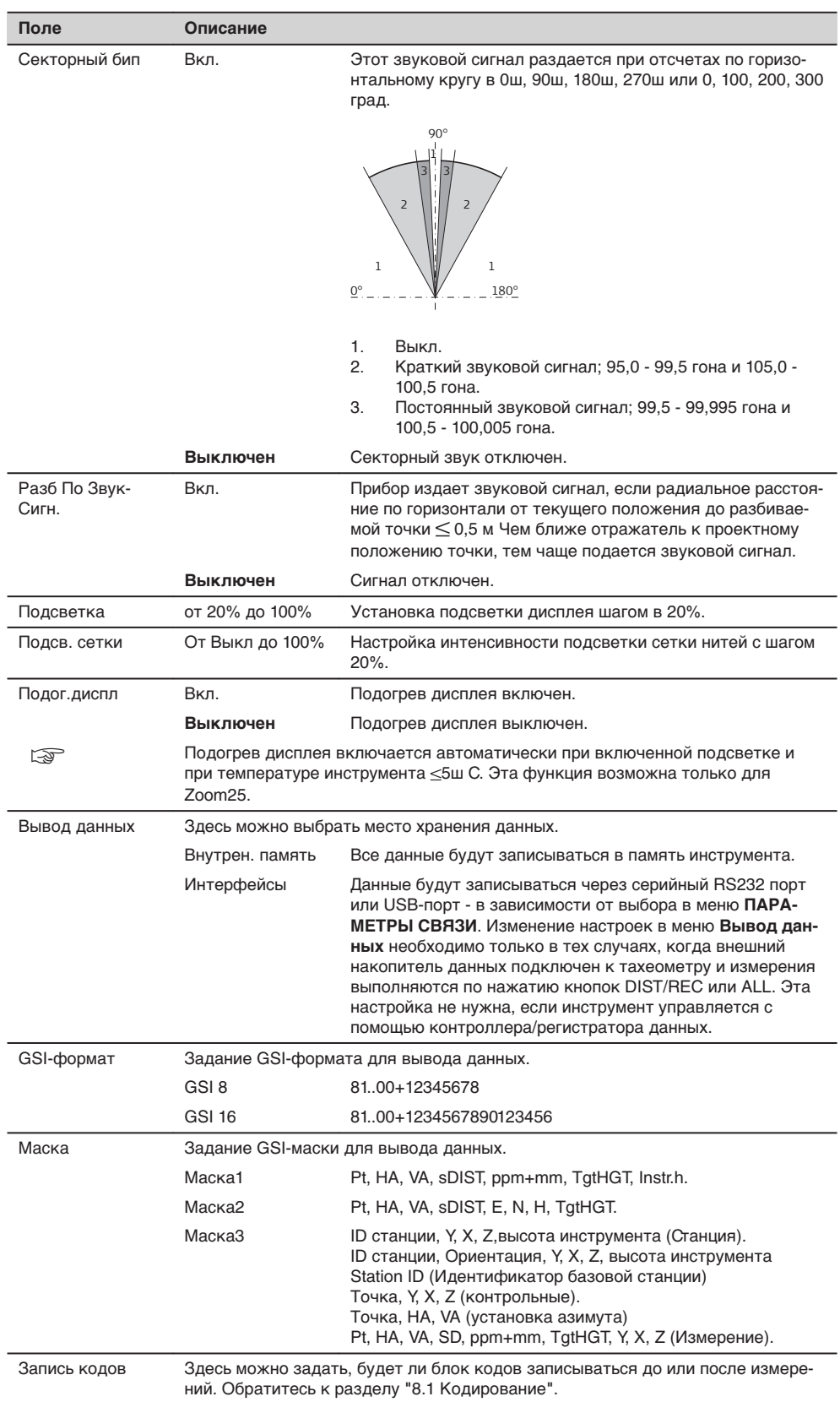

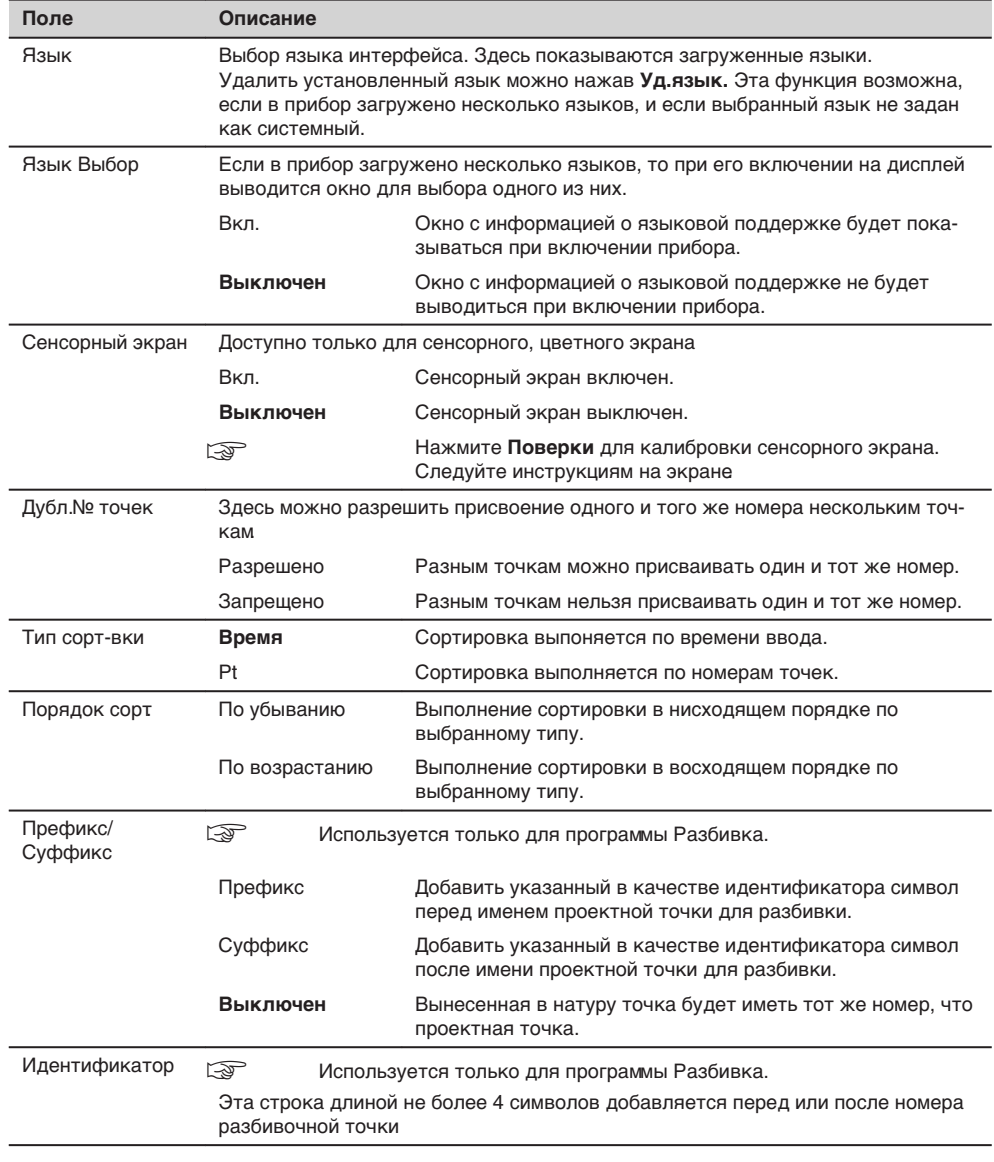

#### **Поправки за наклон осей инструмента**

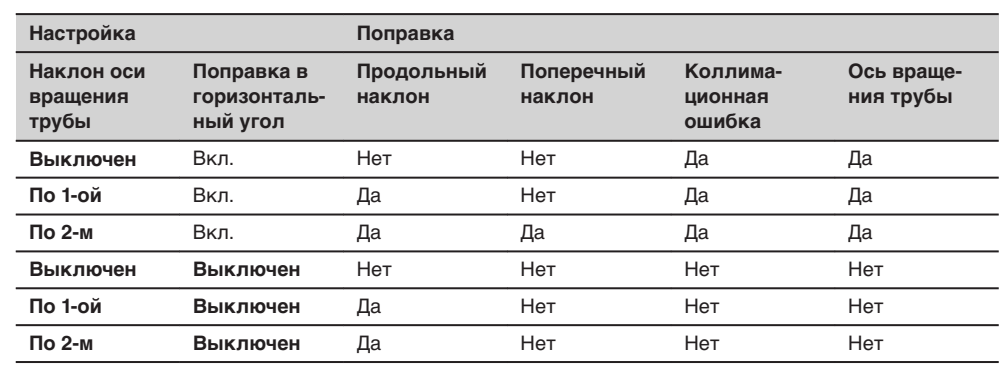

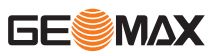

## **Описание**

## **5.2 Настройки EDM**

Настройки в этом окне определяют режим работы **EDM**. Можно выбрать режимы для работы EDM без отражателя (RL) или с отражателем (IR).

**Доступ**

1. Выберите раздел **Настройки** в окне **ГЛАВНОЕ МЕНЮ**. 2. Выберите **EDM** в меню **МЕНЮ НАСТРОЕК**.

## **НАСТРОЙКИ EDM**

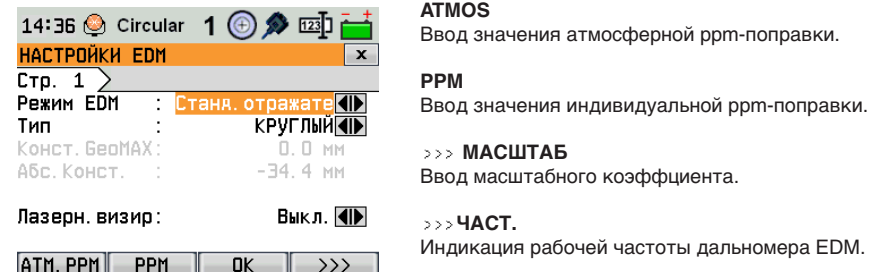

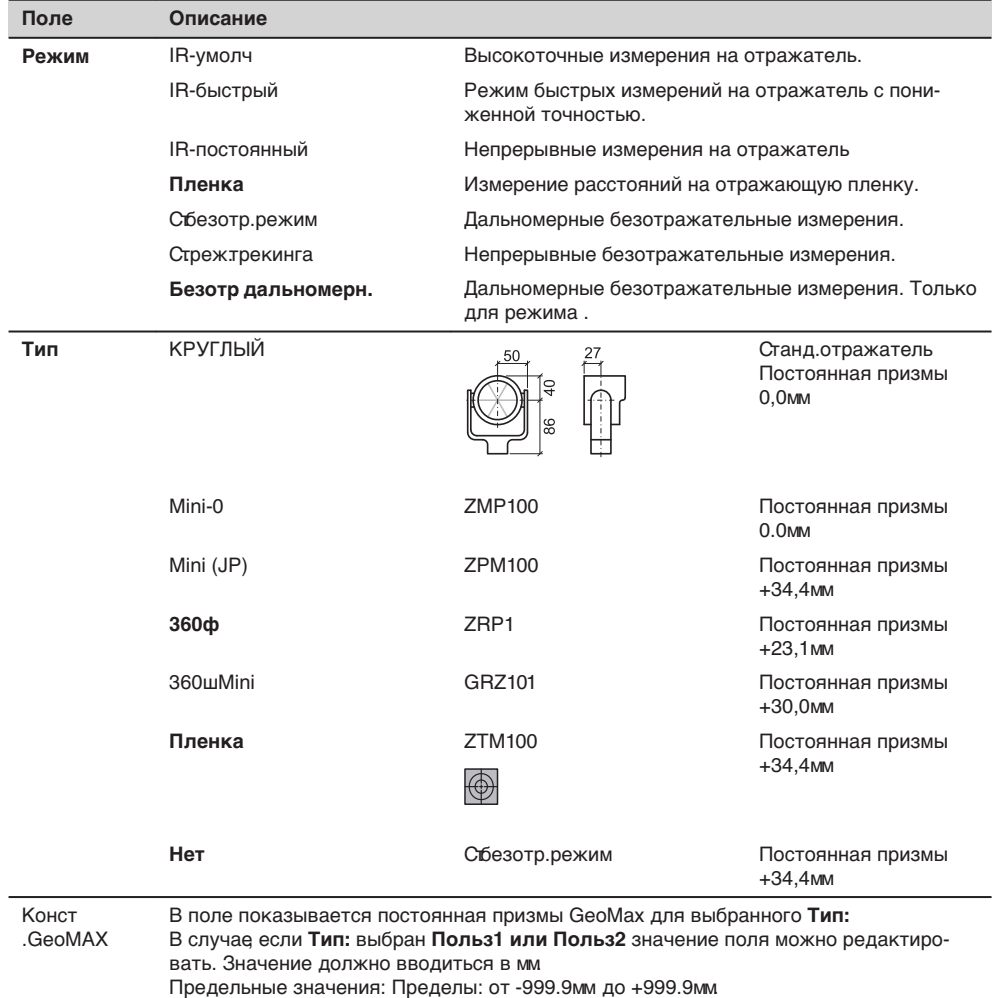

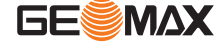

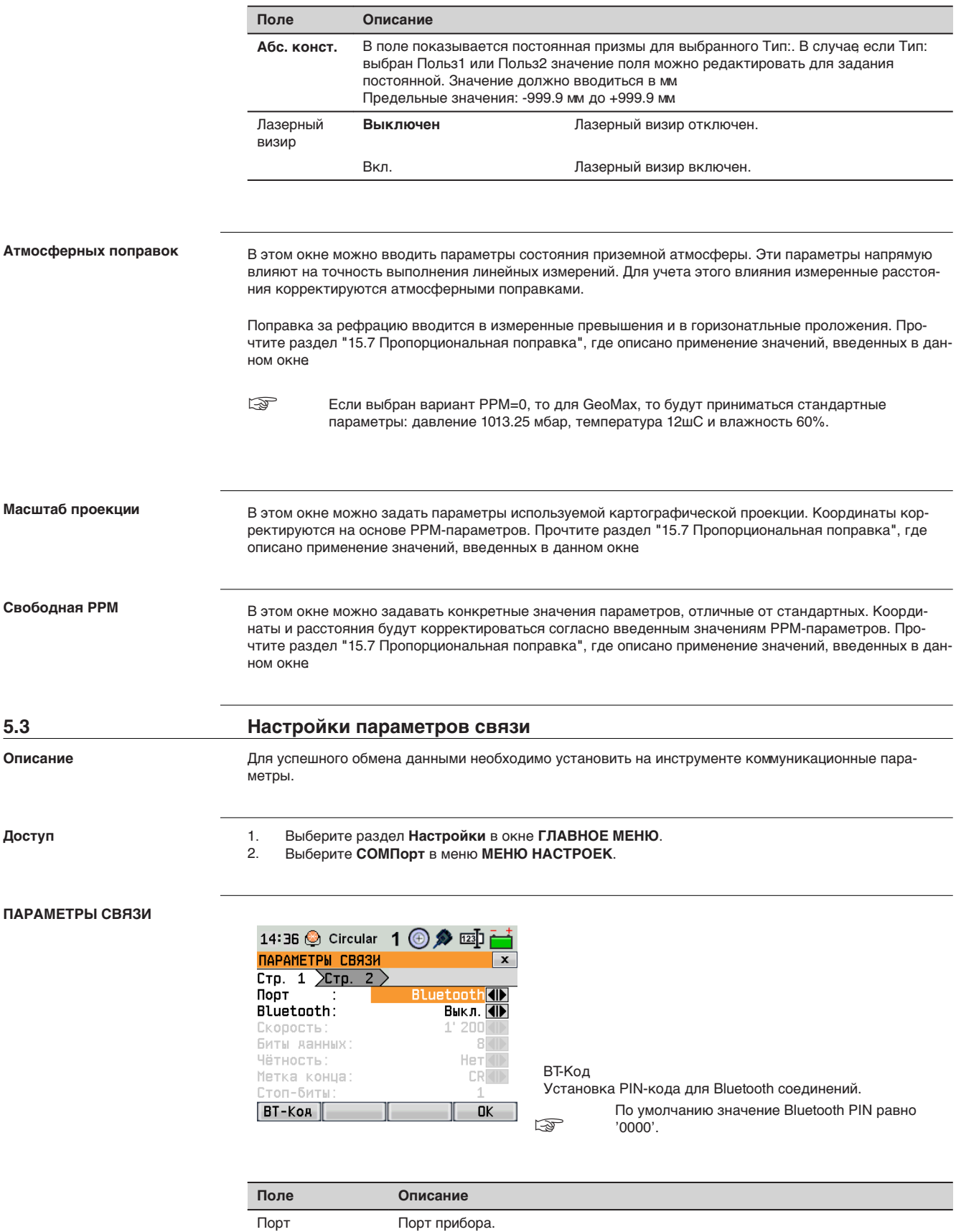

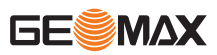

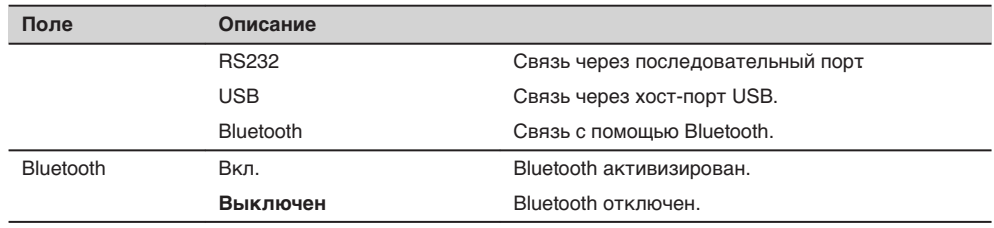

Следующие поля активны только когда установлен **Порт: RS232**

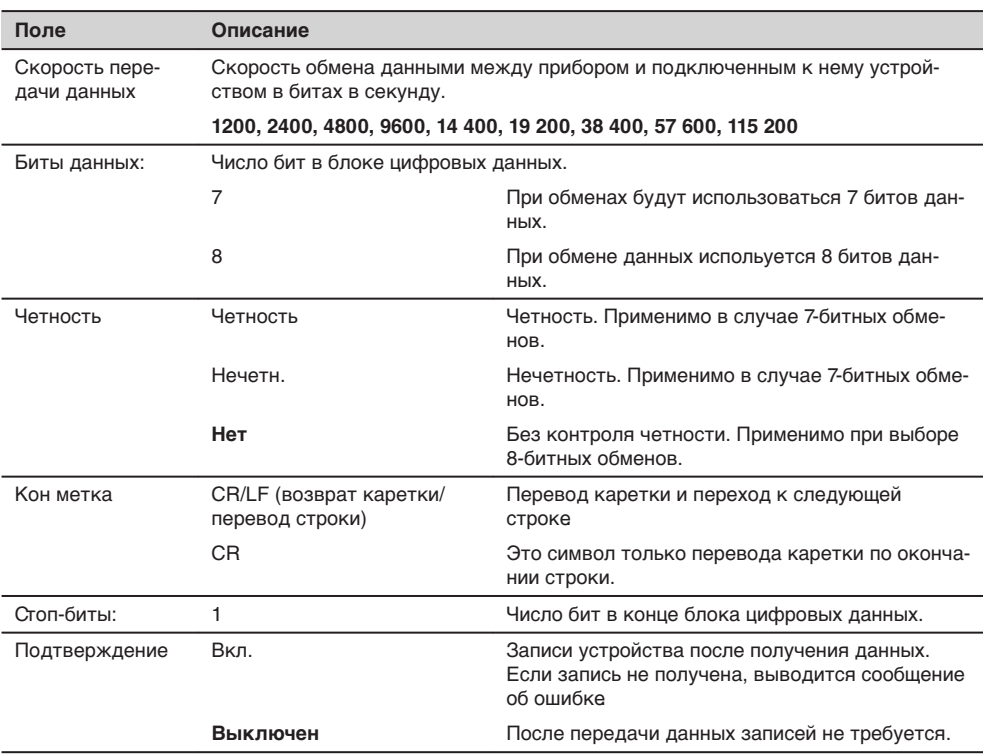

## **5.4 Настройки единиц измерения**

**Доступ**

## 1. Выберите раздел **Настройки** в окне **ГЛАВНОЕ МЕНЮ**.

2. Выберите **Единицы измерения** в меню **Настройки**.

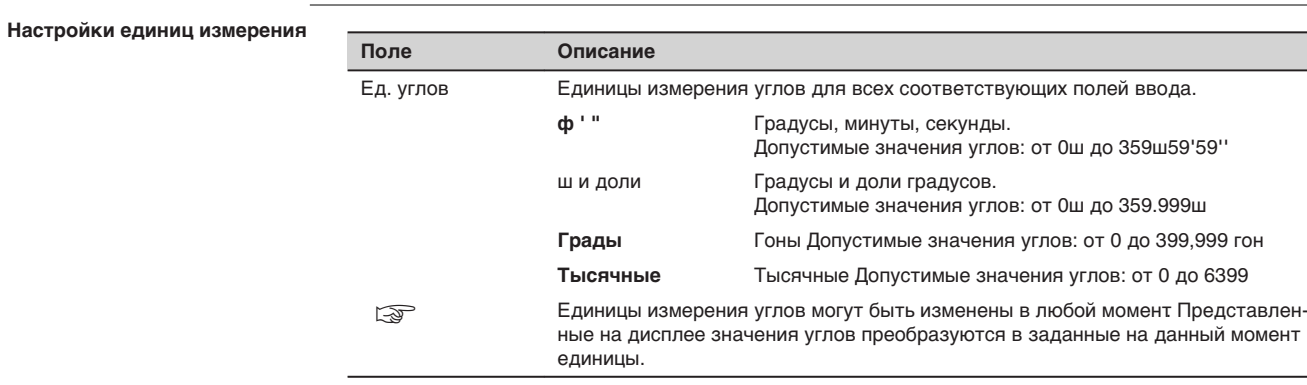

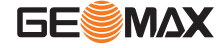

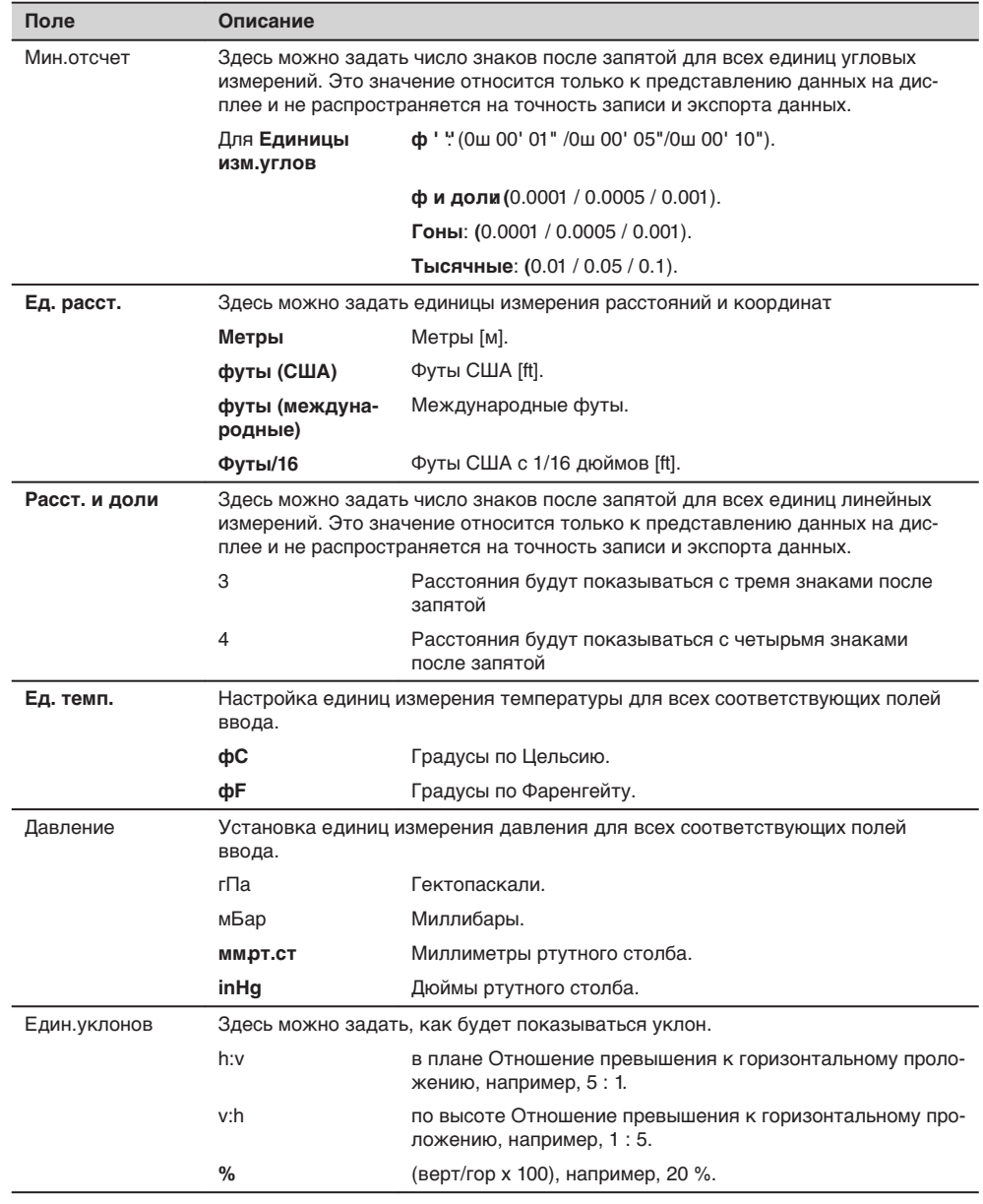

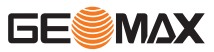

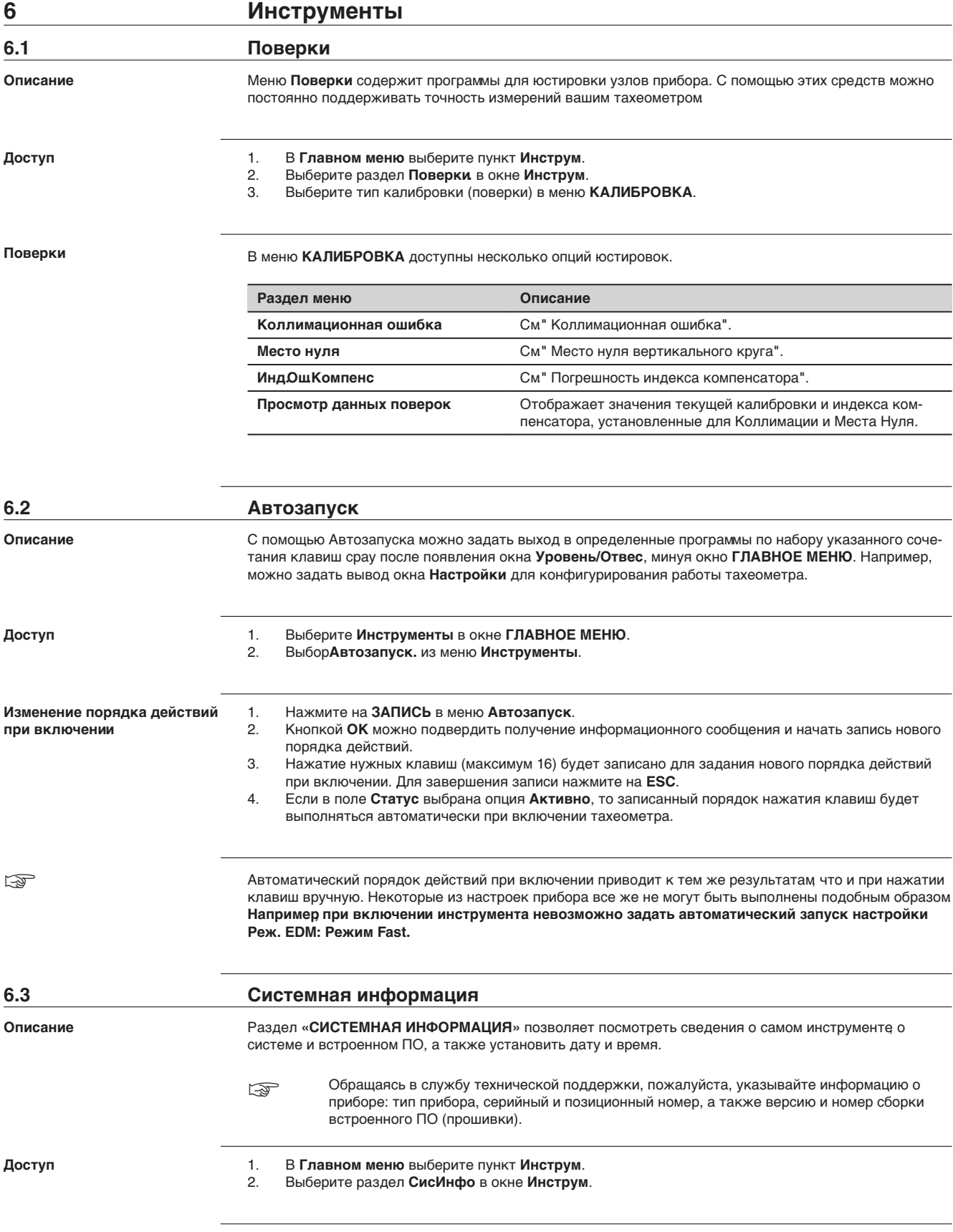

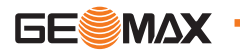

### **СИСТЕМНАЯ ИНФОРМАЦИЯ**

**Page 1 (Страница 1)**

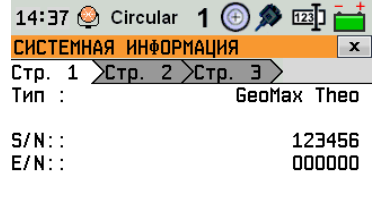

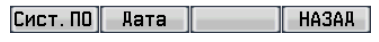

СистПО Данные об установленном встроенном программном обеспечении.

## Установка даты и формата ее отображения.

DATE (дата)

## **Page 3 (Страница 2)**

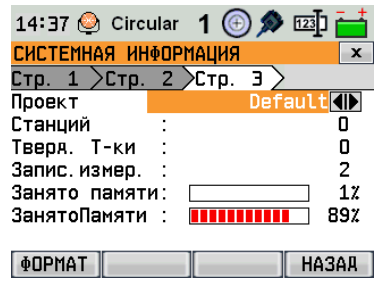

### Формат

При форматировании удаляются все проекты, форматы, листы кодов и языки. Все настройки сбрасываются по умолчанию.

☞ **ФОРМАТ** для форматирования встроенной памяти убедитесь, что все важные данные перенесены на другие носители. При форматировании памяти из нее будут удалены все проекты, форматы, списки кодов, файлы настроек, используемые языки и встроенное программное обеспечение.

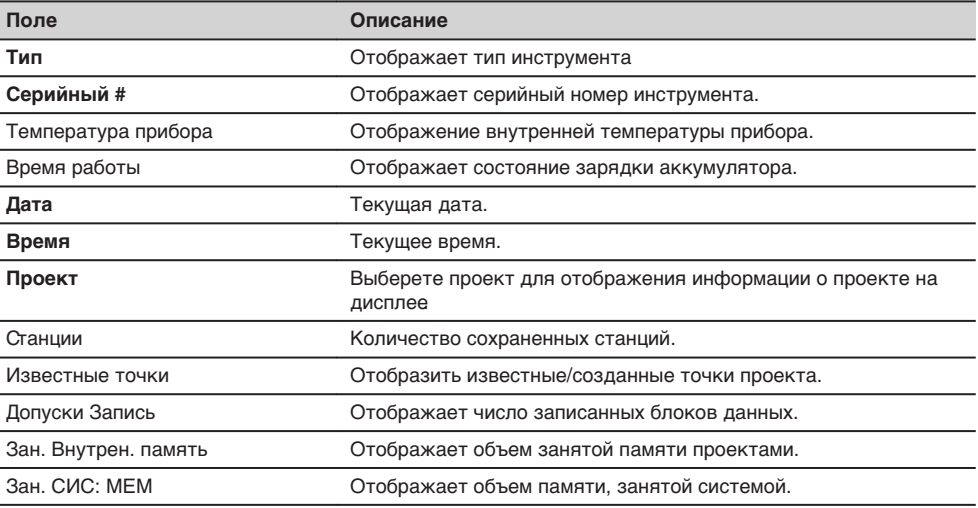

## **6.4 Загрузка программного обеспечения**

**Описание**

Приложения могут устанавливаться с помощью USB-накопителя. Чтобы загрузить программное обеспечение, выполните следующие действия:

**Доступ**

☞

- 1. Выберите **Инструменты** в окне **ГЛАВНОЕ МЕНЮ**.
- 2. Выберите раздел **Загр. ПО** в меню **Инструменты**.

Ни в коем случае не отключайте питание в процессе загрузки системного ПО. Уровень зарядки аккумулятора в начале загрузки не должен быть ниже 75% его емкости.

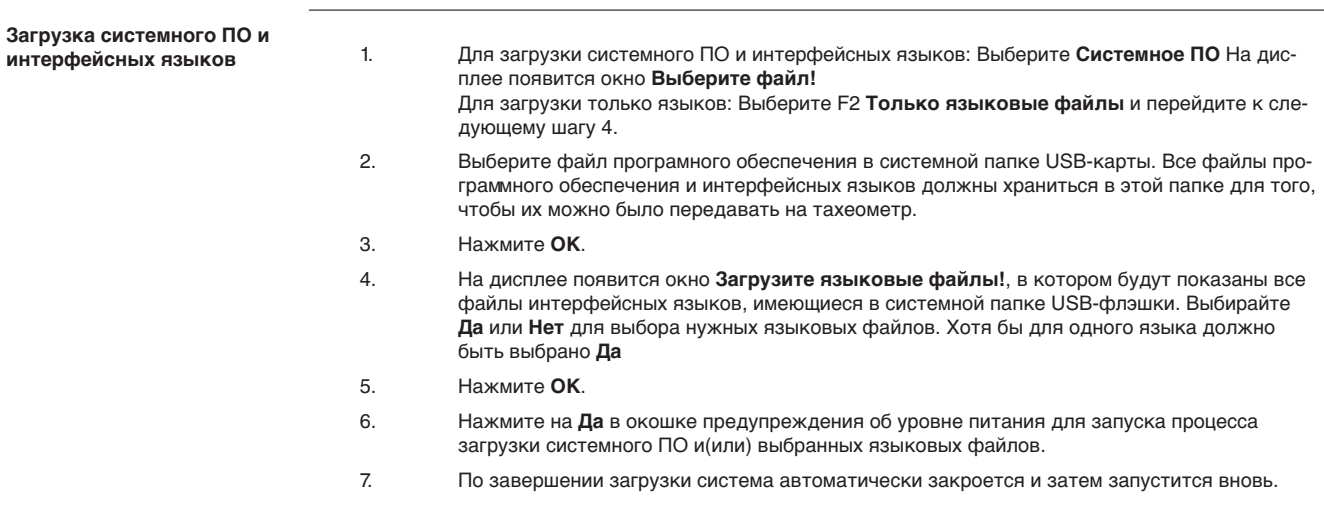

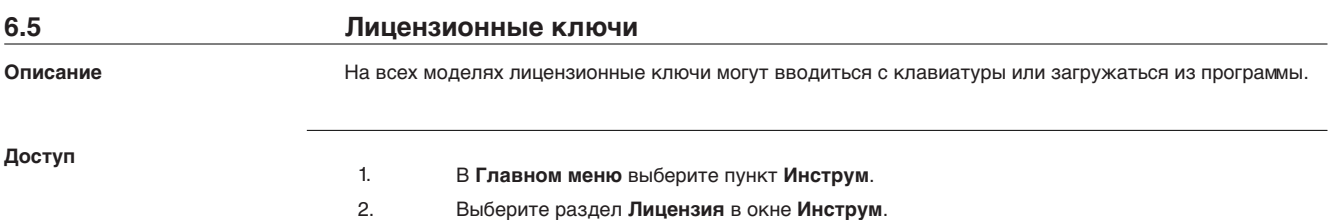

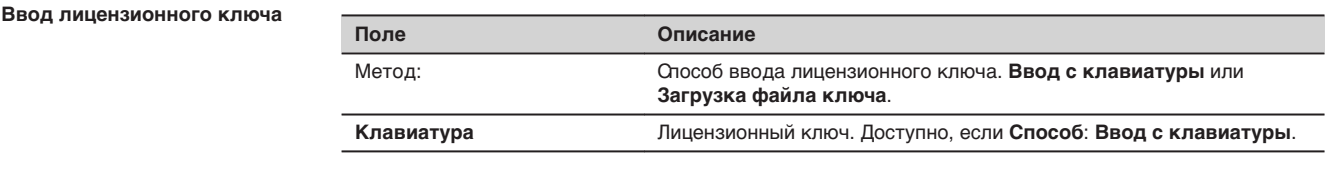

☞

При загрузке ПО с USB-накопителя, лицензионный ключ необходимо сохранить в папке System.

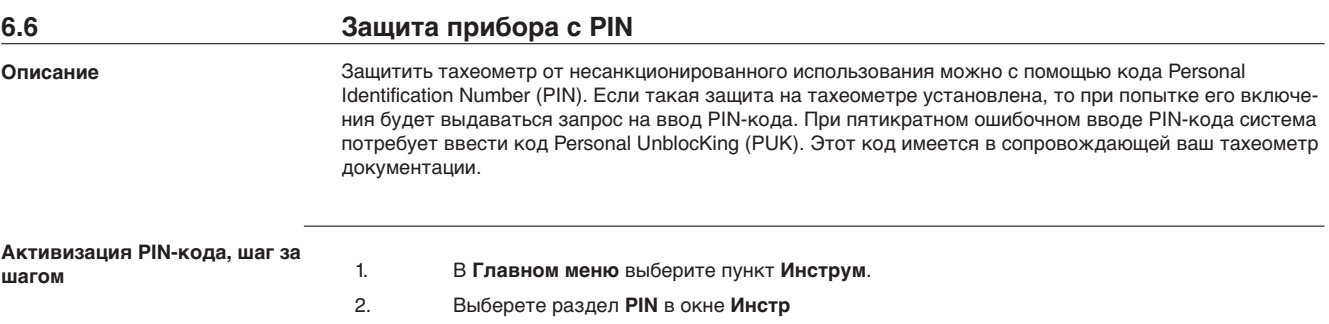

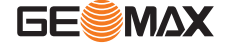

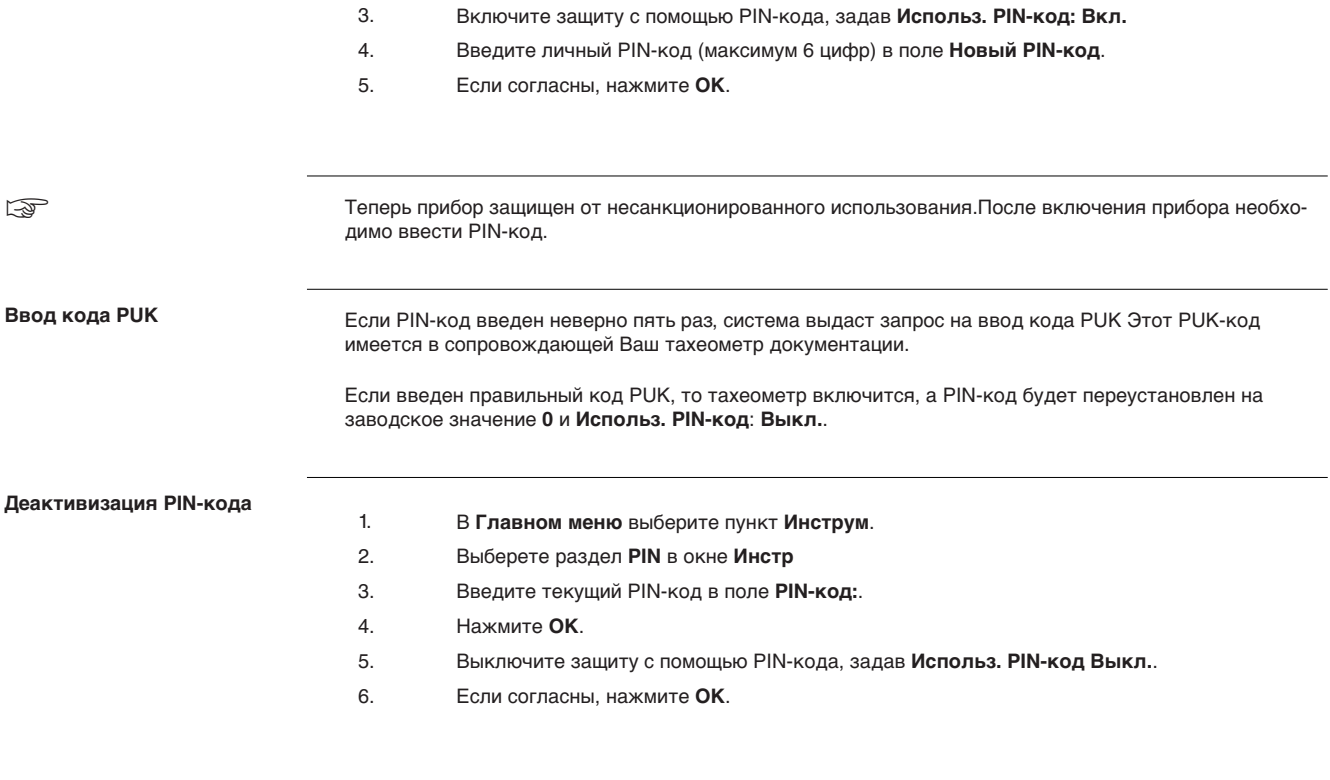

☞

Теперь инструмент больше не защищен от несанкционированного использования.

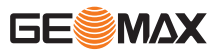

**7 Функции 7.1 Общие сведения** Получить доступ к функциям можно нажатием на **FNC**, или из любой программы измерений. Нажатие **Описание**

**Функции**

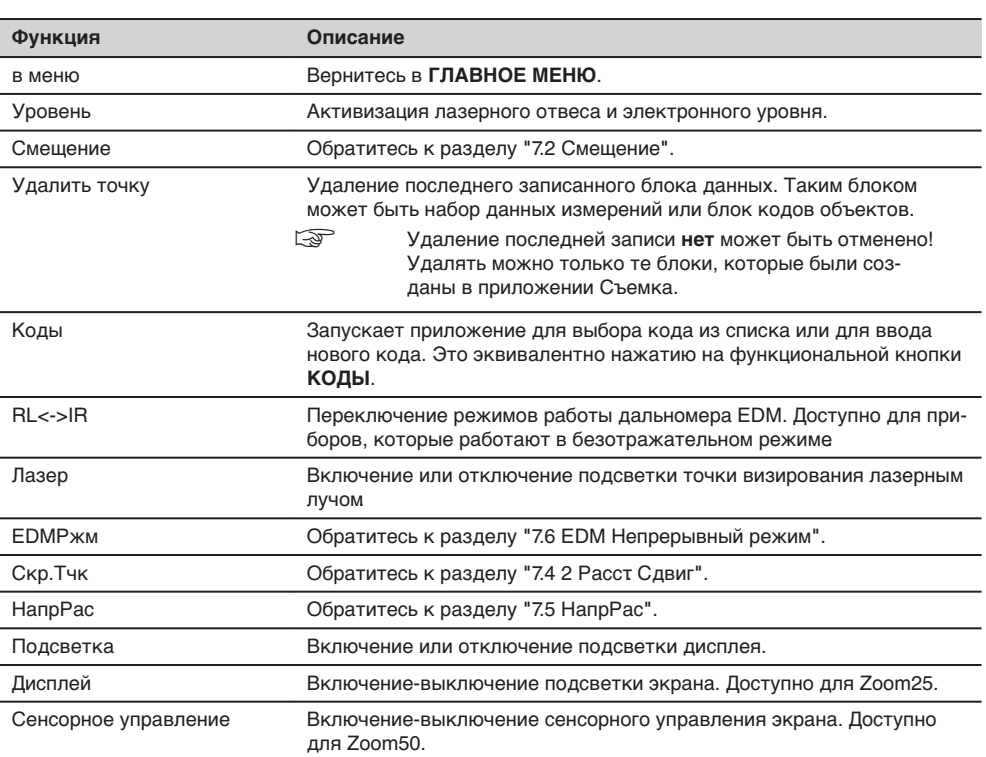

на кнопку **FNC** открывает меню функций, в котором можно выбрать нужную из них и запустить ее.

**Описание**

## **7.2 Смещение**

С помощью этой функции можно определять координаты точки, на которой невозможно установить отражатель или на которую невозможно навести трубу тахеометра. Значения смещения (продольное, поперечное и по высоте) можно ввести с клавиатуры. При этом выполняются расчеты углов и расстояний для определения положения целевой точки.

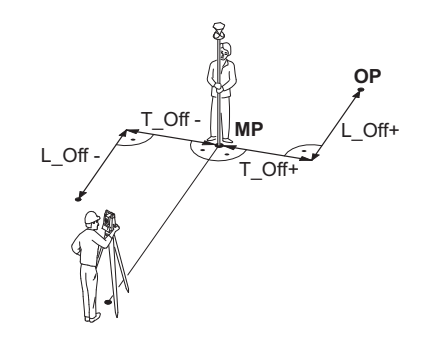

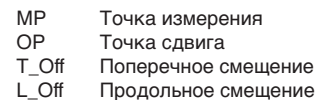

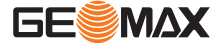

- 1. Нажмите на **FNC** в открытом на данный момент приложении.
	- 2. Выберите команду **ПопСдвиг** в меню **МЕНЮ ФУНКЦИЙ**.

## **Смещение**

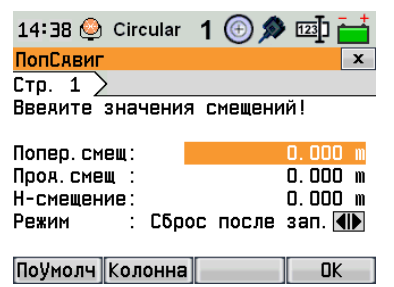

По умолчанию Для сброса всех значений на 0.

Столбец Перейти к столбцу смещений.

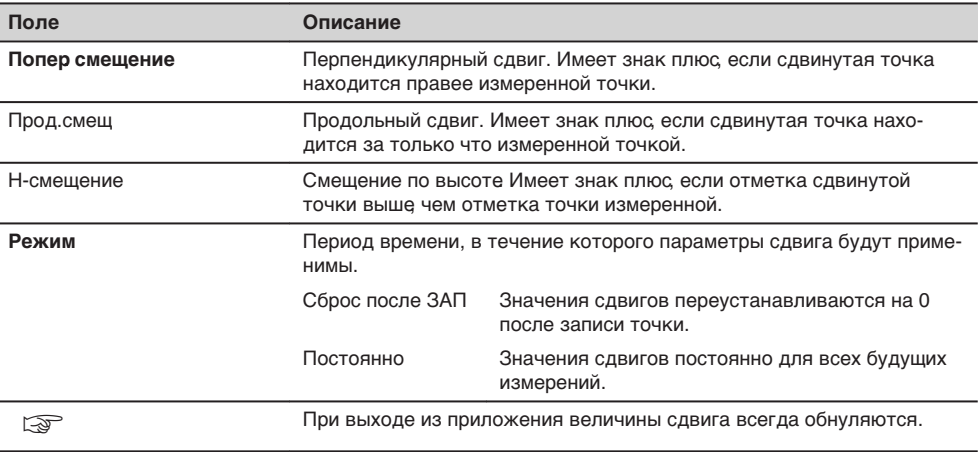

### **Следующий шаг**

• Нажмите **OK** для вычисления исправленных значений и возврата в то приложение, откуда эта подпрограма была вызвана. Исправленные значения углов и расстояний выводятся на дисплей сразу после того, как будут измерены или взяты из памяти.

## **7.3 Смещение к центру колонны**

**Описание**

Эта подпрограмма позволяет определять координаты центральной точки объектов, имеющих цилиндрическую форму, и радиус этого цилиндра. Выполните измерение горизонтального угла между точками на левом и правом краях такого объекта, а также расстояние до него.

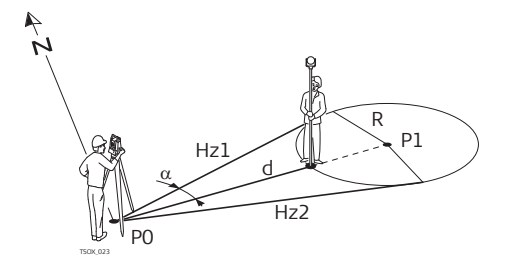

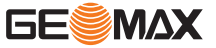

- P0 Точка установки инструмента (станция)
- P1 Центральная точка циллиндра
- Hz1 Отсчет по горизонтальному кругу на точку левого края объекта<br>Hz2 Отсчет по горизонтальному кругу на точку правого края объекта
- Hz2 Отсчет по горизонтальному кругу на точку правого края объекта<br>d сестояние до точки объекта, расположенной посредине между
	- Расстояние до точки объекта, расположенной посредине между левым и правым
- краем
- R Радиус цилиндра
- $\alpha$  Азимут направлениями Hz1 и Hz2.

### **Доступ**

Нажмите **Колонна** в меню **ПопСдвиг**.

#### **Смещение к центру колонны**

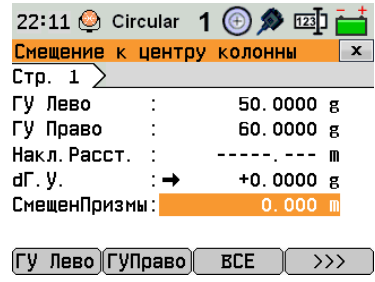

ГУ Лево Измерение на левый край объекта.

ГУ Право Измерение на правый край объекта.

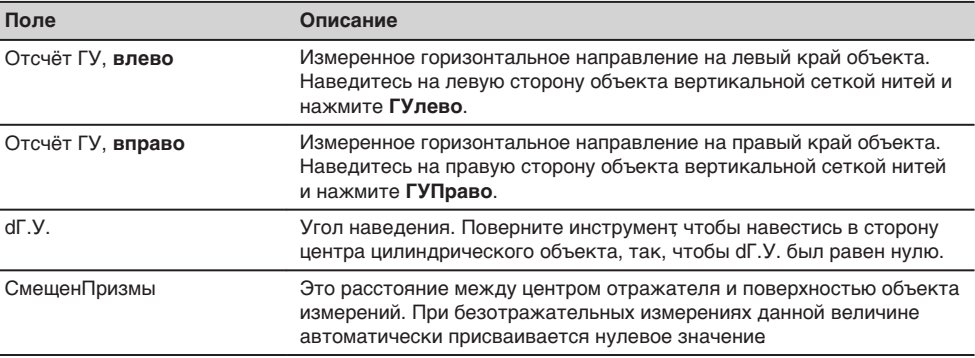

#### **Следующий шаг**

Как только **dГ.У.** будет равен нулю, нажмите **ВСЕ**, чтобы завершить измерения, результат отобразится на дисплее.

## **Рез-т определения центра колонны**

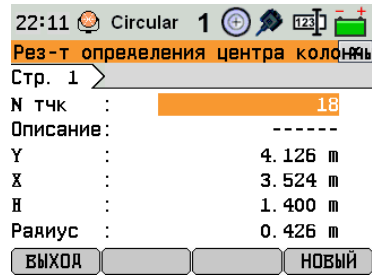

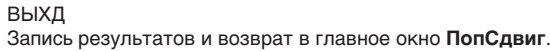

## **НОВ**

Определение параметров нового цилиндрического объекта.

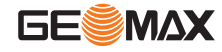

<span id="page-49-0"></span>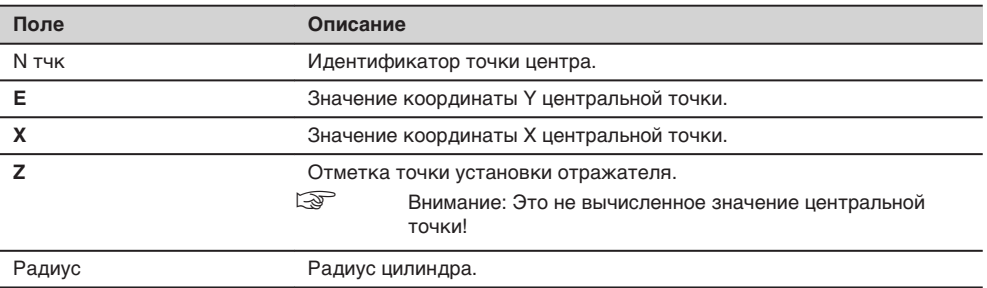

## **7.4 2 Расст. Сдвиг**

**Описание**

Данная функция используется для определения координат точек, на которые невозможно выполнить непосредственные измерения. Для этого используется специальная рейка. Смещение вехи

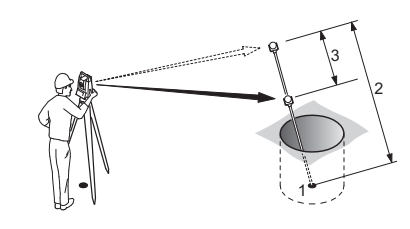

- 1 Y, X, Z измеряемой точки
- 2 Длина вехи
- 3 Расстояние P1-P2

## **Доступ**

**Параметры рейки**

- 1. Нажмите на **FNC** в открытом на данный момент приложении.
- 2. Выберите **2 Dist.** Выберите раздел Сдвиг в меню **ФУНКЦИИ**.

### **Следующий шаг**

При необходимости, нажмите на **Рейка** для задания параметров рейки и настройки работы дальномера EDM.

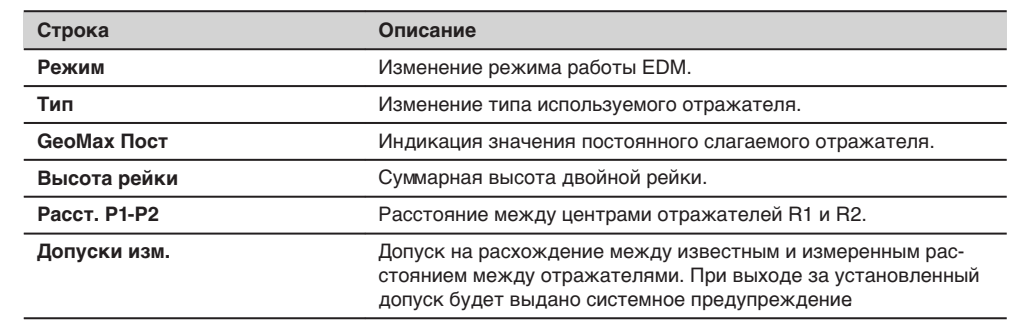

## **Следующий шаг**

На экране **двойная рейка**. сначала наведитесь на первую, потом на вторую призма, нажимая **ВСЕ**. После чего на дисплей будут выведены параметры **двойнойрейки**.

**Параметры двойной. рейки**

В этом окне индицируются значения прямоугольных координат и высотная отметка целевой точки.

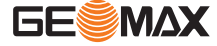

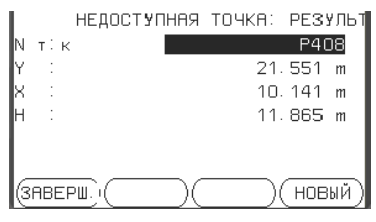

## **Конец**

Запись результатов измерений и возврат в приложение, где была нажата кнопка **FNC**.

Azi Азимут<br>SD Наклон

SD Наклонное расстояние<br>VD Превышение Превышение

HD Горизонтальное проложение

## **НОВ**

Взврат к меню **двойная рейка**.

## <span id="page-50-0"></span>**Следующий шаг**

Нажмите на **КОНЕЦ** для возврата в приложение, где была нажата кнопка **FNC**.

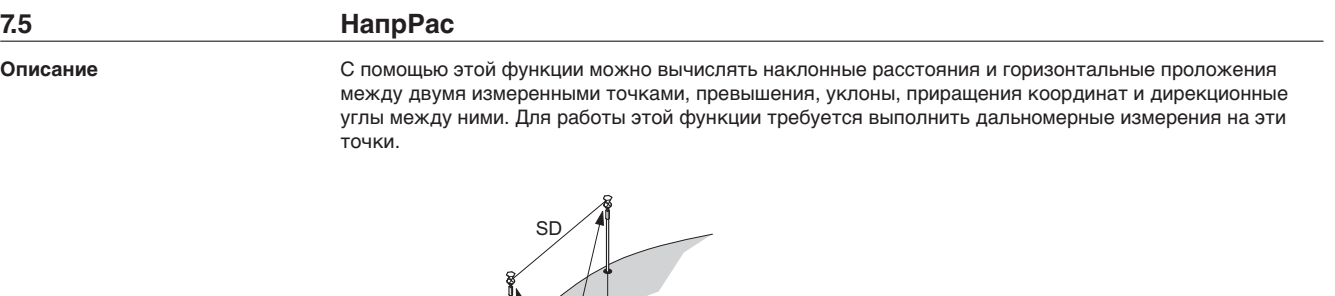

VD

HD

## **Доступ**

- 1. Нажмите на **FNC** в открытом на данный момент приложении.
	- 2. Выберете **НапрРас** из меню **ФУНКЦИИ**

Azi

N

## **Контрольное измерение**

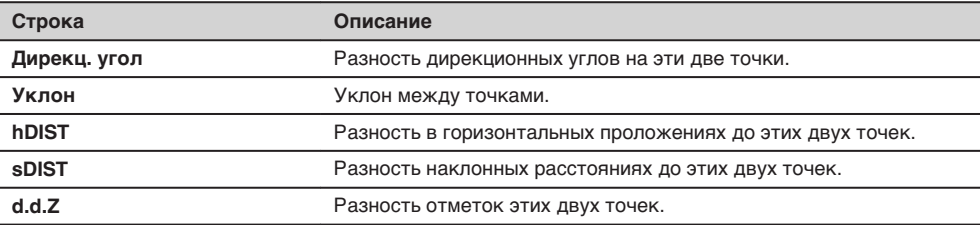

#### **Предупреждения**

На дисплее могут появляться следующие важные для работы сообщения и предупреждения:

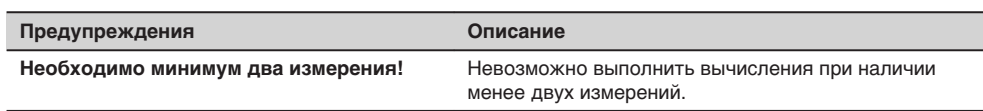

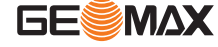

<span id="page-51-0"></span>**7.6 EDM Непрерывный режим** Эта функция служит для активизации или отключения режима слежения. Новый выбор показывается на дисплее в течение примерно одной секунды, а затем принимается тахеометром. Включение и отключение режима трекинга может выполняться только при установленных на конкретный момент режиме EDM и типе отражателя. Можно использовать следующие варианты: **Режим Выкл <=> Вкл Описание**

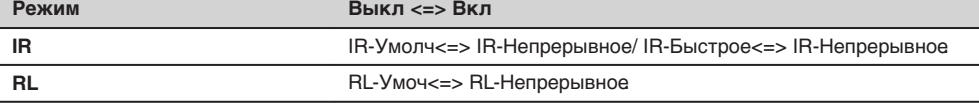

☞

Последняя настройка режима остается активной и после выключения инструмента.

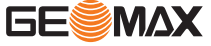

<span id="page-52-0"></span>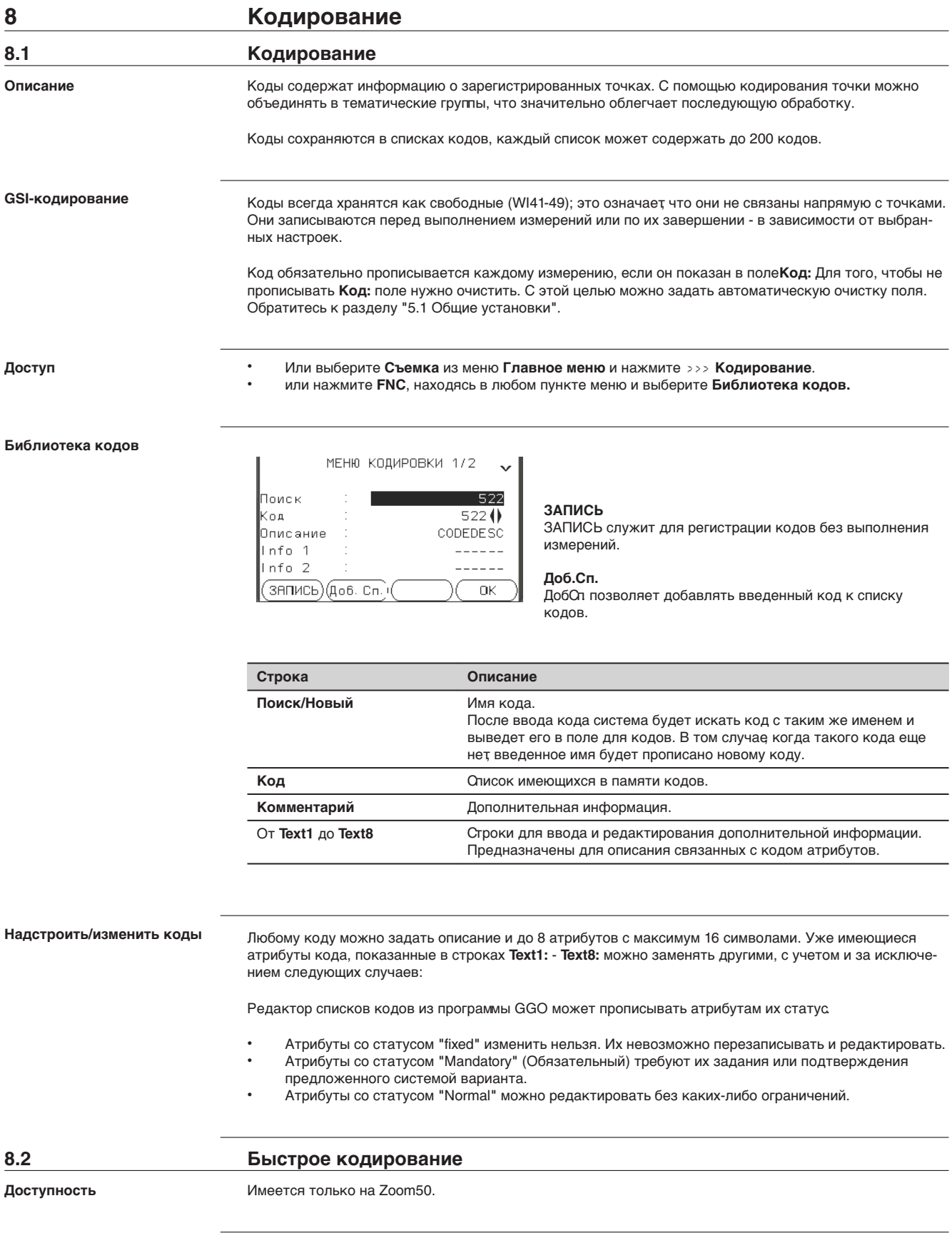

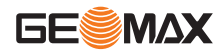

С помощью функции быстрого кодирования нужный код можно найти в памяти, введя его с клавиатуры. Код задается двузначным числом, после его задания запускаются измерения на точку с последующим сохранением результатов и прописанного им кода. Можно использовать до 99 кодов. Номер быстрому коду назначается, в момент создания в экране **КОДЫ** в функции управления кодами в GGO, или он присваивается в соответствии с порядком, в котором эти коды были введены, например, 01 -> первый код в списке кодов ... 10 -> десятый код в списке кодов. 1. Выберите раздел **Прогр.** в окне **ГЛАВНОЕ МЕНЮ**. 2. Выберите раздел **Съемка** в окне **Прогр.**. 3. Нажмите **R-код**. 1. Нажмите >>> **R-код**. 2. Введите с клавиатуры двузначное число. ☞ Нужно обязательно вводить две цифры, даже если в списке кодов прописан код в одну цифру. Например: 4 -> введите 04. 3. Теперь код выбран, измерения выполнены и все данные записаны в память. По завершении измерений имя выбранного кода будет показано на дисплее 4. Нажмите >>> R-код опять, чтобы выйти из быстрого кодирования. На дисплее могут появляться следующие важные для работы сообщения и предупреждения: **Сообщения Описание Не удается изменить атрибут!** Этот атрибут имеет статус фиксированного, что не допускает его редактирование. **Отсутствует список кодов!** В памяти не найден список кодов. Автоматически происходит переход к режиму ручного ввода кодов и атрибутов. **Код не найден!** Введенному числу не удалось присвоить код. Списки кодов достаточно легко создавать и обновлять с помощью программы GGO. **Описание Доступ Быстрое кодирование - пошаговые операции Сообщения GGO**

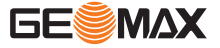

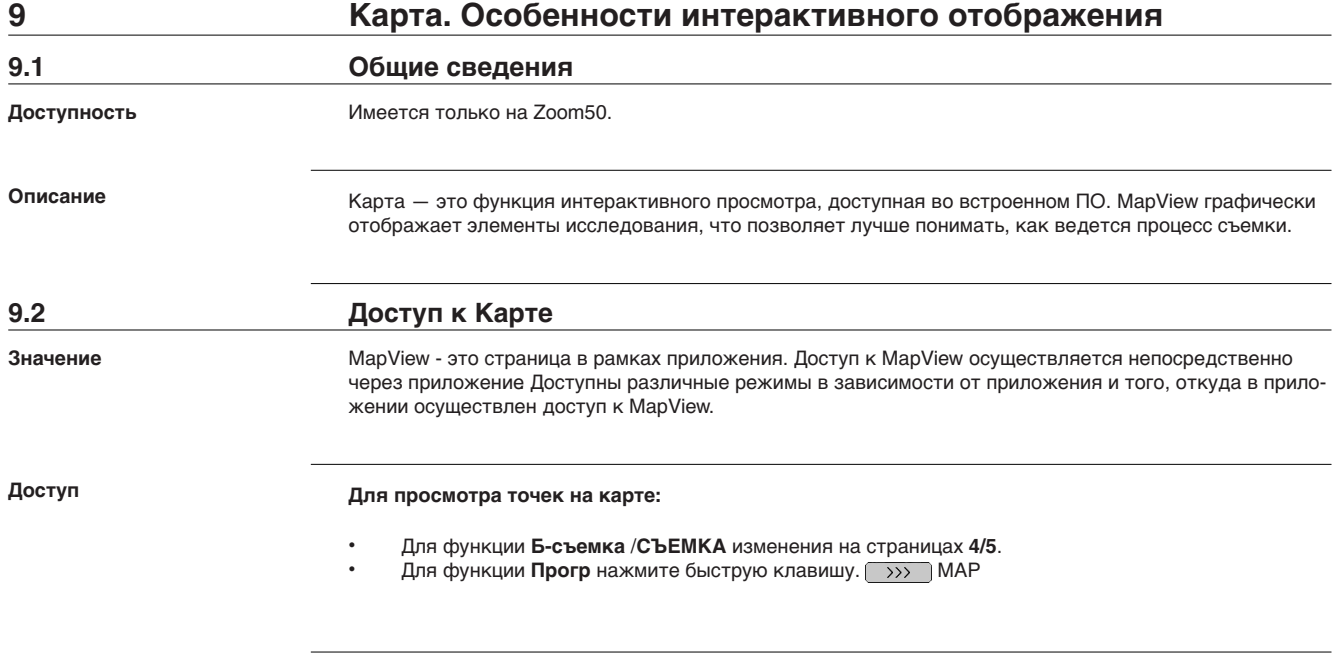

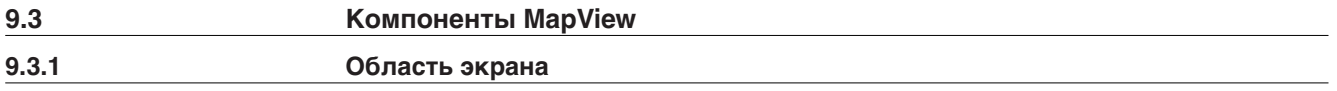

## **Стандартный экран**

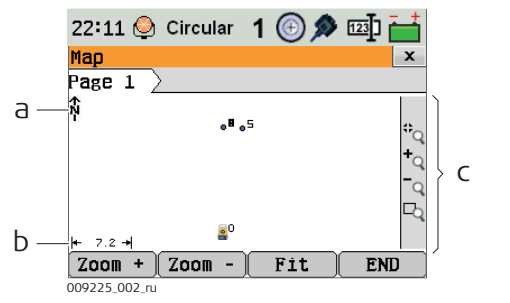

- a Стрелка-указатель севера
- b Отсчетная линейка
- c Панель инструментов

**Отсчетная линейка**

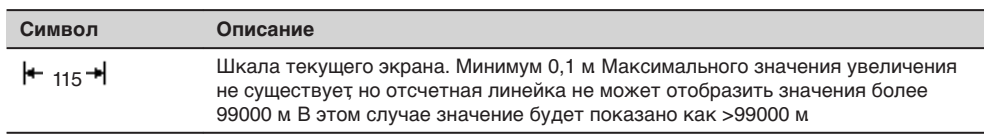

## **Стрелка-указатель севера**

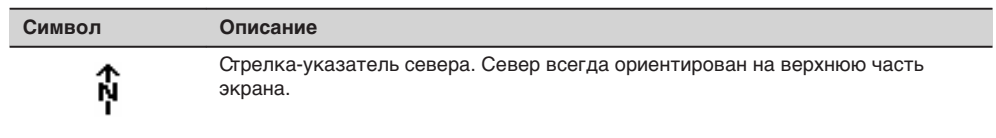

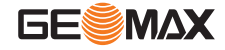

#### **Панель инструментов**

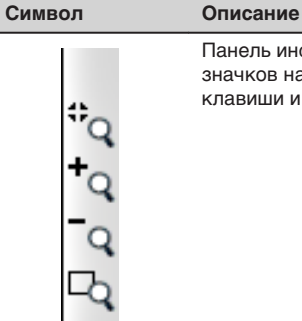

Панель инструментов Для получения дополнительной информации о функции значков на панели инструментов см. раздел "9.3.2 Кнопки, функциональные клавиши и панель инструментов".

**Точка установки инструмента Символ Описание (станция)** Положение тахеометра. Ориентация прибора показана пунктирной линией. gd.

## **9.3.2 Кнопки, функциональные клавиши и панель инструментов** Стандартные функции Карты запускаются с помощью клавиш, дисплейных клавиш и панели инструментов. Дисплейные клавиши доступны и выполняют одни и те же функции во всех режимах работы Карты. **Описание**

В правой части экрана находится панель инструментов с иконками.Для доступа к некоторым функциям, представленным на панели инструментов, можно также использовать клавиши клавиатуры или дисплейные клавиши.Описание кнопок панели инструментов и дублирующих их клавиш/дисплейных клавиш, если они существуют, приведено в таблице ниже.

**Описание кнопок, функциональных клавиш и значков**

В данной таблице описываются стандартные функциональные клавиши для экранов Карта. Описание функциональных клавиш для конкретных режимов дано в соответствующих разделах.

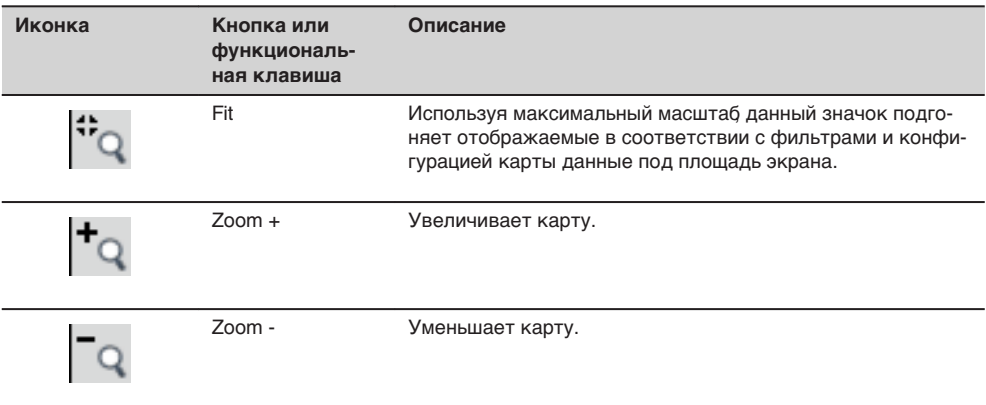

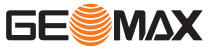

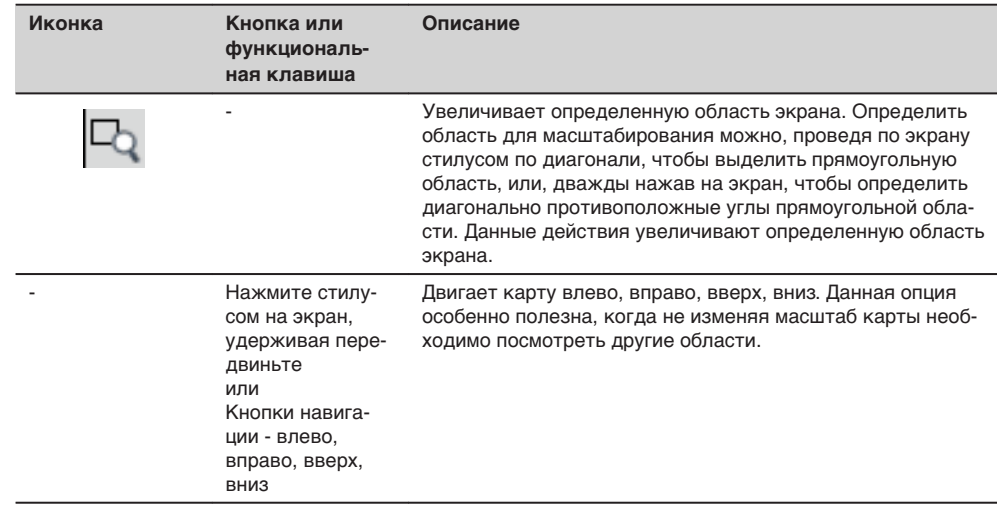

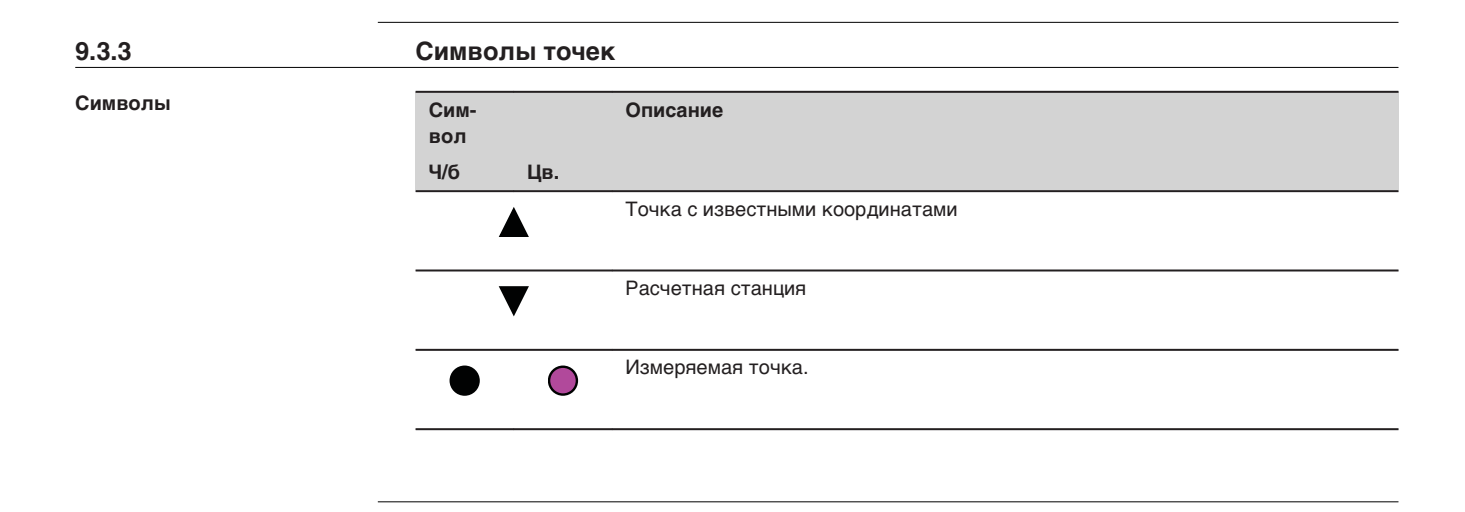

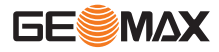

<span id="page-57-0"></span>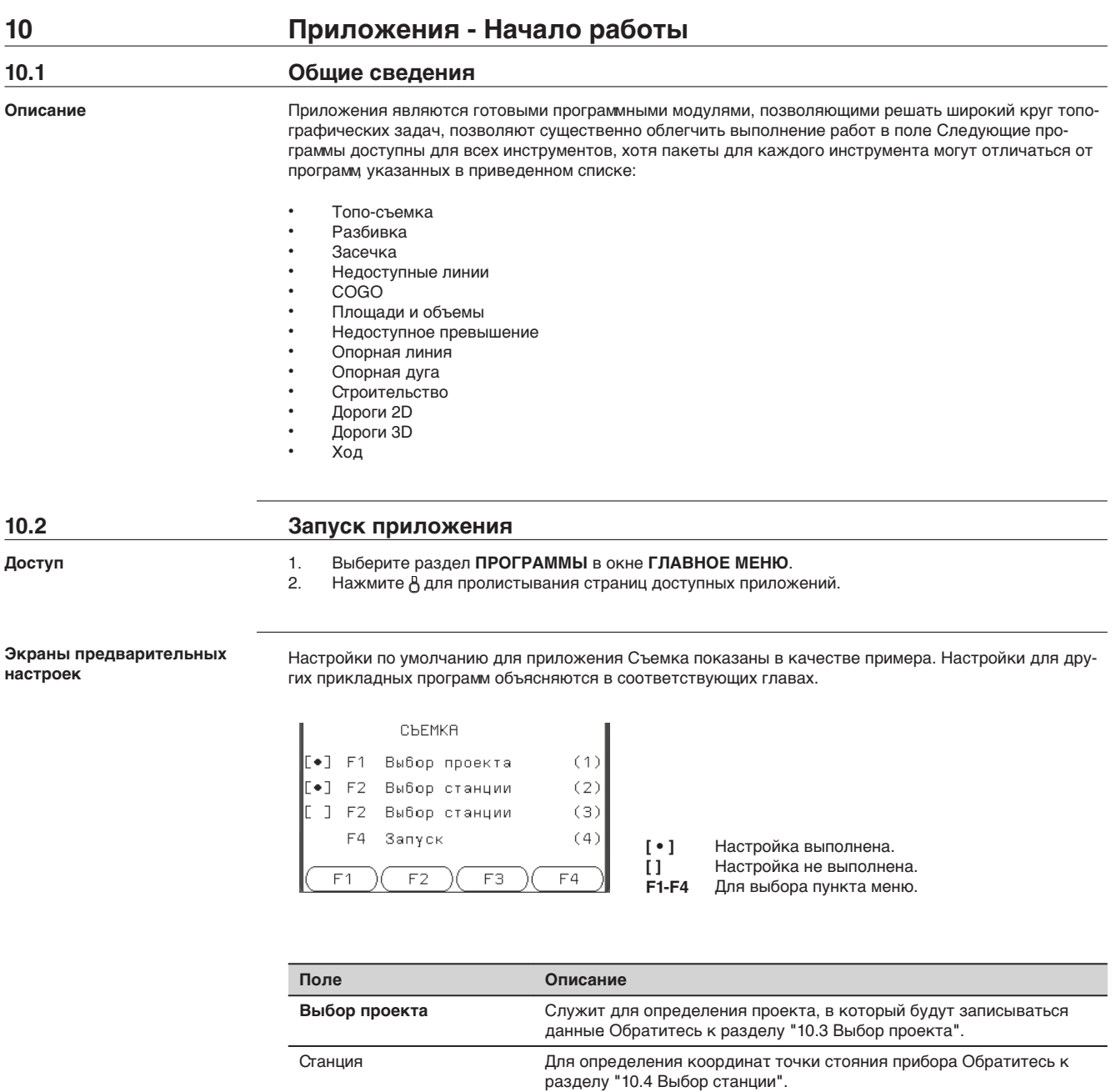

## **10.3 Выбор проекта**

Все данные хранятся в проектах, как в директориях файлов. Проекты содержат данные различного типа, например, результаты измерений, коды, координаты твердых точек или станций. Проекты можно экспортировать, редактировать или удалять.

**Доступ**

**Описание**

Выберите раздел **Выбор Проекта** в окне **Предварительные Настройки**.

**Запуск**! Запуск выбранного приложения.

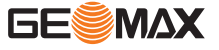

#### <span id="page-58-0"></span>**Выбор проекта**

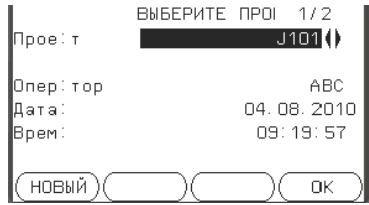

#### **НОВ**

Создание нового проекта.

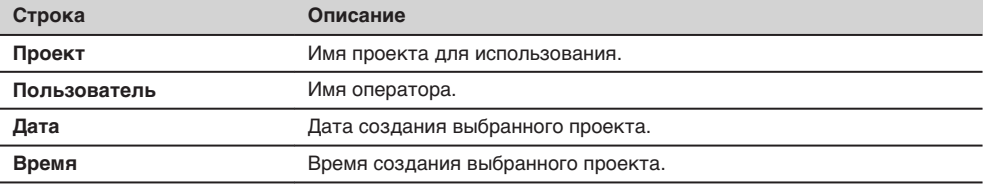

#### **Следующий шаг**

• Можно нажать либо на **OK** для продолжения работы с выбранным объектом,

• либо на **НОВЫЙ** для перехода в окно **НОВЫЙ ПРОЕКТ** для создания нового проекта.

**Регистрация данных**

После настройки проекта все полученные в ходе работы с ним данные будут записываться в него.

Если никакой проект не был задан или выбран, а приложение уже было запущено, либо в режиме **Съемка** было записано хотя бы одно измерение, то автоматически будет создан новый проект с именем "DEFAULT".

**Следующий шаг**

Нажмите на **OK** для подтверждения выбора проекта и возвращения в окно **Настройки**.

**Описание**

## **10.4 Выбор станции**

Все измерения и вычисления координат выполняются на основе заданной ориентировки инструмента на станции.

Координаты точки стояния должны быть

- хотя бы плановыми координатами (X, Y) и
- высотой (при необходимости).

Координаты водятся вручную или выбираются из памяти прибора.

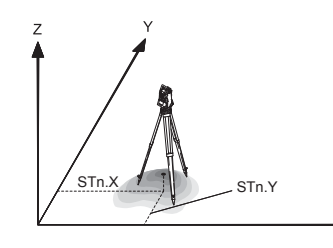

#### **Направления**

- Y Восток
- X Север<br>Z Высота
	- Высота

## **Координаты станции**

Stn.Y Ордината станциии

Stn.X Абсцисса станции

**Доступ**

Выберите раздел **Выбор станции** в окне **Предварительные Настройки**.

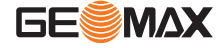

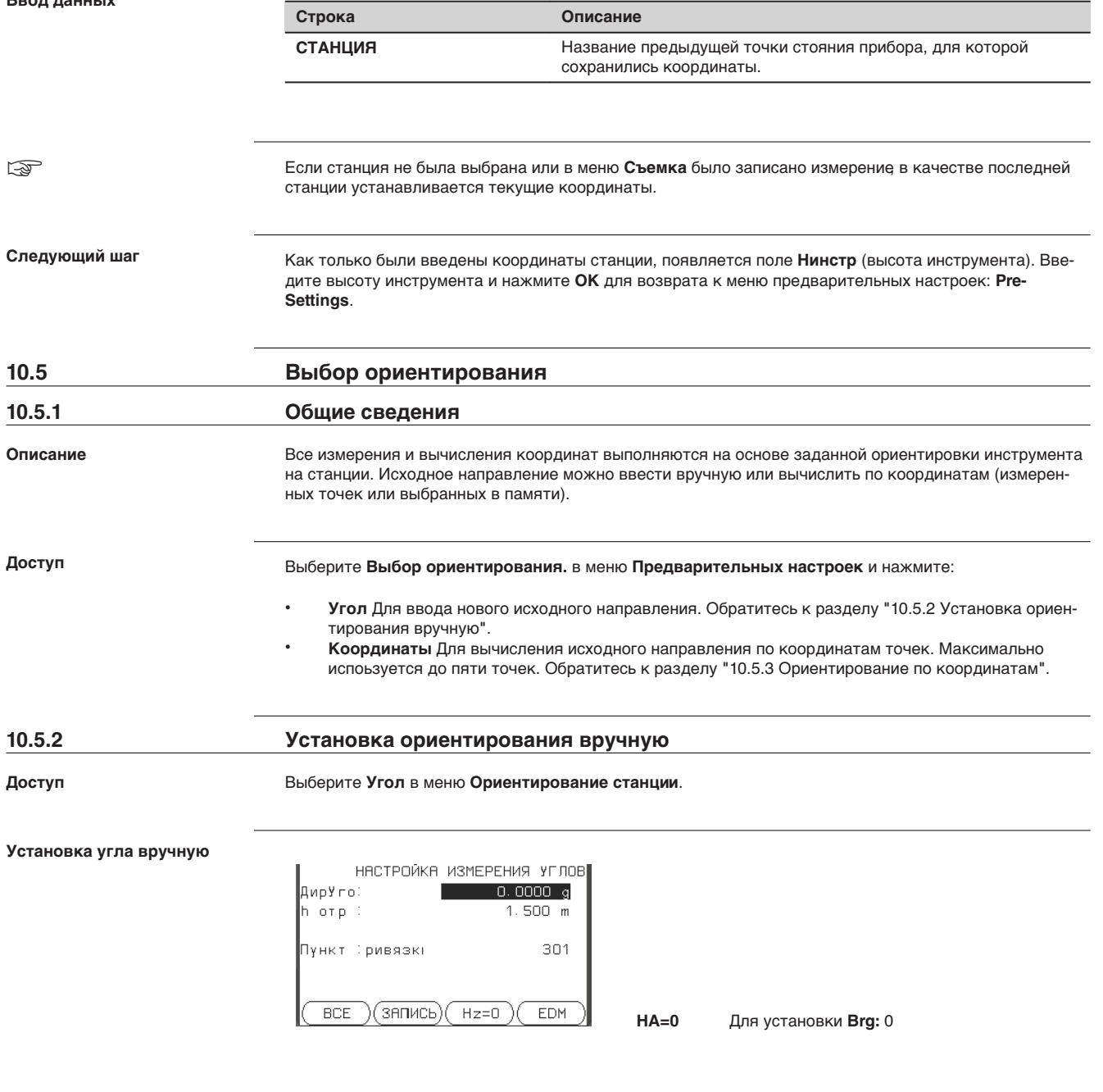

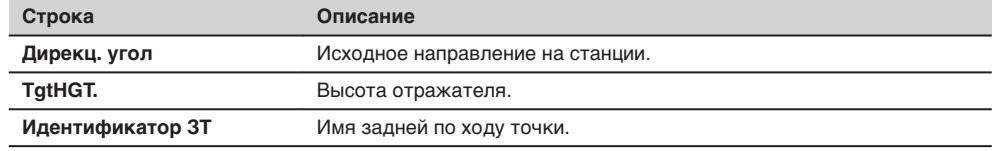

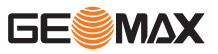

- Или же выберите **ВСЕ** для измерения и записи как расстояний, так и горизонтальных углов. После этого автоматически будет вычислено исходное направление, и Вы вернетесь в меню **Предварительных настроек**.
- Или выберите **Запись** для записи только горизонтального направления. После этого автоматически будет вычислено исходное направление, и Вы вернетесь в меню **Предварительных настроек**.

<span id="page-60-0"></span>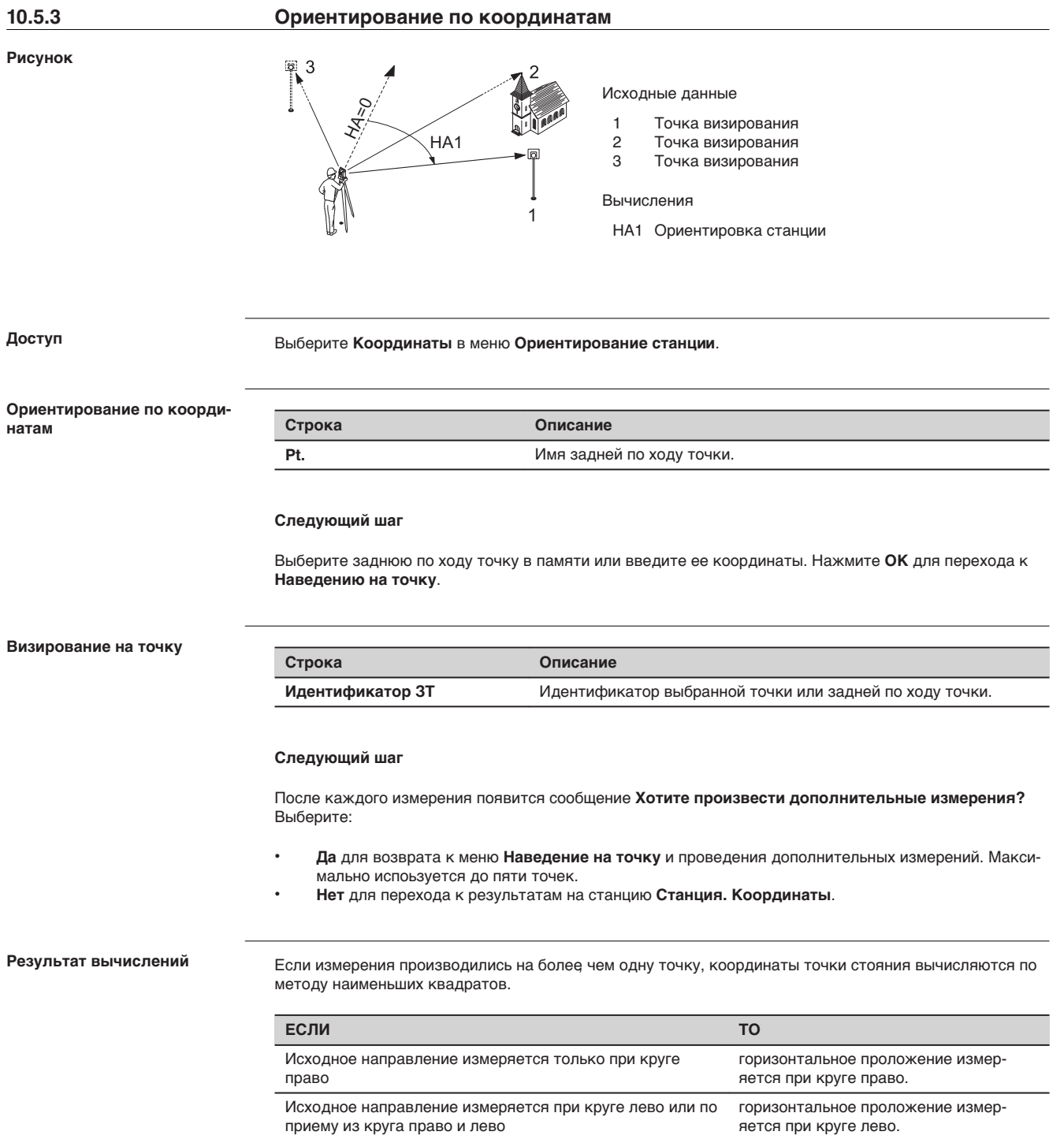

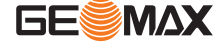

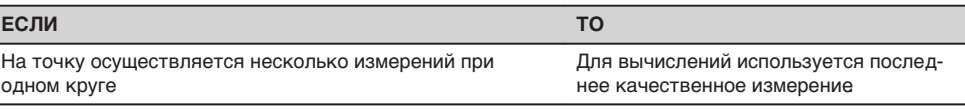

## **Результаты. Исходное направление**

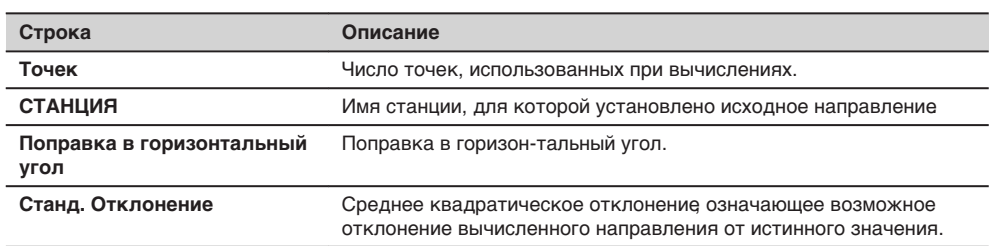

## **Следующий шаг**

Ī

- Нажмите на **ОстПогр** для просмотра остаточных ошибок для точки визирования.
- Нажмите на **OK** для подтверждения выбора проекта и возвращения в окно **Предварительные Настройки**.

## **Результаты. Ориентирования**

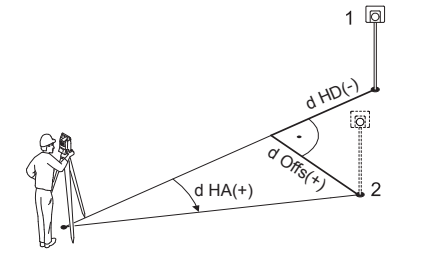

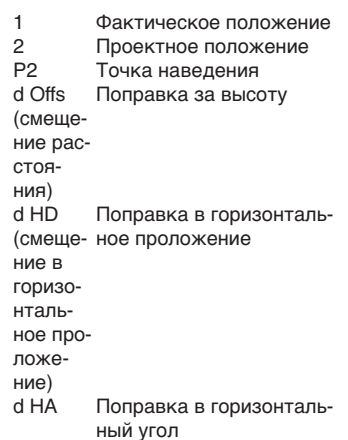

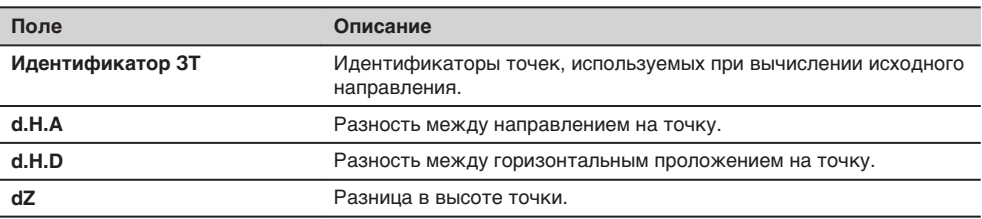

☞

Если станция не была выбрана или в меню **Съемка** было записано измерение, в качестве последней станции устанавливается текушие координаты.

**Следующий шаг**

Выберите **GO!** для запуска приложения.

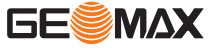

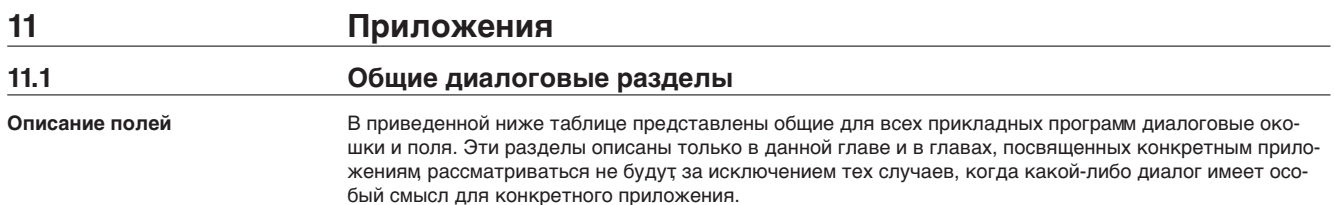

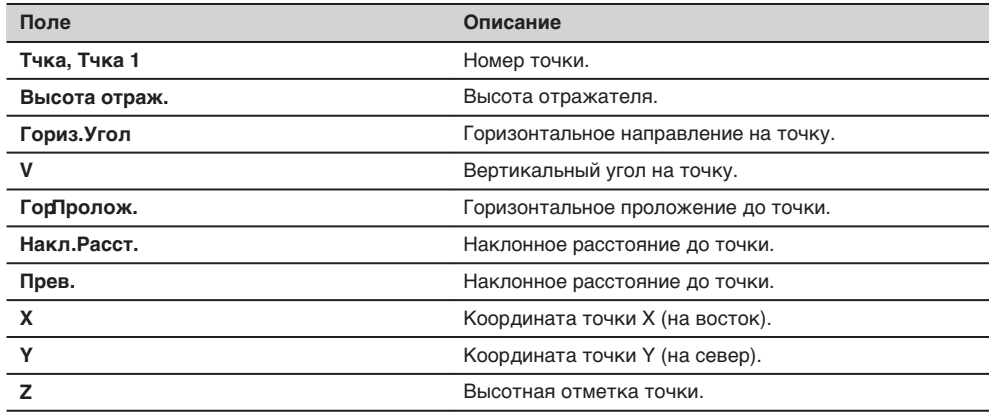

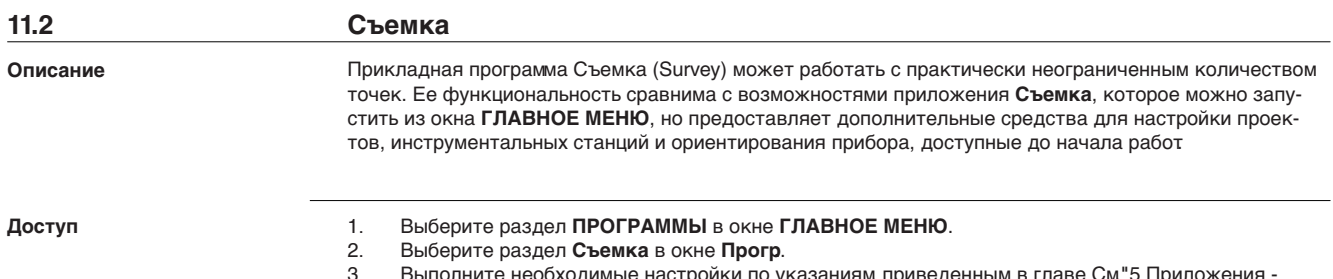

3. Выполните необходимые настройки по указаниям, приведенным в главе См[."5 Приложения -](#page-34-0)  [Начало работы".](#page-34-0)

**Съемка**

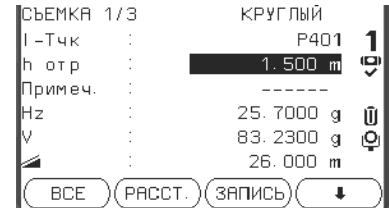

## $\geq$   $\geq$   $\geq$   $\geq$   $\geq$   $\geq$   $\geq$

Для переключения между индивидуальной и последовательной нумерацией точек.

Кодирование

Поиск или ввод кодов. Обратитесь к разделу ["8.1 Коди](#page-52-0)[рование".](#page-52-0)

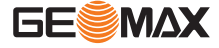

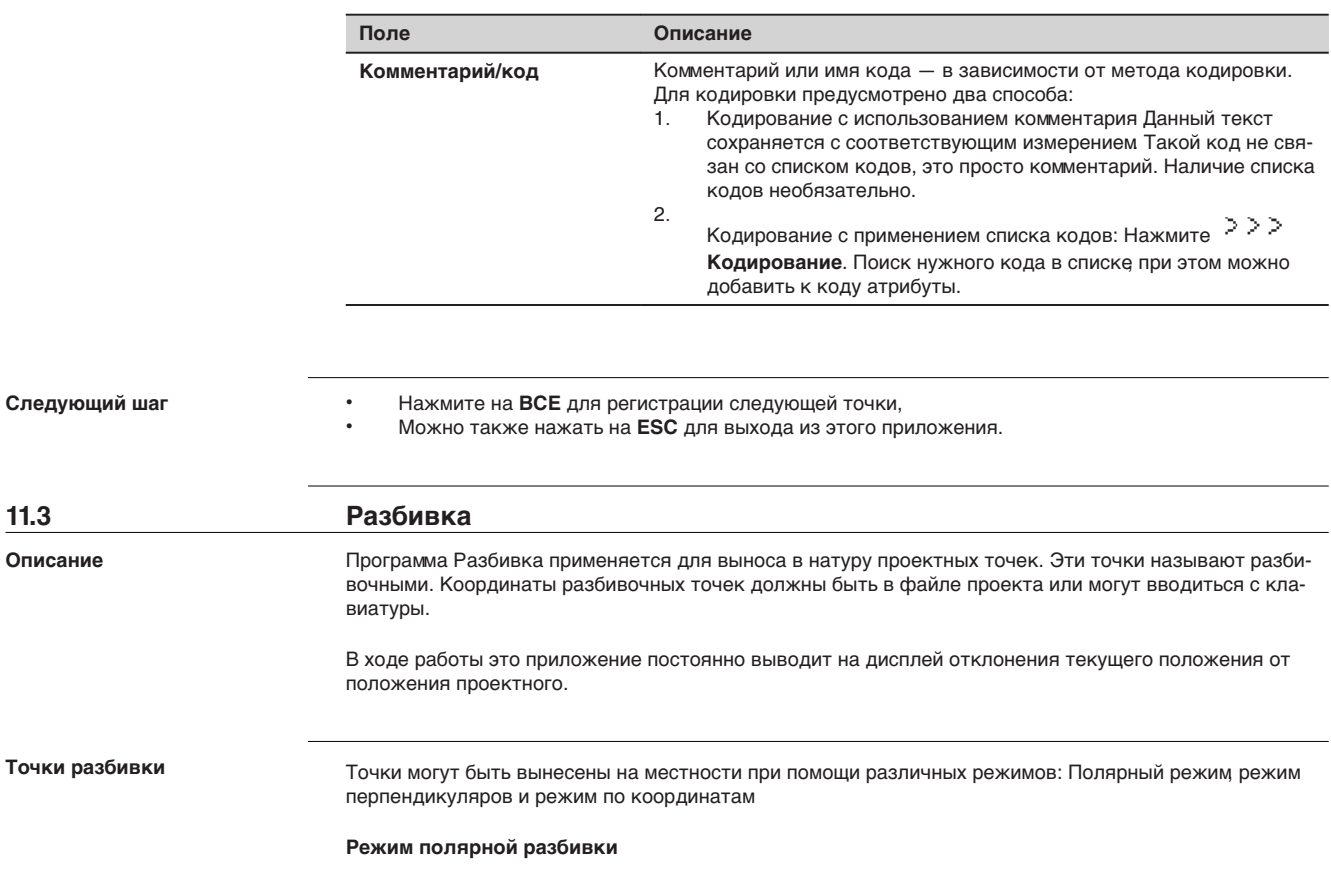

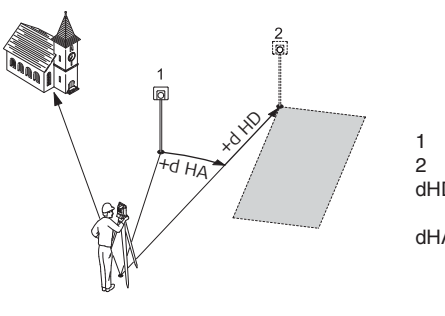

1 Текущее положение

2 Точка разбивки<br>dHD Продольное отк

Продольное отклонение: имеет знак плюс, если разбивочная точка находится дальше. dHA Отклонение по углу: имеет знак +, если проектное положение разбивочной точки находится справа от фактического направления.

## **Разбивка по методу перпендикуляров**

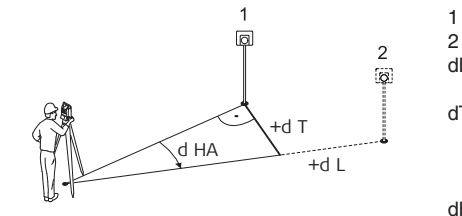

1 Текущее положение<br>2 Точка разбивки

2 Точка разбивки<br>dL Продольное сме

Продольное смещение: имеет знак плюс, если номинальная точка находится дальше. dT Поперечное отклонение, перпендикулярное

визирной оси: имеет знак +, если номинальная точка находится справа от измеренной точки.

dHA Отклонение по углу: имеет знак +, если номинальная точка находится справа от фактического направления.

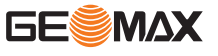

**11.3 Разбивка**

**Описание**

## **Режим разбивки по координатам**

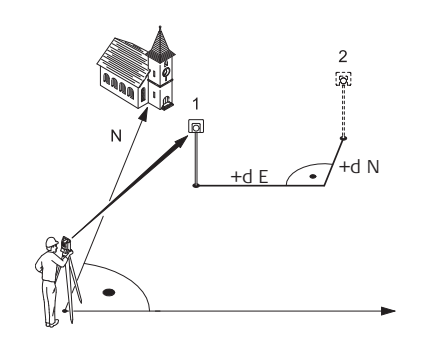

- 1 Текущее положение
	-
- 2 Точка разбивки<br>d E Смещение по Y Смещение по Y (на восток) между разбиваемой точкой и фактической.
- d N Смещение по X (на север) между разбиваемой точкой и фактической.

## **Доступ**

- 1. Выберите раздел **ПРОГРАММЫ** в окне **ГЛАВНОЕ МЕНЮ**.
- 2. Выберете раздел **РАЗБИВКА** в окне **Прогр.**
- 3. Выполните необходимые настройки по указаниям, приведенным в главе См[."5 Приложения](#page-34-0)  [Начало работы".](#page-34-0)

#### **Разбивка**

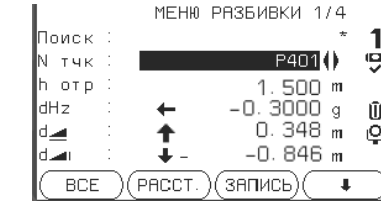

**Вручную**

Ввести координаты точки вручную.

**B&D**

Ввести направление и расстояние по горизонтали до точки разбивки.

☞ Нажмите для пролистывания страниц. Содержание трех нижних строк окна будет меняться в зависимости от выбранного метода разбивки.

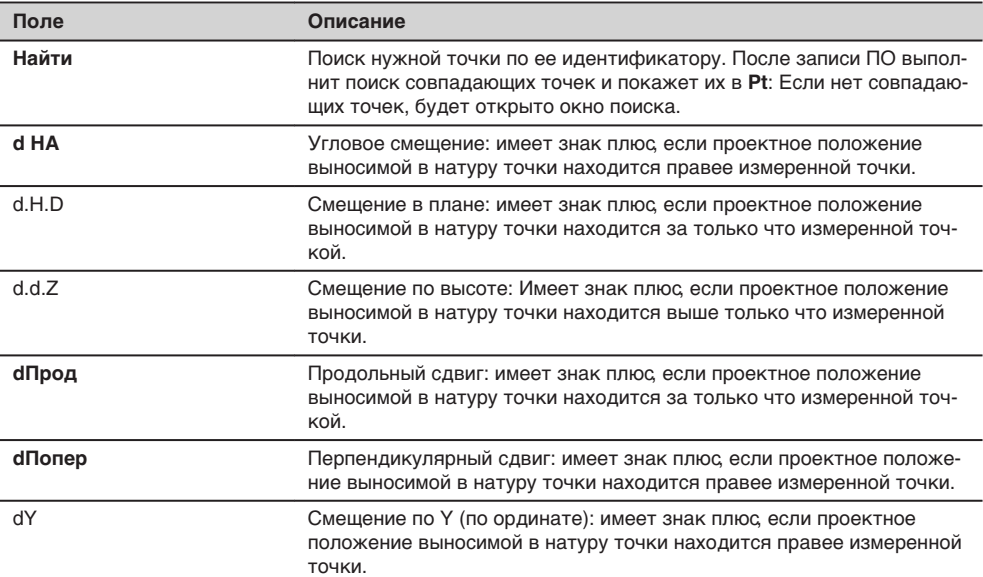

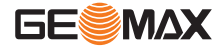

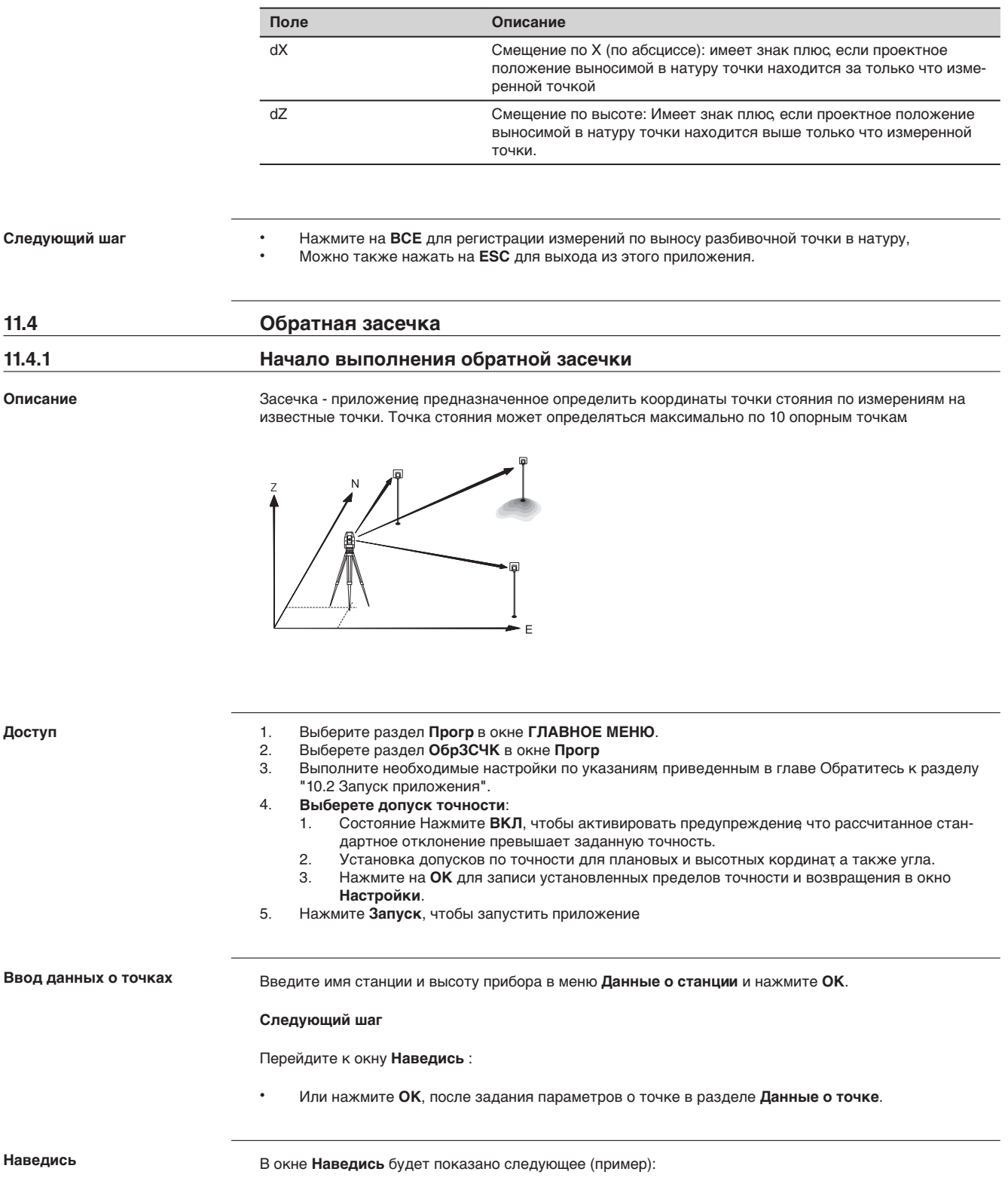

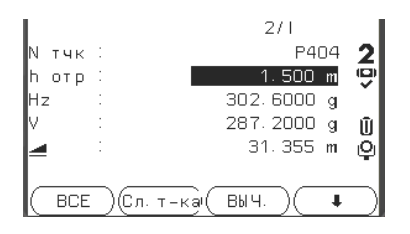

## **Следующий шаг**

Нажмите **ВСЕ** или **Измер/Зап** для измерения на следующую известную точку.

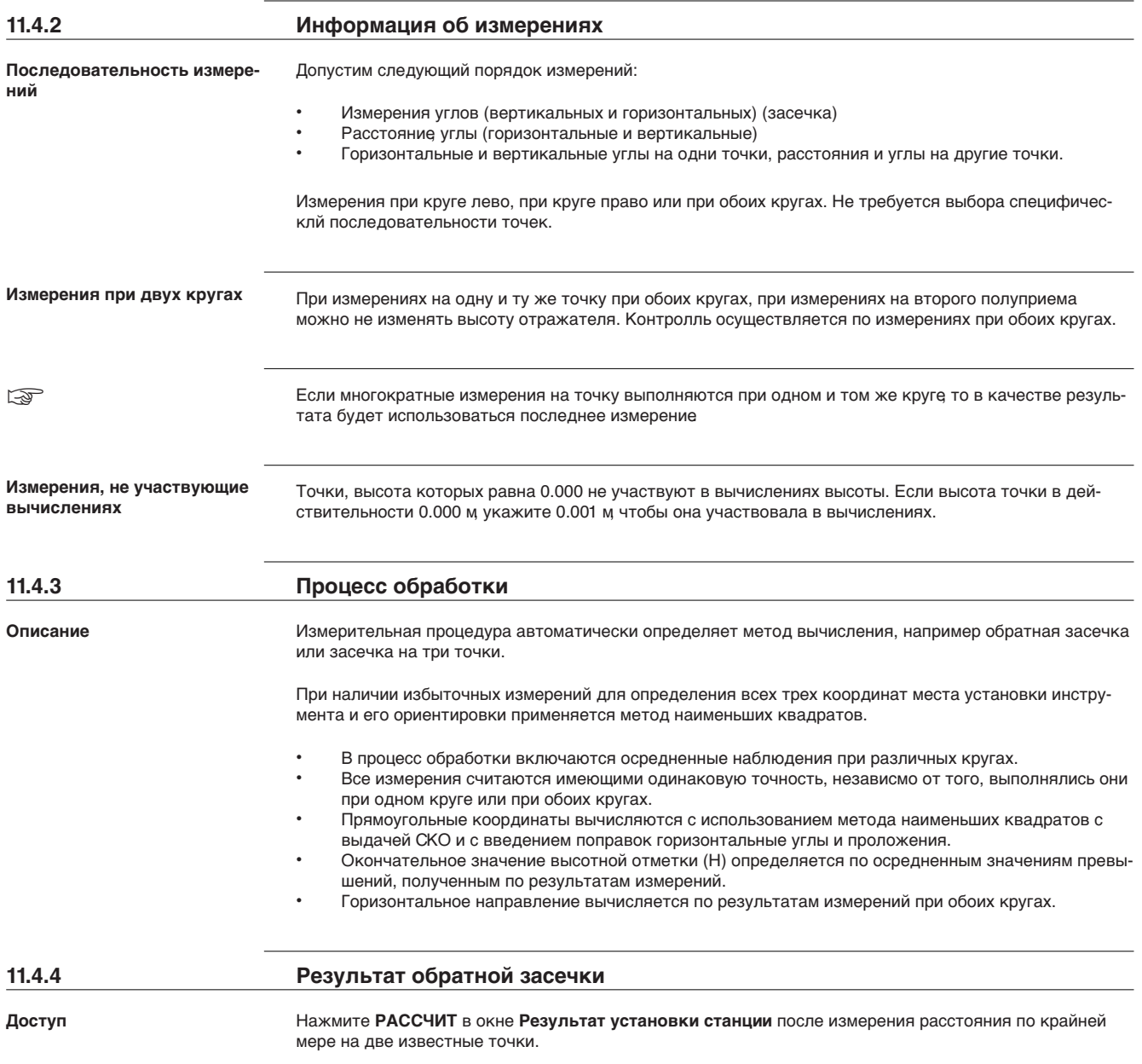

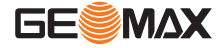

**Координаты станции**

В этом окне выводятся координаты станции. Будут вычислены плановые и высотные координаты точки стояния, с учетом высоты прибора.

Кроме того, в этом окне даются значения среднеквадратических и остаточных ошибок для оценки точности.

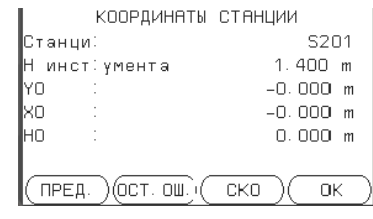

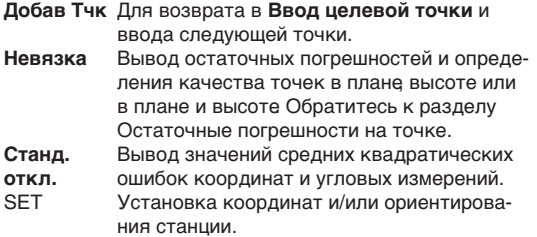

☞ Если высота инструмента в окне настроек задана равной 0.000, то высота станции будет приравнена к высоте оси вращения трубы.

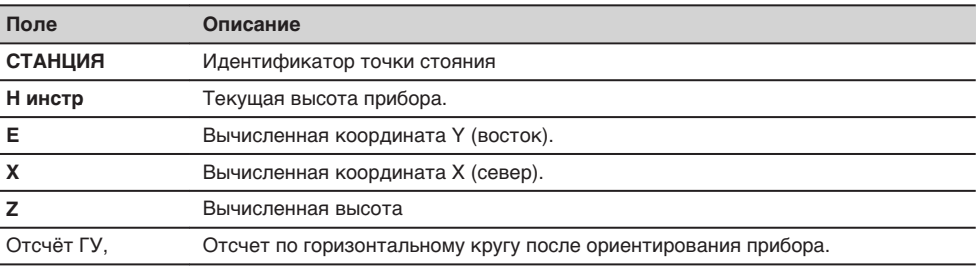

## **Следующий шаг**

Нажмите **Невязка** для отображения остаточных значений.

**Остаточные погрешности на точке**

В окне **Разности в целевых точках** индицируются вычисленные остаточные погрешности для точки визирования по горизонтальному проложению, превышению и горизонтальному направлению. Остаточная погрешность вычисляется как разность между вычисленным и измеренным значением.

**Используется** указывает на то, используется ли целевая точка в вычислении станции и каким образом. Выбор из **3D**, **2D**, **1D** и **Выкл**.

#### **Описание полей**

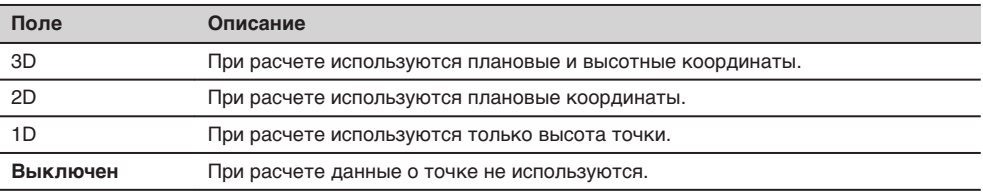

### **Сообщения**

На дисплее могут появляться следующие важные для работы сообщения и предупреждения:

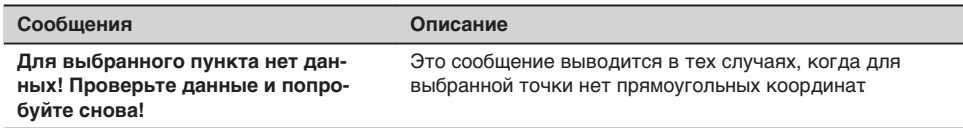

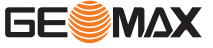

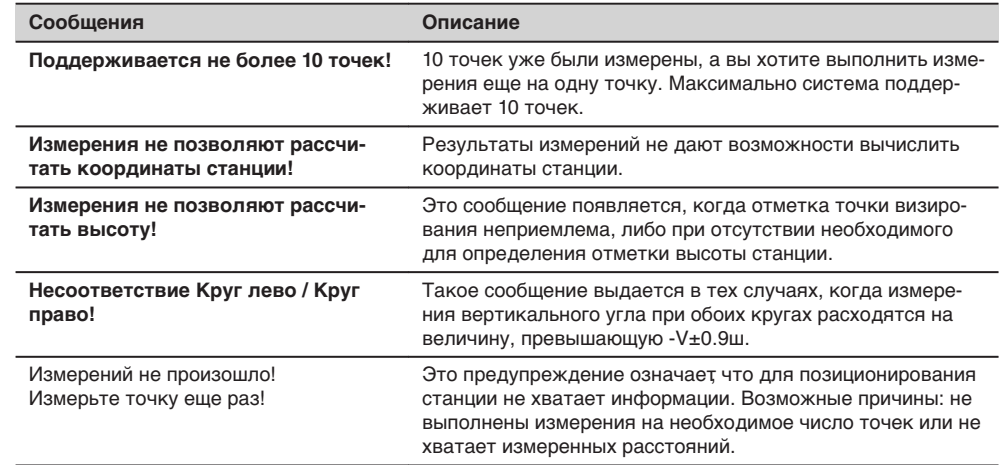

**Следующий шаг**

Для установки координат и/или ориентирования станции нажмите **Уст**, после чего Вы будете перенаправлены в меню **Программы**.

**Описание**

**11.5 Недостающая линия**

Это приложение, позволяющее вычислять наклонные расстояния, горизонтальные проложения, превышения и дирекционные углы между двумя точками, на которые были выполнены измерения или по их координатам, взятым из памяти, либо введенным с клавиатуры.

**Способы определения**

Можно выбрать один из двух описанных ниже способов:

- Полигональный: P1-P2, P2-P3, P3-P4.
- Радиальный: P1-P2, P1-P3, P1-P4.

**Полигональный метод**

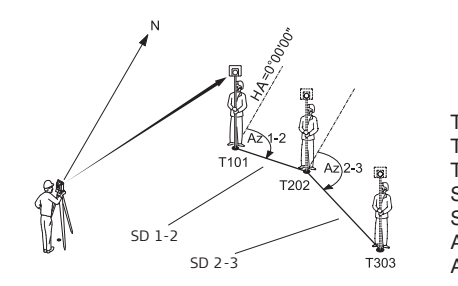

T101 1-я целевая точка T202 2-я целевая точка 3-я целевая точка SD 1-2 Наклонное расстояние от T101 до T202 SD 2-3 Наклонное расстояние от T202 до T303 Az 1-2 Дирекционный угол между T101 и T202 Az 2-3 Дирекционный угол между T202 и T303

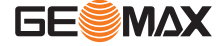

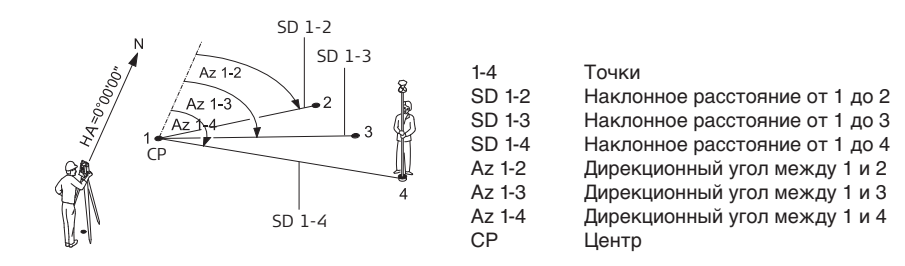

#### **Доступ**

1. Выберите раздел **ПРОГРАММЫ** в окне **ГЛАВНОЕ МЕНЮ**.

- 2. Выберете раздел **КОСВИЗМ** в окне **Прогр.**
	- 3. Выполните необходимые настройки по указаниям, приведенным в главе См.["5 Приложения](#page-34-0)
	- [Начало работы"](#page-34-0).
- 4. Выберите **ПОЛИГОН.** или **РАДИАЛЬН.**.

**Недоступные линии**

После выполнения всех необходимых измерений на дисплее появится окно **РЕЗУЛЬТАТЫ КОСВ. ИЗМЕРЕНИЙ**.

**Результаты косвенных измерений - Полигональный метод**

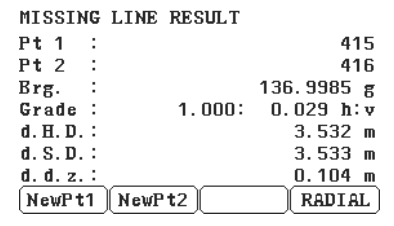

## **НовТч1**

Для расчета дополнительной линии. Приложение будет перезапущено с точки 1.

#### **НовТч2**

Точка 2 будет использоваться как начальная точка новой линии. Потребуется выполнить измерения на точку 2.

## **РАДИАЛ (Радиальный метод)**

Переход к радиальному методу.

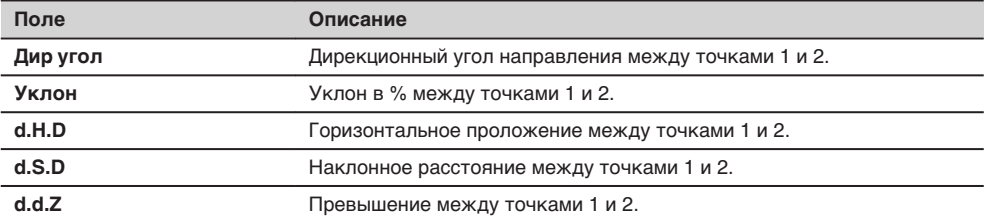

## **Следующий шаг**

Нажмите на **ESC** для выхода из подпрограммы.

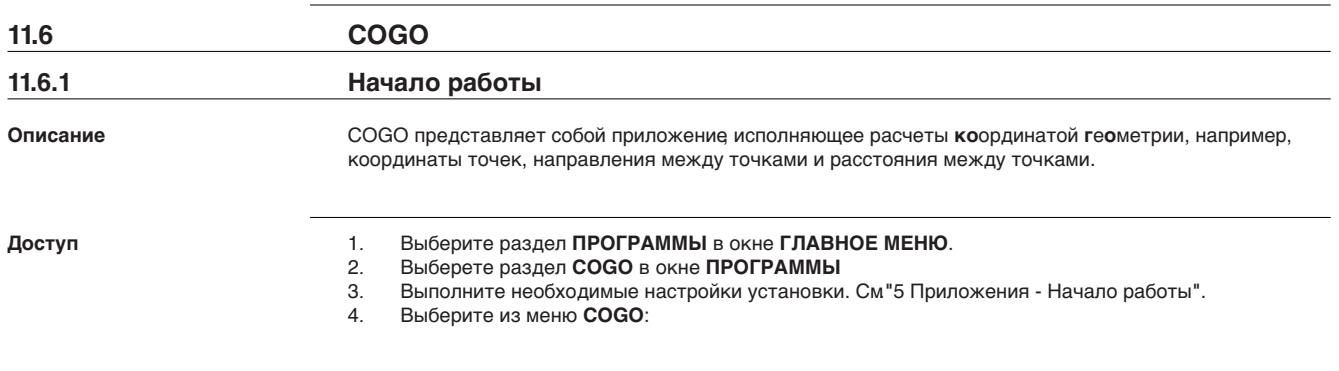

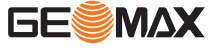

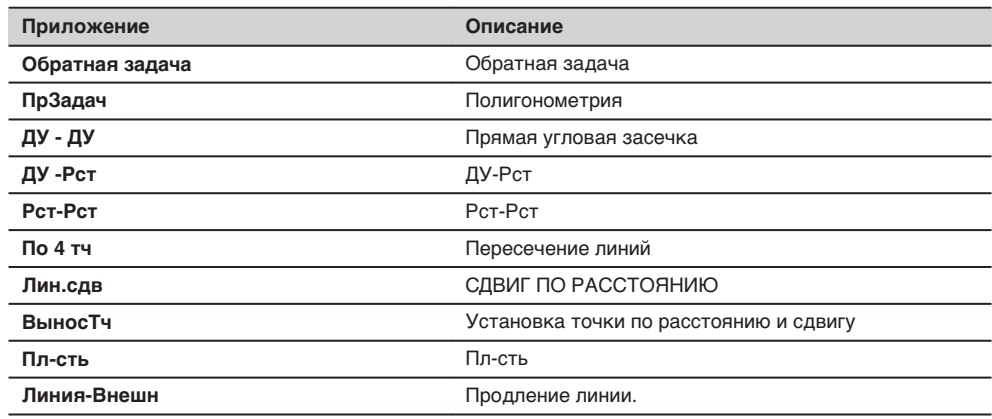

## **11.6.2 Обратная задача и траверс**

# **Доступ**

Выберете **ОбрЗад** или **ПрЗадач.** в меню **COGO**.

**Обратная задача**

Эта подпрограмма позволяет вычислять расстояние, дирекционный угол, превышение и уклон COGO ГЛАВНОЕ МЕНЮ между двумя точками с известными координатами.

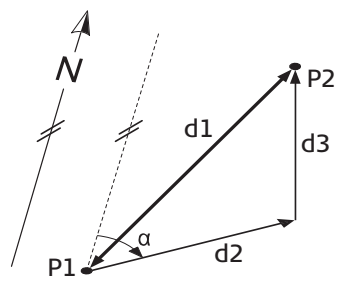

#### **Исходные данные**

P1 Первая точка с известными координатами Вторая точка с известными координатами

## **Определяемые данные**

- a Направление P1- P2
- d1 Наклонное расстояние между точками P1 и P2
- d2 Горизонтальное проложение между точками P1 и P2
- d3 Превышение между точками P1 и P2

#### **Прямая задача**

Данная подпрограмма дает возможность определять координаты новой точки по дирекционному углу и расстоянию от известной точки. Можно задавать и сдвиг.

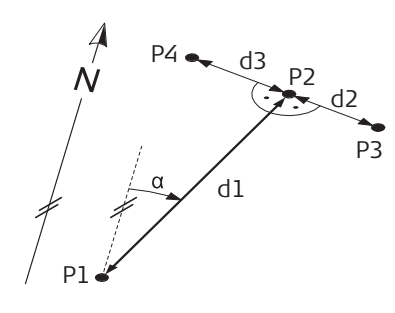

#### **Исходные данные**

- P1 Известная точка
- α Направление P1- P2<br>d1 Расстояние между т
- d1 Расстояние между точками P1 и P2<br>d2 Положительное значение слвига в
- d2 Положительное значение сдвига вправо<br>d3 Отрицательное значение сдвига влево
- Отрицательное значение сдвига влево

#### **Определяемые данные**

- P2 точка COGO без сдвига
- P3 точка COGO со сдвигом вправо (+)<br>P4 точка COGO со сдвигом влево (-)
- точка COGO со сдвигом влево (-)

## **11.6.3 Засечки**

**Доступ**

Выберите необходимый COGO метод от **COGO в** меню.

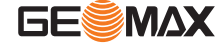

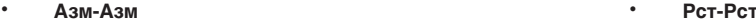

- **Азм -Рст Лин-Лин**
- 
- 

#### **Прямая угловая засечка**

Этот метод позволяет определять новую точку на пересечении направлений на нее с двух известных точек. Направление определяется своим дирекционным углом и координатами известной точки.

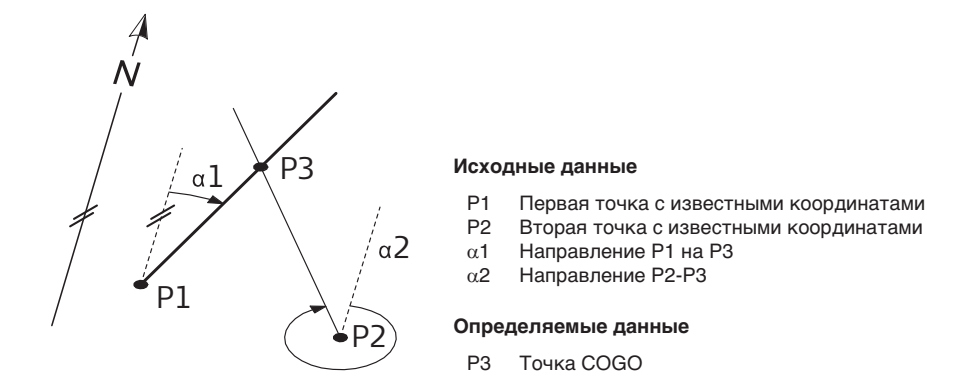

**ДУ-Рст**

Данный метод использует измеренное направление с одной известной точки и расстояния от другой известной точки до определяемых точек. Направление определяется своим дирекционным углом и координатами известной точки. Окружность засечки определяется ее центром и радиусом.

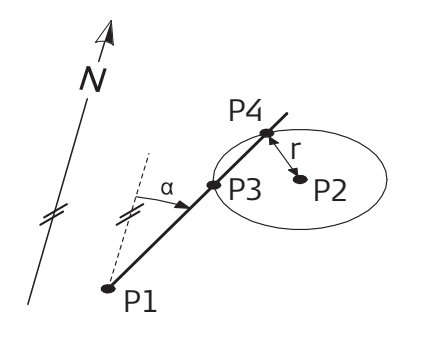

### **Исходные данные**

- P1 Первая точка с известными координатами
	- Вторая точка с известными координатами
- $\alpha$  Направление с P1 на P3 и P4<br>R Радиус окружности, равный р
- R Радиус окружности, равный расстоянию между точками P2 и P4 и Р3

### **Определяемые данные**

- P3 Первая точка, координаты которой вычисляются по программе COGO
- P4 Вторая точка, координаты которой вычисляются по программе COGO

#### **Рст-Рст**

Данный метод позволяет определять новые точки на пересечении двух окружностей, описанных вокруг двух известных точек. Эти окружности задаются положением их центров и расстояниями, измеренными до определяемых точек.

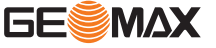
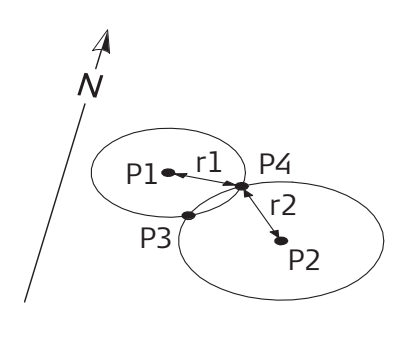

Известные

- P1 Первая точка с известными координатами
- P2 Вторая известная точка с известными координатами
- r1 Радиус окружности, равный расстоянию между точками P1 и P4 и Р3
- r2 Радиус окружности, равный расстоянию между точками P2 и P4 и Р3

#### Неизвестно

- P3 Первая точка COGO
- P4 Вторая точка COGO

## **По 4 тч**

Эта подпрограмма позволяет определить положение новой точки по четырем известным, как пересечение двух линий. Каждая линия задается двумя известными точками.

Чтобы добавить сдвиг линий выполните следующие действия:

- 1. Выберете **Страница 2** ( Цветн&Сенсор дисплей) или **Страница 2/2** (Черно & Белый дисплей) в меню **ПЕРЕСЕЧЕНИЕ ПО 4 ТОЧКАМ** .
- 2. Введите значение для сдвига линии. Введите положительное значение (+) для сдвига вправо. Введите положительное значение (-) для сдвига влево.

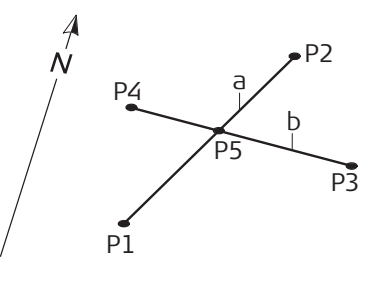

#### Известные

- P1 Первая точка с известными координатами Вторая известная точка с известными координа-
- тами
- Р3 Третья известная точка<br>Р4 Четвертая точка с извес
- Четвертая точка с известными координатами
- a Линия, соединяющая точки P1 и P2
- b Линия, соединяющая точки P3 и P4

#### Неизвестно

P5 Точка, координаты которой будут вычислены программой COGO

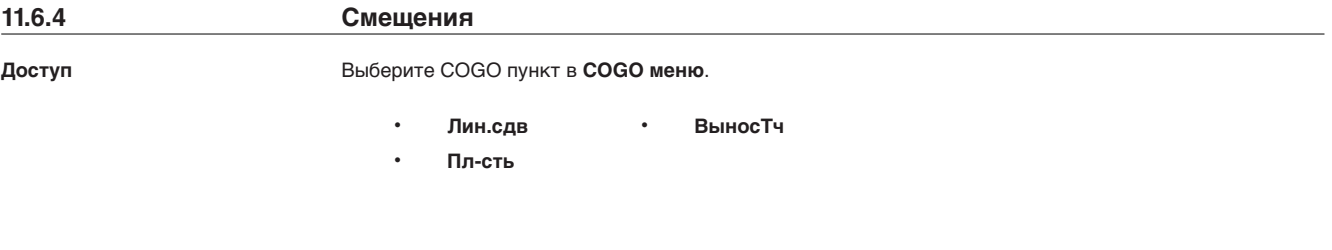

**Лин.сдв**

Используйте этот метод для определения положения новой точки на заданной линии как основание перпендикуляра,опущенного на эту линию с известной точки.

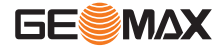

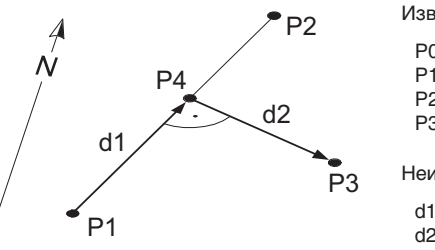

Известные

- P0 Точка установки инструмента (станция)
- Р1 Начальная точка<br>P2 Конечная точка
- Конечная точка
- P3 Точка сдвига

## Неизвестно

- d1 d Линия
- d2 d Смещение
- P4 Определяемая точка на линии

#### **ВыносТч**

Данный метод применяется для определения координат точки по расстоянию и поперечному сдвигу от заданной линии.

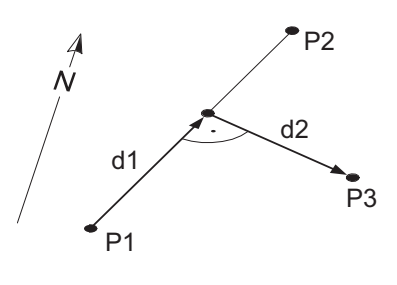

### Известные

- P0 Точка установки инструмента (станция)
- Начальная точка
- P2 Конечная точка<br>d1 d Линия
- d Линия
- d2 d Смещение

#### Неизвестно

P3 Точка, координаты которой будут вычислены программой COGO

## **Пл-сть**

Данный метод применяется для определения координат точки, ее отметки и смещения относительно заданной плоскости с учетом заданного сдвига.

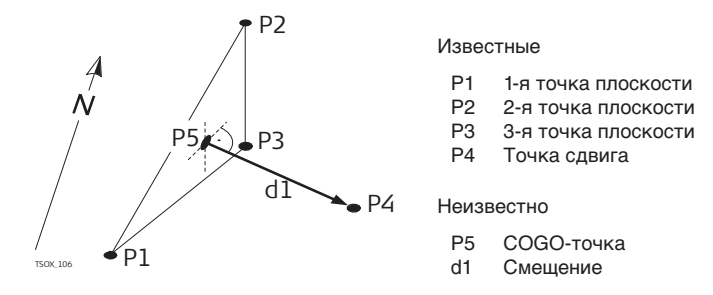

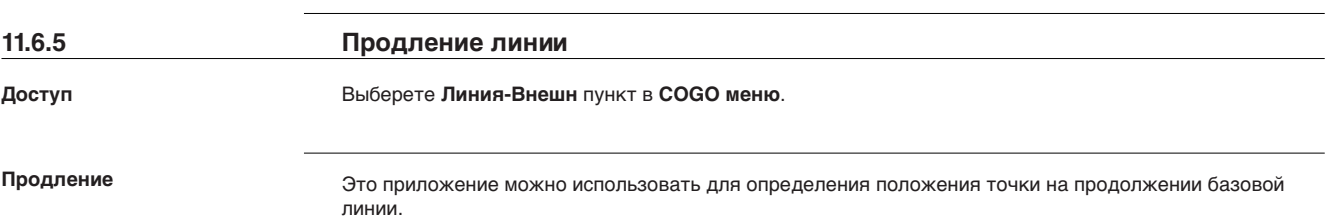

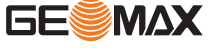

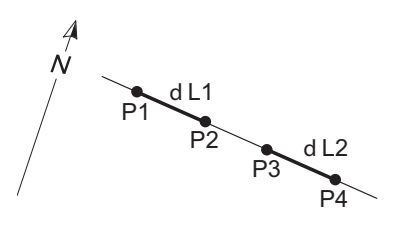

Известные

P1 Начальная точка базовой линии

P3 Конечная точка базовой линии

dL<sub>1</sub>, dL<sub>2</sub> Расстояние

#### Неизвестно

P2,  $P<sub>4</sub>$ Новые точки

## **11.7 Площади и объемы**

Эта подпрограмма позволяет вычислять площади участков, ограниченных максимум 50-ю точками, соединенных отрезками прямой. Эти точки должны быть измерены, взяты из памяти либо заданы с клавиатуры - с расположением их по часовой стрелке. Вычисленная площадь проектируется на горизонтальную плоскость (2D) или на наклонную опорную плоскость, заданную своими тремя точками (3D). При постоянно высоте, объем вычисляется по площади (2D/3D).

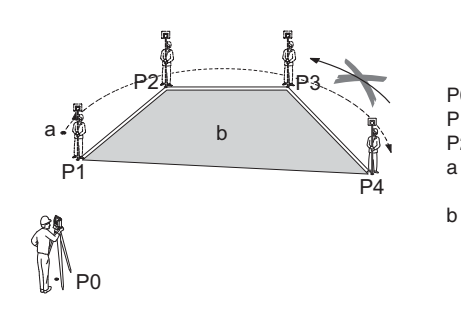

# P0 Точка установки инструмента (станция)

Р1 Начальная точка<br>P2-4 Точки Точки

b Вычисленная площадь всегда площадь замкнутой фигуры, начинающейся в точке P1, спроектированной на горизонтальную плоскость.

### **Доступ**

**Описание**

## 1. Выберите раздел **Прогр.** в окне **ГЛАВНОЕ МЕНЮ**.

- 2. Выберете раздел **ПЛОЩАДЬ и ОБЪЕМЫ** в окне **Прогр.**.
- 3. Выполните необходимые настройки установки. См.["5 Приложения Начало работы"](#page-34-0).

## **ПЛОЩАДЬ и ОБЪЕМЫ**

На дисплее всегда будет показываться площадь, спроектированная на горизонтальную плоскость.

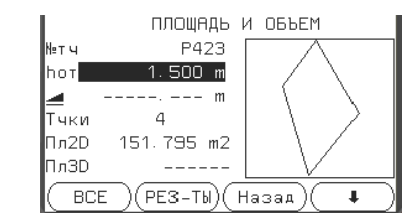

#### **1тчкНазад**

Отбраковка измерений или выбора предыдущей точки.

### **Вычисл.**

Вывод на дисплей и запись дополнительных результатов (периметр, объем).

#### ОБЪЕМЫ

Для вычисления объема с заданной высотой. Высота должна быть задана или измерена.

#### Опр. 3D

Для задания наклонной опорной плоскости, посредством выбора из списка или измерения трех точек.

☞

Площадь 2D вычисляется и отобржается, когда выбраны хотя бы три точки. Объеманая 3D площадь вычисляется, когда задана наклонная плоскость.

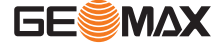

a Периметр, расстояние от начальной точки до измеренной.

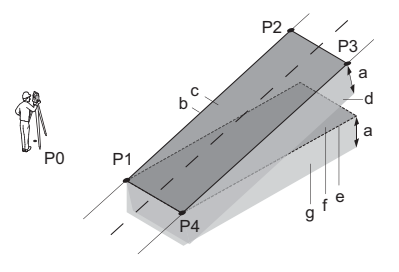

- P0 Точка установки инструмента (станция)
- P1 Точка для задания наклонной отсчетной плоскости
- P2 Точка для задания наклонной отсчетной плоскости
- P3 Точка для задания наклонной отсчетной плоскости
- P4 Точка наведения
- a Постоянная высоты
- b Периметр (3D), те общая длина сегментов границы полигона от начальной до текущей точки
- c Площадь (3D), спроектированная на наклонную отсчетную плоскость
- d Объем (3D) = a x c
- e Периметр (2D), те общая длина сегментов границы полигона от начальной до текущей точки
- F Площадь (2D), спроектированная на горизонтальную плоскость
- g Объем (2D) = a x c

#### **Следующий шаг**

Нажмите на **Вычисл** для вычисления площади и объема и перехода в окно **Площадь и Объем - Резты**.

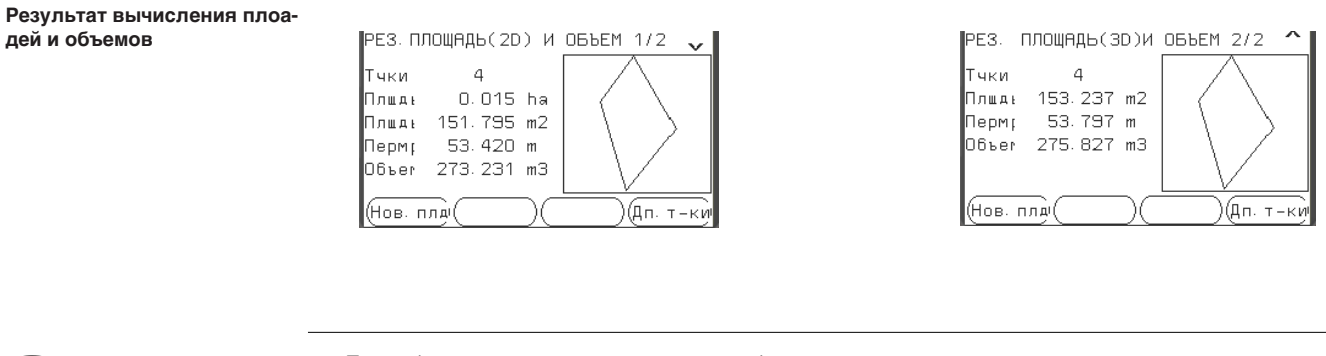

При добавлении новых точек периметр и объем автоматически пересчитываются.

**Следующий шаг**

☞

• Нажмите на **Нов.плд** для определения нового участка.

- Или **Добавить** для добавления новой точки в текущую область.
- Можно также нажать на **ESC** для выхода из этого приложения.

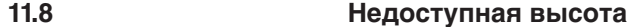

**Описание**

Эта подпрограмма используется для вычисления высотных отметок недостпных для непосредственных измерений точек, расположенных над пунктом установки отражателя без необходимости его размещения на самой этой точке.

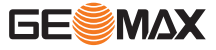

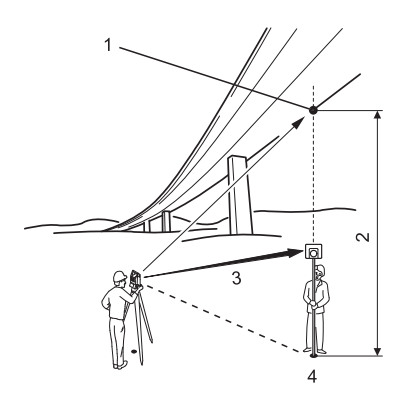

- 1 Недоступная точка<br>2 Разность отметок
- 2 Разность отметок<br>3 Наклонное рассто
- 3 Наклонное расстояние<br>4 Базовая точка
- 4 Базовая точка

## **Доступ**

- 1. Выберите раздел **Прогр.** в окне **ГЛАВНОЕ МЕНЮ**.
- 2. Выберете раздел **НедостН** в окне **Прогр.** 3. Выполните необходимые настройки установки. См.["5 Приложения - Начало работы"](#page-34-0).

**Измерение недоступной высоты**

Выполните измерения на базовую точку или нажмите на **Tgt.H=?** для определения высоты отражателя.

#### **Следующий шаг**

По завершении измерений на дисплее появится окно **НЕДОСТУПНАЯ ОТМЕТКА**.

**Недоступная отметка - Наведитесь на недоступную точку**

Наведите трубу тахеометра на недоступную точку.

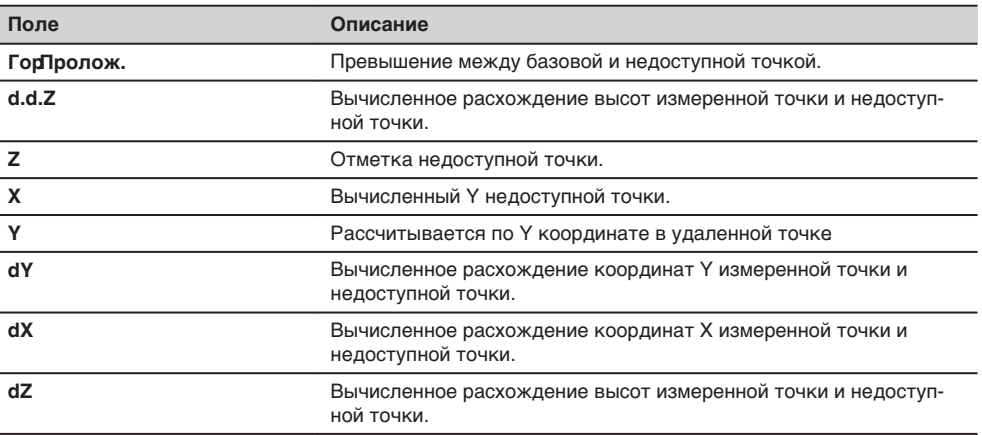

### **Следующий шаг**

• Нажмите **OK** для сохранения измерений.

• либо на **Назад** для выбора новой базовой точки и выполнения измерений на нее.

• Можно также нажать на **ESC** для выхода из этого приложения.

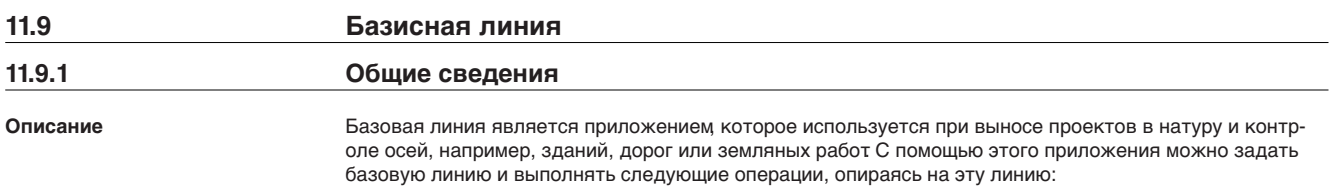

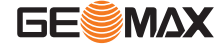

• Прод. и попер.сдвиг • Вынос точек в натуру 1. Выберите раздел **Прогр.** в окне **ГЛАВНОЕ МЕНЮ**. 2. Выберете раздел **БАЗ-ЛИН** в окне **Прогр.** 3. Выполните необходимые настройки установки. См[."5 Приложения - Начало работы".](#page-34-0) Выберите опорную линию для базовой линии. **11.9.2 Задание базовой линии** Базовая линия задается относительно имеющейся опорной оси. Положение базовой линии относительно опорной оси может определяться продольным и поперечным сдвигом, сдвигом по вертикали, либо поворотом вокруг первой точки базовой линии. Кроме того, базовую отметку можно задавать на первой или второй точке опорной линии, либо определять путем интерполяции вдоль этой линии. Базовая линия задается по двум точкам. Эти точки можно определять путем измерений, вводить с клавиатуры, либо выбирать из памяти. 1 1я точка 2 2я точка 3 Базовая линия 4 Опорная линия Задайте базовую линию, выполнив измерения на начальную и конечную точки, либо выбрав их в памяти. **Доступ Следующий шаг Описание Определение базовой линии**

#### **Следующий шаг**

После задания базовой линии на дисплее появится окно **БАЗОВАЯ ЛИНИЯ** для определения опорной линии.

**Описание**

## **11.9.3 Определение опорной линии**

Базовая линия может определяться сдвигами в горизонтальной и/или вертикальной плоскости относительно первой базовой точки, либо вращением вокруг этой точки. Новая линия, определенная таким образом, называется опорной. Все дальнейшие измерения будут связаны именно с этой линией.

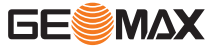

**Опорная Линия**

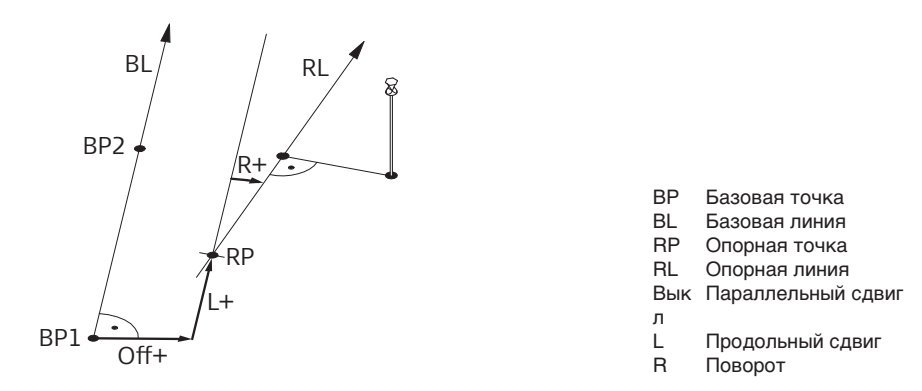

### **Доступ**

После выполнения всех необходимых для задания базовой линии измерений на дисплее появится окно **БАЗОВАЯ ЛИНИЯ**.

### **ОПОРНАЯ ЛИНИЯ**

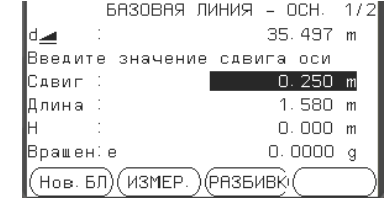

Новое

Для задания новой базовой линии.

## **ИЗМЕР**

Для измерений продольных и поперечных сдвигов.

#### РАЗБИВКА

Для разбивки проектных точек по перпендикулярам от опорной линии.

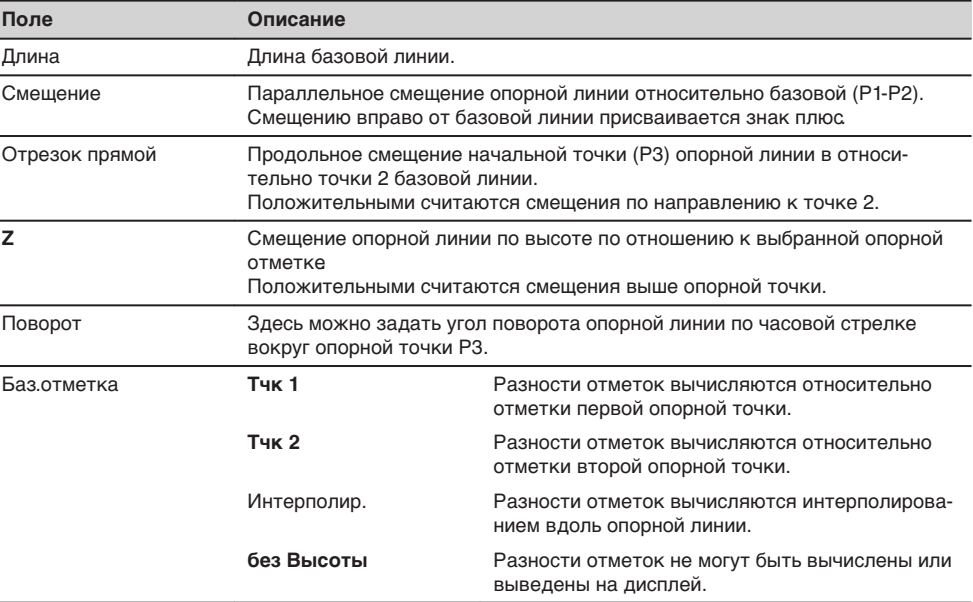

### **Следующий шаг**

Выберете программную кнопку опции, **Изм** или **Вынос** для перехода к подпрограмме.

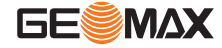

## 11.9.4 **Подпрограмма Измерпрод. и попер сдвига**

#### **Описание**

Эта подпрограмма вычисляет по результатам измерений или по координатам продольные и параллельные смещения и превышения точки над опорной линией.

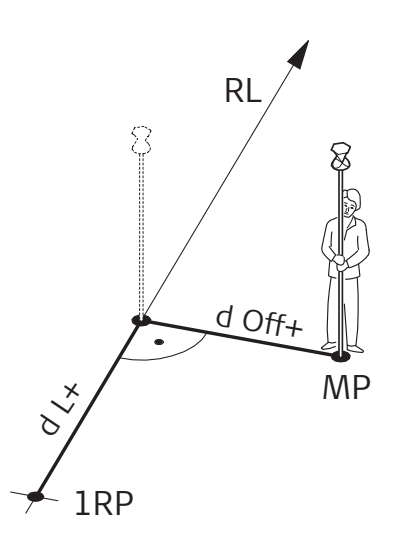

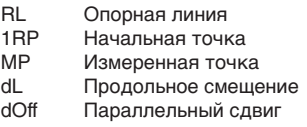

**Пример превышения относительно первой опорной точки**

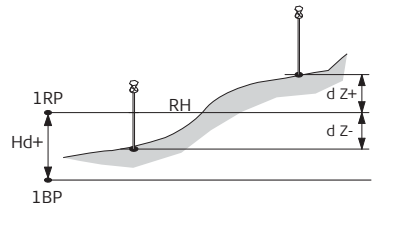

1RP 1-я точка с известными координатами 1BP 1-я базовая точка<br>RH Опорная отметка Опорная отметка Hd Разность отметок между точкой с известными координатами и базовой точкой d Z Разность отметок для опорной отметки

**Доступ**

Нажмите **Измерения** в меню **Базовая линия**.

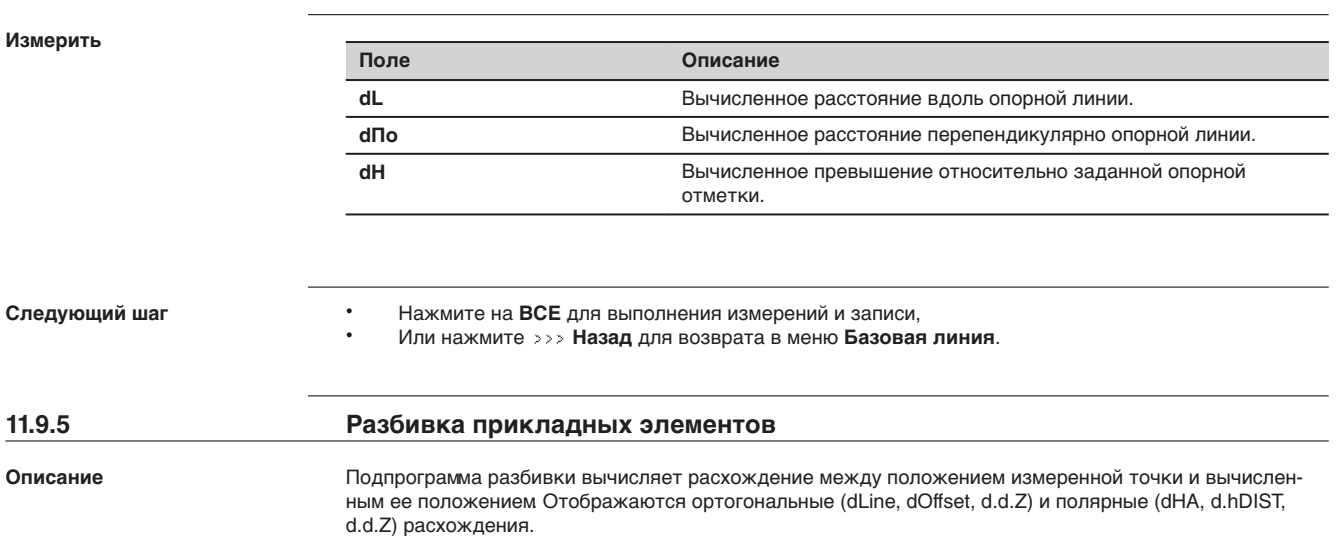

### **Пример ортогональной разбивки**

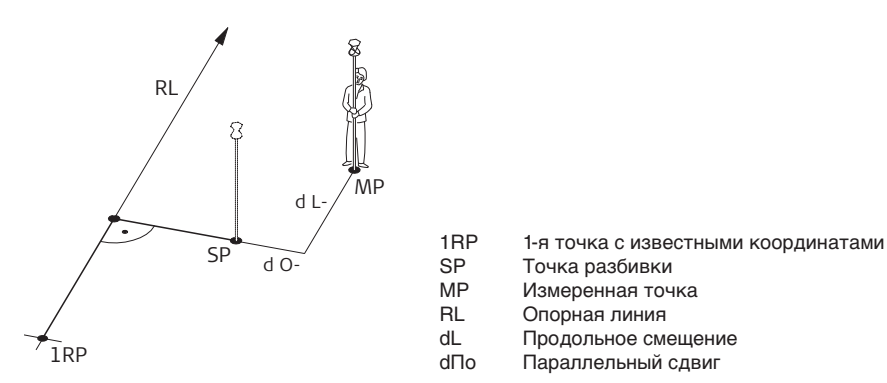

## **Доступ**

#### Нажмите **Разбивка** в меню **Базовая линия**.

**Разбивка**

Введите элементы разбивки проектной точки от опорной линии.

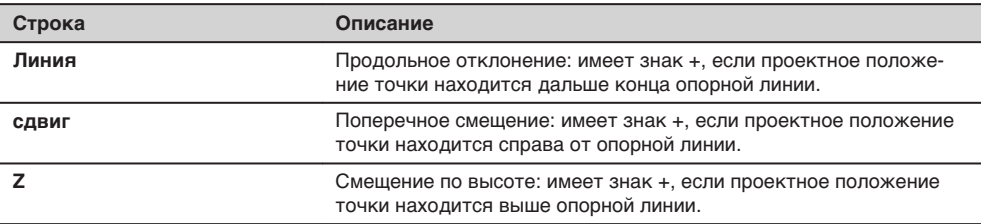

## **Следующий шаг**

Нажмите на **OK** для перехода в режим измерений.

### **РАЗБИВКА**

Знаки разностей расстояний и углов являются поправками (для их учета требуется применять знак минус). Стрелки указывают направление движения к точке разбивки.

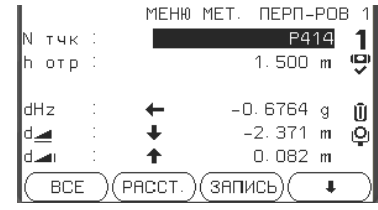

**СледТчк** Добавление новой разбивочной точки.

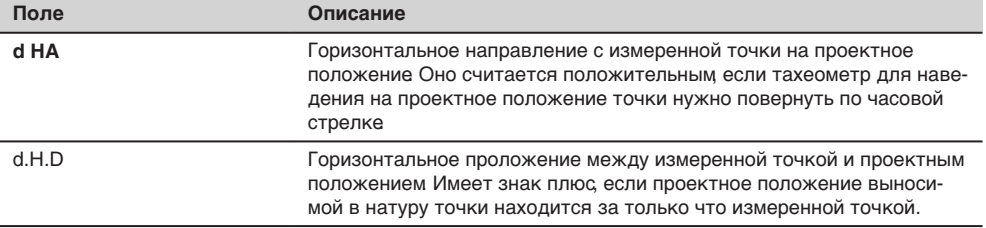

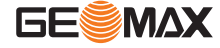

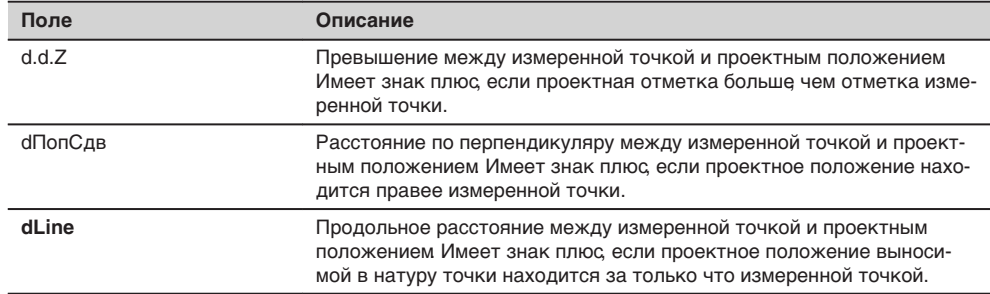

## **Сообщения**

На дисплее могут появляться следующие важные для работы сообщения и предупреждения:

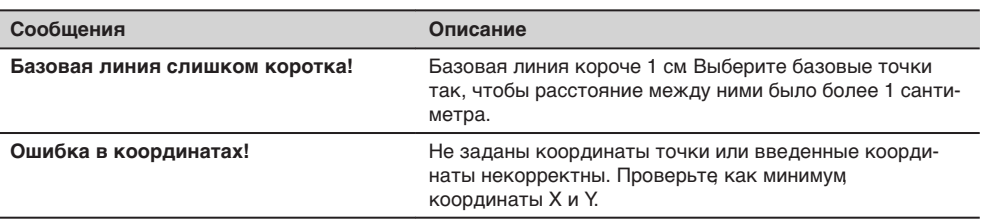

### **Следующий шаг**

- Нажмите на **ВСЕ** для выполнения измерений и записи.
- Или нажмите **Назад** для возврата в меню **Базовая линия**.
- либо на **ESC** для выхода из подпрограммы.

**11.9.6 Разбивка координатной сетки**

**Описание**

Программа Координатной сетки вычисляет и отображает ортогональные параметры (**dL**, **dПо**, **dH**) и полярные разности ( **dГ.У.**, **dHD**, **dZ**)точек для разметки координатной сетки. Сетка задается без определенных границ. Ее можно продолжать за конечные точки опорной линии.

### **Пример разбивки по строительной сетке**

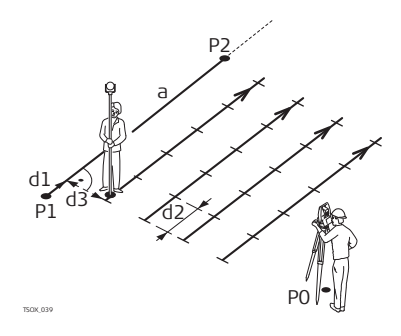

- 
- a Опорная линия<br>P0 Точка установк Точка установки инструмента (станция)
- Р1 Начальная точка<br>P2 Конечная точка
- Конечная точка
- d1 Начальное расстояние
- d2 Приращение
- d3 Продольный сдвиг

**Доступ**

Нажмите **СеткаСК** в меню **БАЗИСНАЯ ЛИНИЯ**.

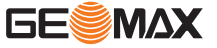

Задайте начало пикетажа и шаг сетки в направлении вдоль опорной линии и поперек него.

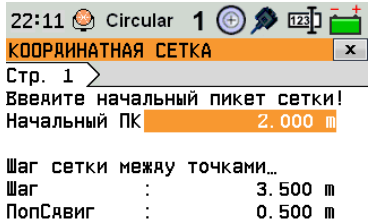

 $(HA3AR)$  $\overline{a}$ <Variable><fct:Variable fct:AltText="" fct:Info1="" fct:Info2="" fct:InsertText="ZMP100" fct:Name="fix\_ZMP100" fct:Status="VARIABLE\_RESOLVED"

fct:Type="FixText"/></Variable>

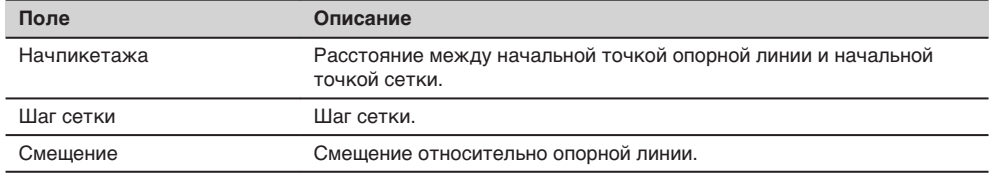

#### **Следующий шаг**

Нажмите **ОК**, чтобы перейти в окно **РАЗБИВКА КООРДИНАТ. СЕТКИ**

#### **РАЗБИВКА КООРДИНАТ. СЕТКИ**

Знаки разностей расстояний и углов являются поправками (для их учета требуется применять знак минус). Стрелки указывают направление движения к проектному положению точки.

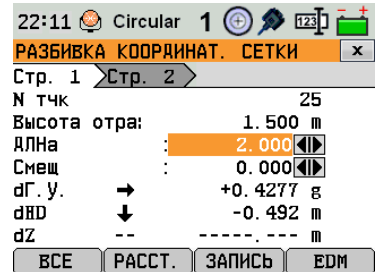

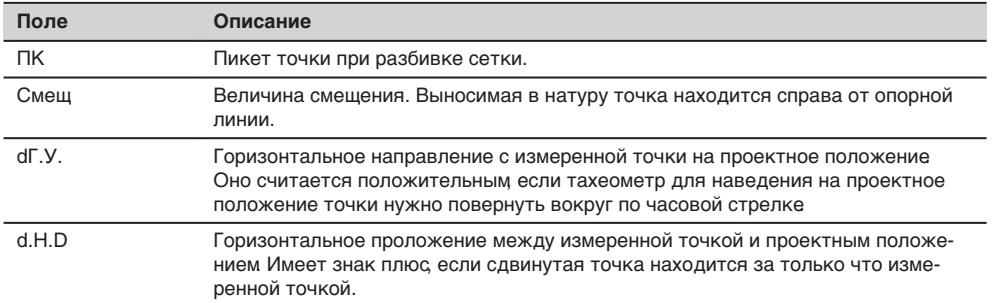

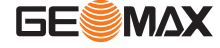

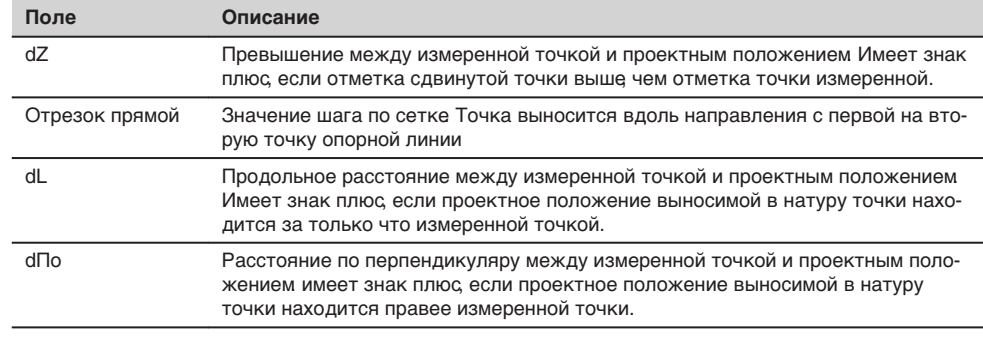

**Следующий шаг**

• Либо, нажмите **ВСЕ** для измерения и записи.

• Или нажмите **ESC** для возврата в окно **Введите начальный пикет сетки!** и обратно, нажмите клавишу **НАЗАД** для возврата в окно **БАЗИСНАЯ ЛИНИЯ**.

**Описание**

## **11.9.7 Сегмент линии:**

Приложение сегментирование линии вычисляет и отображает ортогональные элементы (**dL**, **dПо**, **dH**) или полярные разности ( **dГ.У.**, **dHD**, **dZ**) точек разбивки вдоль линии. Сегментирование может выполняться только на опорной линии - между ее конечными точками.

#### **Пример разбивки линии на сегменты.**

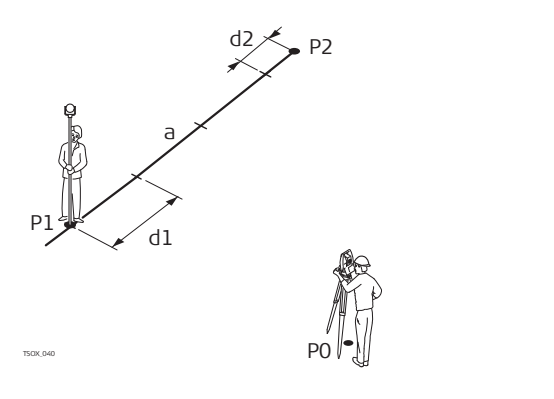

- P0 Точка установки инструмента (станция)
- P1 Первая точка с известными координатами
- P2 Вторая точка с известными координатами
- a Опорная линия
- d1 Длина сегмента
- d2 Остаток

**Доступ**

Нажмите **Сегмент** в меню **СЕГМЕНТИРОВАНИЕ ЛИНИИ**.

**Сегментирование**

Для работы с этой подпрограммой можно ввести либо длины сегментов, или их количество, а также задать, как именно будет трактоваться длина остатка линии после сегментирования. Этот остаток можно разместить либо в начале, либо в конце линии или распределить его равномерно вдоль линии.

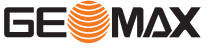

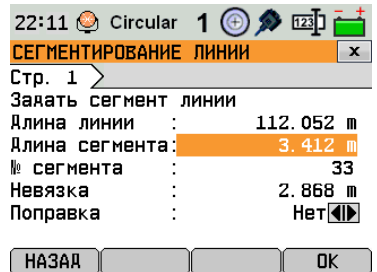

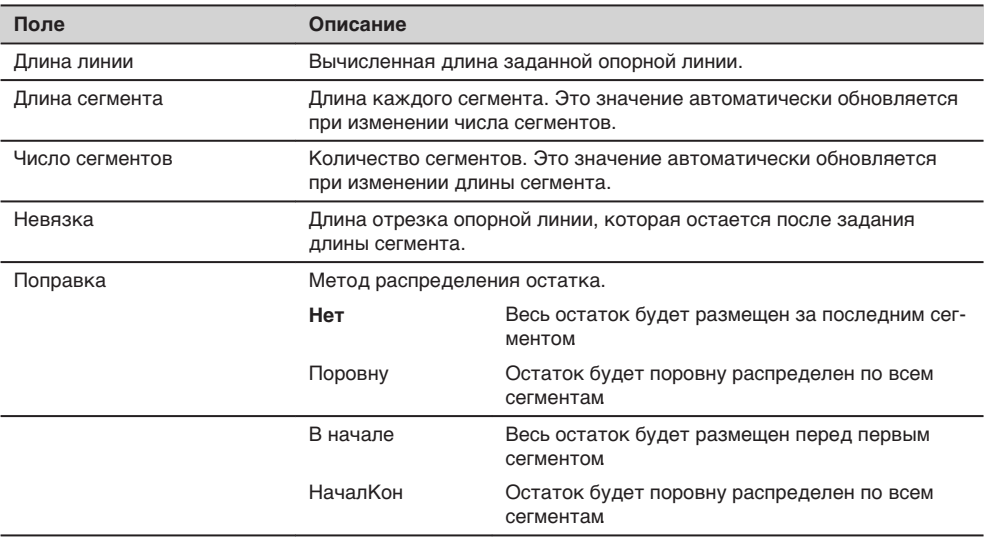

## **Следующий шаг**

Нажмите **ОК**, чтобы перейти в окно **РАЗБИВКА ЛИНИИ НА СЕГМЕНТЫ**.

#### **РАЗБИВКА ЛИНИИ НА СЕГ-МЕНТЫ**

Знаки разностей расстояний и углов являются поправками (для их учета требуется применять знак минус). Стрелки указывают направление движения к проектному положению точки.

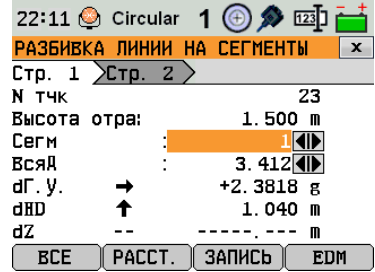

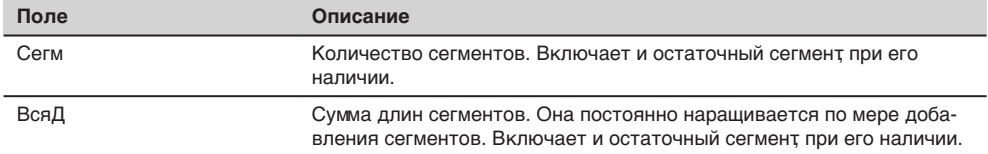

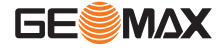

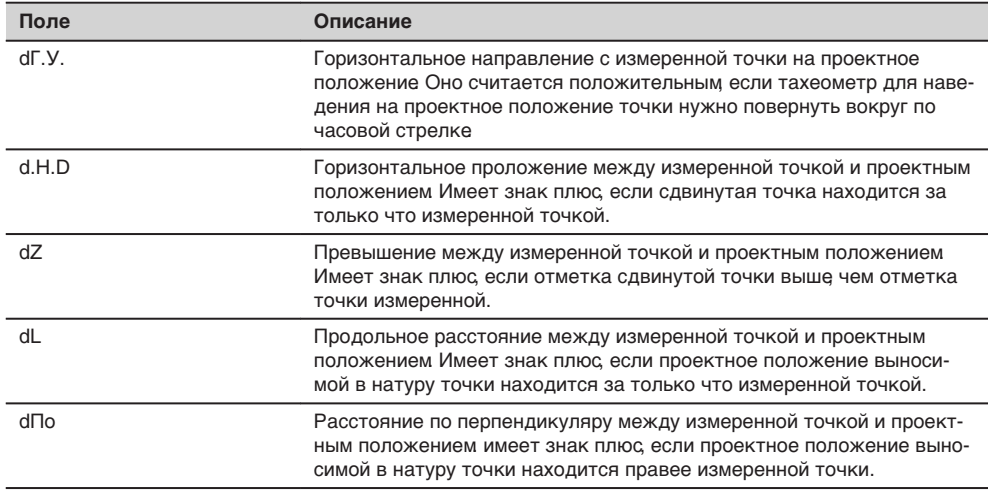

### **Сообщения**

На дисплее могут появляться следующие важные для работы сообщения и предупреждения:

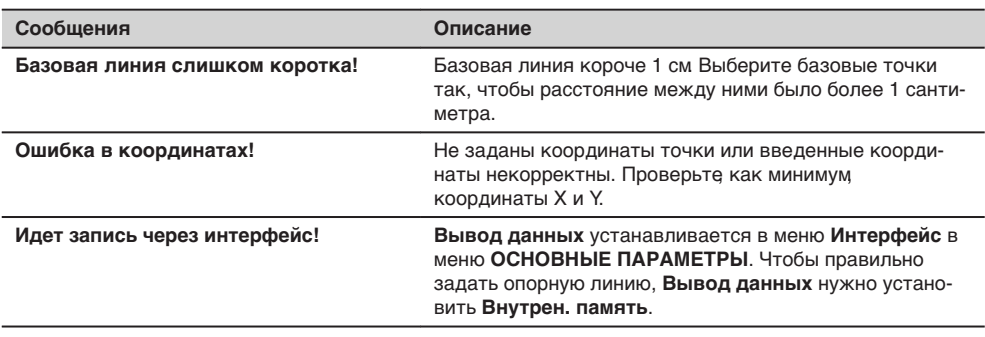

### **Следующий шаг**

• Либо, нажмите **ВСЕ** для измерения и записи.

• Или нажмите **ESC** для возврата в окно **Задать сегмент линии** и обратно, нажмите клавишу **НАЗАД** для возврата в окно **БАЗИСНАЯ ЛИНИЯ**.

**GESMAX** 

• Можно также нажать на **ESC** для выхода из этого приложения.

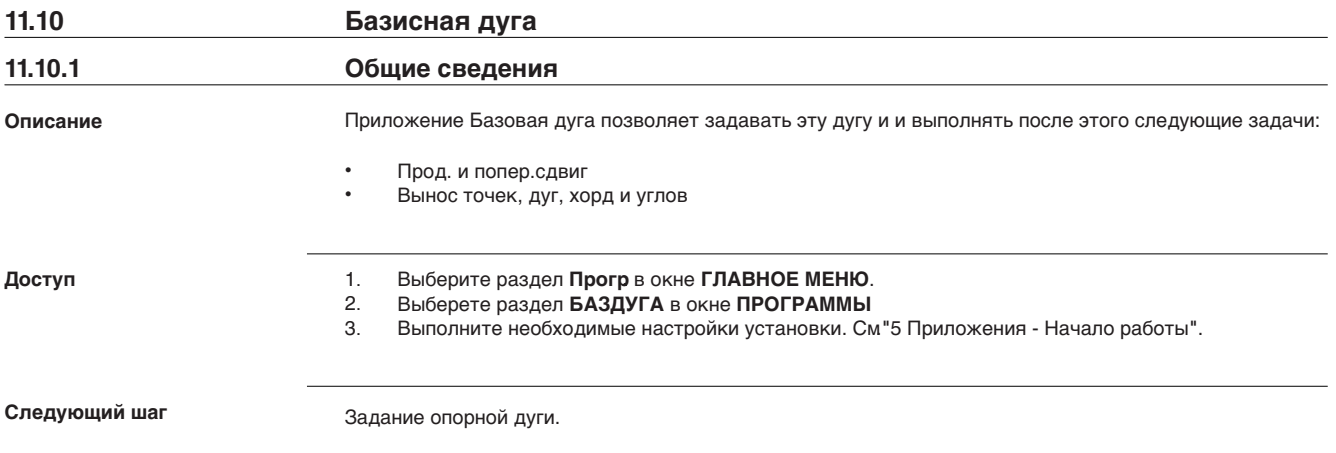

## **11.10.2 Определение опорной дуги**

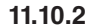

#### **Описание**

Дугу можно задать через центр, начальную точку или через начальную точку, конечную точку и радиус. Эти точки можно определять путем измерений, вводить с клавиатуры, либо выбирать из памяти.

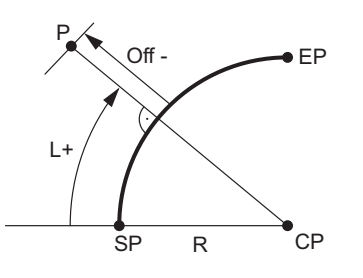

- SP Начальная точка
- EP Конечная точка
- CP Центр

л

- R Радиус дуги
- L Расстояние по кривой от ее начала
- Вык Расстояние до дуги

☞

Дуги задаются по часовой стрелке и все вычисления выполняются в двух измерениях.

#### **Доступ**

Выберите **Кривая**, а затем укажите метод задания дуги:

- **Старт-/Центр кривой**
- **Старт-/Конец крив./R**
- **3 Точки**

#### **Базовая дуга - Измерения на начальную точку**

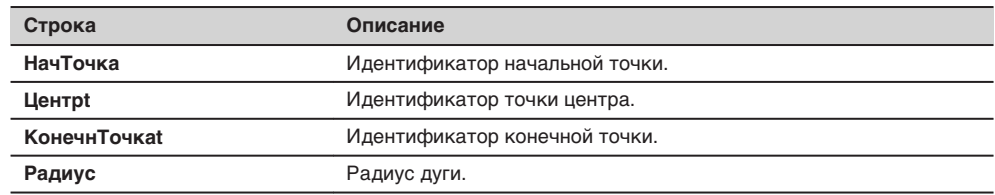

#### **Следующий шаг**

После задания базовой дуги на дисплее появится окно **БАЗОВАЯ ДУГА**.

#### **Опорная дуга**

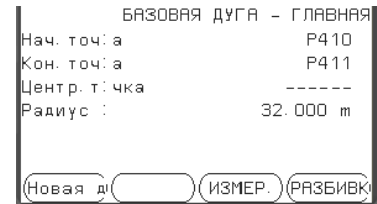

**НОВ** Определение новой базовой дуги. Подпрограмма Измерпрод. и попер. сдвига **Разбивка** Для осуществления разбивки.

#### **Следующий шаг**

Выберите на клавиатуре, **Измерения** или **Разбивка** для перехода к собственно работе.

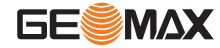

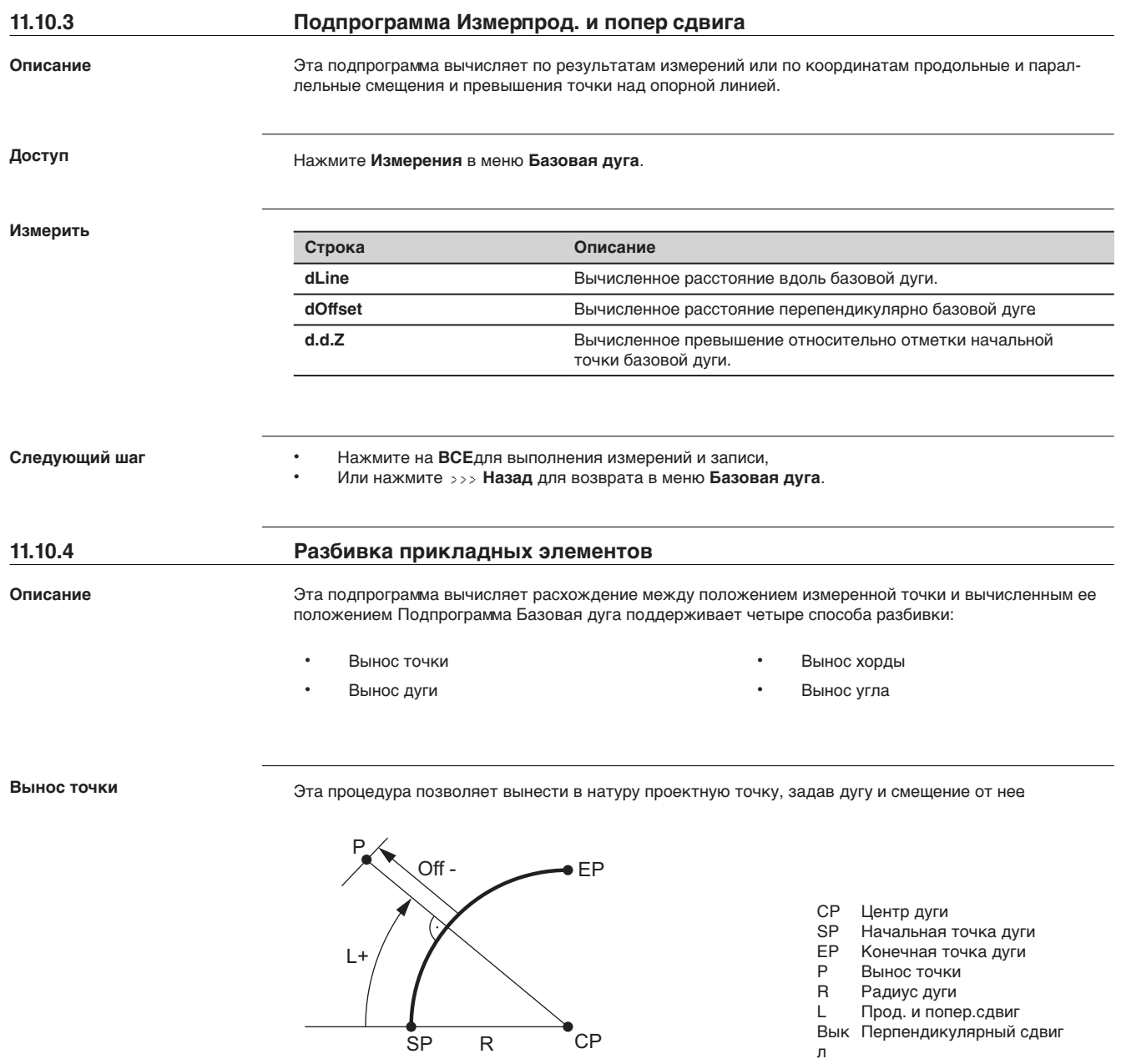

**Вынос дуги**

Эта операция позволяет разбить по дуге несколько равноотстоящих точек.

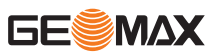

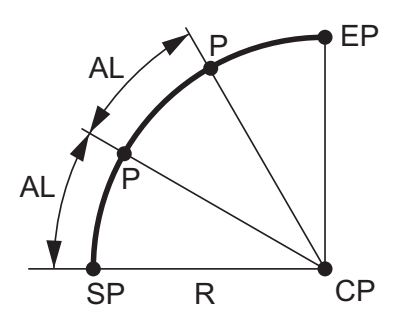

- CP Центр дуги Начальная точка дуги EP Конечная точка дуги P Вынос точек(s)<br>R Радиус дуги R Радиус дуги
- AL Длина дуги

#### **Вынос хорды**

Эта операция позволяет разбить по дуге несколько равноотстоящих хорд.

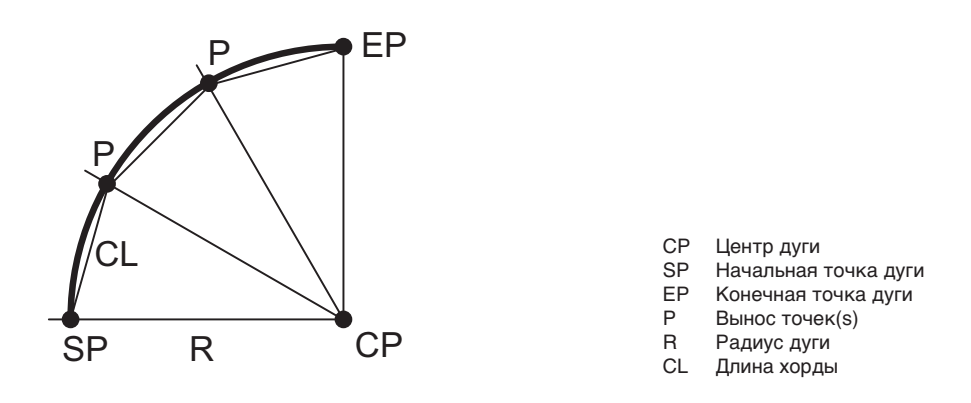

## **Вынос угла**

Этот вариант служит для разбивки нескольких точек вдоль дуги по заданным значениям угловых секторов от центра дуги.

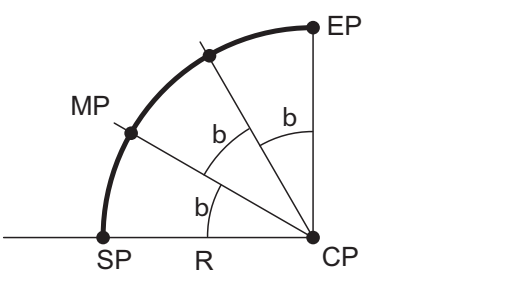

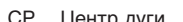

- CP Центр дуги SP Начальная точка дуги<br>ЕР Конечная точка дуги
- 
- EP Конечная точка дуги<br>MP Измеренная точка MP Измеренная точка<br>R Радиус дуги
- 
- R Радиус дуги<br>b Центральны b Центральный угол

#### **Доступ**

1. Нажмите **ВЫНОС** в меню **БАЗИСНАЯ ДУГА**.

2. Выберите один из указанных методов разбивки:

**Вынос точки, разбивка дуги, хорд или по углам**

Введите разбивочные элементы. Нажмите **Пред.Тч/ След.Тч** для переключения между вычисленными точками разбивки.

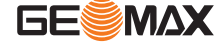

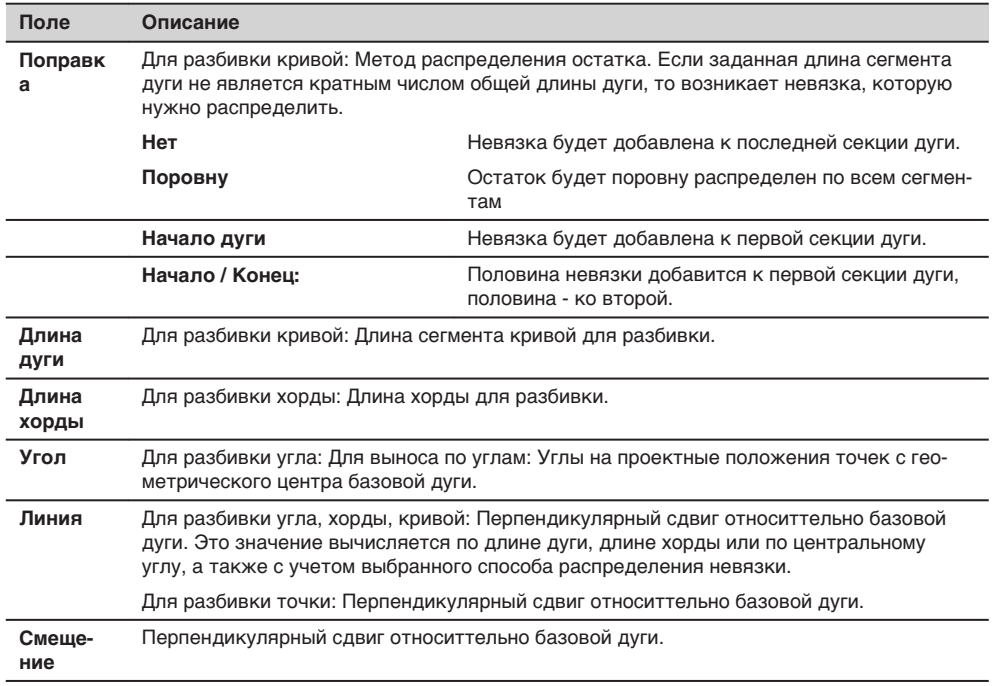

## **Следующий шаг**

Нажмите **ОК** чтобы перейти в режим измерения.

**Разбивка опорной дуги**

Знаки разностей расстояний и углов являются поправками (для их учета требуется применять знак минус). Стрелки указывают направление движения к проектному положению точки.

> **След Точка**

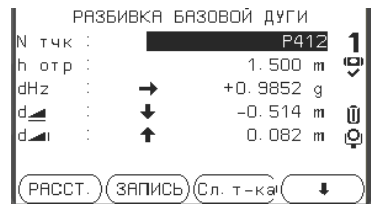

Добавление новой разбивочной точки.

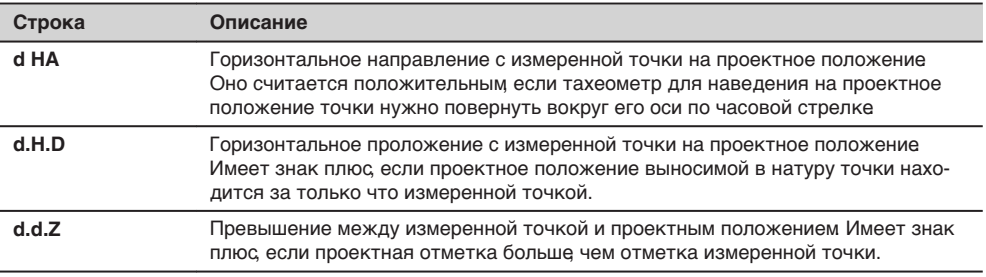

## **Следующий шаг**

• Или нажмите **ВСЕ, чтобы выполнить и записать измерения.**<br>• Или нажмите *SSS* Назад для возврата в меню **Базовая лига** 

• Или нажмите **Назад** для возврата в меню **Базовая дуга**.

• либо на **ESC** для выхода из подпрограммы.

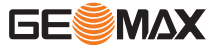

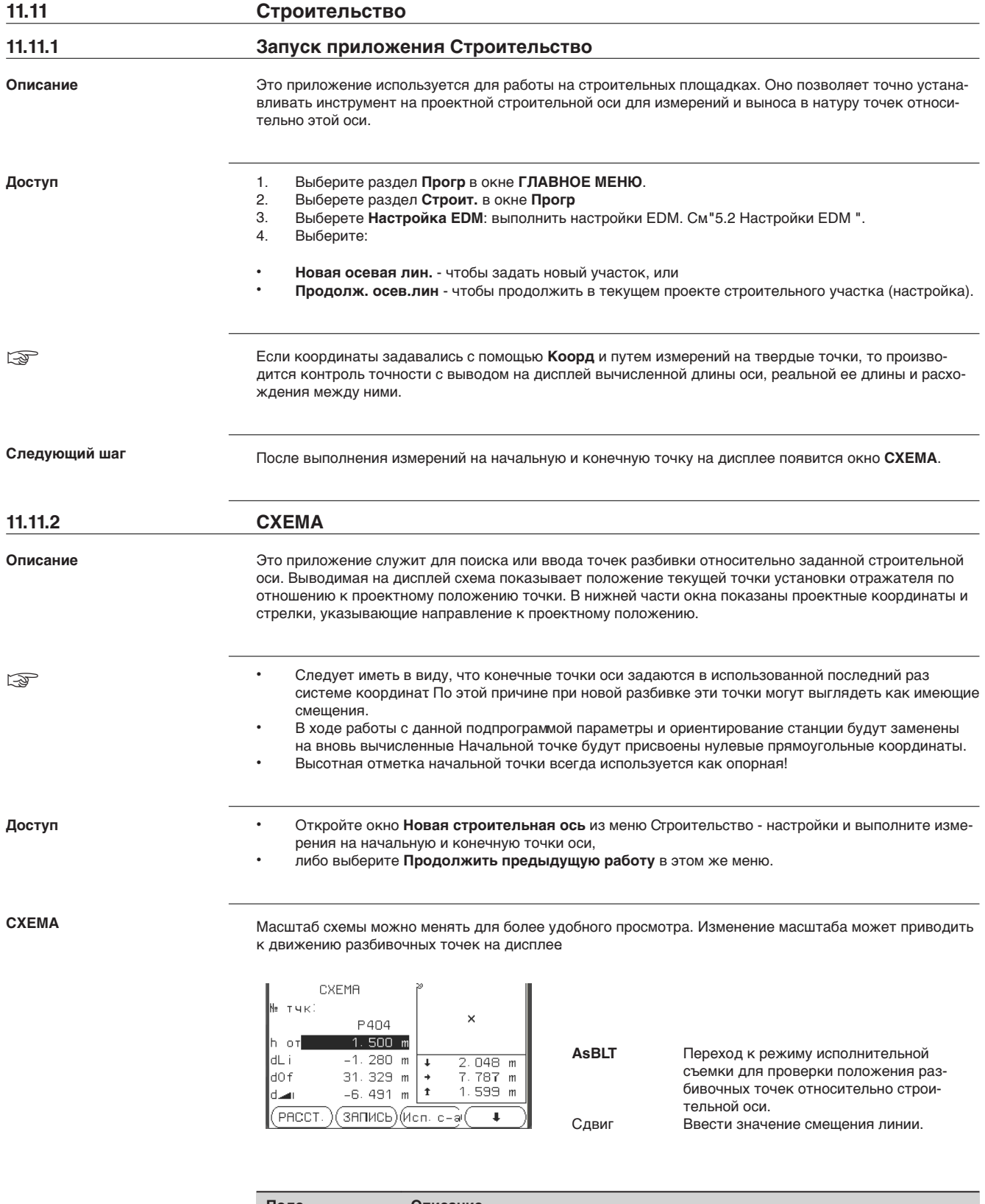

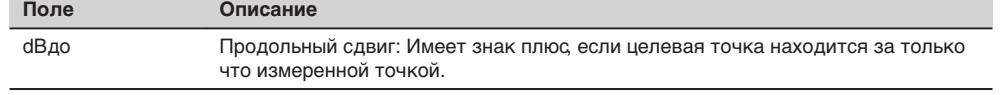

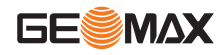

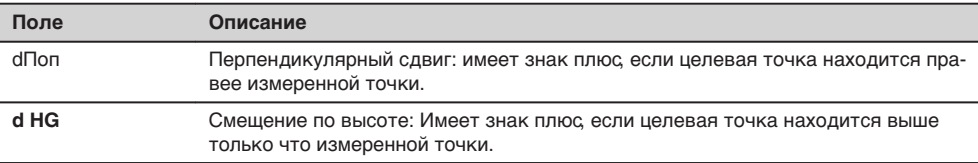

## **Следующий шаг**

- Нажмите на **Исп.с-а** для проверки положения разбивочных точек относительно строительной оси,
- или нажмите **Сдвиг** для ввода параметров сдвига строительной оси.

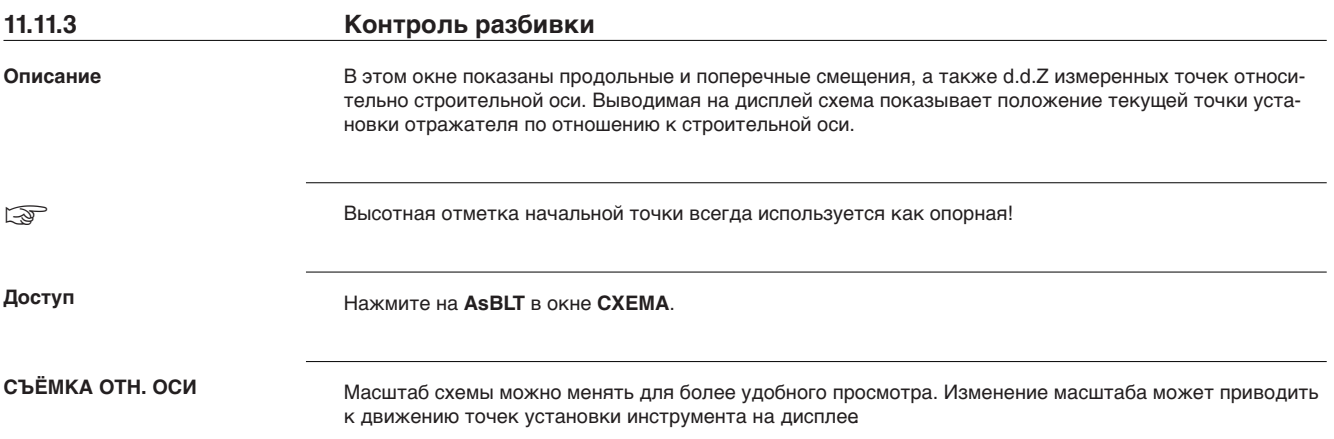

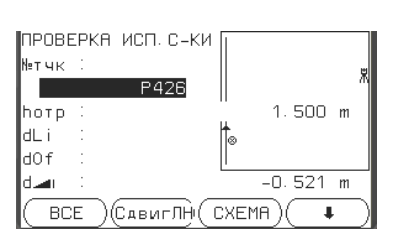

**ВЫНОС** Чтобы переключиться в режим Разбивки для разбивки точек. **Сдвиг** Ввести значение смещения линии.

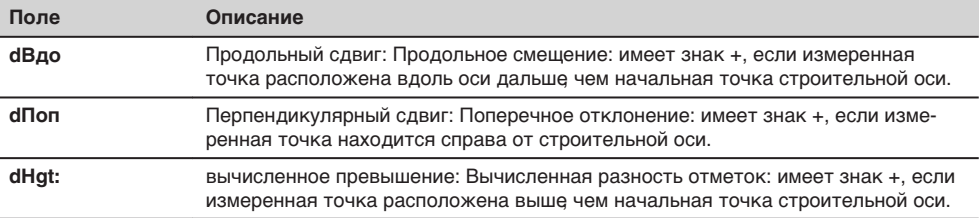

## **11.12 Дороги 2D**

**Описание**

Подпрограмма ТРАССА используется для измерений или выноса в натуру точек дорожных проектов относительно заданных элементов. Таким элементом может быть прямая, дуга или переход. кривая. В качестве данных могут быть пикетаж, шаг разбивки и сдвиги (влево или вправо).

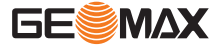

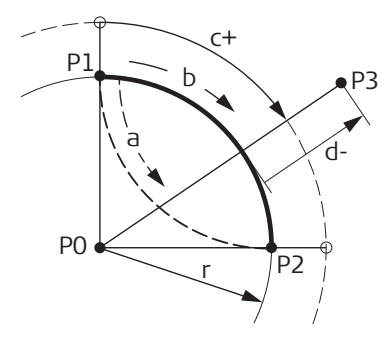

- Р0 Центр<br>Р1 Началі
- Начальная точка дуги
- P2 Конечная точка
- P3 Точка разбивки
- a Против часовой стрелки
- b+ По часовой стрелке
- c+ Расстояние по кривой от ее начала
- d Сдвиг от кривой по перпендикуляру
- С Радиус дуги

## **Доступ**

- 1. Выберите раздел **Прогр** в окне **ГЛАВНОЕ МЕНЮ.**<br>2. Выберете раздел **ТРАССИРОВАНИЕ 2D** в окне **П** 
	-
- 2. Выберете раздел **ТРАССИРОВАНИЕ 2D** в окне **Прогр.** 3. Выполните необходимые настройки по указаниям, приведенным в главе
- 4. Выберите тип элемента:
	- Отрезок прямой
	- Кривая
	- Клотоида

#### **Компоненты**

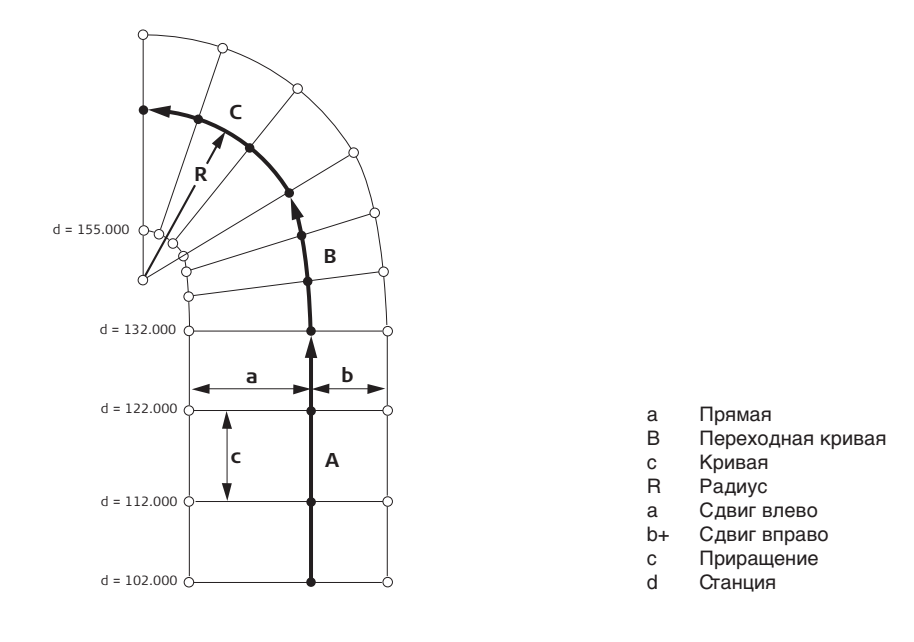

## **Задание элементов**

1. Введите с клавиатуры, измерьте или выберите из памяти начальную и конечную точки.

2. Для задания кривой и переходной кривой доступен экран **Трассирование**.

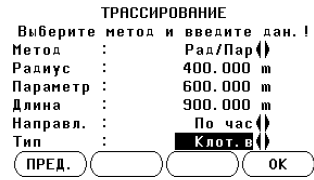

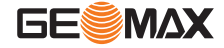

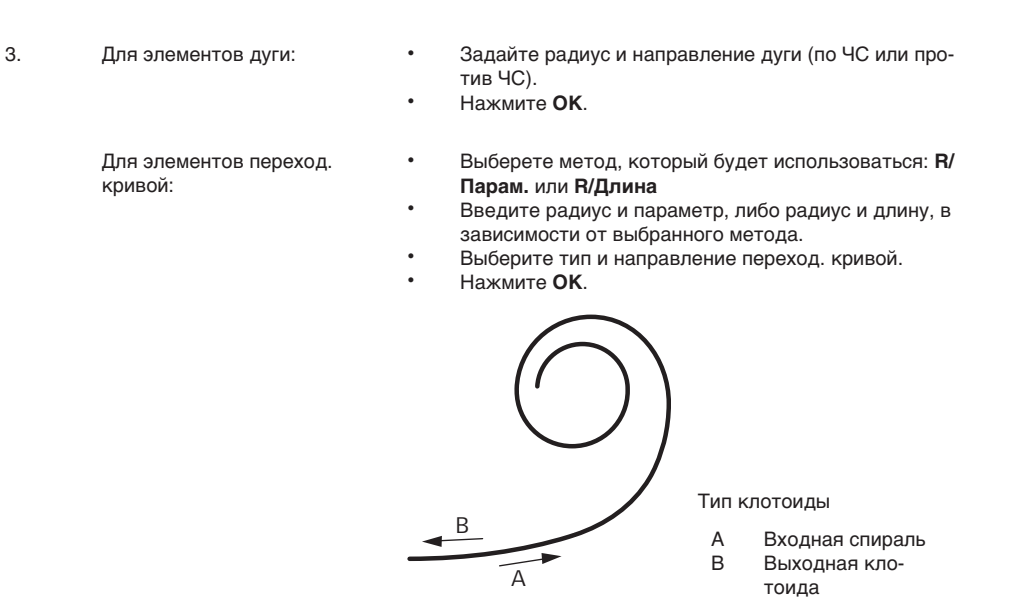

4. Когда элемент задан, появится **ROAD-MAIN**.

**Способы пикетажа**

Введите данные о пикетаже и нажмите на:

- **РАЗБИВКА**: для выбора точки и смещения (по центру, вправо, влево), для разбивки и начала измерений. Сдвиг текущей точки от ее проектного положения будет показан на дисплее.
- **ИЗМЕР.**: для измерения точек или для выбора из памяти, расчетов пикетажа, продольных и поперечных сдвигов от заданного элемента.

#### **Введите данные разбивки**

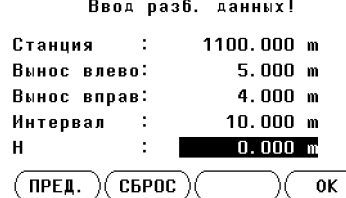

### **Следующий шаг**

- В меню разбивка нажмите**OK** для начала разбивки
- Или в режиме измерений нажмите **ВСЕ**для измерения и записи данных.

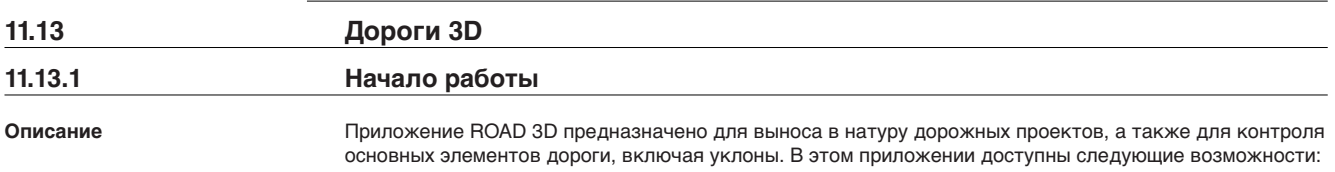

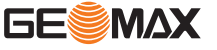

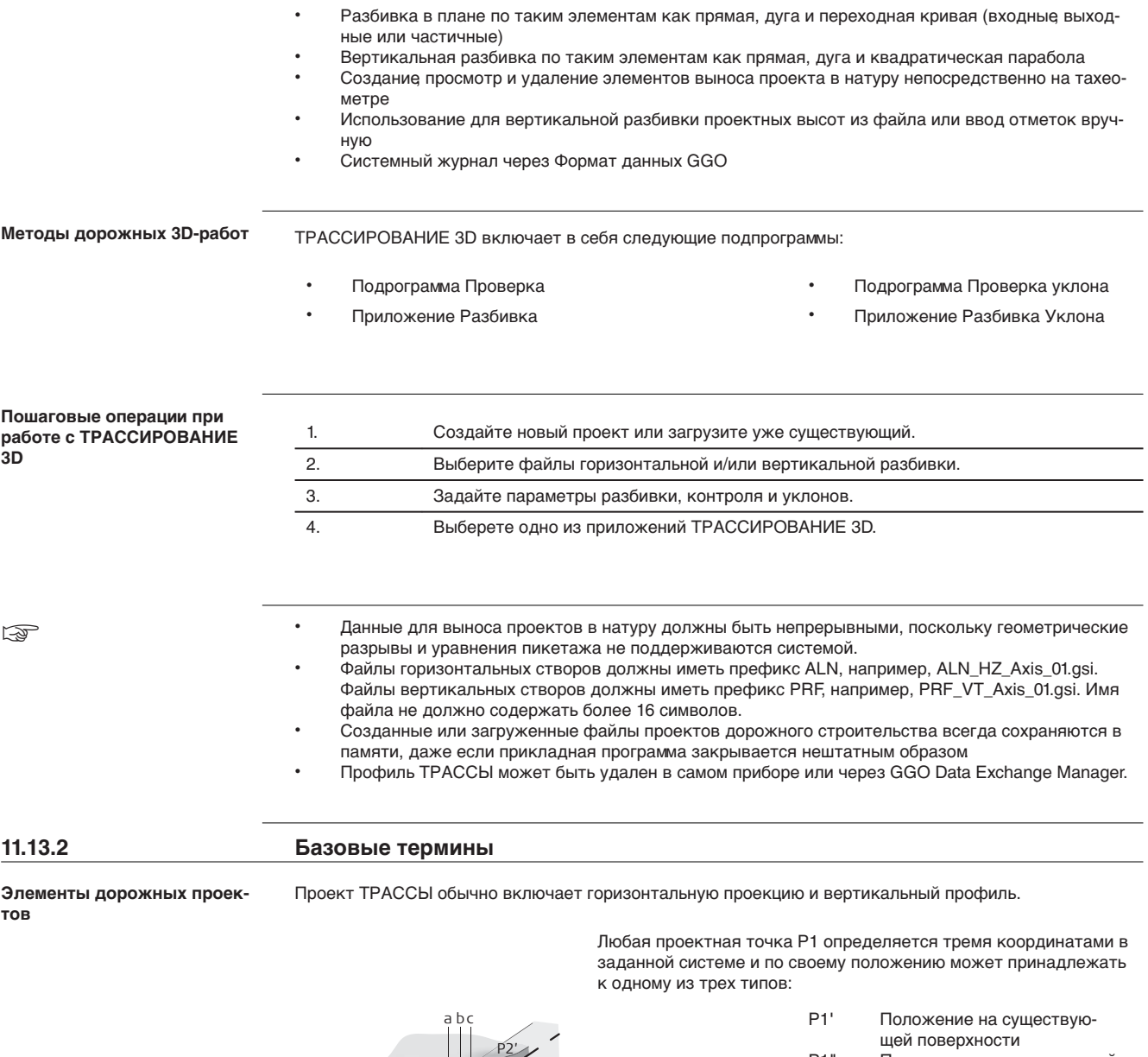

- P1" Положение вдоль проектной оси P1'" Положение на проектной
	- горизонтальной плоскости

Вторая точка P2 определяет:

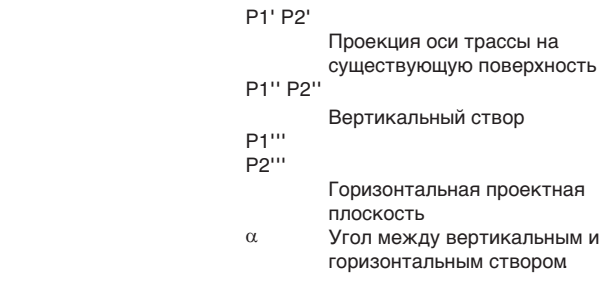

TSOX\_108

P1' P1'''

P1''

P2''

P2'''

- a существующая поверхность<br>b Горизонтальная проектная
	- Горизонтальная проектная
	- плоскость

c Вертикальный створ

#### **Горизонтальные геометрические элементы**

Программа 3D Road поддерживает ввод с клавиатуры тахеометра следующих элементов для разбивки в плане:

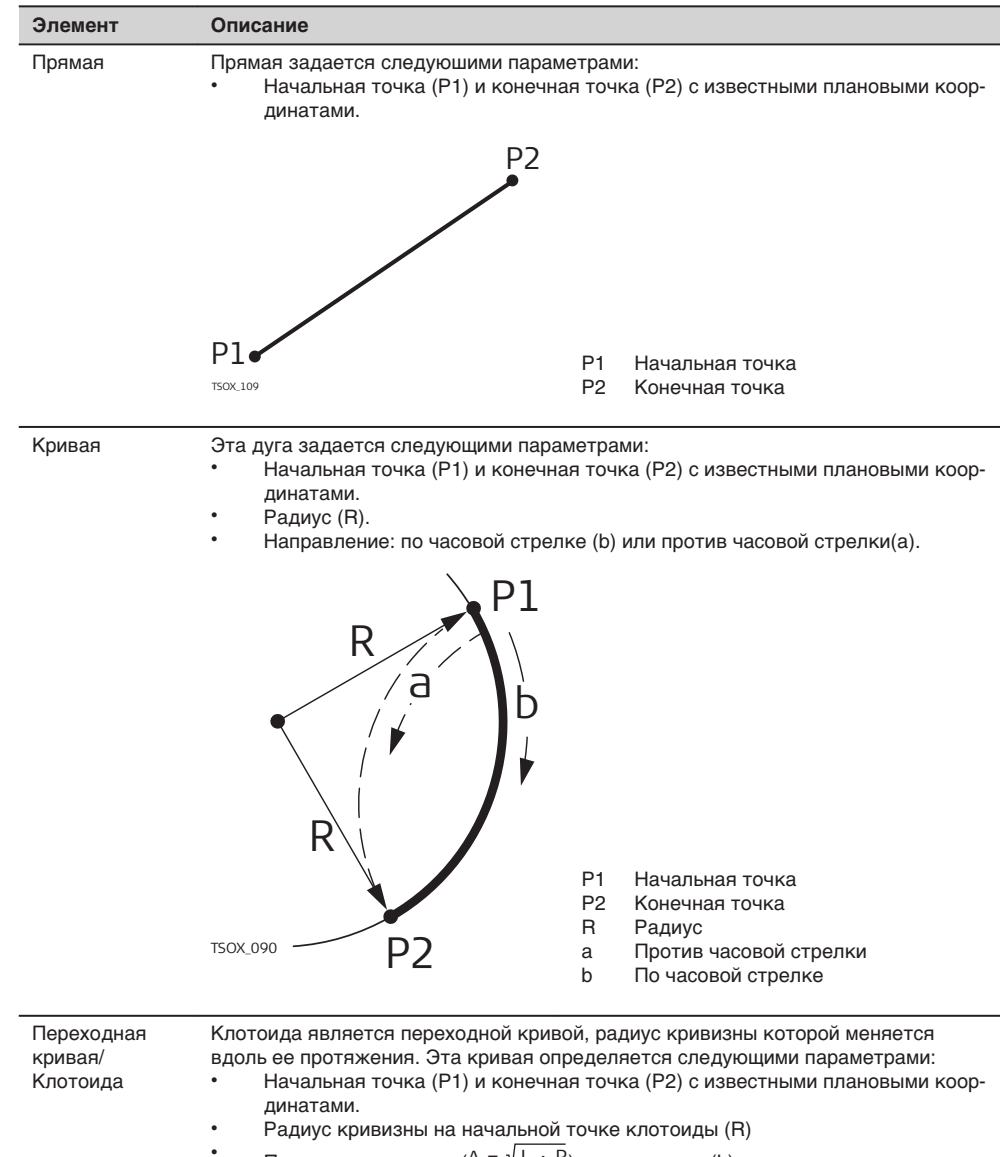

- Параметр клотоиды (A =  $\sqrt{L+R}$ ) или ее длина (L).
	- Направление: по часовой стрелке или против часовой стрелки
- Переход. кривая Тип переходной кривой: Входная или выходная клотоида

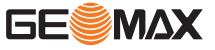

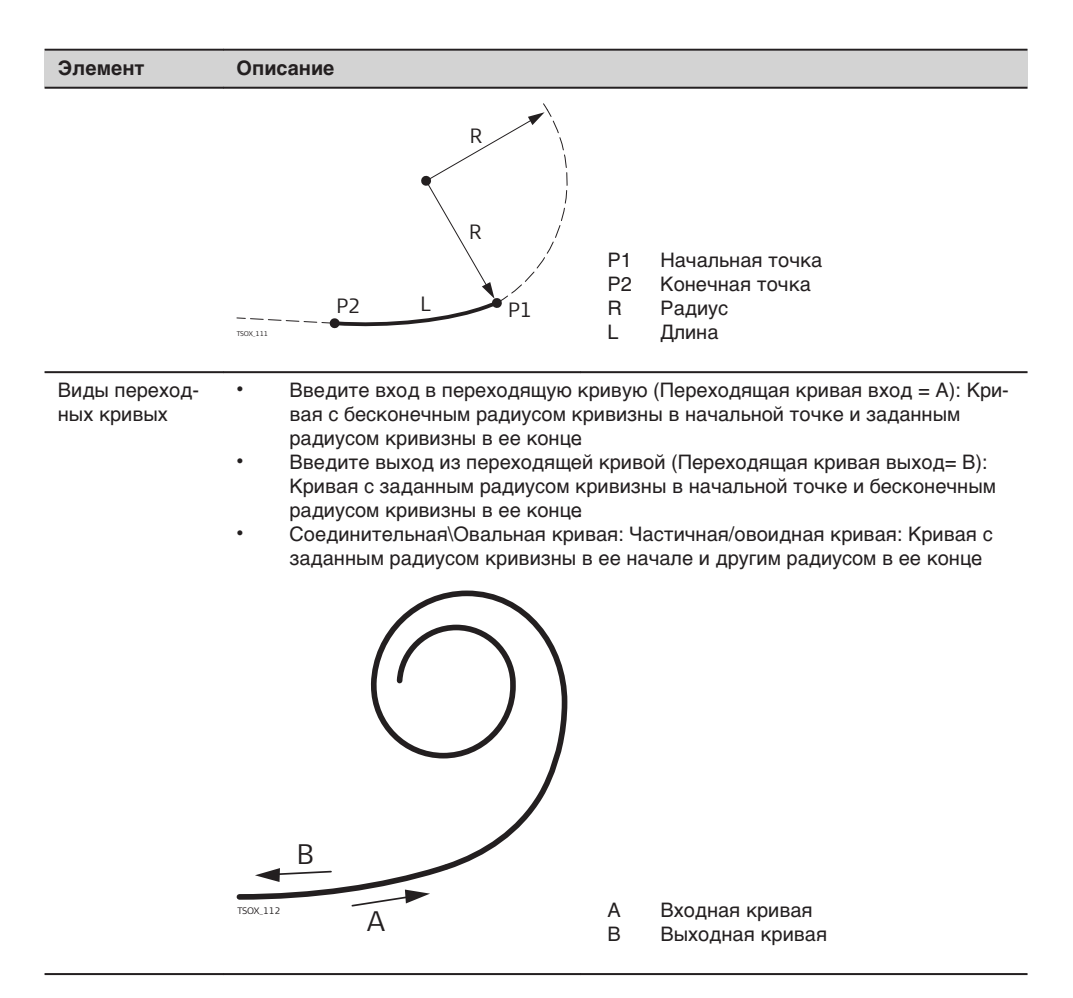

#### **Вертикальные геометрические элементы**

Программа 3D Road поддерживает ввод с клавиатуры тахеометра следующих элементов для разбивки по вертикали:

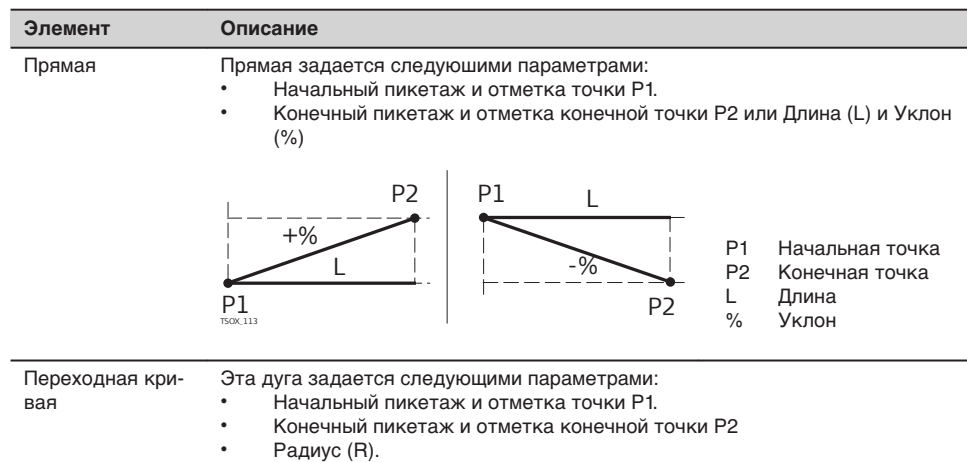

• Тип: выпуклая (гребень) или вогнутая (прогиб)

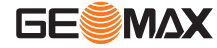

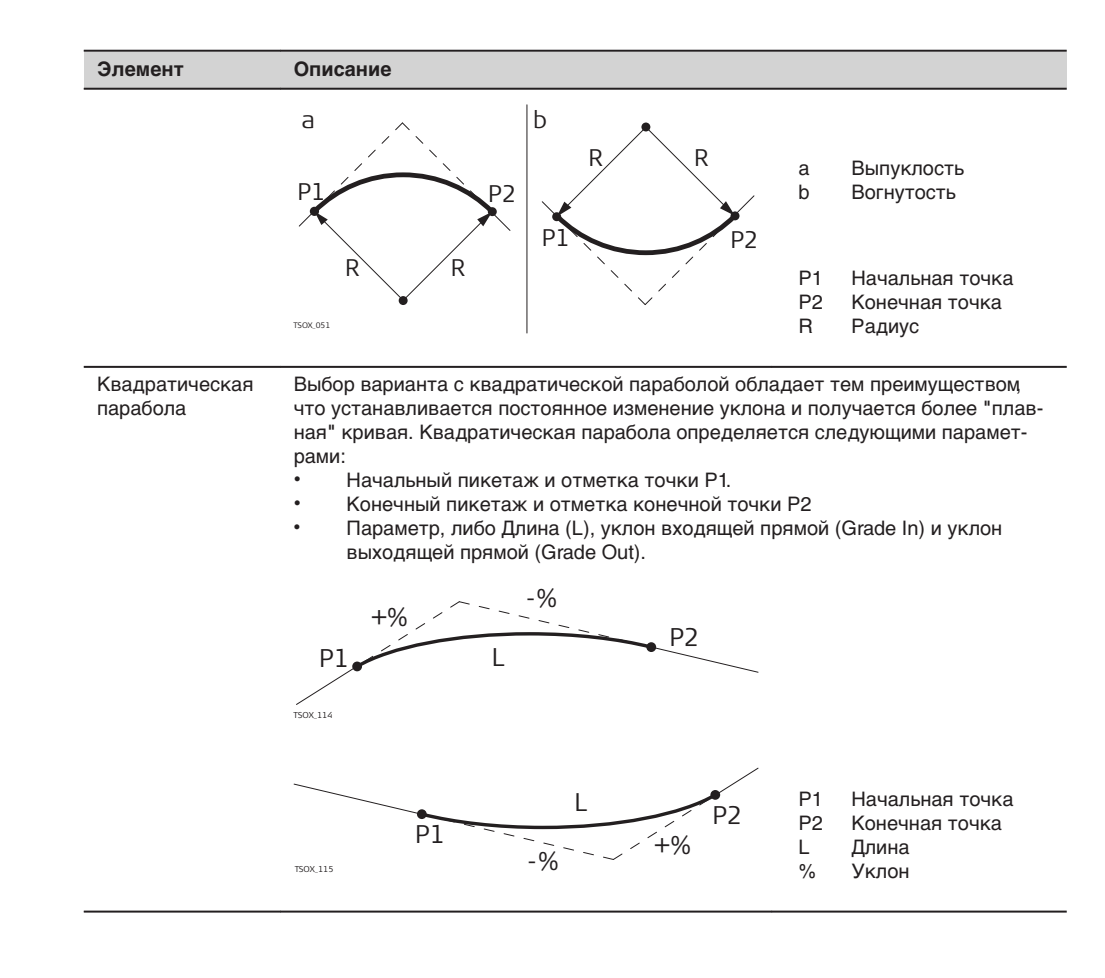

**Комбинация горизонтальных и вертикальных геометрических элементов**

 $a3 \t a4 / a5 R^{-1} a6$ R1 R2 -%  $+$ %  $-$ % b1 b<sub>2</sub> b3 a b  $\frac{b4}{b5}$ a2 a1

a = Проектная плоскость (вид сверху)

- 
- R1 Радиус 1<br>R2 Радиус 2
- R2 Радиус 2<br>a1 Прямая
- a1 Прямая<br>a2 Дуга ра. Дуга радиуса R1
- 
- a3 Частичная кривая с радиусами R1 и R2 Дуга радиуса R2
- a5 Переходная кривая на выходе с R2 и
- $R = \infty$
- a6 Прямая

b = Разбивка по вертикали (фронтальный вид)

- b1 Прямая
- 
- b2 Кривая<br>b3 Прямая Прямая
- b4 Парабола
- b5 Прямая
- 
- Точка касания

☞

Начало и конец пикетажа, а также точки касания (Tangent points) могут различаться для выноса проекта в плане и по высоте.

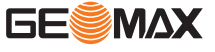

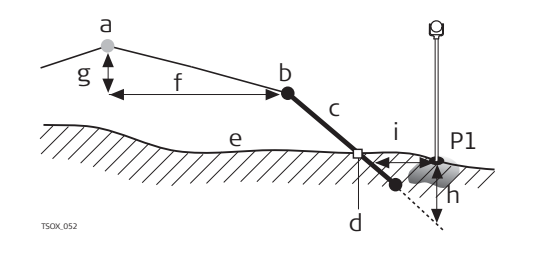

- P1 Измеренная точка
- a Горизонтальная проектная плоскость
- b Точка гребня (бровка)
	- c Уклон
- d Кювет
- e Существующая поверхность<br>f Заланное смешение
	- Заданное смещение
	-
- г Заданная разность отметок h Выемка при заданном склоне<br>i A смешение от нулевой точки
	- $\Delta$  смещение от нулевой точки

#### **Элементы разбивки уклонов:**

- a **Разбивка в плане** определяется заданными элементами пикетажа.
- b **Точка гребня** определяется заданными значениями правого/левого сдвига и разностью отметок. c **Величина** уклона.
- d **Точка кювета** это точка пересечения проектного откоса и существующей поверхности. Как точка гребня (бровки), так и нулевая точка лежат на откосе.
- e **Существующая поверхность** это земная поверхность до начала строительных работ.

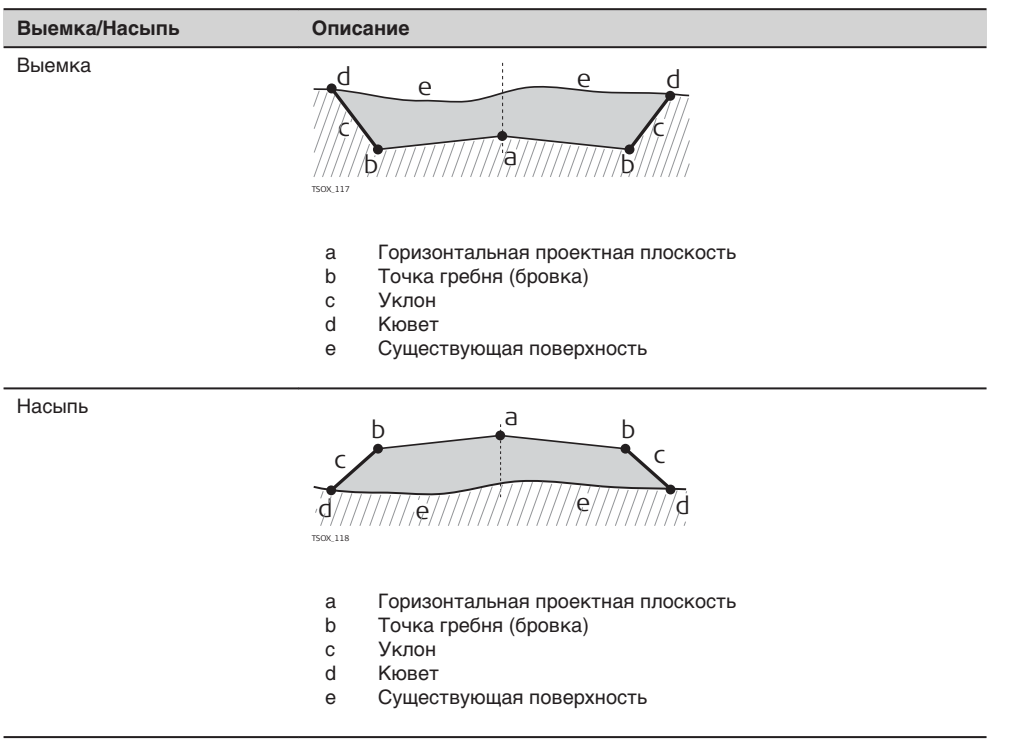

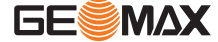

## **11.13.3 Создание и загрузка файлов створов**

#### **Доступ**

- 1. Выберите раздел **Прогр** в окне **ГЛАВНОЕ МЕНЮ.**<br>2. Выберете раздел **ТРАССИРОВАНИЕ 3D** в окне **П**
- 2. Выберете раздел **ТРАССИРОВАНИЕ 3D** в окне **Прогр.**
- 3. Выполните предварительные настройки приложения.

## **Выбор файлов створов**

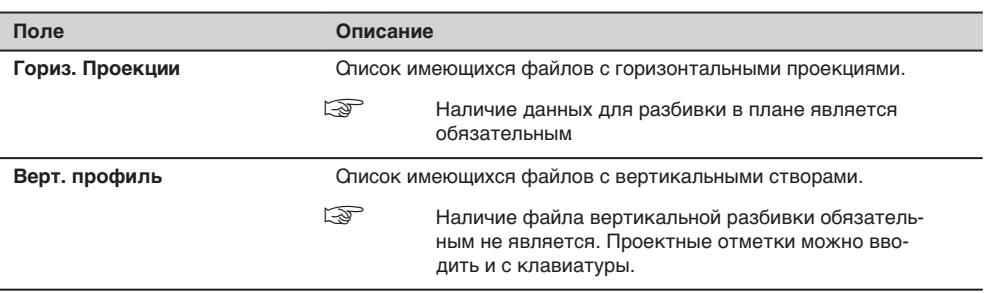

## **Следующий шаг**

- Или нажмите **НОВЫЙ**, чтобы создать и задать имя новому файлу превышений.
- Или нажмите **ОК**, чтобы выбрать существующий файл превышений и переходите в окно функции **Задать Разбивка\Контроль\Уклон** .

#### **Задать Разбивка\Контроль \Уклон**

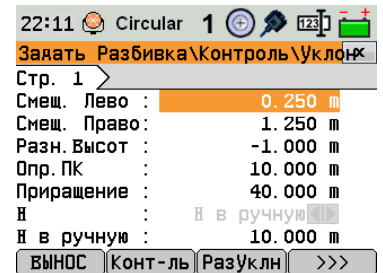

 РАЗБИВКА Запуск приложения **ВЫНОС**.

Проверка Запуск приложения **Конт-ль**.

РазУклн Запуск приложения **Разбивка уклона**.

#### $\rightarrow$ **КонУклн**

Запуск приложения **Контроль уклона**.

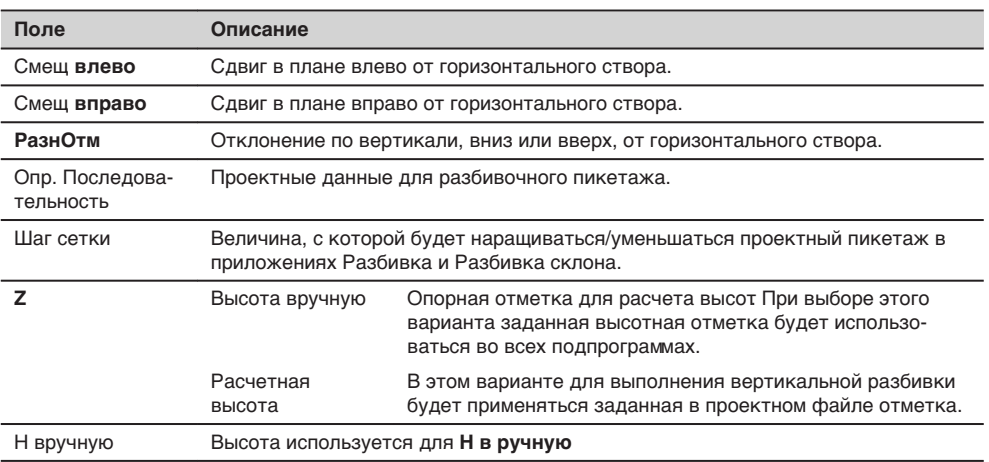

#### **Следующий шаг**

Выберете программную клавишу опции, Вынос, Конт-ль, РазУклн или **(Allam Roman)** КонУклн, для перехода к программе.

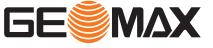

#### **11.13.4 Разбивка**

#### **Описание**

Эта подпрограмма используется для разбивки точек относительно заданного створа. Превышения отсчитываются относительно вертикального створа или от введенной вручную отметки.

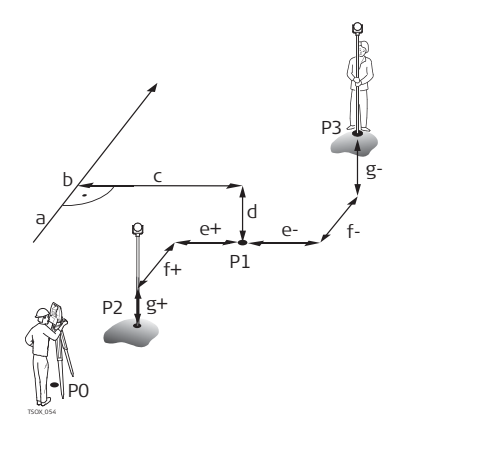

- P0 Точка установки инструмента (станция)
- 
- Р1 Точка визирования<br>Р2 Измеренная точка
- P2 Измеренная точка Измеренная точка
- a Горизонтальная проектная плоскость
- b Проектный пикетаж
- 
- c Смещение<br>d Разность d Разность отметок
- е+ <sup>Д</sup> ПопСдвиг, положительный
- e <sup> $\Delta$ </sup> ПопСдвиг, отрицательный
- f+  $\Delta$  Пикетаж, положительный<br>F  $\Delta$  Пикетаж, отрицательный
- $\Delta$  Пикетаж, отрицательный
- $g+$   $\Delta$  Высоты, положительная
- g: <sup> $\Delta$ </sup> Высоты, отрицательная

## **Доступ**

Нажмите **ВЫНОС** в окне **Задать Разбивка\Контроль\Уклон**.

#### **РАЗБИВКА**

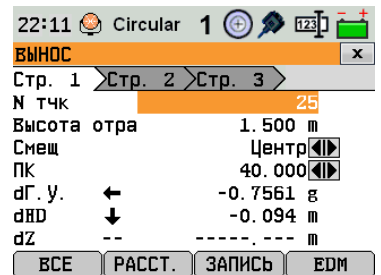

☞ Чтобы ввести или найти коды, нажмите **FNC**/Избранное и выберите **КОДЫ**.

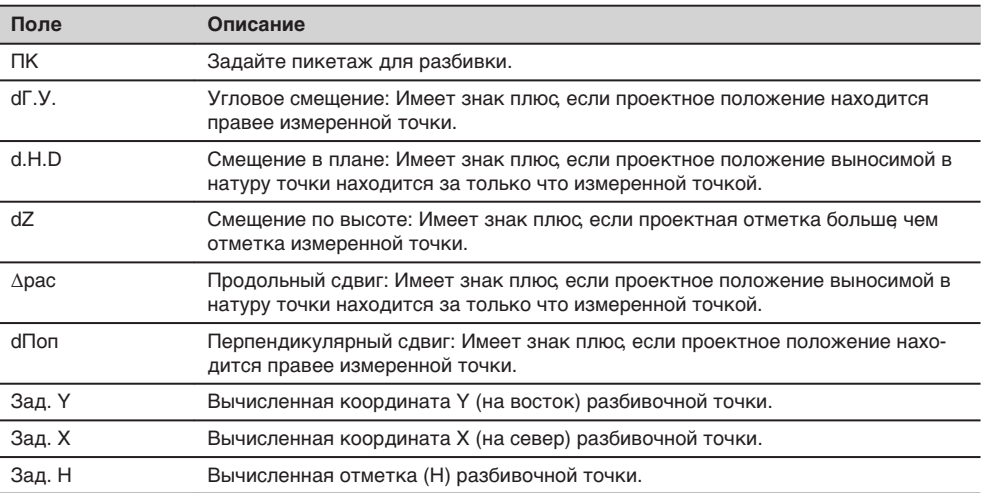

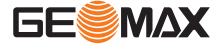

#### • Либо, нажмите **ВСЕ** для измерения и записи.

• Или нажмите **ESC** для возврата в окно **Задать Разбивка\Контроль\Уклон**.

щений в плане а также превышения относительно вертикального створа или введенной вручную

## **11.13.5 Проверка** Эта подпрограмма использутся для исполнительного контроля (as-built checks). Контрольные точки могут измеряться или выбираться из памяти. В результате система выдаст значения пикетажа и сме-**Описание**

высоты.

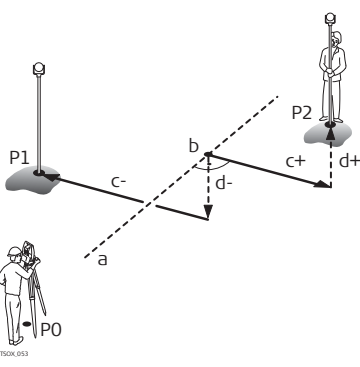

- P0 Точка установки инструмента (станция)
- 
- Р1 Точка визирования<br>Р2 Точка визирования Точка визирования
- a Горизонтальная проектная плоскость
- b Пикет
- c Сдвиг, плюсовой
- c- Сдвиг, минусовой
- d+ Превышение, полож.
- d- Превышение, отриц.

Заданные параметры пикетажа в этой подпрограмме игнорируются.

**Доступ**

☞

Нажмите **Конт-ль** в окне **Задать Разбивка\Контроль\Уклон**.

**РАЗБИВКА 3D-ROAD**

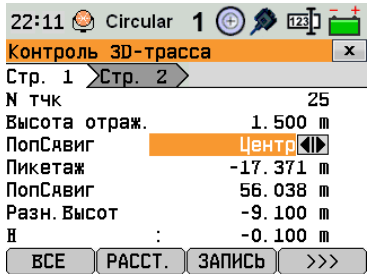

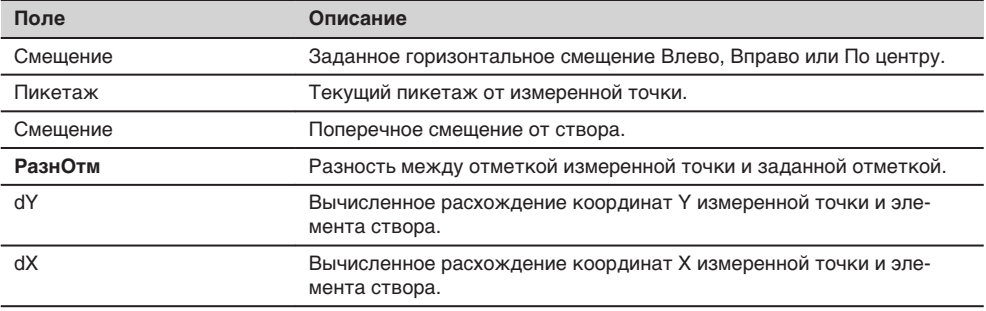

# • Либо, нажмите **ВСЕ** для измерения и записи.

• Или нажмите **ESC** для возврата в окно **Задать Разбивка\Контроль\Уклон**.

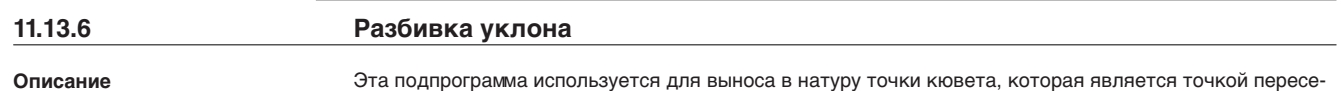

чения заданного склона с существующей поверхностью.

Склон всегда определяется от точки гребня. Если параметр Смещение вправо/влево и превышение не заданы в проектном пикетаже, то точка заданного пикетажа будет считаться точкой гребня (Hinge point).

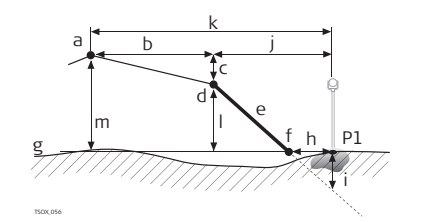

- P1 Измеренная точка
- a Горизонтальная проектная плоскость
- b Заданное смещение
- c Заданная разность отметок
- d Точка гребня (бровка)
- е Заданный уклон
- f Кювет
- г Существующая поверхность
- ч D смещение от нулевой точки
- i Выемка/подсыпка для точки кювета
- j Смещение относительно точки гребня
- k Смещение относительно проектной оси
- l Превышение относительно точки гребня
- м Превышение относительно проектной оси дороги

**Доступ**

Нажмите **РазУклн** в меню **Задать Разбивка\Контроль\Уклон**.

**Выбрать Разбивка уклона**

22:11 © Circular 1 + 2 1 TPACCHPOBAHHE 3D  $\pmb{\mathsf{x}}$  $CTp. 1$ Залать параметры уклона ПопСявиг I 40.000 40.<br>Елево-вверх **4D** Опр. ПК Тип уклона КрутизОткос 1.000: 2.000 h:v **НАЗАА ПоУмолч** OK

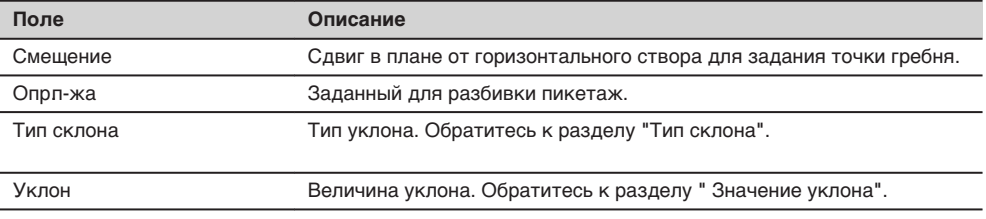

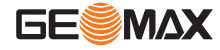

#### <span id="page-103-0"></span>**Тип склона**

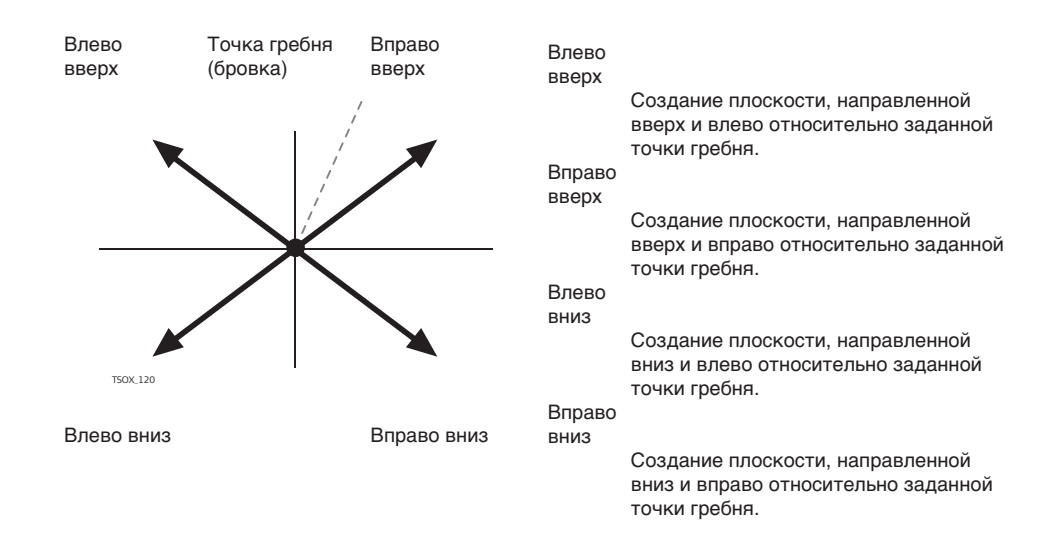

#### **Значение уклона**

Величина уклона. Единицы ввода уклона задаются в меню ОСНОВНЫЕ ПАРАМЕТРЫ. См<sup>и</sup>5.1 Общие [установки".](#page-34-0)

### **Следующий шаг**

Нажмите **Разбивка уклона** для перехода в окно **Разбивка уклона**.

### **Разбивка уклона**

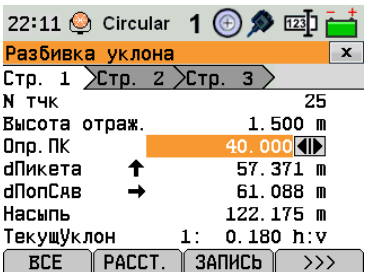

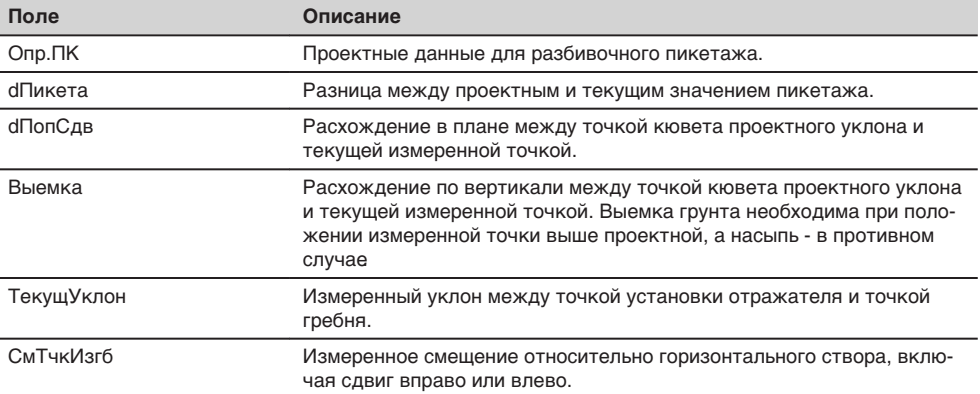

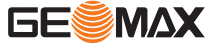

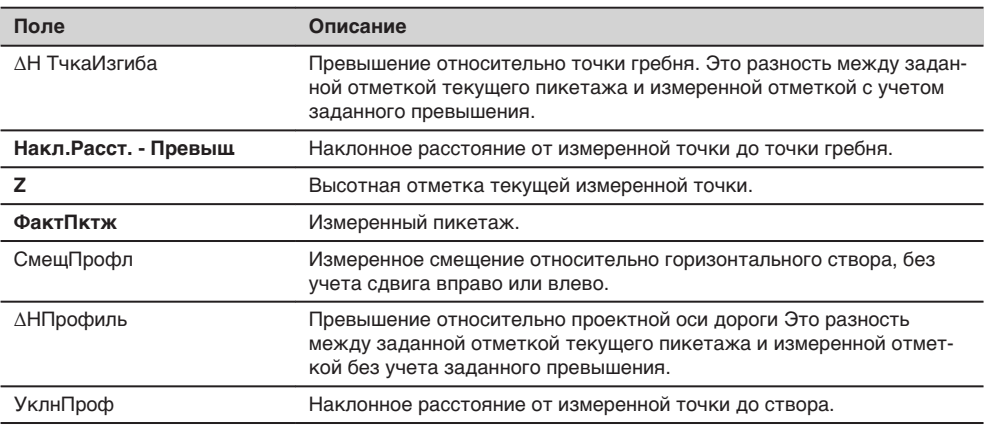

#### **Правило знаков**

### **Выемка**

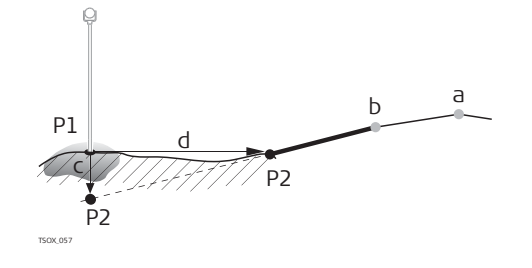

**Насыпь**

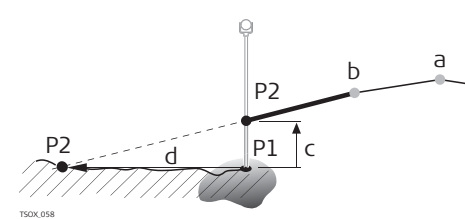

P1 Измеренная точка<br>P2 Кювет

P1 Измеренная точка Кювет

b Точка гребня (бровка)

Кювет

c Вырезать<br>d  $\Delta$  смешени

a Горизонтальная проектная плоскость

a Горизонтальная проектная плоскость

 $\Delta$  смещение от нулевой точки

- b Точка гребня (бровка)
- c Насыпь
- d <sup>Д</sup> смещение от нулевой точки

### **Следующий шаг**

• Либо, нажмите **ВСЕ** для измерения и записи.

• Или нажмите **ESC** для возврата в окно **Задать Разбивка\Контроль\Уклон**.

## **11.13.7 Проверка уклона**

**Описание**

Эта подпрограмма применяется для исполнительного контроля (as-built checks) и получения информации об уклонах, например на существующей поверхности. Если параметр Смещение вправо/влево и превышение не заданы, то точка будет считаться точкой гребня (Hinge point).

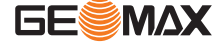

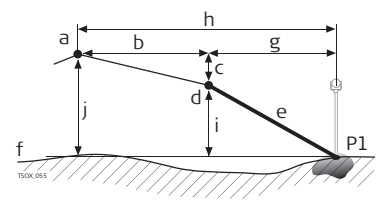

- P1 Измеренная точка<br>а Горизонтальная пр
- Горизонтальная проектная плоскость
- 
- b Заданное смещение<br>c Заданная разность с c Заданная разность отметок
- d Точка гребня (бровка)<br>e Имеющийся склон
- Имеющийся склон
- f Существующая поверхность
- г Смещение относительно точки гребня
- ч Смещение относительно проектной оси
- i Превышение относительно точки гребня
- j Превышение относительно проектной оси дороги

☞

Заданные параметры пикетажа в этой подпрограмме игнорируются.

**Доступ**

Нажмите Нажмите **КонУклн** в меню **Задать Разбивка\Контроль\Уклон**.

**Контроль Значения Уклона изгиба**

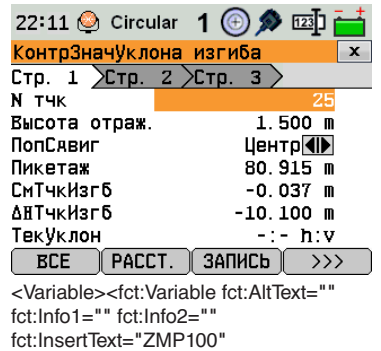

fct:Name="fix\_ZMP100" fct:Status="VARIABLE\_RESOLVED" fct:Type="FixText"/></Variable>

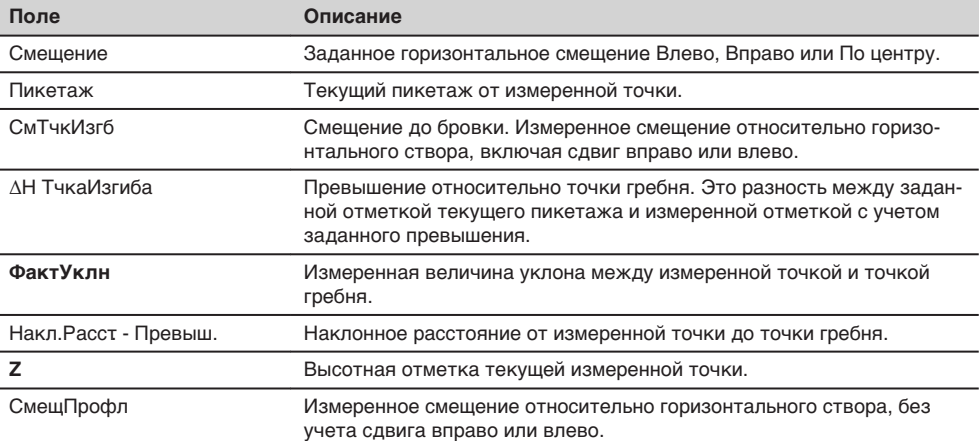

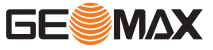

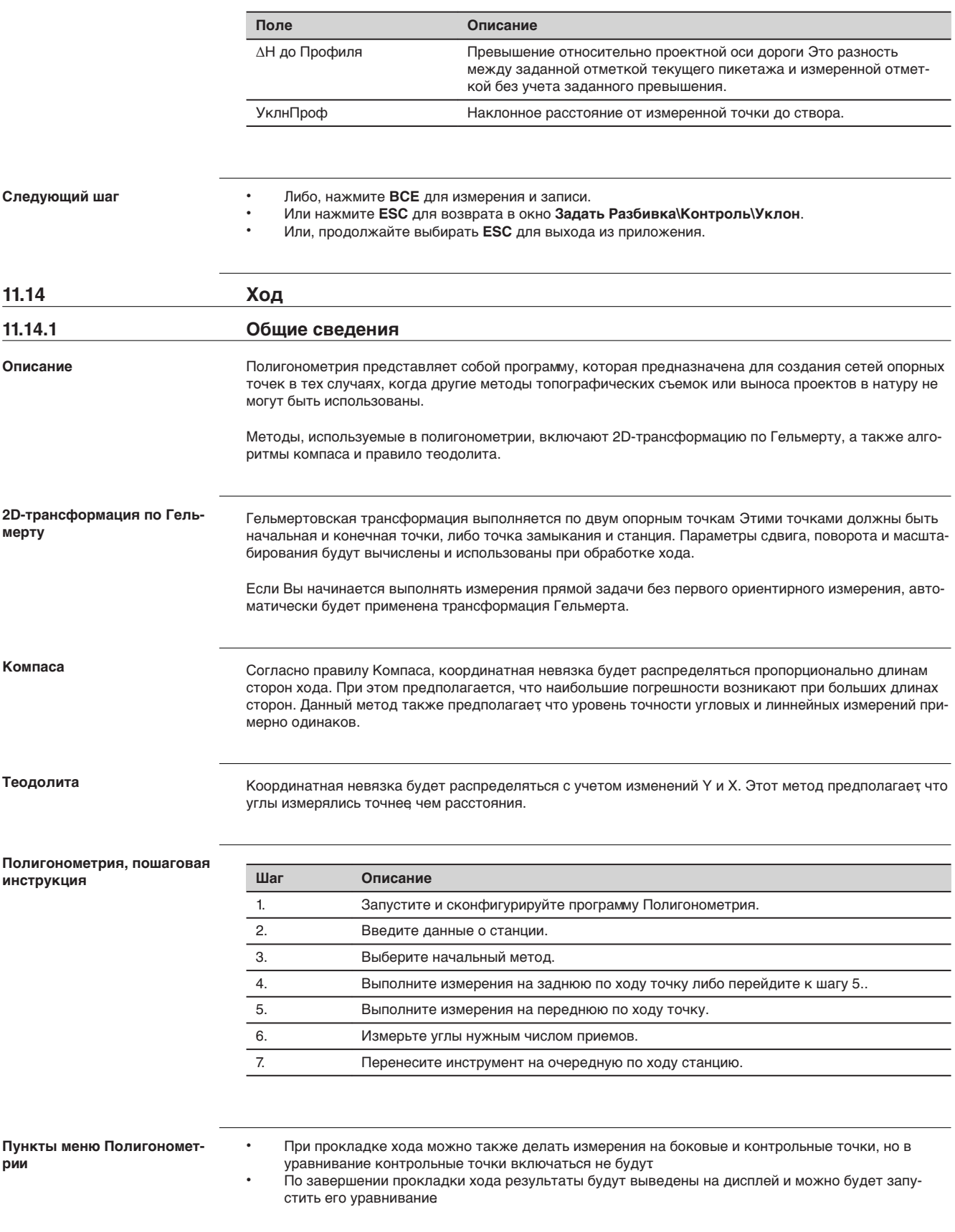

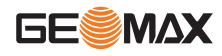

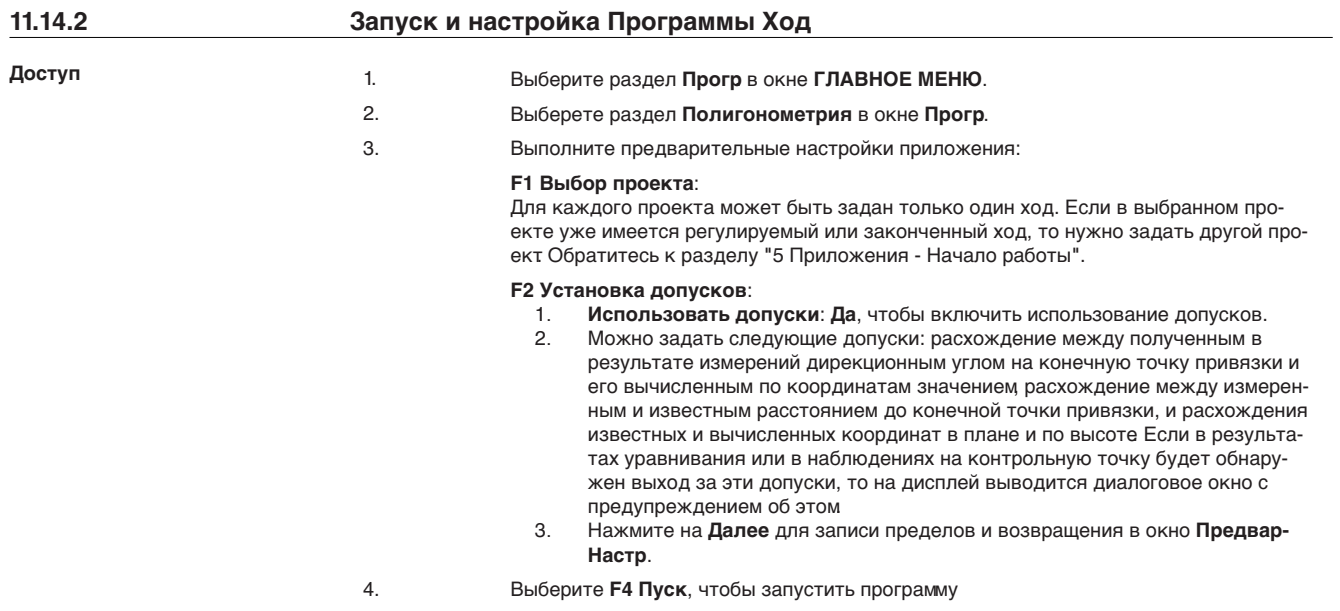

☞

До начала работы удалите из памяти ненужные более данные чтобы освободить место для записи новых. Если в памяти окажется недостаточно свободного места, то измерения по ходу и результаты обработки будет некуда записывать! Сообщение об этом выдается, когда в памяти остается менее 10% свободного места.

## **Конфигурирование хода**

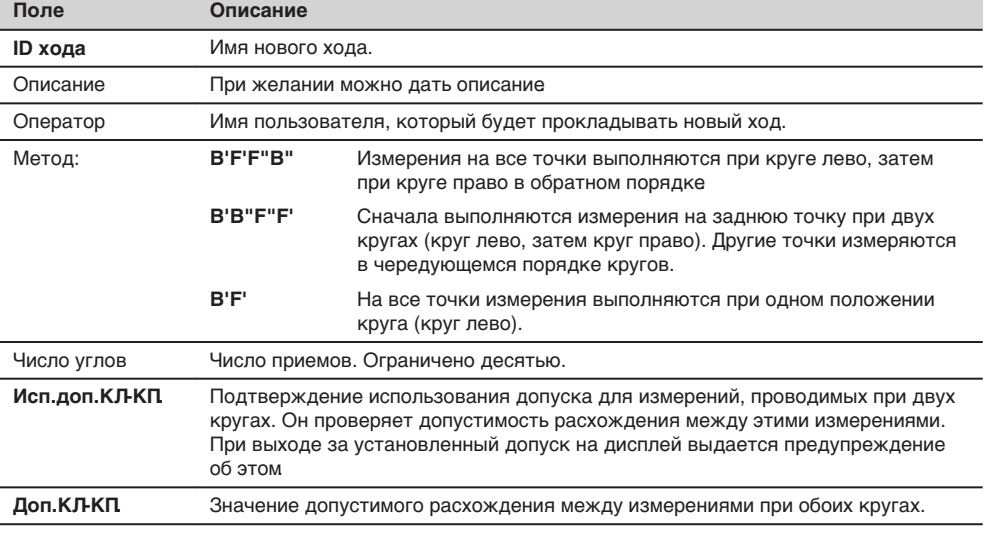

## **Следующий шаг**

Нажмите **Далее**, чтобы подтвердить конфигурацию и перейти на экран **Выбор**‐**полигоном**.

**Измерения по ходу — Ввод данных о станции**

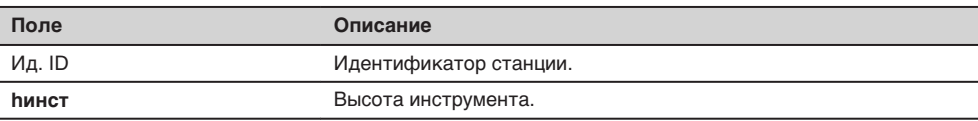

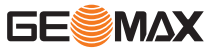
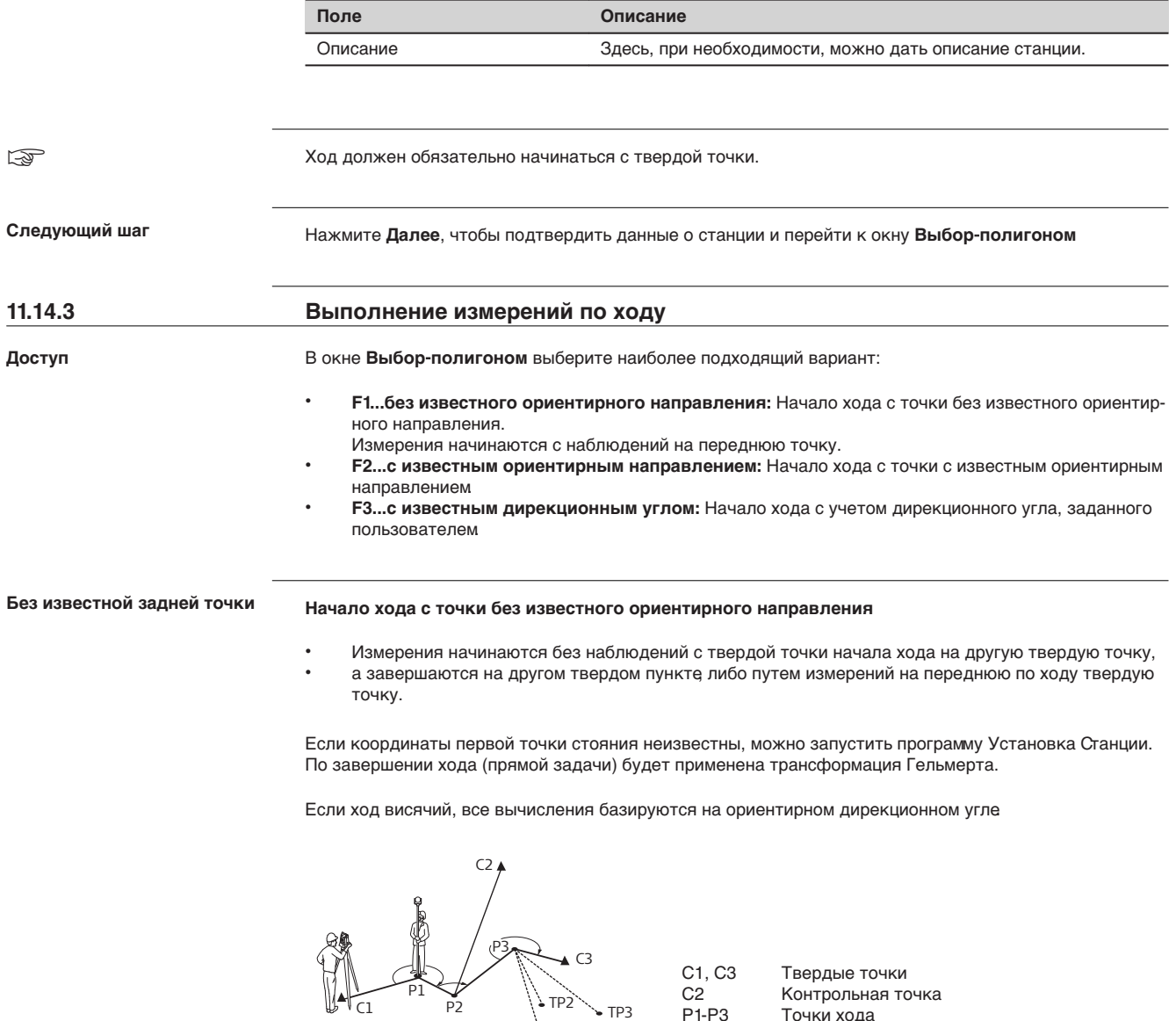

**С известной задней точкой**

TSOX\_060

### **Начать ход с точки, имеющей опорное ориентирное направление**

• Измерения начинаются с наблюдений на твердую точку.<br>• Завершите прокладку хода на твердой точке и до возмо

TP1

• Завершите прокладку хода на твердой точке и, по возможности, наблюдениями на другой твердый пункт.

P1-P3 Точки хода TP1-TP3 Съемочные точки

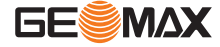

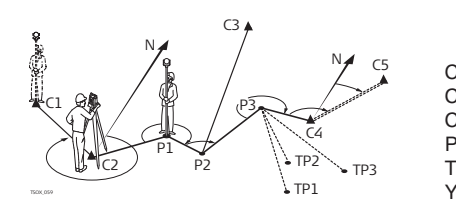

C1, C2 Твердые точки Твердые точки C3 Контрольная точка<br>P1-P3 Точки хода Точки хода TP1-TP3 Съемочные точки Северное направление

**Дирекционный угол известен**

#### **Начать ход с точки, имеющей известный дирекционный угол**

- Установите прибор на известной точке, наведитесь на известное направление (например, шпиль колокольни) и задайте это направление как опорное Часто так задают направление на 0.
- Завершайте ход на известной точке или на точке хода (тогда необходимо выполнить измерение на известную точку). Обратитесь к разделу ["11.14.5 Завершение хода".](#page-111-0)

Если используется текущий дирекционный угол (полученный из программы Установка Станции), подтвердите предложенное значение горизонтального угла в окне **Установить горизонтальный угол**.

#### **Измерение по ходу — Наведение на заднюю точку!**

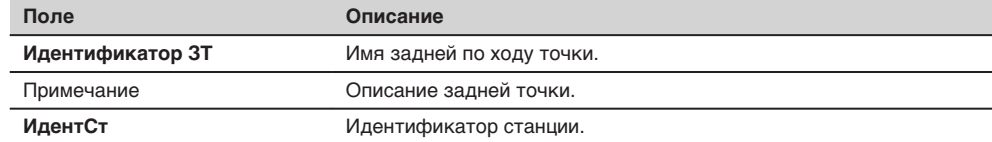

#### **Следующий шаг**

В зависимости от выбранного метода, после измерений на дисплее появится либо окно **Наведение на заднюю точку!**, которое будет оставаться активным для измерений на эту точку при другом круге, либо окно **Наведение на переднюю точку!** — для выполнения измерений на переднюю по ходу точку.

**Измерение по ходу — Наблюдения на переднюю точку!**

#### **Следующий шаг**

В зависимости от выбранного метода, после измерений на дисплее появится либо окно **Наведение на переднюю точку!**, которое будет оставаться активным для измерений на эту точку при другом круге, либо окно **Наведение на заднюю точку!** — для выполнения измерений на заднюю по ходу точку.

**Прерывание приема наблюдений**

Для того чтобы прервать наблюдения в приемах, нажмите на **ESC** для закрытия упомянутых выше окон. На дисплее появится окно **Продолжить с...**

**Продолжить с...**

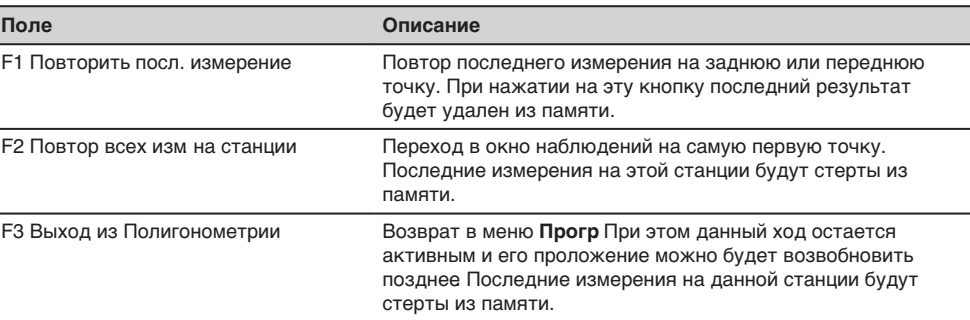

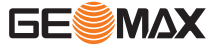

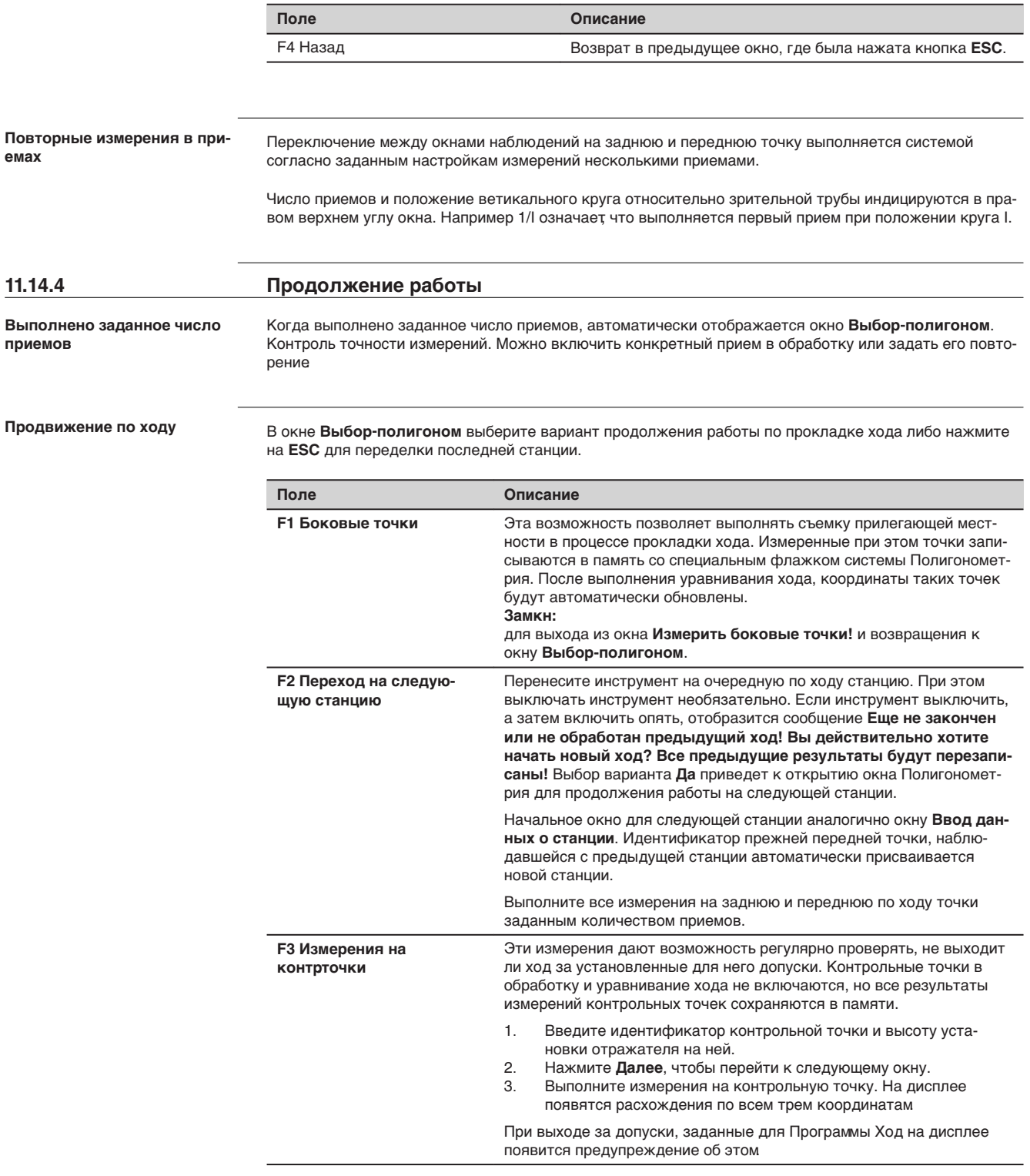

### **Следующий шаг**

Для замыкания хода воспользуйтесь вариантом **Замкн** в окне **Наведение на переднюю точку!** после выполнения измерения на заднюю точку, но до выполнения измерения на переднюю точку.

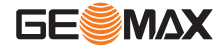

**Доступ**

## <span id="page-111-0"></span>**11.14.5 Завершение хода**

Для замыкания хода воспользуйтесь вариантом **Замкн** в окне **Наведение на переднюю точку!** после выполнения измерения на заднюю точку, но до выполнения измерения на переднюю точку.

**Замыкание хода...**

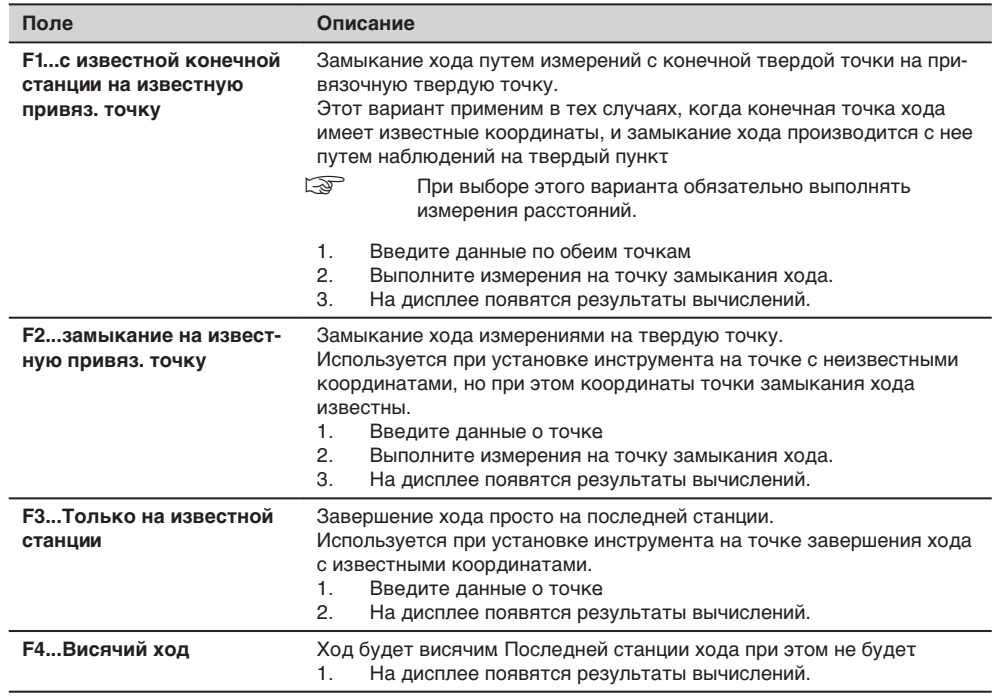

**Следующий шаг**

В окне **Замыкание хода...** выберите нужный вариант для перехода в окно **Результаты хода**.

**Результаты хода**

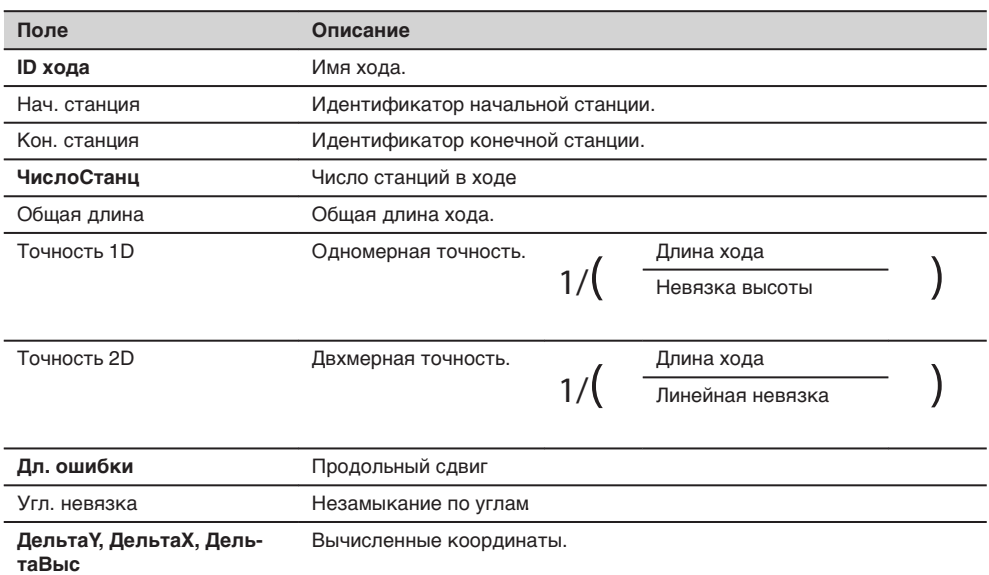

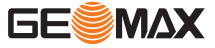

 $\overline{a}$  $\overline{a}$  $\overline{a}$  $\overline{a}$ 

#### **Следующий шаг**

#### Нажмите **Поправки** в окне **Результаты хода**, чтобы вычислить поправки.

#### **Задайте параметр поправки**

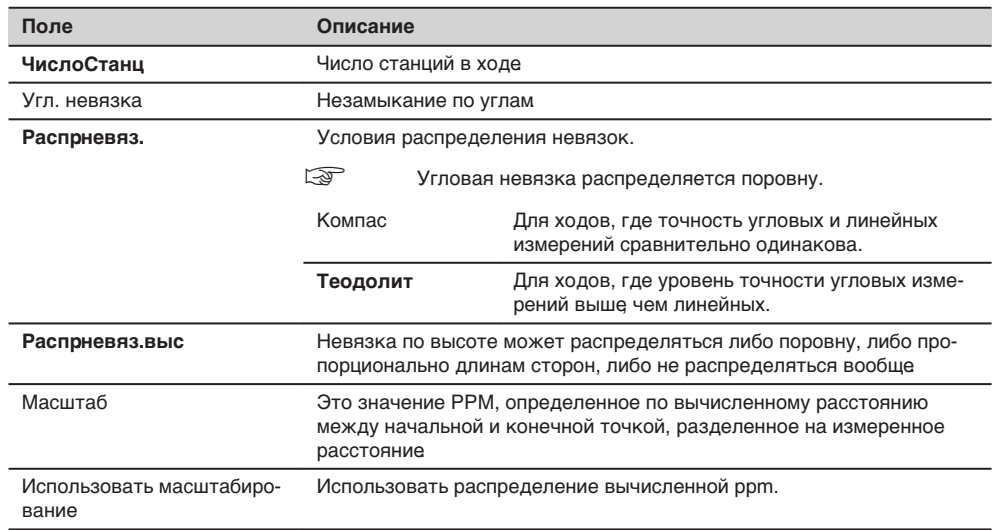

☞

- В зависимости от количества измеренных точек вычисления могут занимать различное время. Во время вычислений на дисплей выводятся различные сообщения.
- Уравненные точки будут храниться в памяти как твердые, но к их идентификатору будет впереди будет добавляться дополнительный символ. Например, точка BS-154.B после уравнивания будет записана как CBS-154.B.
- По завершении уравнивания программа Полигонометрия закроется и произойдет возврат в окно **Главное меню**.

#### **Сообщения**

На дисплее могут появляться следующие важные для работы сообщения и предупреждения:

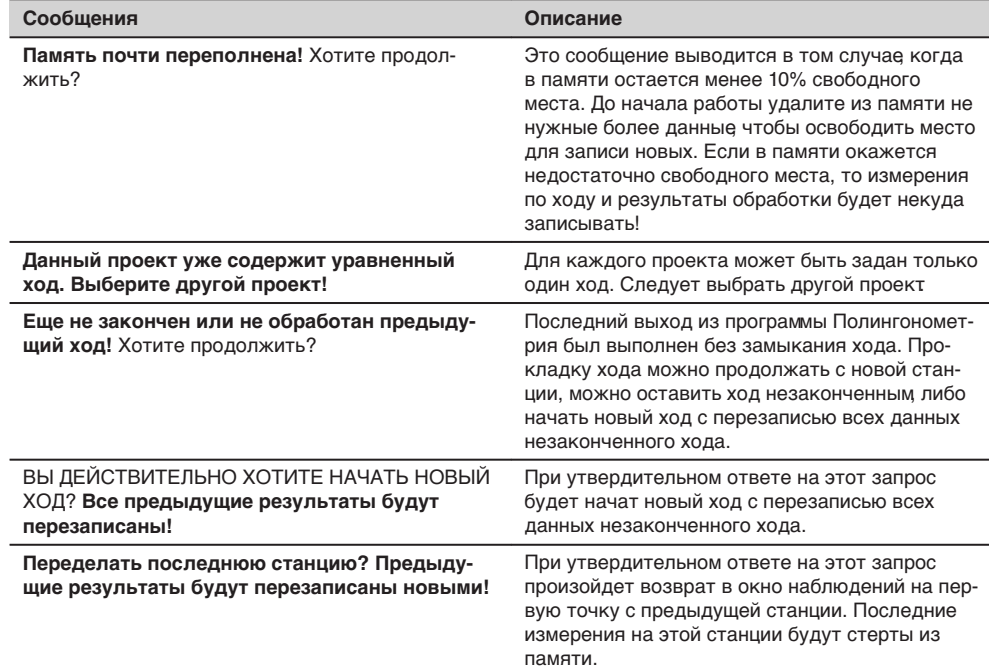

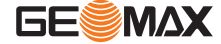

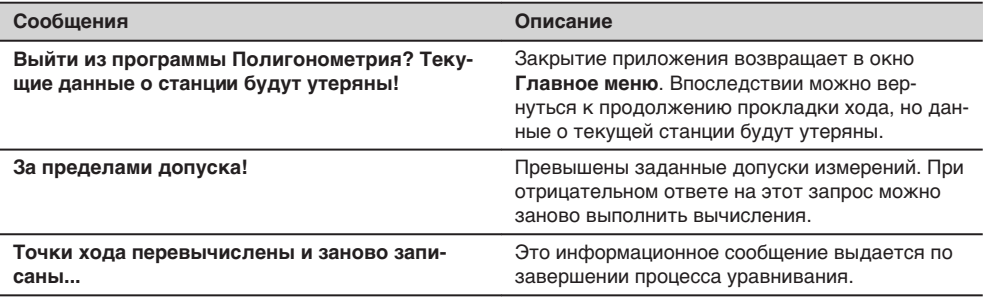

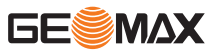

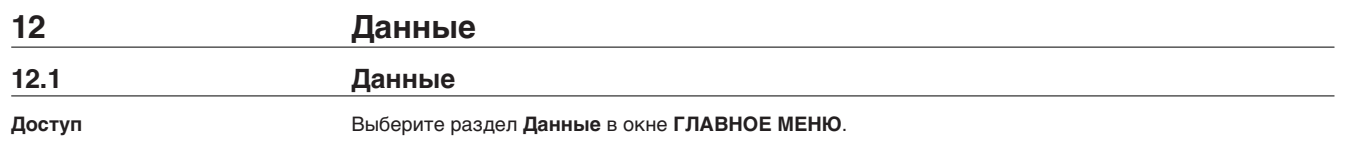

Управление данными

Меню Управление данными предоставляет доступ ко всем функциям ввода, редактирования, проверки и удаления данных при работе в поле

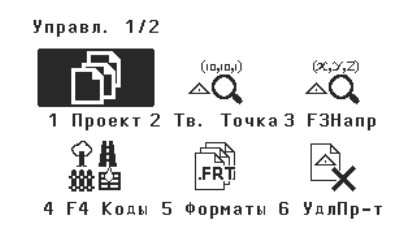

 $1 - 6$ Для выбора пункта меню.

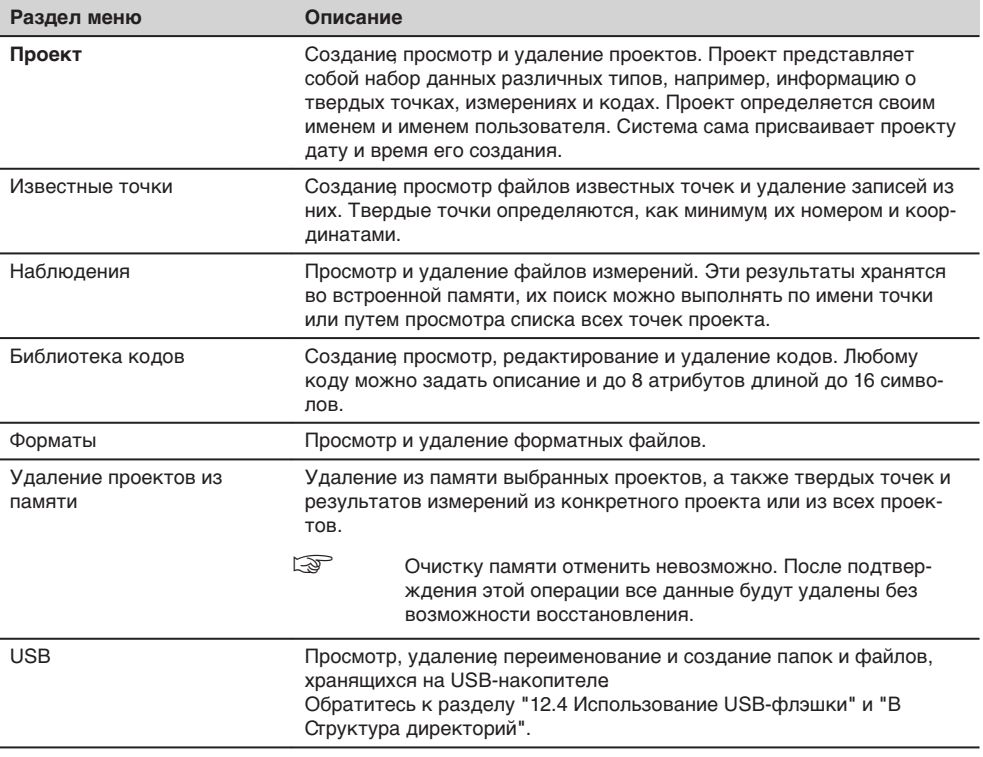

#### Следующий шаг

Выберите нужный раздел меню с помощью кнопок 1 - 6, либо

 $\ddot{\phantom{0}}$ нажмите на ESC для возврата в окно ГЛАВНОЕ МЕНЮ.

 $12.2$ 

## Экспорт данных

Описание

Из внутренней памяти прибора проекты можно экспортировать. Все эти данные можно экспортировать с помощью следующих средств:

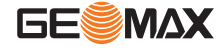

#### Серийный порт RS232

К этому порту можно подключать различные устройства, например, ноутбук. Необходимо наличие GGO Data Exchange Manager или другого ПО для передачи данных

 $\mathbb{Q}$ 

Если подключенное устройство работает слишком медленно, возможна потеря экспортируемых данных. В этом беспротокольном варианте передачи данных инструмент не получает никакой информации о работе подключенного устройства. Это значит что отсутствует контроль хода передачи данных.

#### USB-флэшка

USB-флешка легко вставляется и извлекается из USB порта Для выполнения передачи данных не требуется никакого дополнительного программного обеспечения.

Доступ

#### $1.$ В Главном меню выберите пункт Передач.

#### $2.$ Выберите Экспорт в меню ИМПОРТ И ЭКСПОРТ ДАННЫХ.

#### ЭКСПОРТ ДАННЫХ

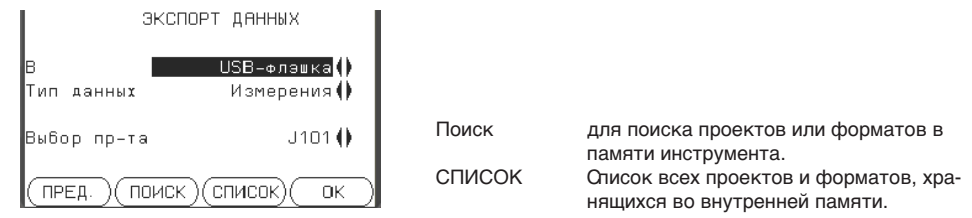

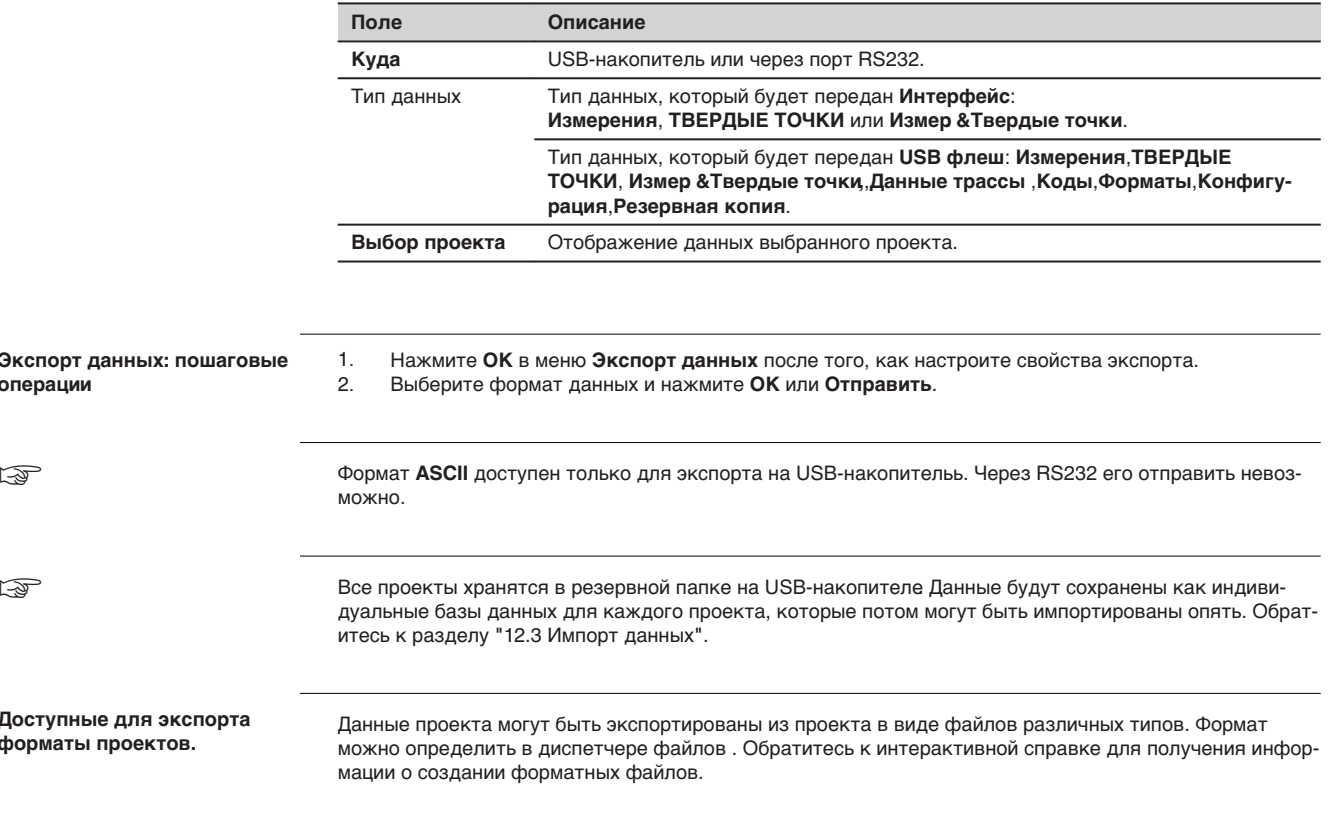

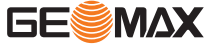

### <span id="page-116-0"></span>Пример экспорта данных через порт RS232

#### В разделе настроек Тип данных Измерения можно увидеть наборы данных:

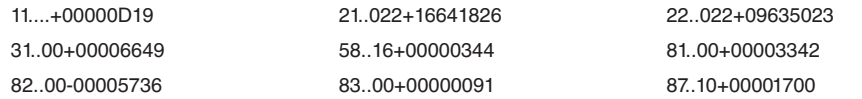

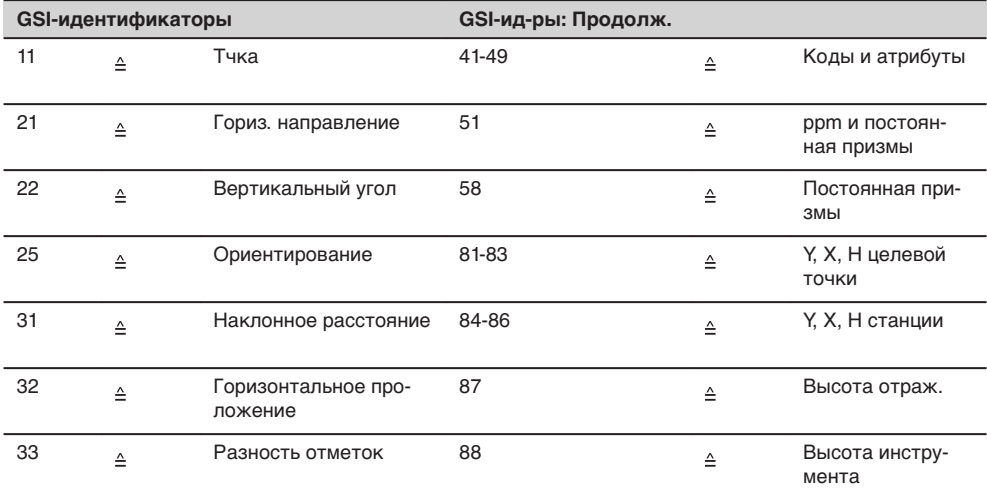

### $12.3$

## Импорт данных

Описание

Данные могут быть импортированы из внутренней памяти прибора на USB флешку

Импортируемые форматы

Импортируемые данные автоматически записываются в папки, предназначенные для файлов с конкретным расширением Для импорта могут использоваться файлы следующих форматов:

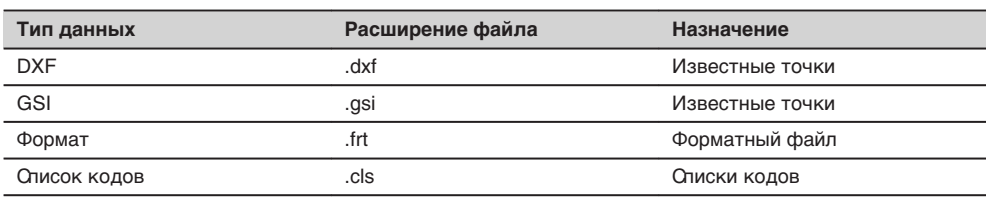

Доступ

 $1.$ 

В Главном меню выберите пункт Передач.<br>Выберите Импорт в меню ИМПОРТ И ЭКСПОРТ ДАННЫХ.  $2.$ 

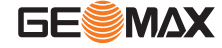

<span id="page-117-0"></span>ДАННЫЕ ИМПОРТА

 $1.$ 

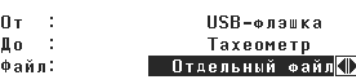

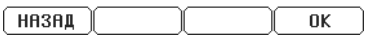

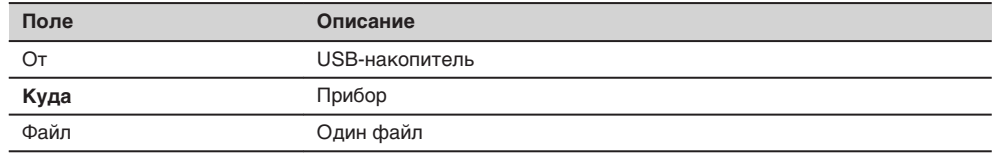

Импорт данных: пошаговые операции

Нажмите на ОК в окне ИМПОРТ ДАННЫХ для доступа к директориям USB-флэшки.

 $2.$ Выберите на USB-флэшке нужный файл или директорию для скачивания и нажмите на ОК.

 $3.$ Для импорта файла задайте его имя и, если нужно, его описание и слои, после чего нажмите на ОК для запуска скачивания. Если уже существует проект с таким же названием появится сообщение с предложением добавить точки проекта к имеющимся или переименовать проект

 $\overline{4}$ . По завершении процесса импорта файла или папки на дисплее должно появиться сообщение об этом

## Использование USB-флэшки

Подключение USB-флэшки

 $12.4$ 

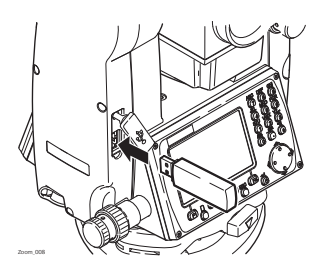

Поднимите заглушку USB-порта на тахеометре

Вставьте флэшку в USB-порт

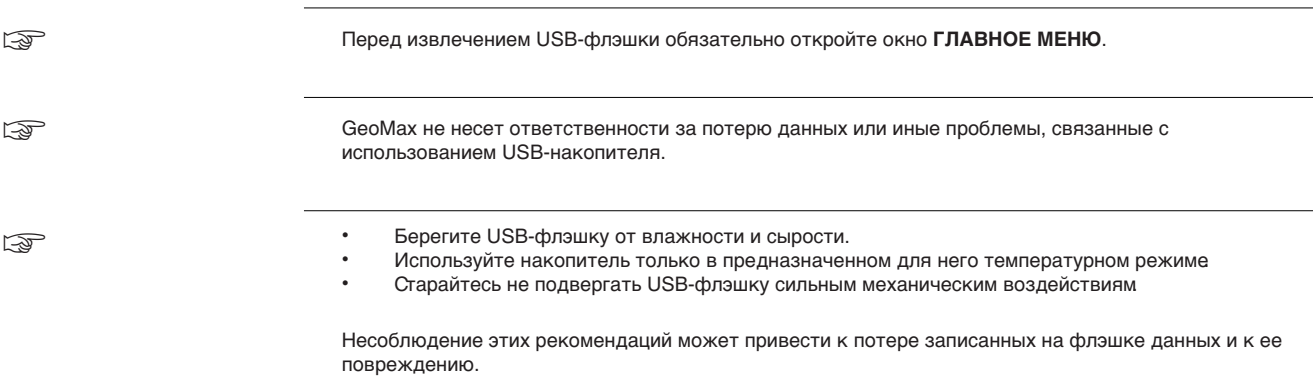

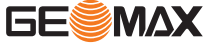

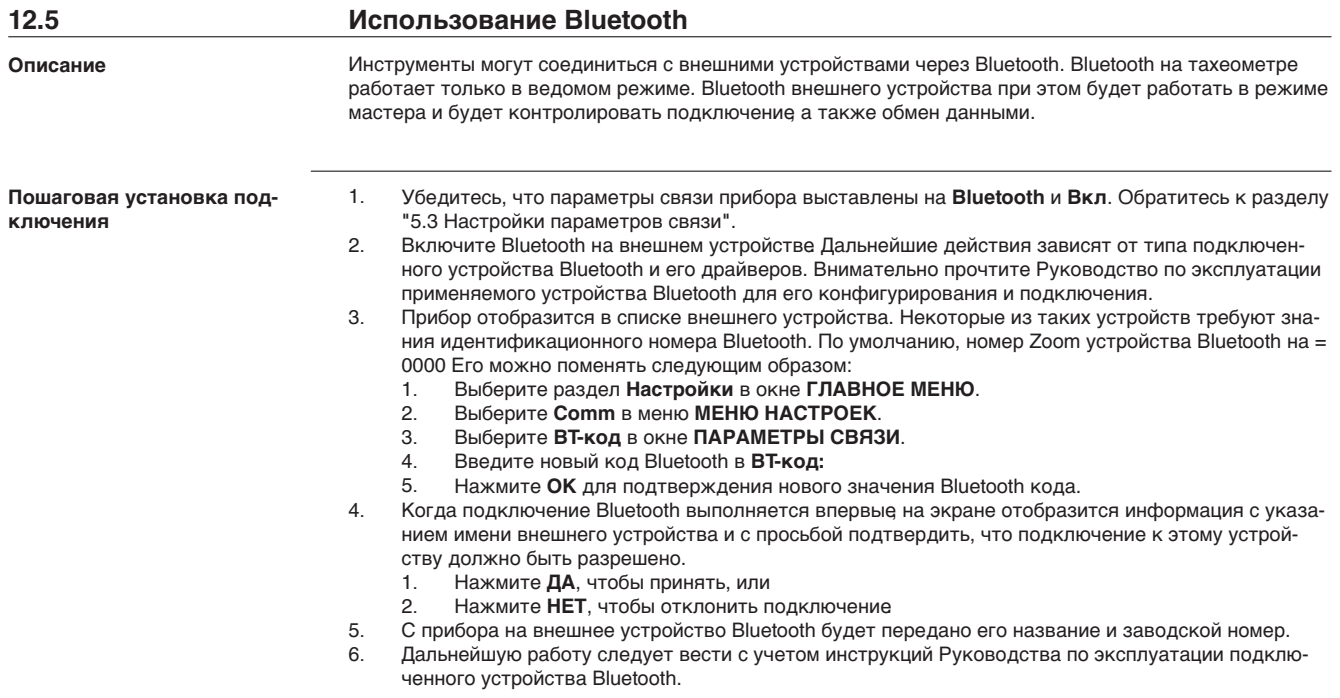

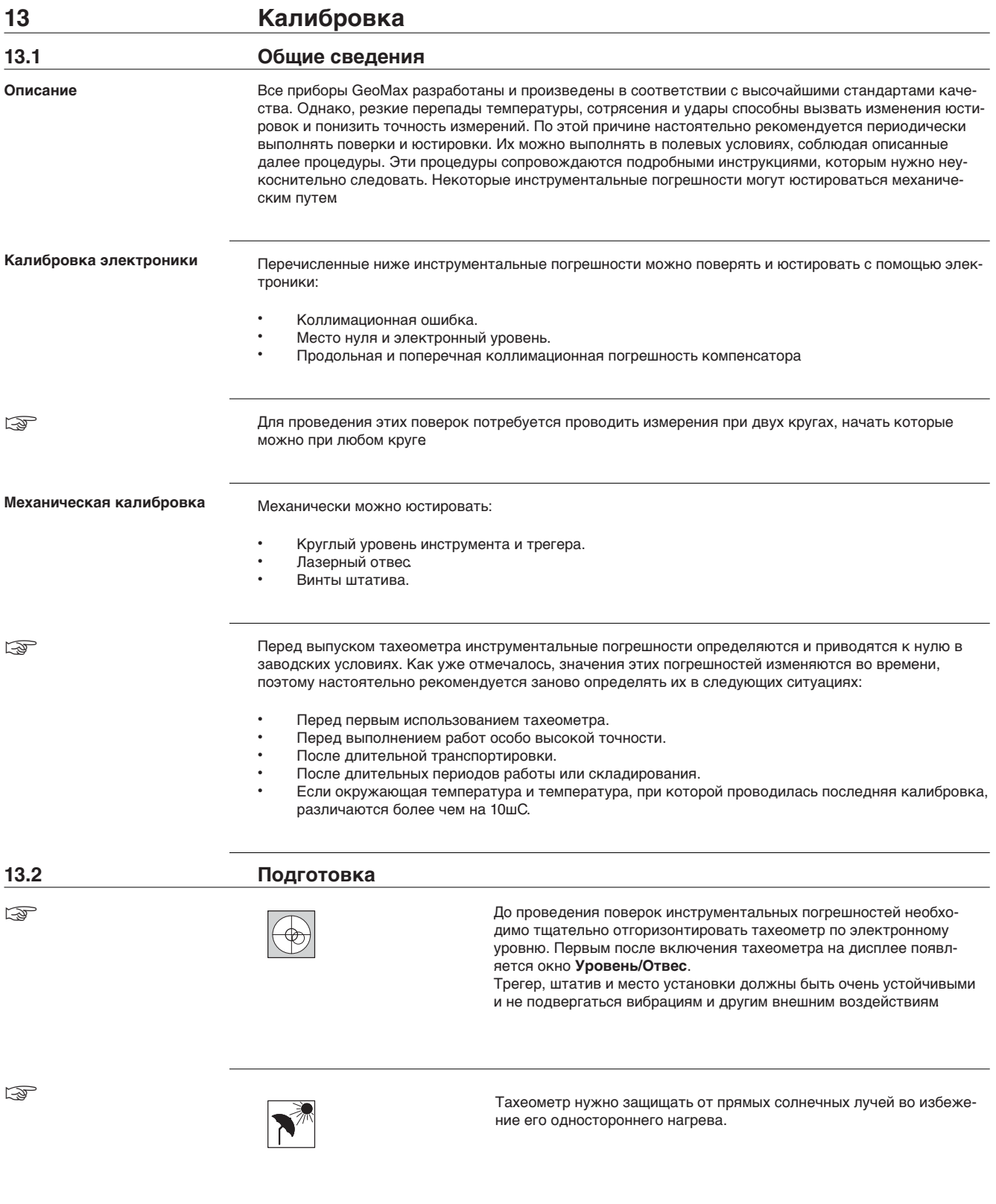

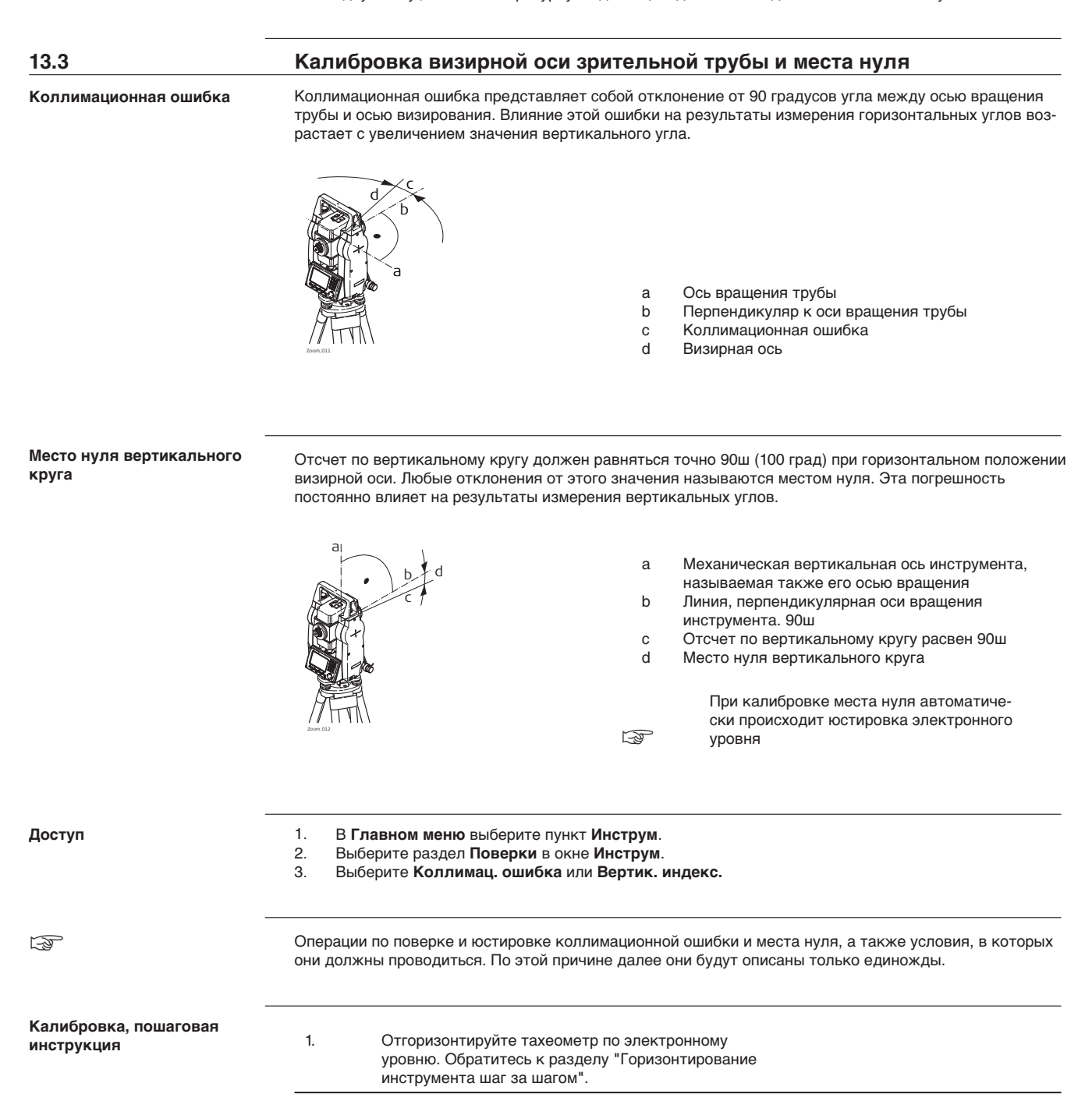

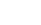

☞

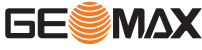

2. Наведите трубу на точку, находящуюся от инструмента на расстоянии порядка 100 метров и не более 5ш от горизонтальной плоскости.

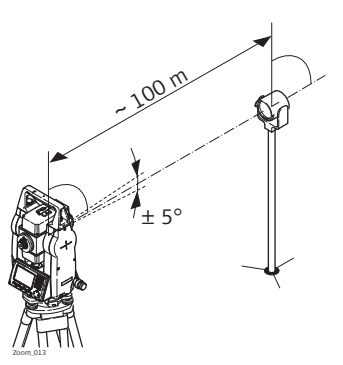

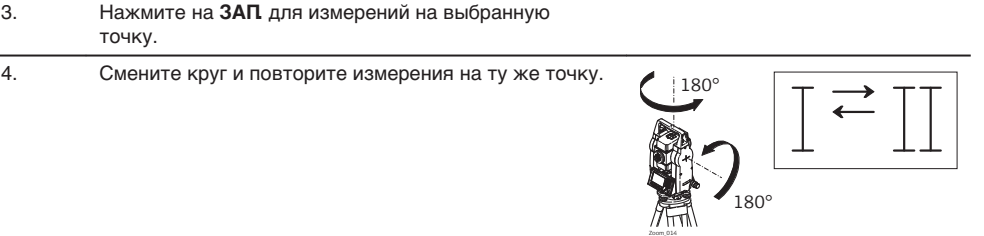

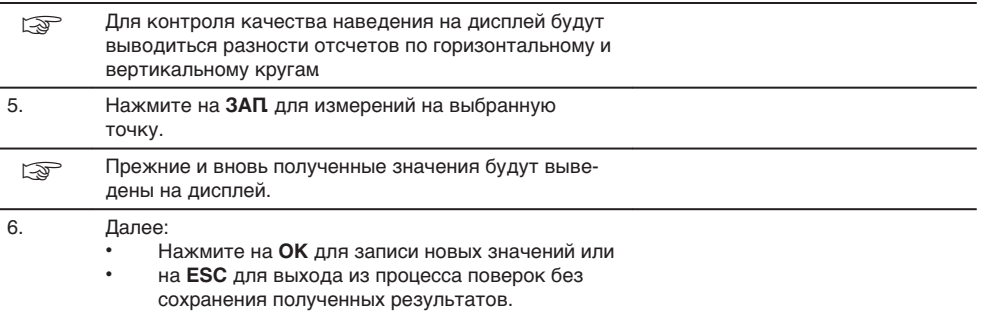

#### **Предупреждения**

На дисплее могут появляться следующие важные для работы сообщения и предупреждения:

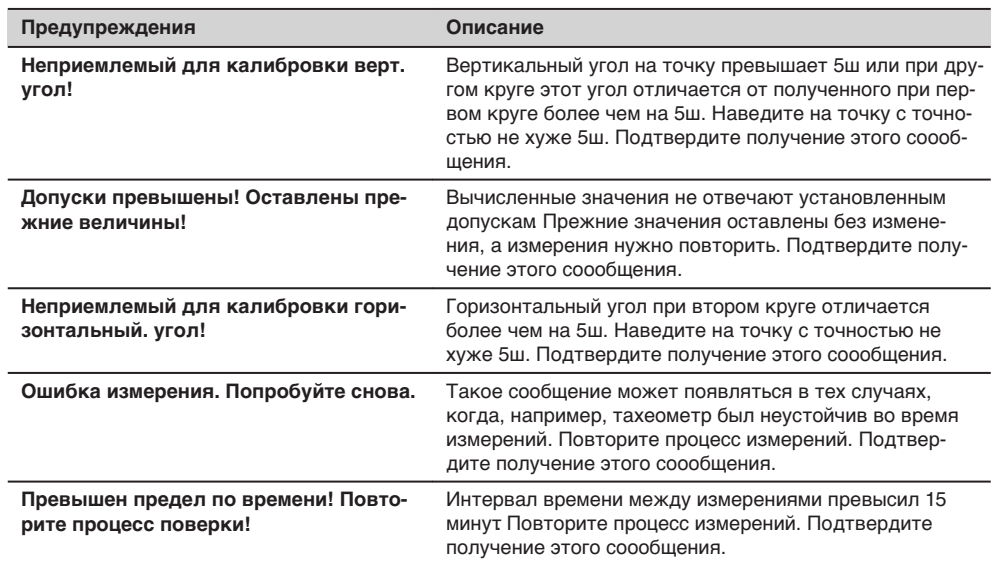

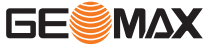

**Погрешность индекса компенсатора**

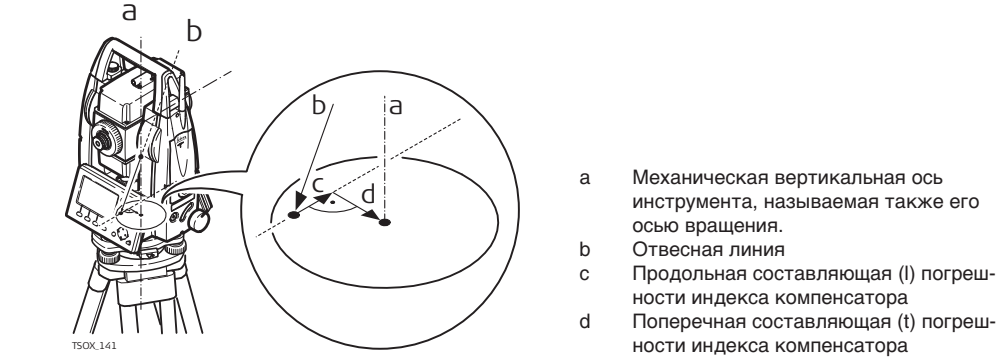

Погрешности индекса компенсатора (l, t) имеют место тогда, когда вертикальная ось прибора и отвесная линия являются параллельными, но нуль-пункт компенсатора и круглого уровня не совпадают. Процедура калибровки обеспечивает электронную настройку точки нуля компенсатора.

Продольная составляющая направлена вдоль зрительной трубы, а поперечная - поперек. Они задают оси компенсатора.

На вертикальные углы влияет продольная составляющая (l).

Поперечная составляющая погрешности индекса компенсатора (t) подобна погрешности оси зрительной трубы. Влияние этой погрешности на точность измерения горизонтальных углов равна 0 по горизонту и возрастает с увеличением значения вертикального угла.

**Доступ**

- 1. В **Главном меню** выберите пункт **Инструм**.
- 2. Выберите раздел **Калибр** в окне Ин**струм.**<br>3. Выберете Комп. Инд.Ош.
- 3. Выберете **Комп. Инд.Ош.**.

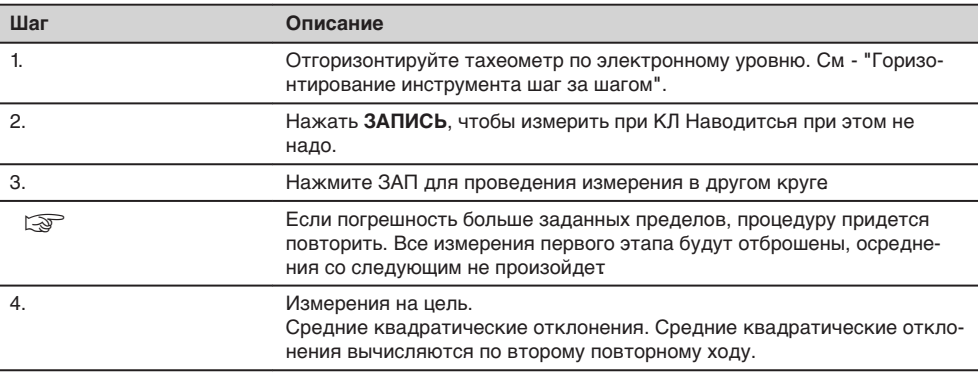

#### **Поверки и юстировки**

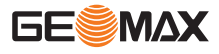

**Калибровка круглого уровня шаг за шагом**

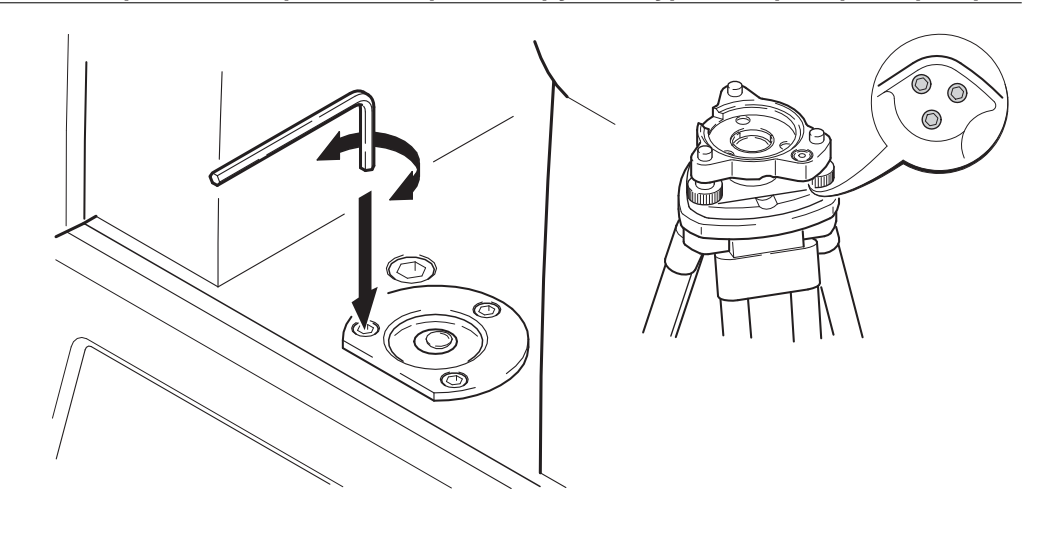

- 1 Закрепите трегер на штативе и установите на него тахеометр.
- 2 С помощью подъемных винтов отгоризонтируйте инструмент по электронному уровню. Включите инструмент. Если в его настройках задана коррекция наклона по одной или двум осям, то лазерный отвес включится автоматически, а на дисплее появится окно **Уровень/Отвес**. В других ситуациях нажмите на кнопку **FNC** из того приложения, которое на данный момент активно и выберите **Уровень/Отвес**.
- 3 Пузырьки круглых уровней тахеометра и трегера должны быть в нуль пункте. Если пузырек какого-либо из круглых уровней не находится в нуль пункте, то выполните следующее:

**Инструмент**: Если пузырек выходит за пределы круга, с помощью торцевого ключа вращайте юстировочные винты до приведения пузырька в нуль пункт.

**Трегер**: Если пузырек выходит за пределы круга, с помощью юстировочных шпилек приведите его в нуль пункт. Вращение юстировочных винтов:

- Влево: пузырек будет перемещаться по направлению к юстировочному винту.
- Вправо: пузырек будет перемещаться по направлению от юстировочного винта.
- 4 Повторяйте шаг 3 до тех пор, пока оба уровня не будут приведены в нуль пункт без необходимости дальнейшей юстировки.

☞

После завершения юстировки винты должны быть плотно затянуты.

☞

### **13.6 Исследование лазерного отвеса прибора**

Лазерный отвес встроен в ось вращения тахеометра. В нормальных условиях эксплуатации тахеометра не требуется выполнять юстировку лазерного отвеса. Если же, по каким-либо причинам у Вас возникнет необходимость его юстировки, то тахеометр следует передать в авторизованный GeoMax сервисный центр.

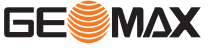

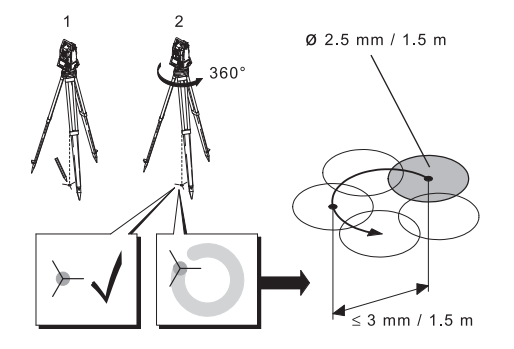

- 1 Установите штатив с тахеометром на высоте порядка 1.5 м от земли и отгоризонтируйте его.
- 2 Включите инструмент. Если в его настройках задана коррекция наклона по одной или двум осям, то лазерный отвес включится автоматически, а на дисплее появится окно Уровень/Центрир. В других ситуациях нажмите на кнопку **FNC** из того приложения, которое на данный момент активно и выберите **Уровень/Центрир**.
- ☞ Поверка лазерного отвеса должна проводиться с использованием хорошо освещенного и горизонтально размещенного объекта, например, листа белой бумаги.
- 3 Отметьте положение центра красного лазерного пятна.
- 4 Медленно поверните тахеометр на 360ш, следя при этом за смещениями лазерного пятна.
- ☞ Максимально допустимый диаметр описываемого пятном круга не должен превышать 3мм при высоте инструмента порядка 1.5 м.
- 5 Если центр лазерного пятна описывает значительную по диаметру окружность или сдвигается от его начально отмеченного положения более чем на 3 мм, то необходимо выполнить юстировку. Обратитесь в ближайший сервисный центр GeoMax. В зависимости от условий освещенности и типа поверхности диаметр лазерной точки может быть различным. При высоте инструмента около 1.5 м этот диаметр должен быть около 2.5 мм.

### **13.7 Уход за штативом**

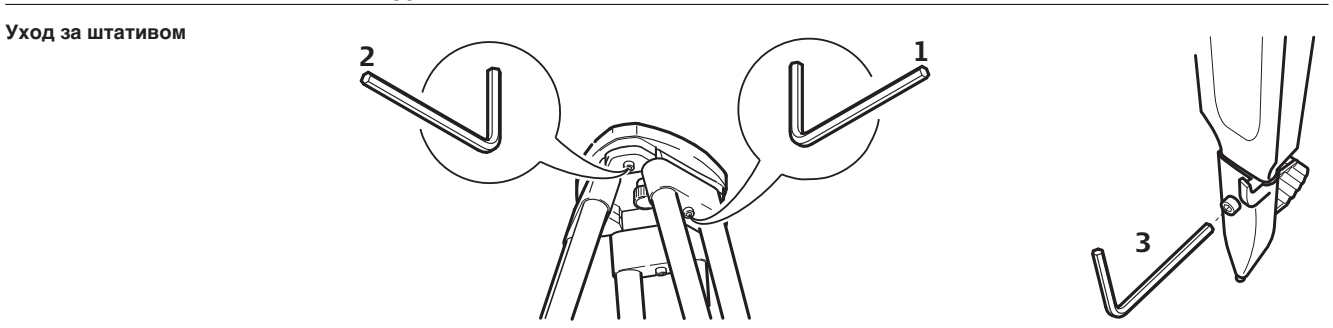

- 
- ख़्ज़िला Контакты между металлическими и деревянными частями штатива всегда должны быть плотными.
- 1. С помощью торцевого ключа слегка затяните винты крепления ножек к головке штатива.
- 2. Затяните винты головки штатива так, чтобы при его снятии с точки ножки оставались раздвинутыми.
- 3. Плотно затяните винты ножек штатива.

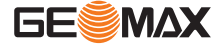

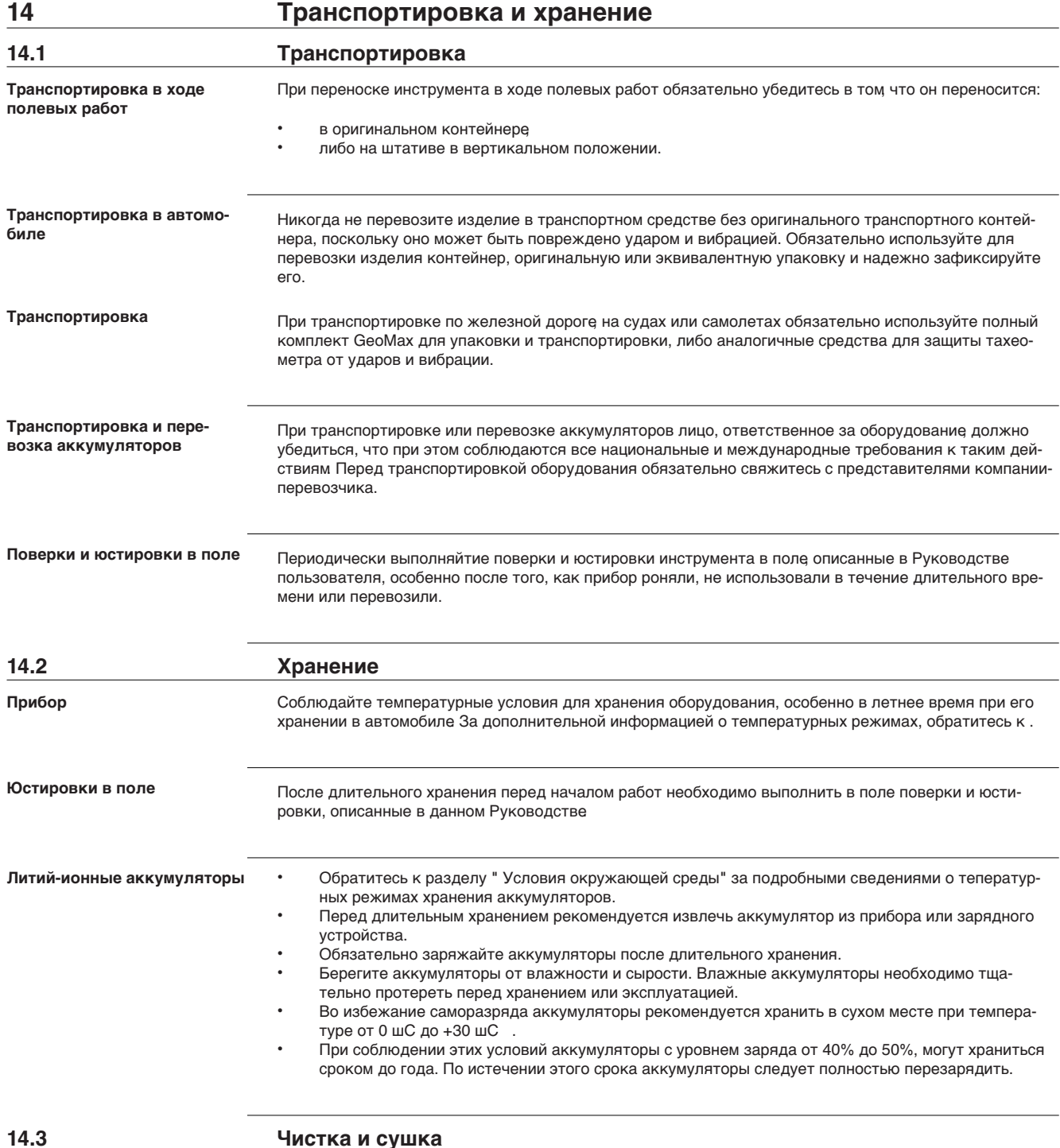

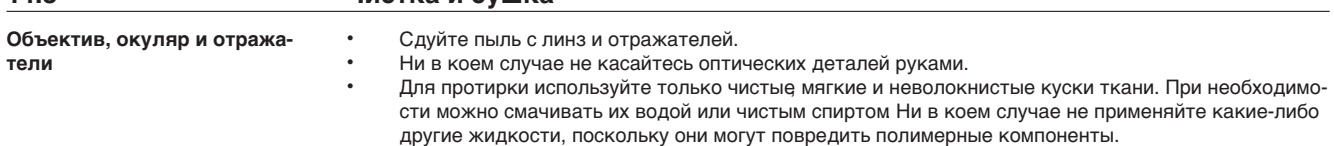

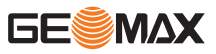

Призмы/отражатели могут запотевать, если их температура ниже, чем окружающая температура. При этом может оказаться недостаточным просто протереть их. Положите их в карман на некоторое время, чтобы они восприняли окружающую температуру.

#### **Влажность**

Высушите изделие, транспортный контейнер, пенопластовые вкладыши и дополнительные принадлежности при температуре не выше 40шC / 104шF и произведите их чистку. Извлеките аккумуляторы и высушите аккумуляторный отсек. Не упаковывайте прибор, пока все не будет полностью просушено. При работе в поле не оставляйте контейнер открытым.

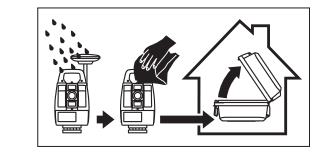

**Кабели и штекеры**

Содержите кабели и штекеры в сухом и чистом состоянии. Проверяйте отстуствие пыли и грязи на штекерах соединительных кабелей.

**Пылезащитные колпачки**

Необходимо просушить пылезащитные колпачки перед тем, как одеть их.

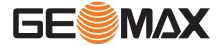

## **15 Технические характеристики**

## **15.1 Измерение углов**

**Точность**

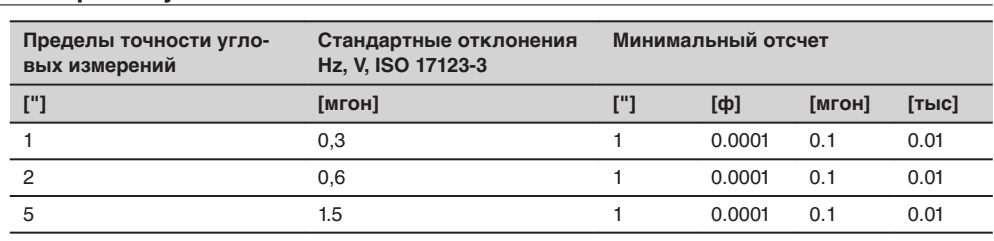

#### **Характеристики**

Измерения абсолютные, непрерывные - при двух кругах Обновление каждые 0,1-0,3 с.

**Диапазон**

# **15.2 Дальномерные измерения на отражатели**

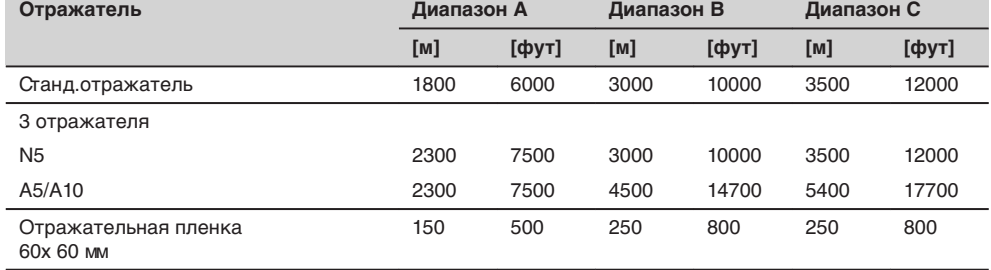

Минимальные расстояния: 1.5м

#### **Атмосферные условия**

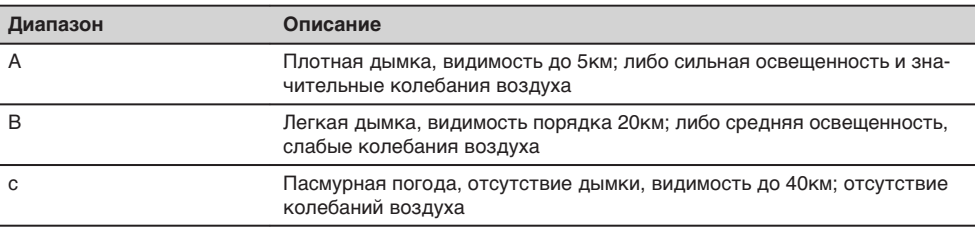

#### **Точность**

Параметры точности указаны для измерений на стандартную призму.

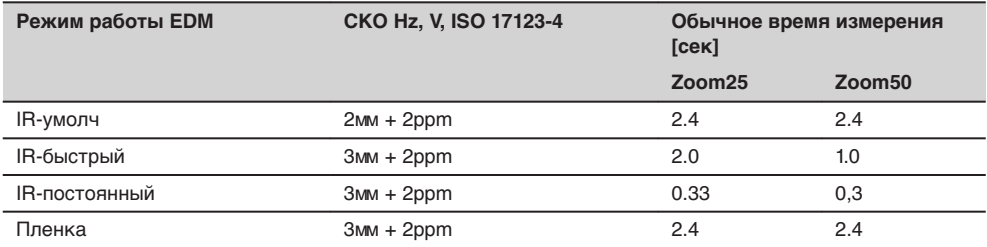

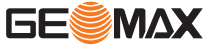

Препятствия на пути распространения луча, сильные колебания воздуха и движущиеся объекты могут ухудшить указанные выше параметры точности.

#### **Характеристики**

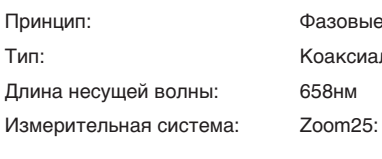

измерения льный, красный лазер видимого диапазона Фазовый дальномер с частотой 320 МГЦ Zoom50: Системный анализатор на основе 100 МГЦ - 150 МГЦ

**Диапазон**

## **15.3 Дальномер, измерения без отражателей (в безотражательном режиме)**

#### **N5/A5 (без отражателя)**

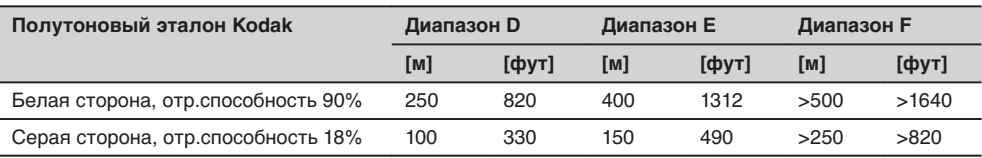

#### **A10 (без отражателя)**

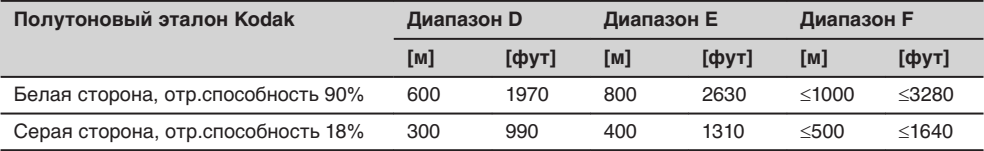

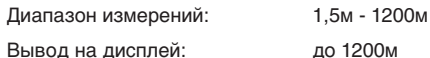

#### **Атмосферные условия**

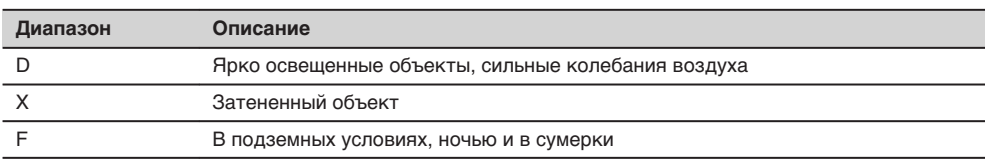

#### **Точность**

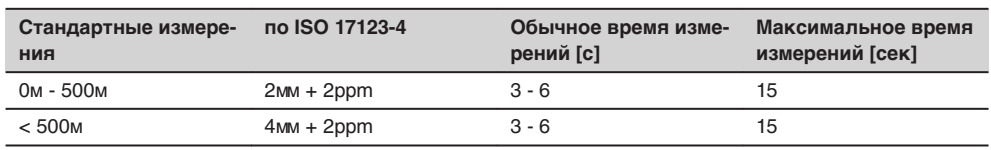

Препятствия на пути распространения луча, сильные колебания воздуха и движущиеся объекты могут ухудшить указанные выше параметры точности.

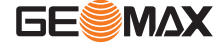

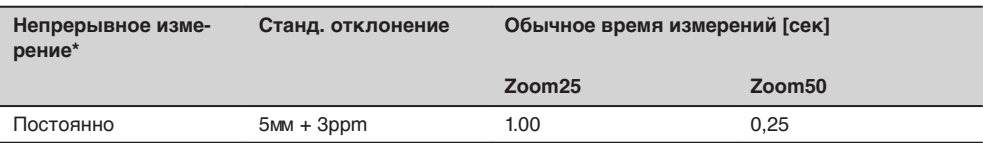

\* Время измерений и их точность зависят от погодных условий, типа наблюдаемого объекта и общей ситуации при выполнении измерений.

#### **Характеристики**

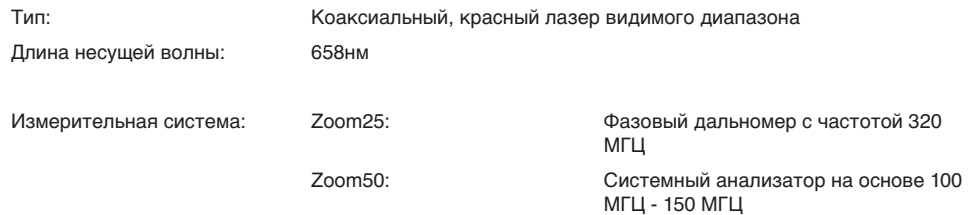

**Размеры лазерного пятна**

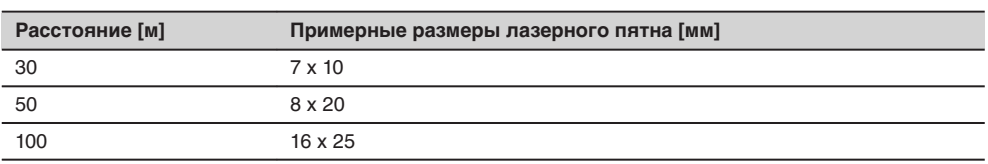

## **15.4 Дальномерные измерения на отражатель (дальние дистанции)**

☞

**Диапазон**

Этот экран действителен для и .

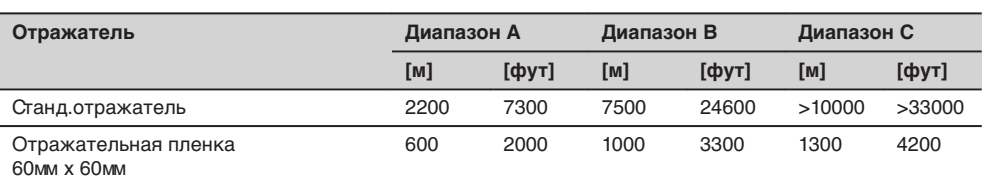

Диапазон измерений: 1000м - 12000м Вывод на дисплей: до 12 км

#### **Атмосферные условия**

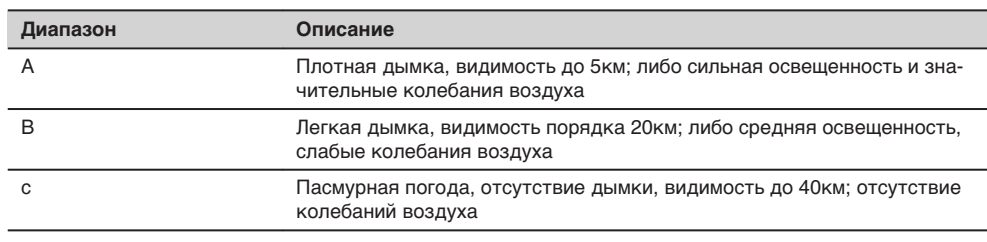

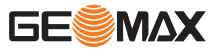

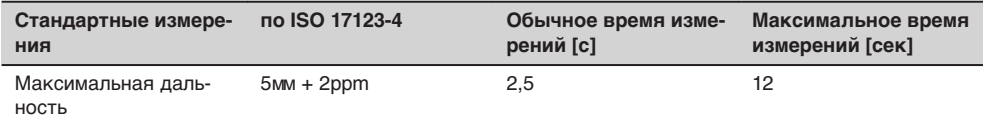

Препятствия на пути распространения луча, сильные колебания воздуха и движущиеся объекты могут ухудшить указанные выше параметры точности.

### Характеристики

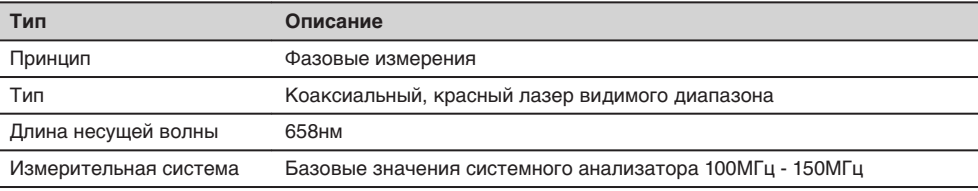

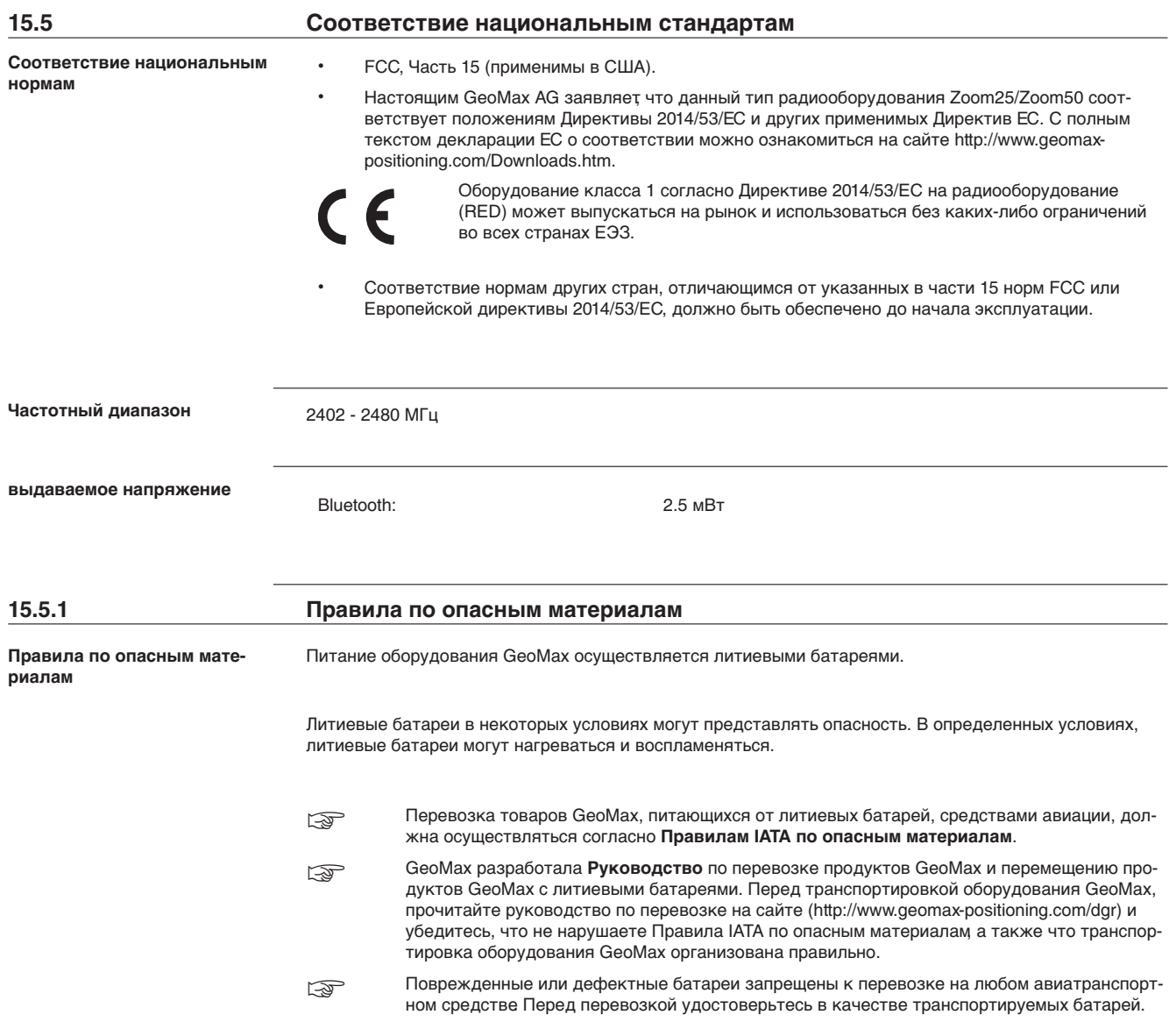

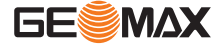

## **15.6 Общие технические данные изделия**

### **Зрительная труба**

L

I

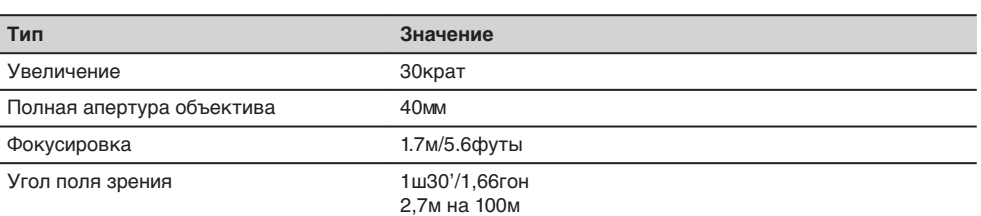

### **Компенсатор**

Четырехосевая компенсация (2-осевой компенсатор наклонов и вводом поправок за коллимационную ошибку и место нуля).

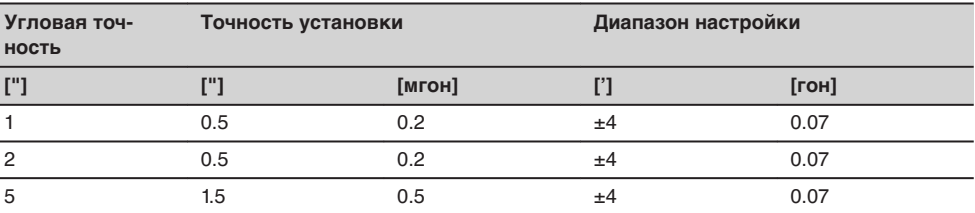

#### **Уровень**

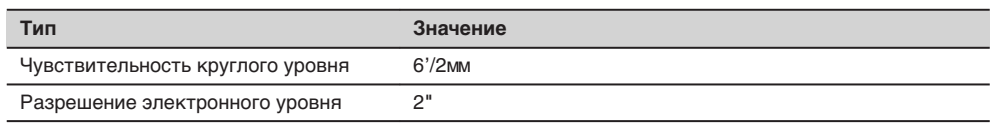

## **Средства управления**

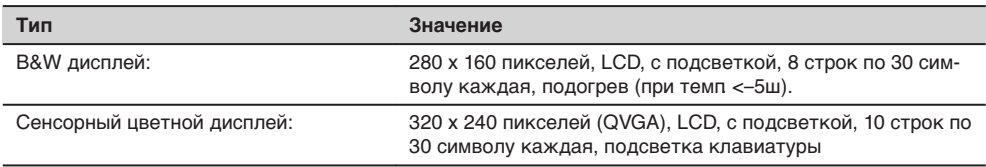

#### **Порты тахеометра**

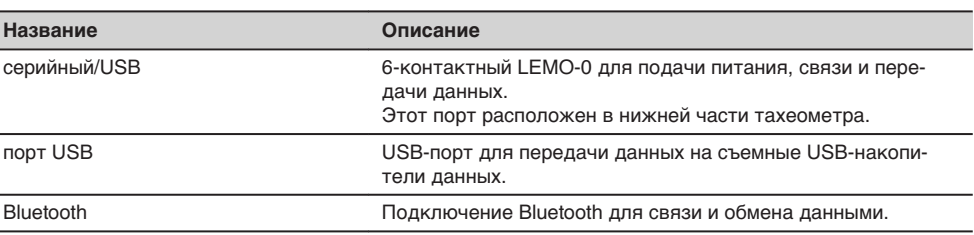

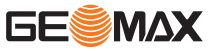

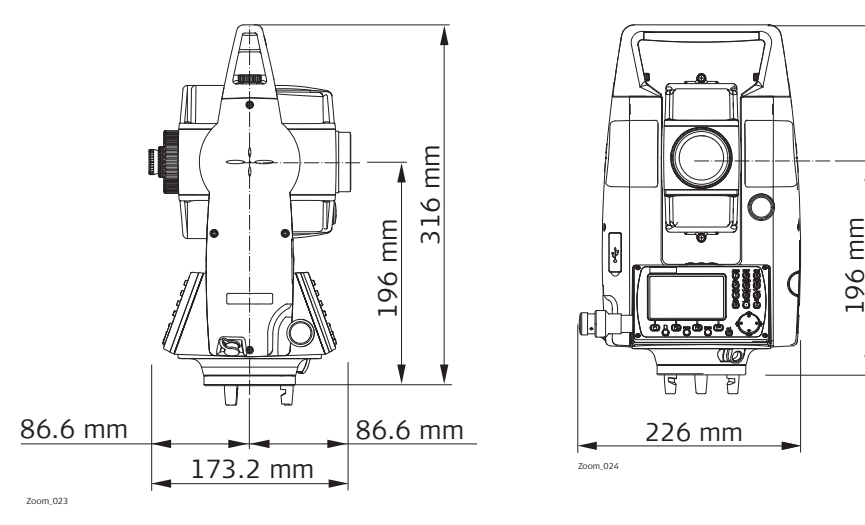

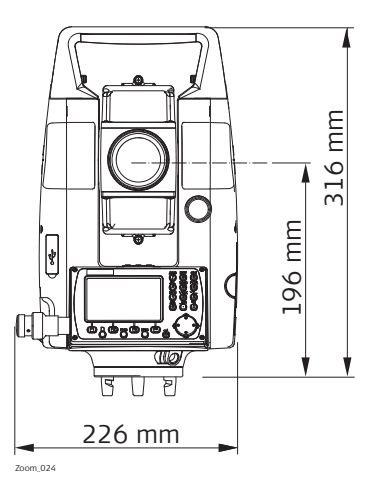

#### **Масса**

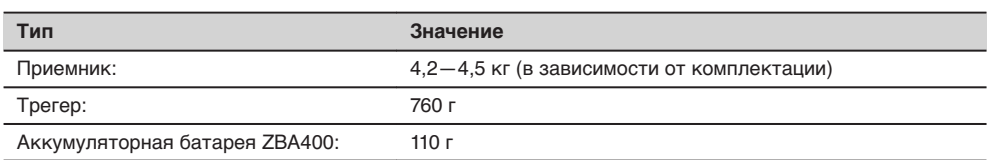

## **Высота оси вращения трубы**

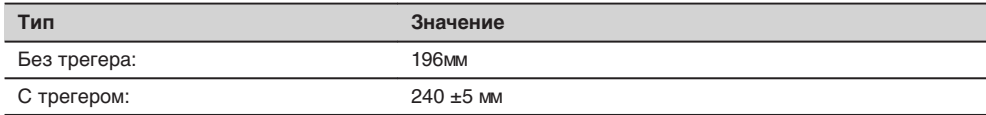

#### **Запись**

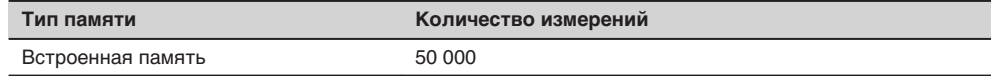

### **Лазерный отвес**

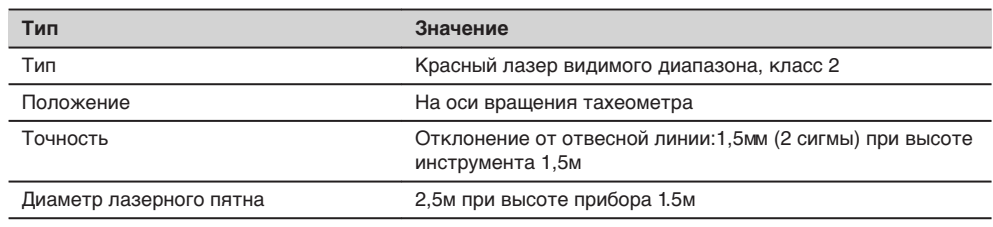

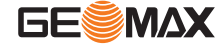

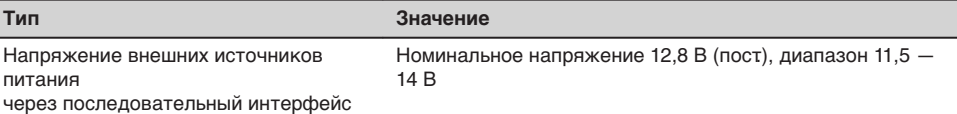

<span id="page-133-0"></span>**Аккумуляторная батарея ZBA400**

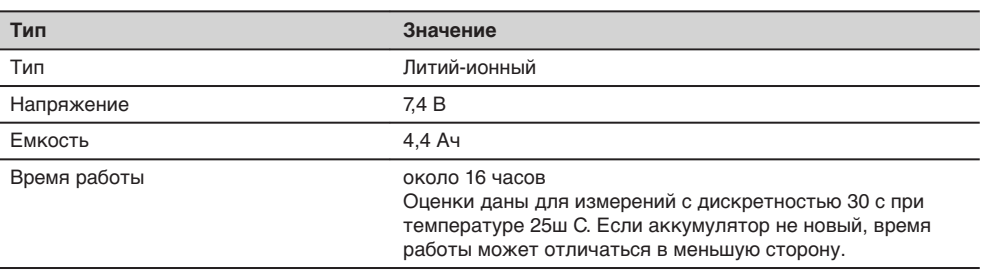

### **Условия окружающей среды**

#### **Температура**

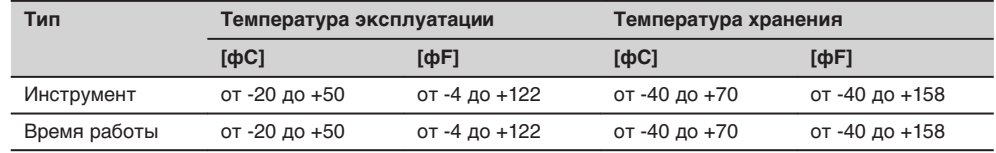

#### **Защита от влаги, пыли и песка**

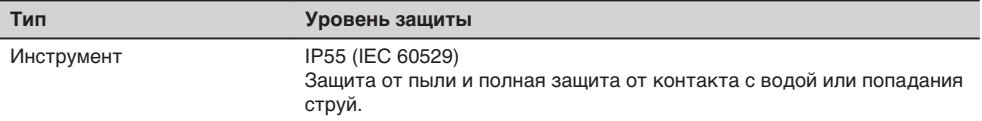

#### **Влажность**

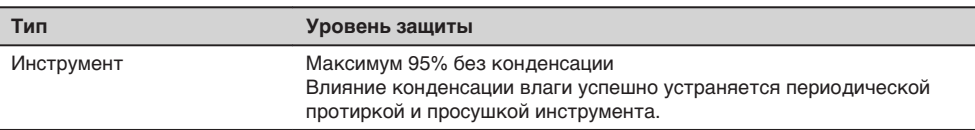

**Автоматически вводимые поправки**

Система автоматически корректирует измерения поправками за влияние следующих факторов:

- Коллимационная ошибка<br>• Погрешность положения
- Погрешность положения оси вращения трубы
- Кривизна Земли
- Наклон оси вращения инструмента<br>• Ошибка вертикальной инлексации
- Ошибка вертикальной индексации
- Рефракция
- Погрешность индекса компенсатора
- Эксцентриситет

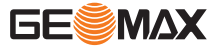

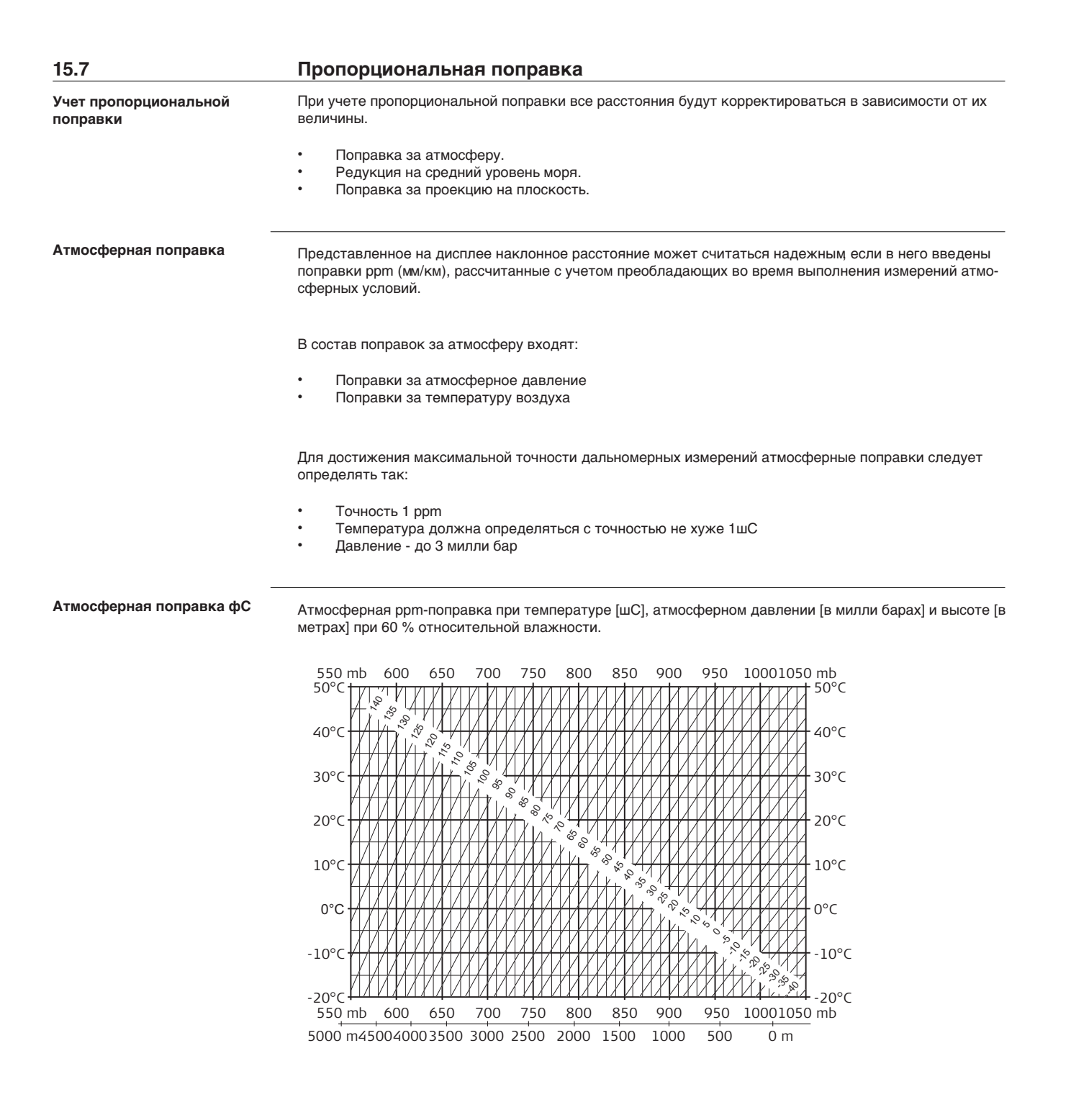

**Атмосферная поправка в фF**

Атмосферная ppm-поправка при температуре [в градусах Фаренгейта], атмосферном давлении [в дюймах ртутного столба] и высоте [в футах] при 60 % относительной влажности.

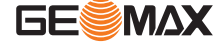

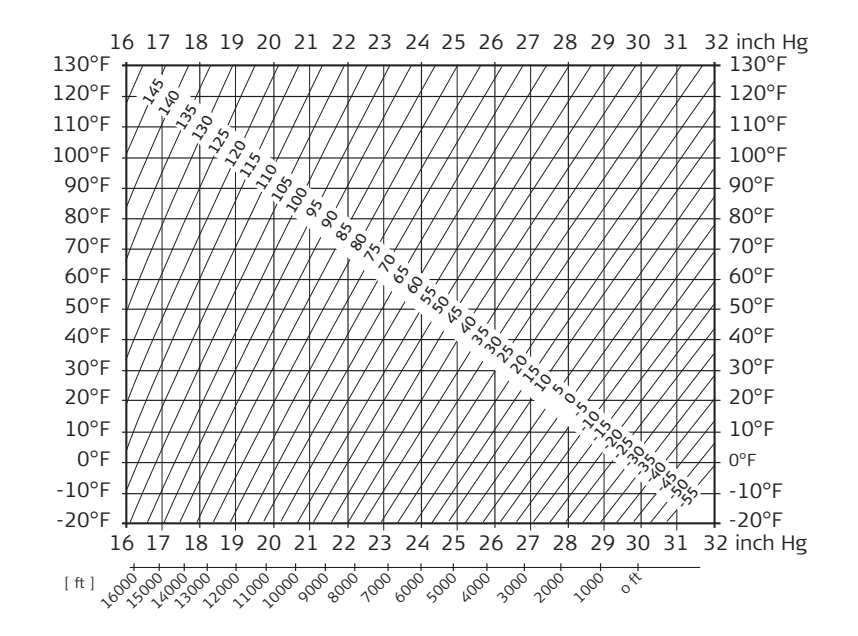

## **15.8 Формулы приведения**

**Формулы**

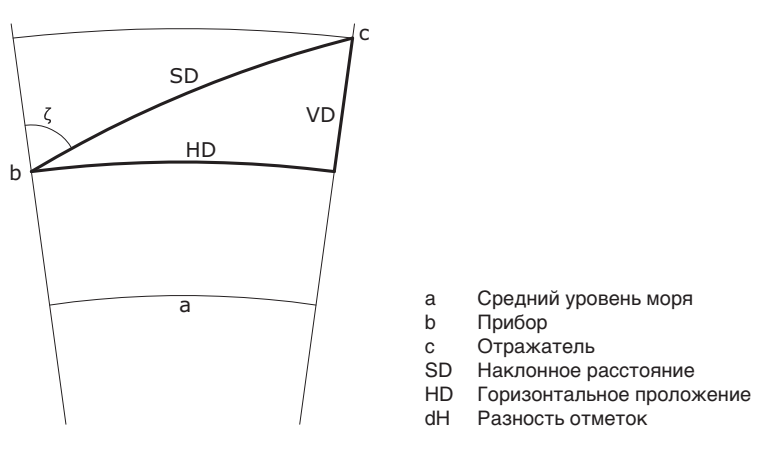

Система вычисляет наклонные расстояния, горизонтальные проложения и превышения по следующим формулам: Кривизна Земли (1/R) и средний коэффициент рефракции (k = 0.13) автоматически учитываются при вычислении горизонтальных проложений и превышений. Вычисленные горизонтальные проложения относятся к высоте станции, но не к высоте отражателя.

#### **Наклонное расстояние**

$$
SD = D_0 \cdot (1 + ppm \cdot 10^{-6}) + p
$$
 
$$
S = D_0 \cdot (1 + ppm \cdot 10^{-6}) + p
$$
 
$$
S = D_0 \cdot (1 + ppm \cdot 10^{-6}) + p
$$

- D0 Нескорректированное расстояние [м]
- ppm Пропорциональная поправка за атмосферу [мм/км]

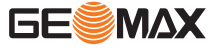

p Постоянное слагаемое[м]

#### **Горизонтальное проложение**

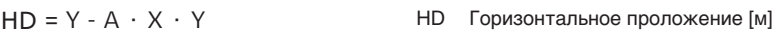

- X SD \* |sinζ|
- Y SD \* cosζ

A  $(1 - k/2)/R = 1.47 * 10^{-7} [m^{-1}]$ 

 $\zeta$  = отсчет по вертикальному кругу k = 0,13 (средний коэффициент рефракции) 6.378 \* 106 м (радиус Земли)

#### **Разность отметок**

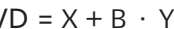

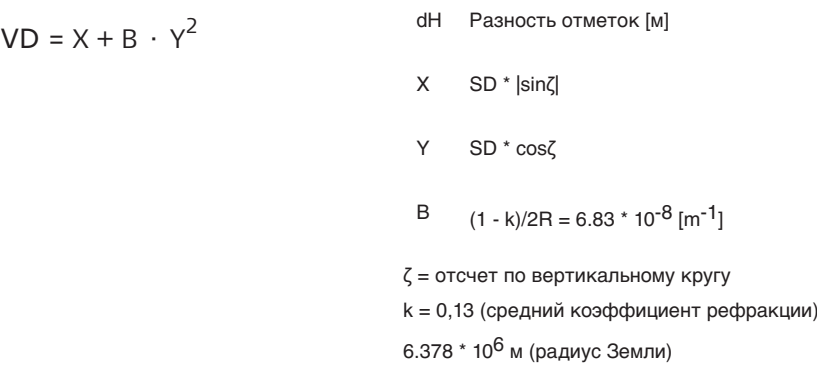

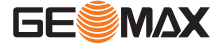

## **16 Лицензионное соглашение о программном обеспечении**

**Лицензионное соглашение о программном обеспечении**

Прибор поставляется с предварительно установленным программным обеспечением (ПО), либо в комплекте с компьютерным носителем, на котором данное ПО записано, оно также может быть загружено из Интернета с предварительного разрешения GeoMax. Это программное обеспечение защищено авторскими и другими правами на интеллектуальную собственность, поэтому его использование должно осуществляться в соответствии с лицензионным соглашением между Вами и GeoMax, которое охватывает такие аспекты как рамки действия этого соглашения, гарантии, права на интеллектуальную собственность, ответственность сторон, применимое законодательство и рамки юрисдикции. Внимательно следите за тем, чтобы ваша деятельность соответствовала условиям лицензионного соглашения с GeoMax.

Такое соглашение предоставляется вместе со всей продукцией и может быть также загружено на домашней странице GeoMax по адресу: http://www.geomax-positioning.com или получено от вашего GeoMax дистрибьютора.

Запрещается устанавливать и использовать программное обеспечение без ознакомления и принятия условий лицензионного соглашения с GeoMax. Установка или использование программного обеспечения в других случаях, подразумевает соблюдение условий Лицензионного соглашения. Если Вы не согласны с какими-либо положениями или условиями лицензионного соглашения, то Вы не имеете права загружать и использовать программное обеспечение и обязаны вернуть его поставщику вместе со всей сопровождающей документацией и счетами о его оплате в течение десяти (10) дней со времени покупки для полной компенсации затрат на приобретение программного обеспечения.

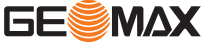

## **17 Глоссарий**

**Ось инструмента**

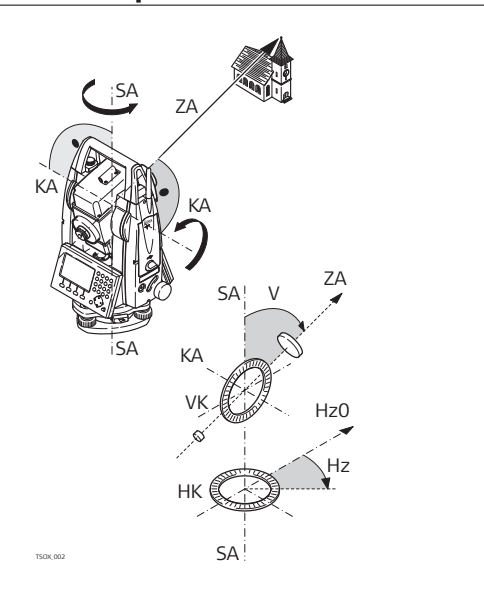

- ZA **ZA = Ось визирования / Коллимационная ось** Оптическая ось трубы = линия проходящая через центр сетки нитей и центр объектива. SA **= Вертикальная оась**
- Вертикальная ось тахеометра. KA **= Ось вращения**
- Горизонтальная ось вращения зрительной трубы. Эту ось также называют осью Цапфа.
- V **= Вертикальный угол / зенитный угол**
- VK **= Вертикальный круг** Этот круг разбит на кодовые деления для отсчетов вертикальных направлений.
- Hz **= Горизонтальное направление**
- HK **= Горизонтальный круг** Этот круг разбит на кодовые деления для отсчетов горизонтальных направлений.

**Отвесная линия / компенсатор**

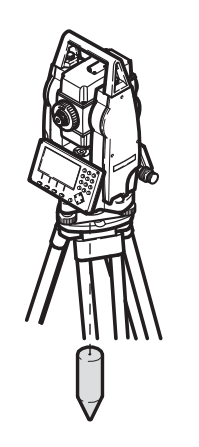

Направление действия силы тяжести. Компенсатор приводит ось вращения тахеометра в отвесное положение.

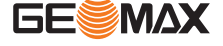

**Наклон вертикальной оси (оси вращения)**

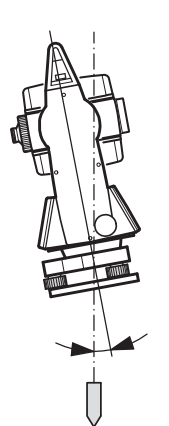

Угол между отвесной линией и направлением оси вращения тахеометра.

Этот наклон не является инструментальной ошибкой и не устраняется измерениями при обоих кругах. Возможное его влияние на измерение горизонтальных и вертикальных углов исключается работой 2-осевого компенсатора.

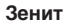

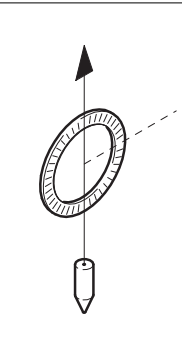

Точка отвесной линии над местом установки тахеометра.

**Сетка нитей**

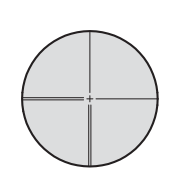

Эта стеклянная пластина с нанесенной на ней сеткой нитей и устанвленная в зрительной трубе.

**Коллимационная ошибка**

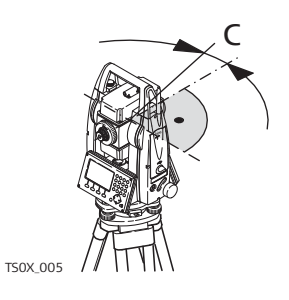

Коллимационная ошибка представляет собой отклонение от 90 гра-<br>С дусов угла между осью вращения трубы и осью визирования. Эта дусов угла между осью вращения трубы и осью визирования. Эта погрешность устраняется измерением при обоих кругах.

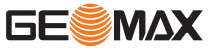

**Ошибка вертикальной индексации**

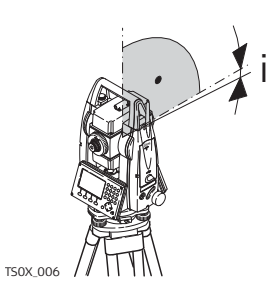

 Отсчет по вертикальному кругу должен равняться точно 90ш(100 гон) при горизонтальном положении визирной оси. Любое отклонение от этого значения называется местом нуля (i).

**Объяснение обозначений**

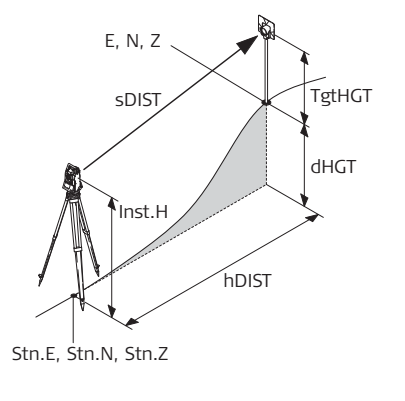

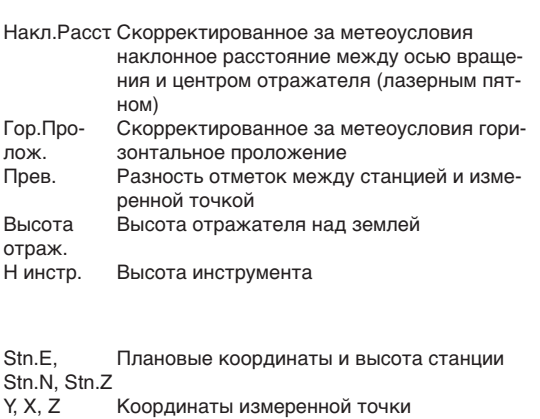

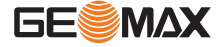

## **Приложение A Структура меню**

|

☞

В зависимости от версии системного ПО состав разделов меню может быть различным.

**Структура меню**

#### |—— **ПРОГРАММЫ** 12

- |—— СЪЕМКА
- |—— Разбивка
- |—— Установки станции
- |—— Косвенные измерения
- $--$  COGO
	- ОБР.ЗАД, ПрЗадач, Азм-Азм, Азм-Раст, Раст-Раст, Пересечение
	- линий, Смещение ра
- |—— ПЛОЩАДЬ И ОБЪЕМ
- |—— Недоступная высота
- |-<br>|- Опорная линия
- —— Разбивка
- |—— Строительства
- |—— ТРАССИРОВАНИЕ 2D
- |—— ТРАССИРОВАНИЕ 3D
- |—— Полигонометрия

#### |—— **Управление** 后

- |—— Проект
- |——Известные точки
- |—— Направление
- |—— Коды
- |—— Форматы
- |—— Удалить проект  $I$ —— USB
- |—— **Настройки** ÷U.

**YI** 

|—— Основное

 | —— Коррекция ВК, Коррекция ГК, Отсчёт ГУ, Отсчёт ВУ, ВУ после изм, Авто-выкл, Ед. углов, Мин. Отсчёт, Ед. расст, Дес. расст, Ед. темп, Ед. давл., Ед. Уклона, Сигнал, Сектор сигн., Разб По ЗвукСигн., Подсветка, Подсв. Сетки, Вывод данных, GSI-формат, Маска, Запись кодов, Язык, Выбор языка, Сенсорный экран, Дублир. Тки, СортировТип, ПорядокСорт, Пристав\Суфикс, Индификатор

#### |—— Единицы измерений

—— Ед. углов, Мин. отсчет, Ед. расст, Дес. расст, Ед. темп, Ед. давл.

|

 $\frac{|---EDM|}{|---EDM|}$ | | —— EDM режиме, Тип отраж., GeoMax конст., Абс. конст., Лазерный визир

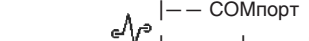

| | —— Порт, Bluetooth,Скорость, Биты данных, Чётность, Метка конца, Стоп-биты

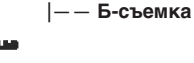

|—— **Обмен данными**

 |—— Экспорт данных |—— Импорт данных

——

- |—— **Инструменты**
	- |—— Поверки 작  $\|$

—— | Коллимационная ошибка Место нуля КОМП Индекс

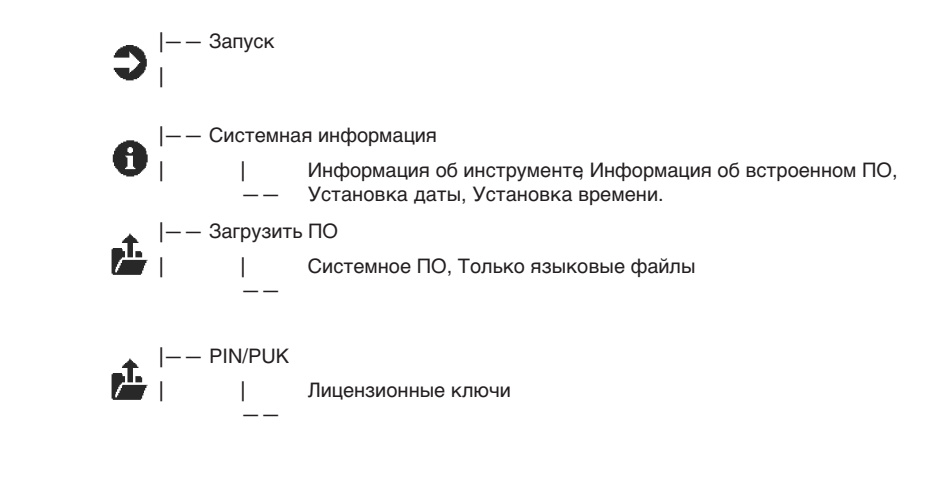

\* Доступно только для цветного сенсорного экрана

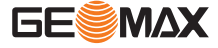

# <span id="page-143-0"></span>**Приложение B Структура директорий**

**Описание**

На USB-флэшке файлы хранятся в определенных директориях. Приведенная ниже схема представляет используемую по умолчанию структуру директорий.

**Структура директорий**

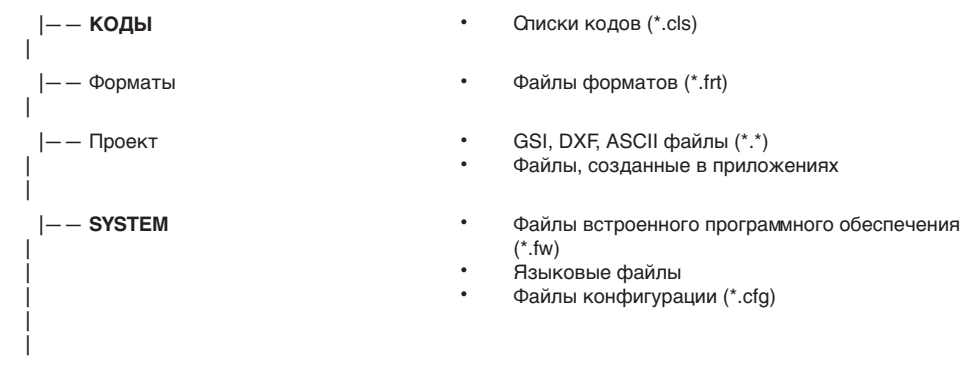

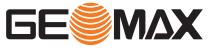
## **Приложение C Схема PIN разъема**

**Схема PIN разъема**

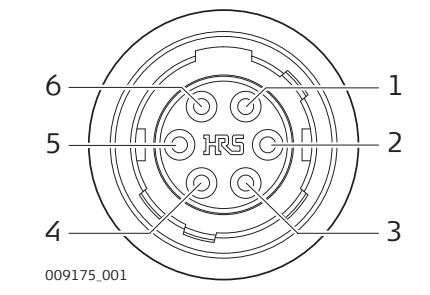

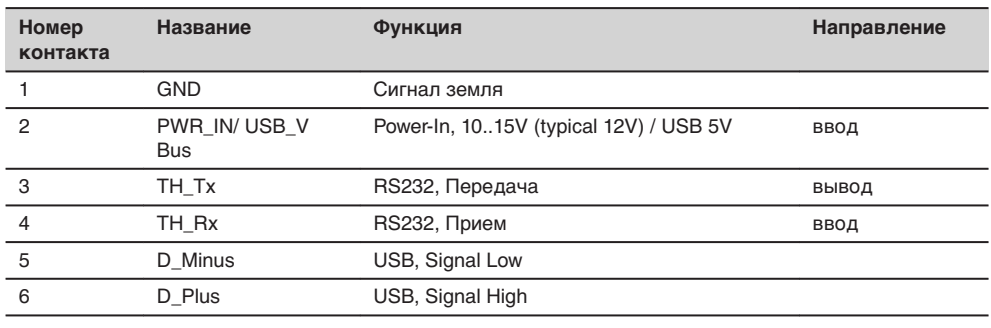

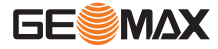

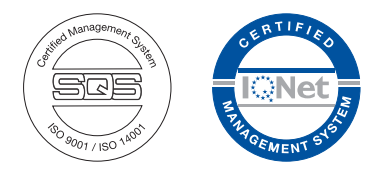

**866487-1.1.0ru** Перевод исходного текста (866480-1.1.0en) © 2018 GeoMax AG, Виднау, Швейцария

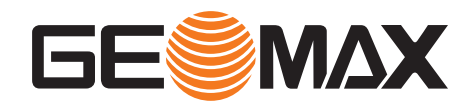

**GeoMax AG** www.geomax-positioning.com